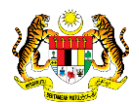

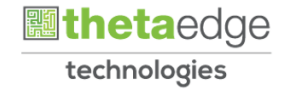

# SISTEM PERAKAUNAN AKRUAN KERAJAAN NEGERI (iSPEKS)

## USER MANUAL

# Wang Pendahuluan Kontraktor (WPK) (Pengurusan Kontrak)

Untuk

## JABATAN AKAUNTAN NEGARA MALAYSIA

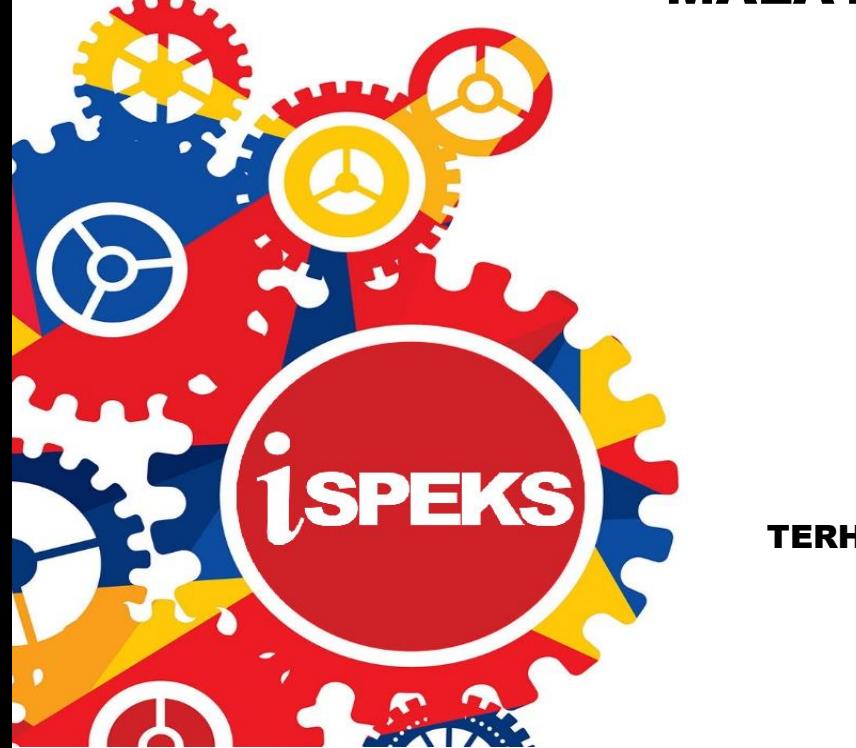

TERHAD

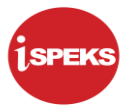

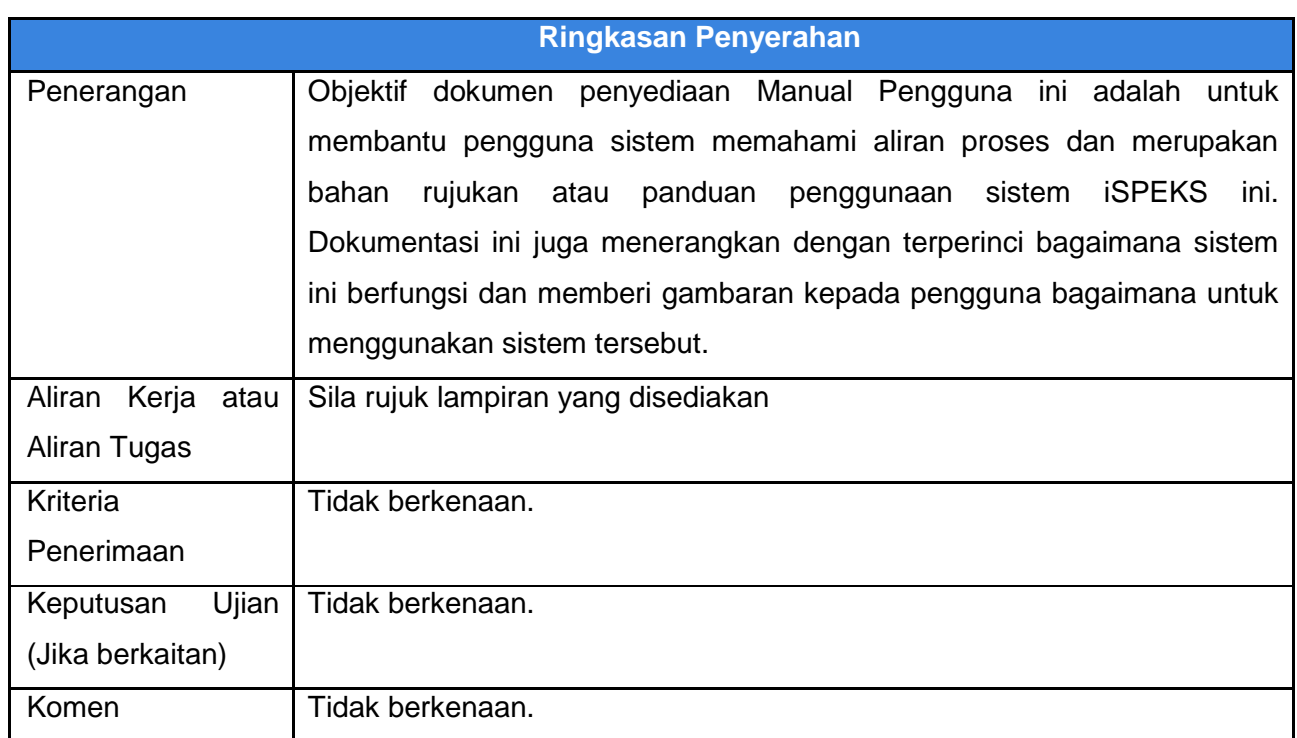

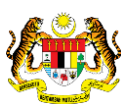

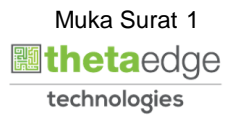

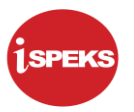

#### **Pentadbiran dan Pengurusan Dokumen**

#### **Semakan Dokumen**

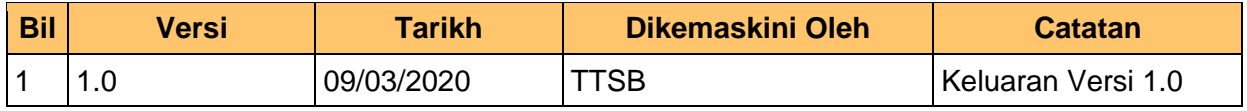

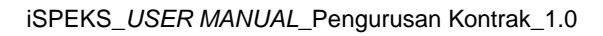

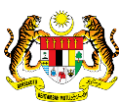

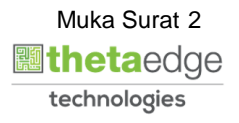

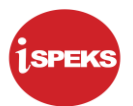

### **ISI KANDUNGAN**

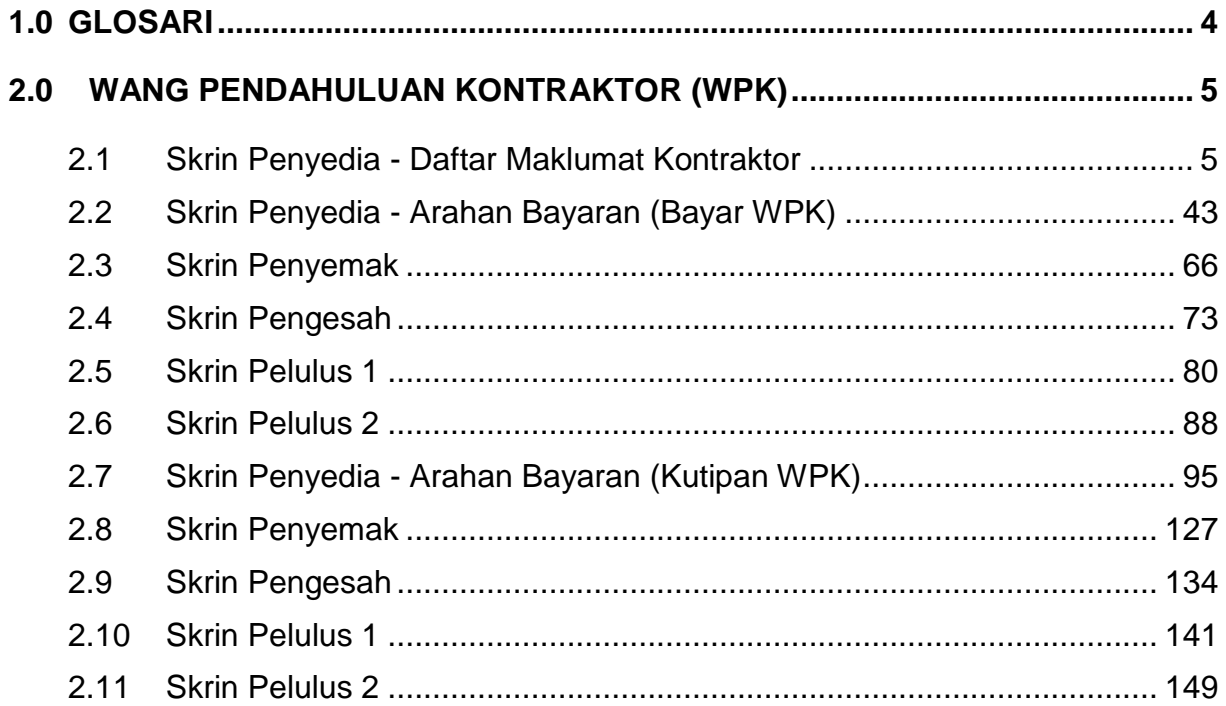

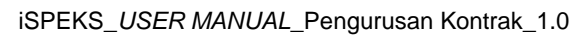

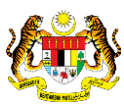

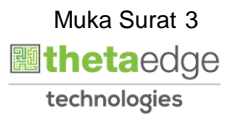

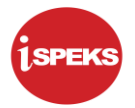

#### <span id="page-4-0"></span>**1.0 GLOSARI**

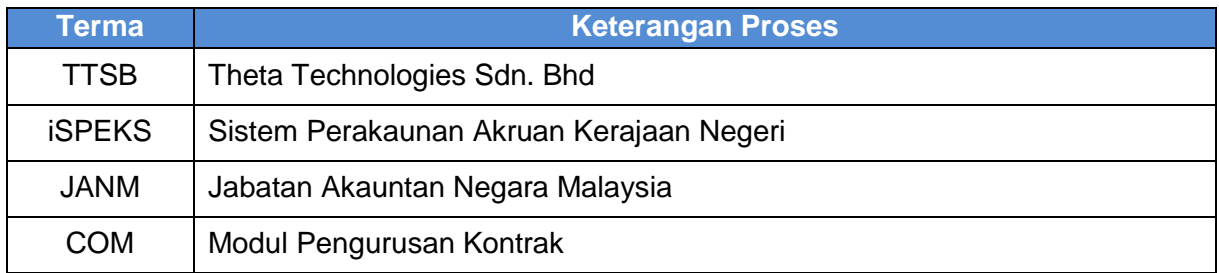

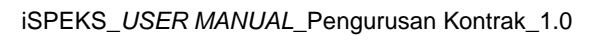

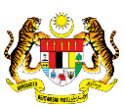

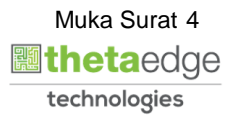

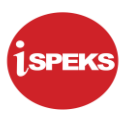

#### <span id="page-5-1"></span><span id="page-5-0"></span>**2.0 WANG PENDAHULUAN KONTRAKTOR (WPK)**

#### **2.1 Skrin Penyedia - Daftar Maklumat Kontraktor**

Skrin ini membenarkan pengguna untuk kunci masuk maklumat bagi melakukan proses Wang Pendahuluan Kontraktor. Kemasukan data boleh dilakukan oleh pengguna di peringkat PTJ (Penyedia) sahaja

#### **1.** Skrin **iSPEKS Login** dipaparkan.

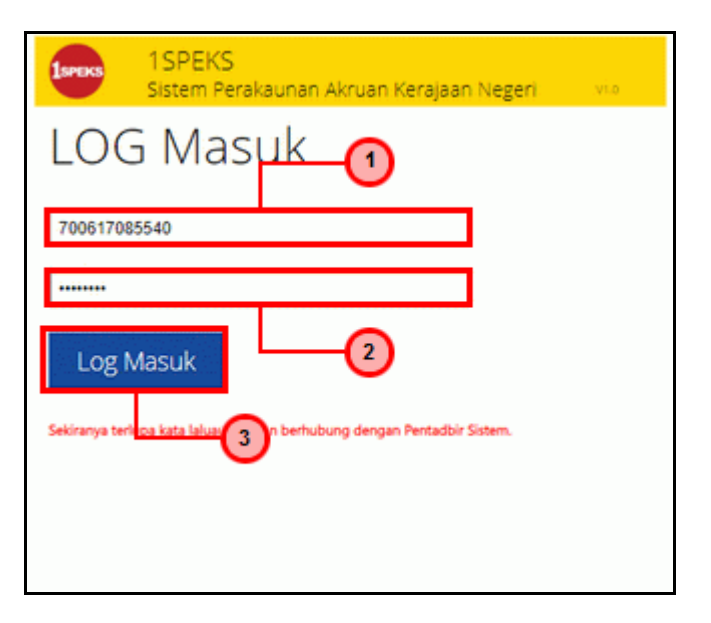

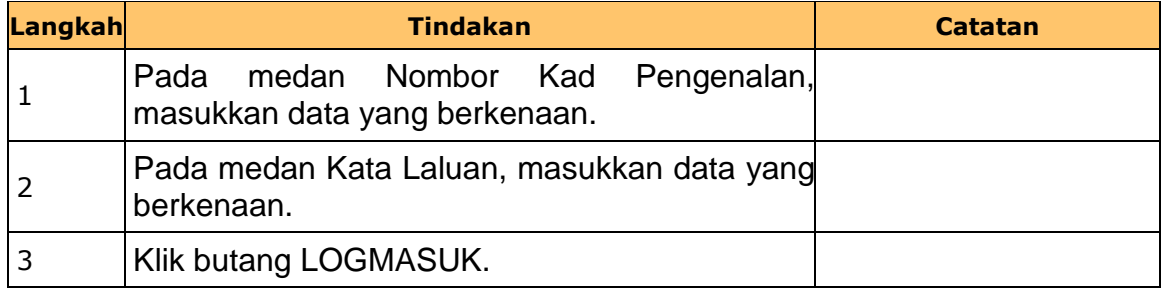

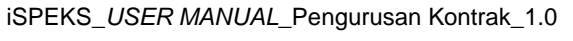

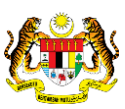

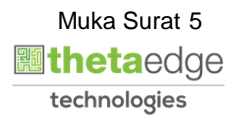

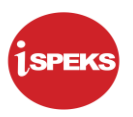

#### **2.** Skrin **Senarai Tugasan Utama** dipaparkan.

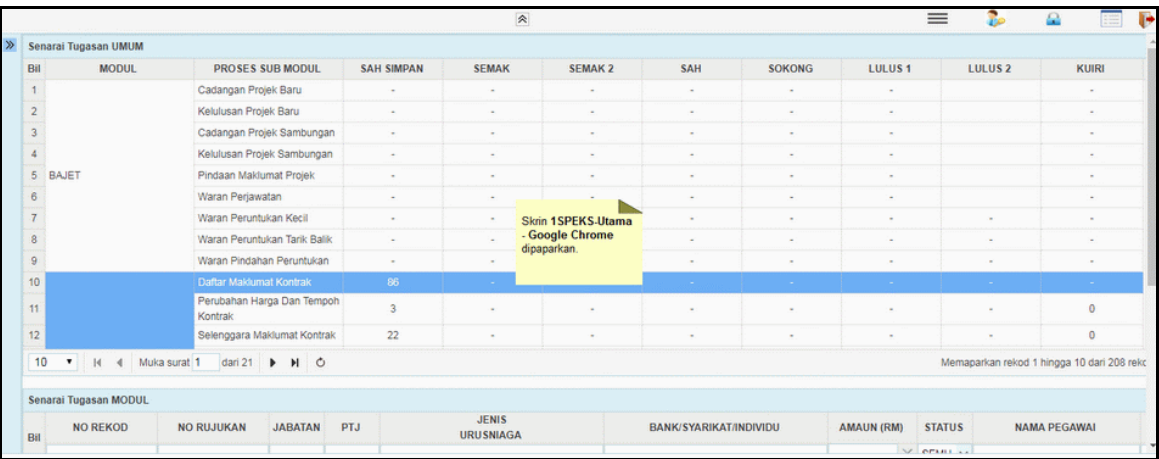

#### **3.** Skrin **Senarai Tugasan Utama** dipaparkan.

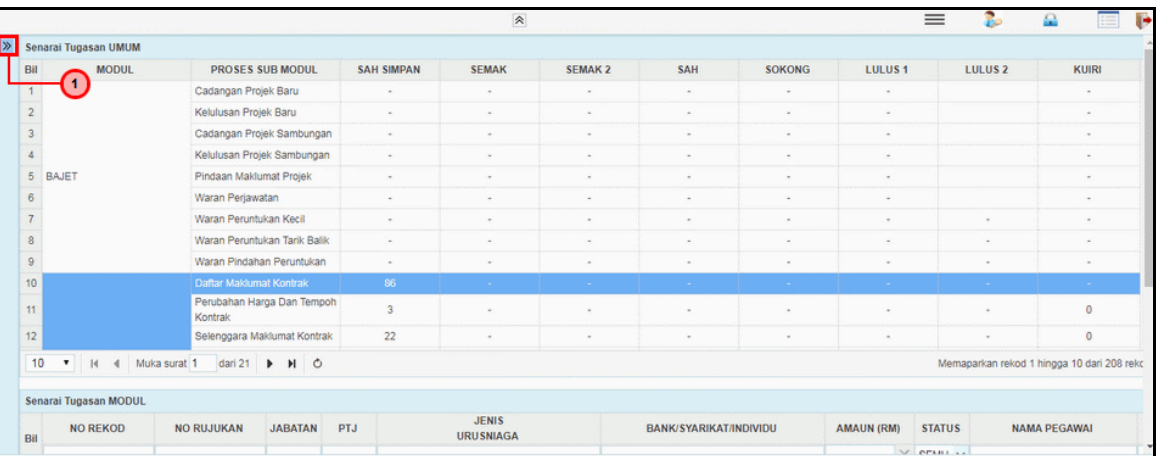

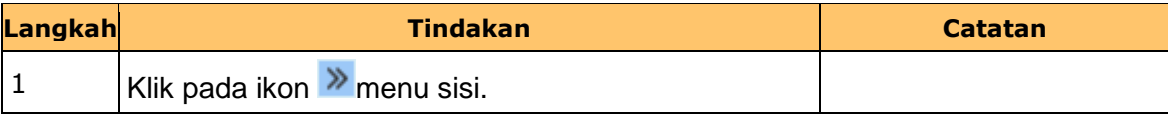

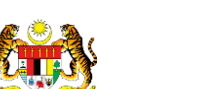

iSPEKS\_*USER MANUAL*\_Pengurusan Kontrak\_1.0

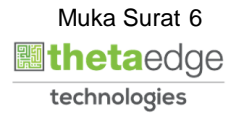

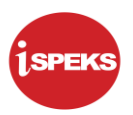

#### **4.** Skrin **Senarai Tugasan Utama** dipaparkan.

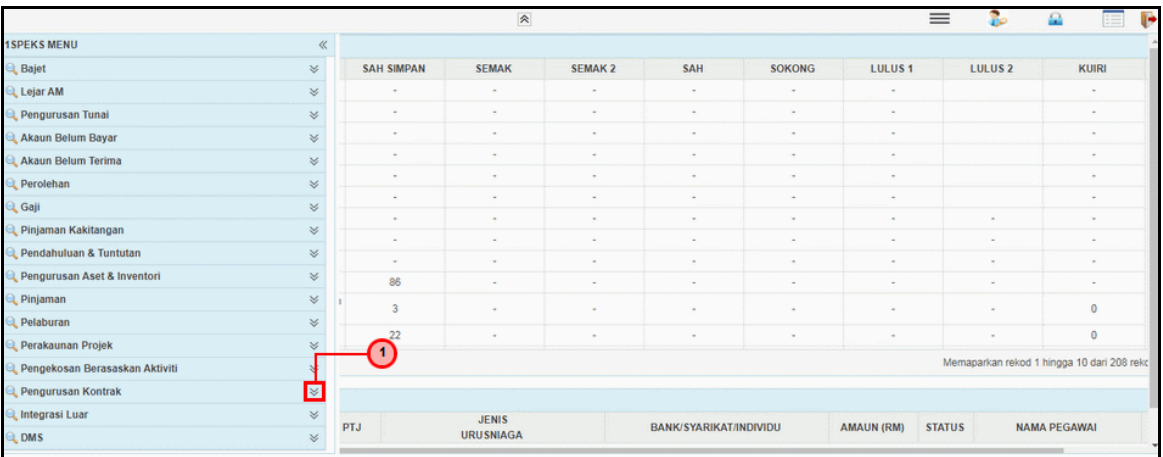

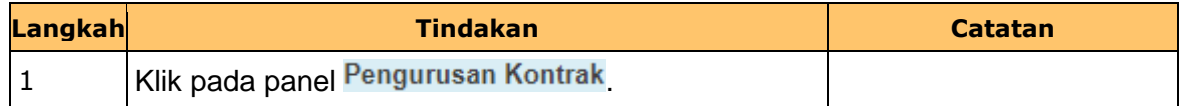

#### **5.** Skrin **Senarai Tugasan Utama** dipaparkan.

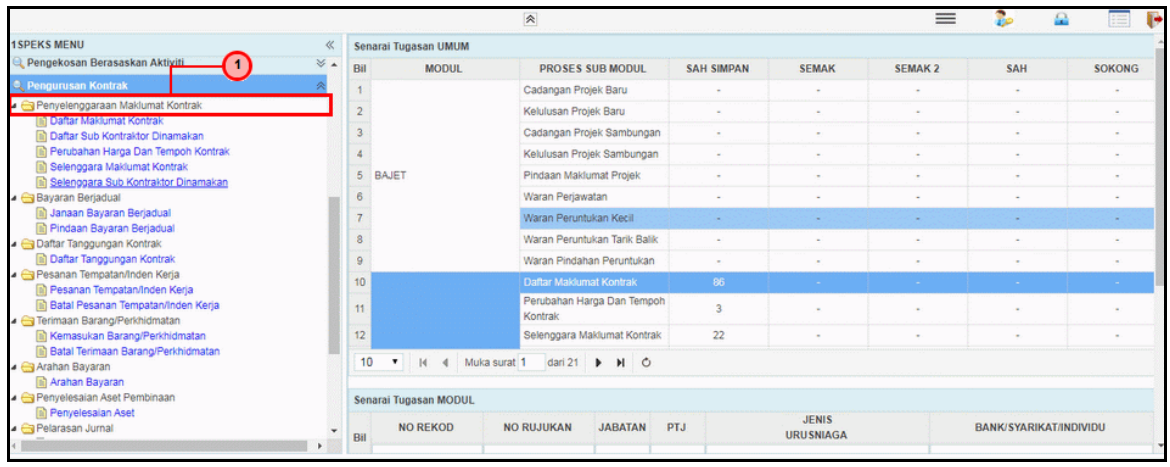

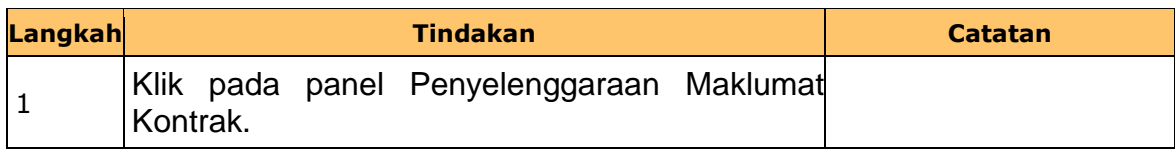

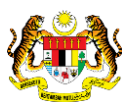

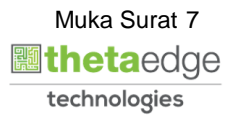

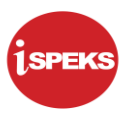

**6.** Skrin **Senarai Tugasan Utama** dipaparkan.

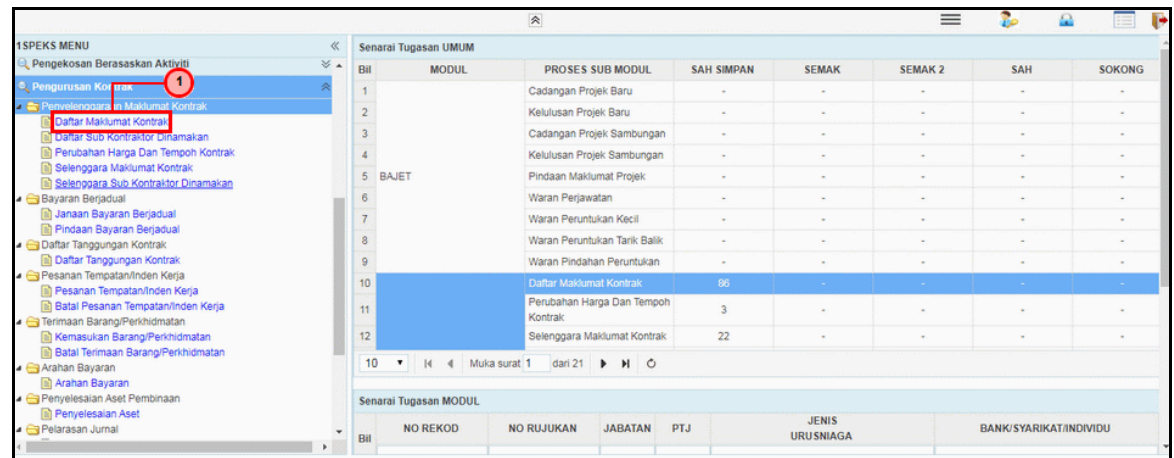

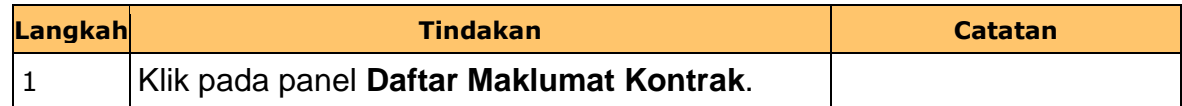

**7.** Skrin **Senarai Tugasan Utama** dipaparkan.

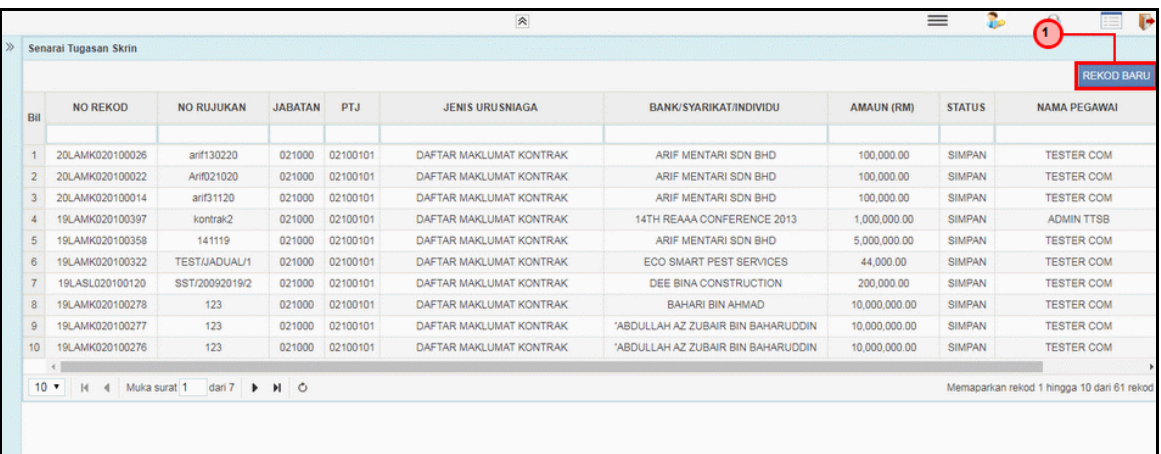

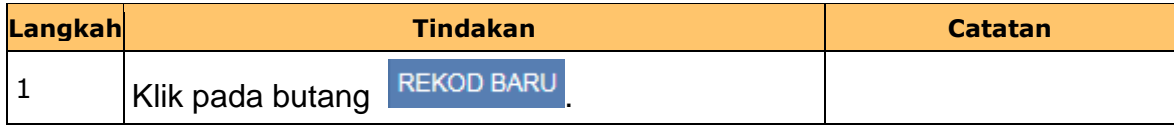

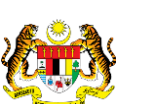

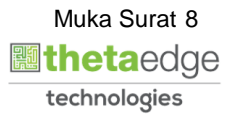

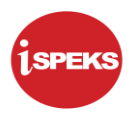

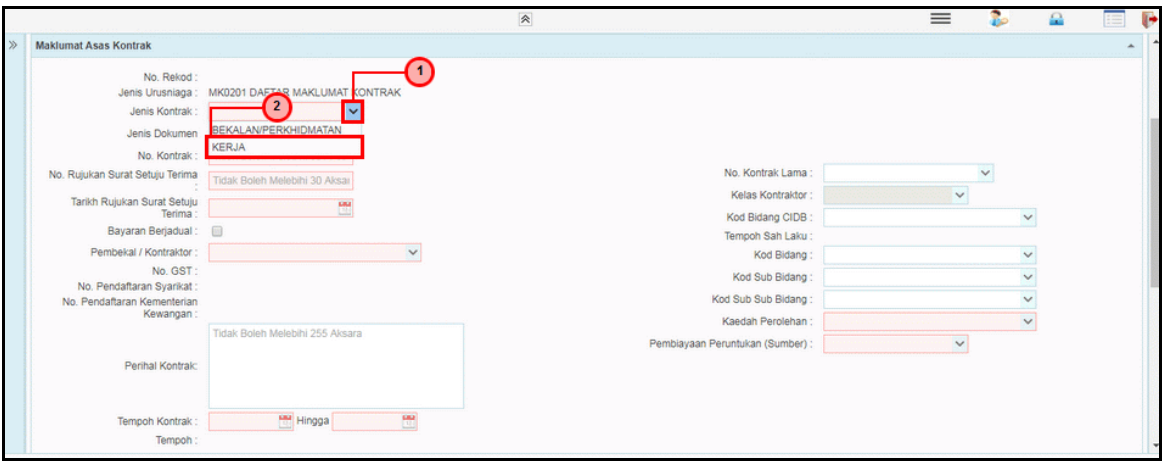

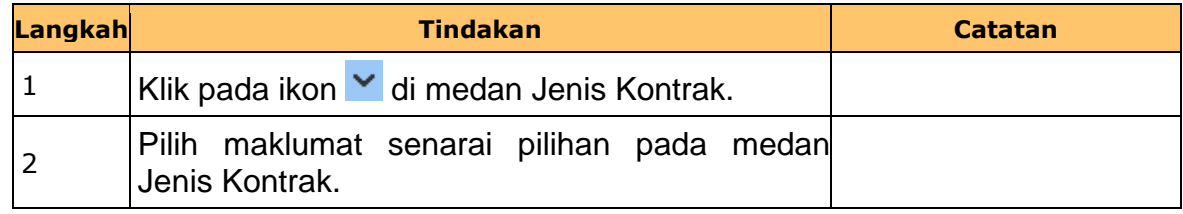

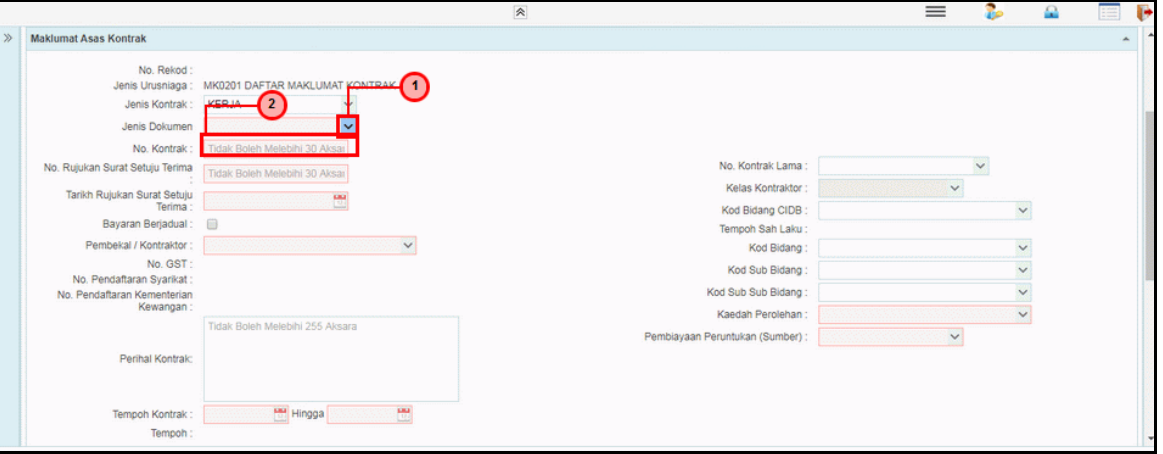

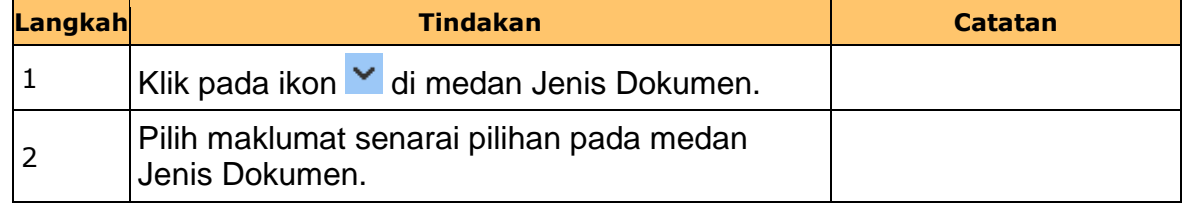

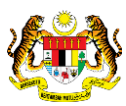

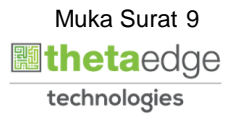

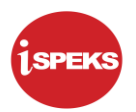

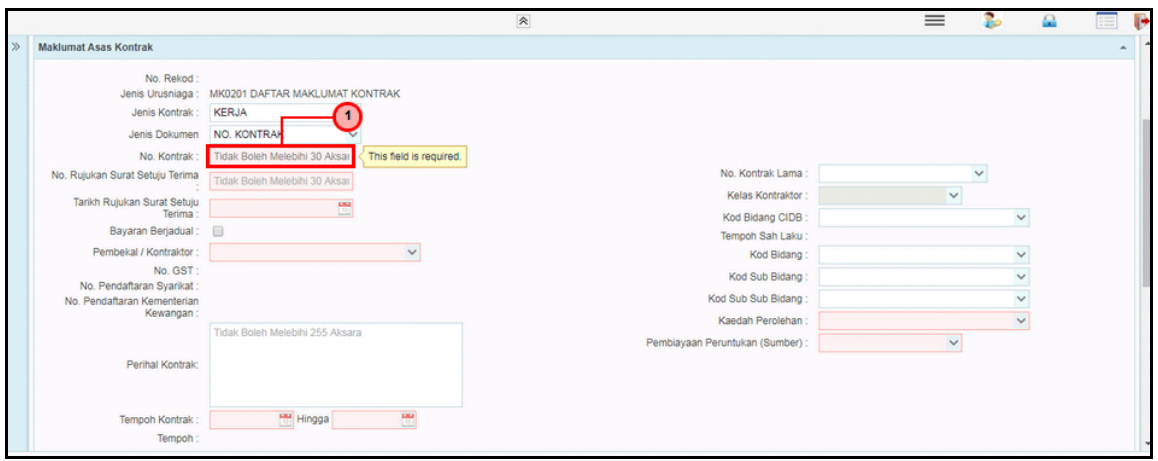

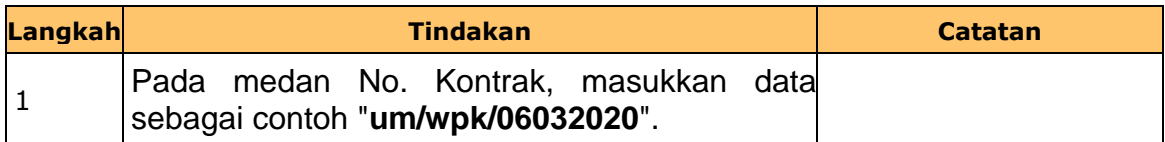

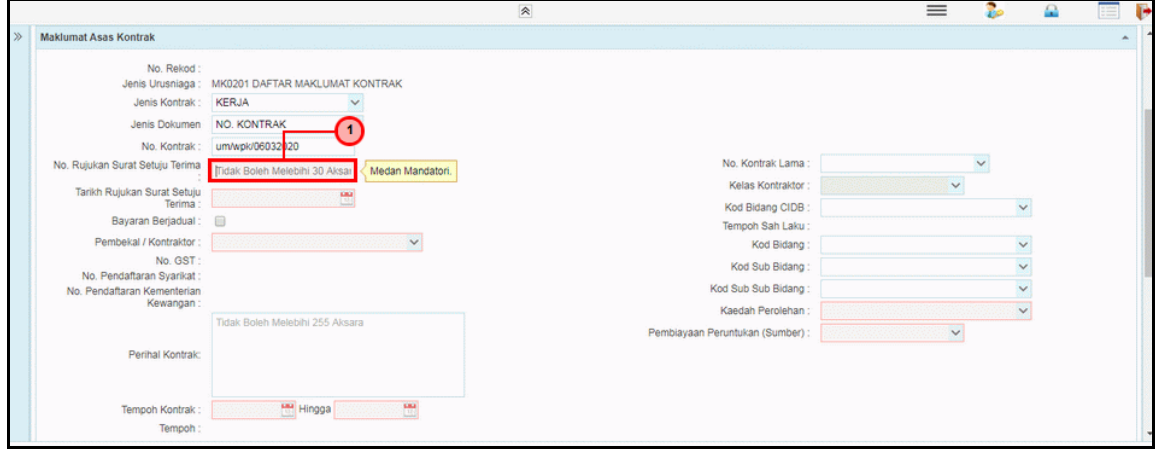

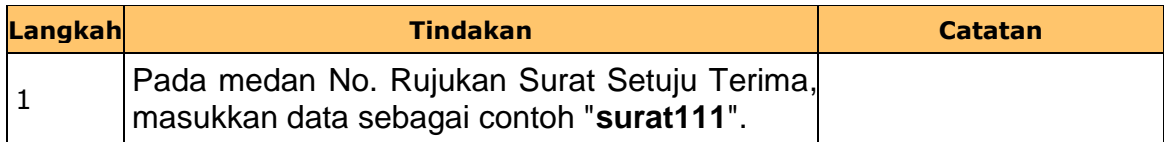

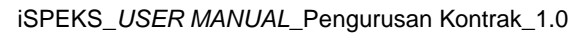

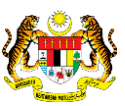

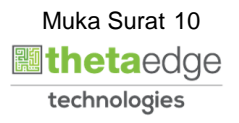

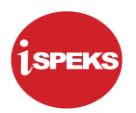

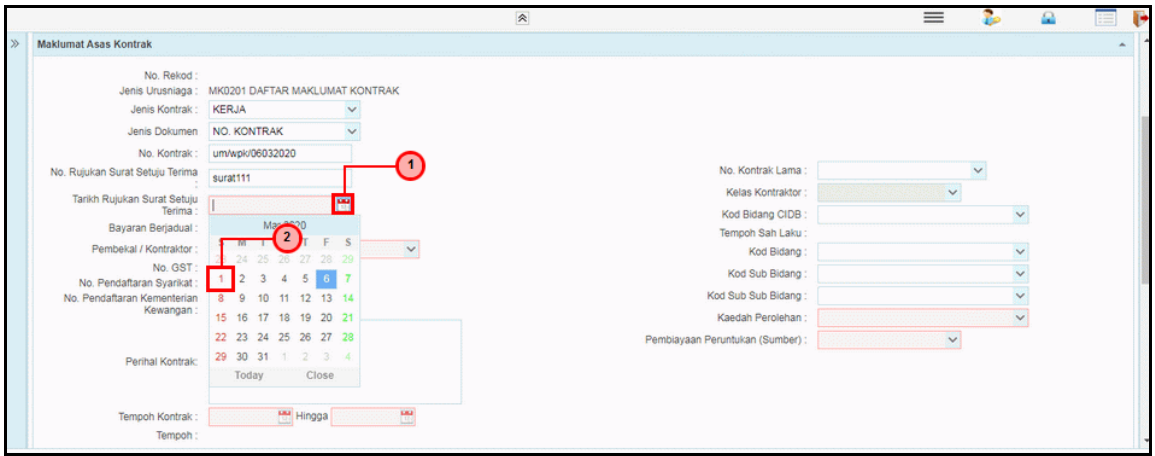

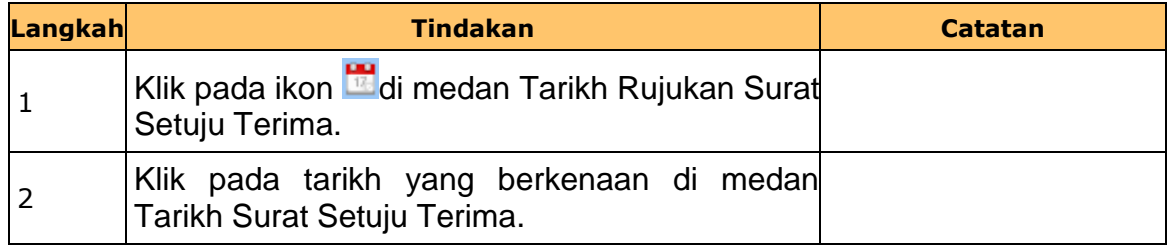

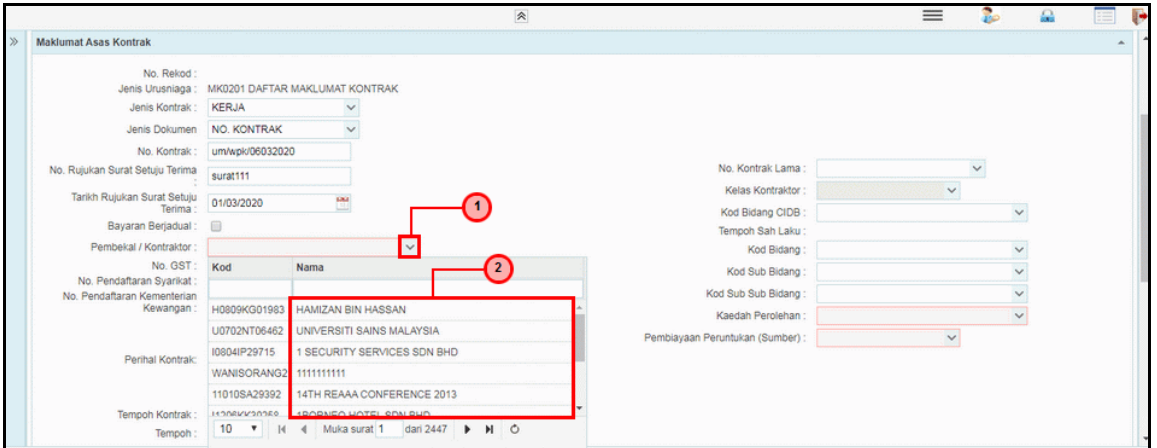

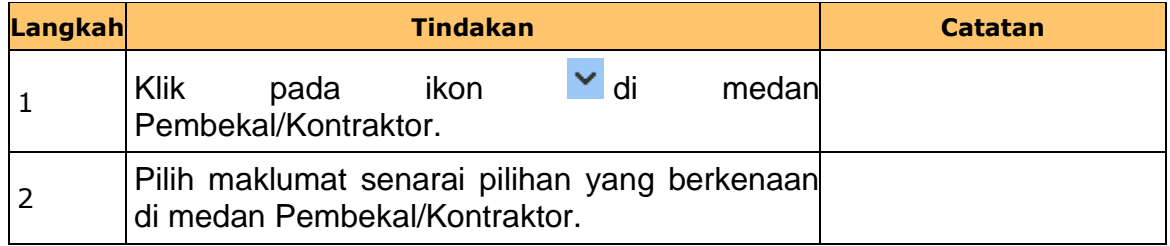

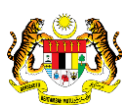

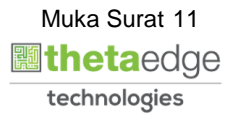

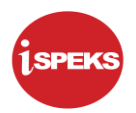

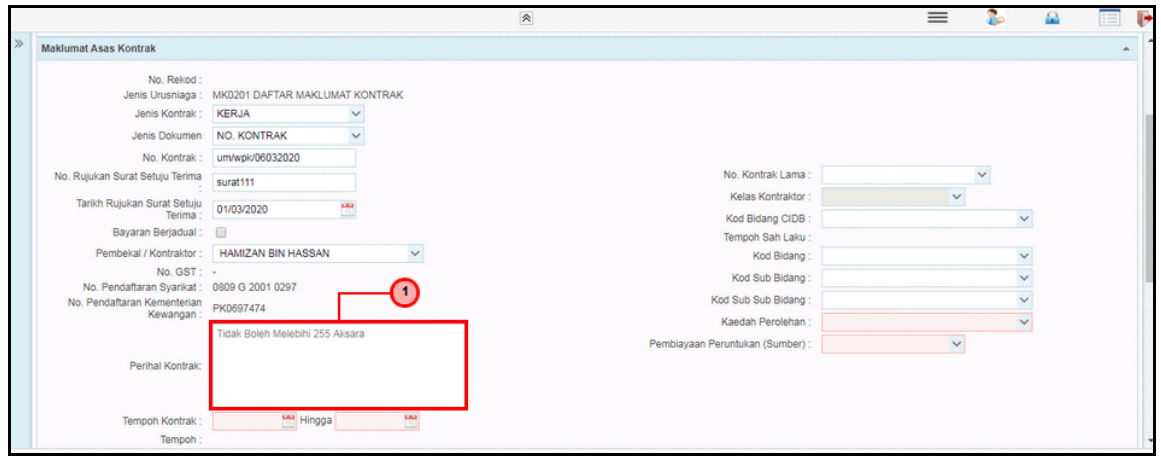

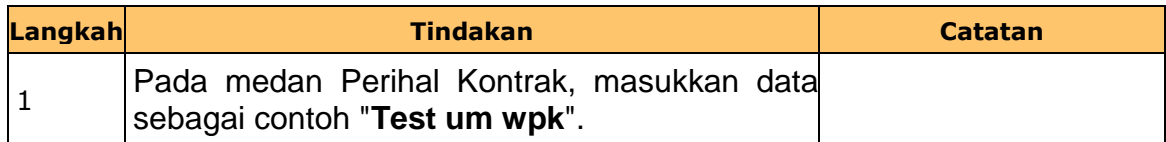

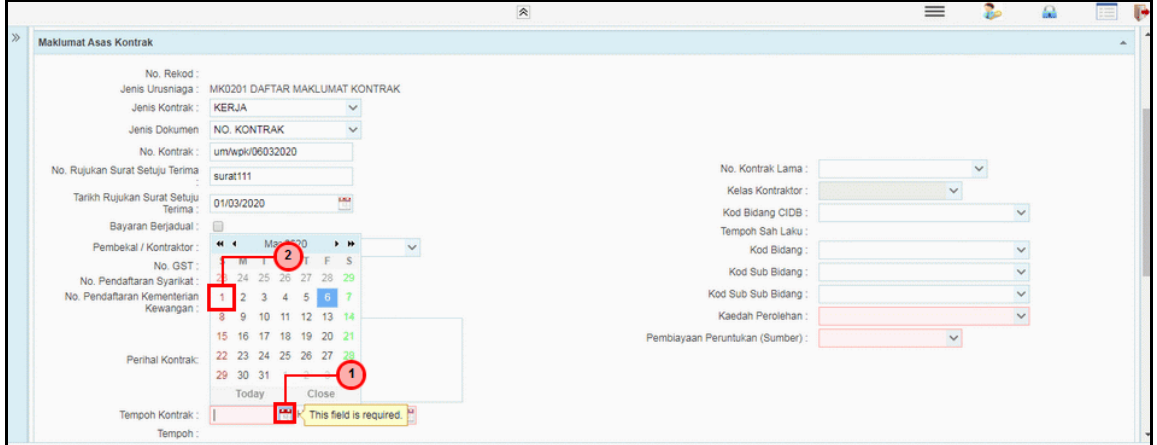

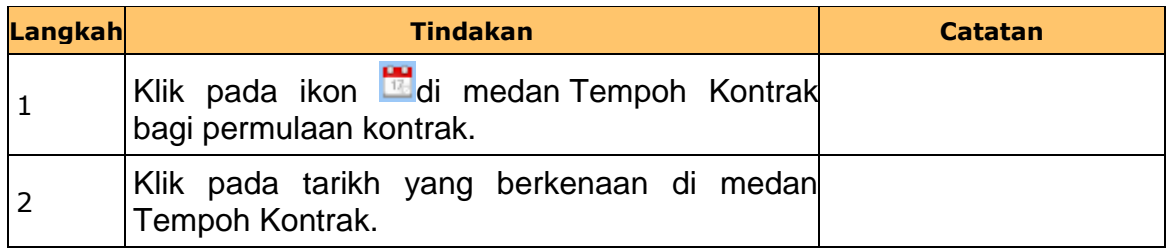

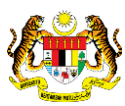

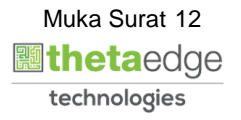

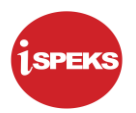

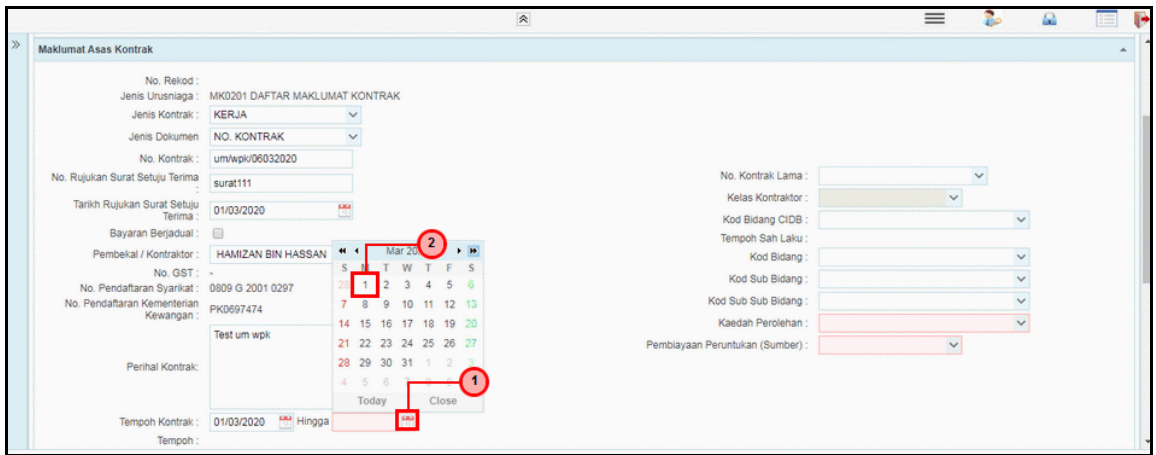

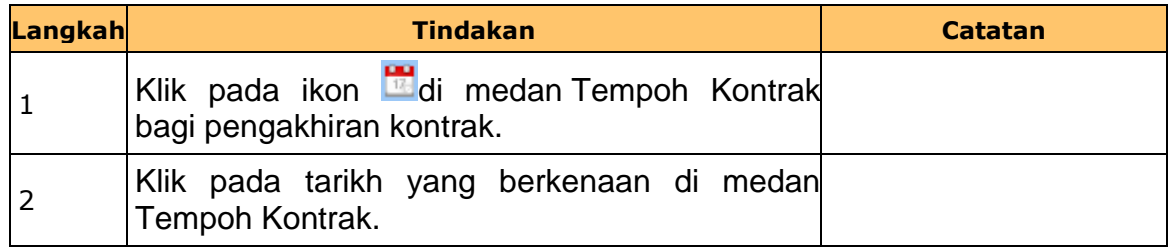

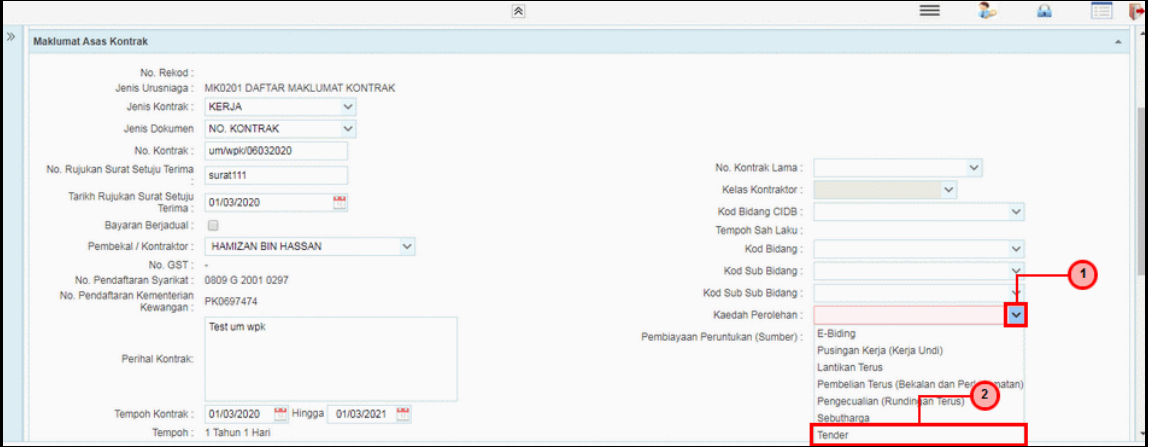

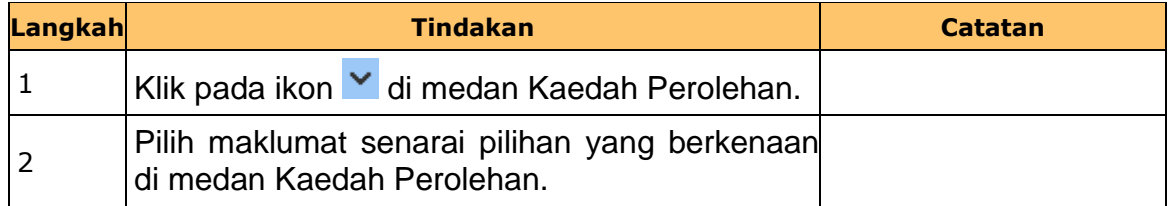

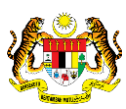

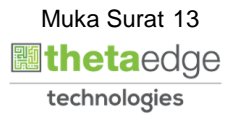

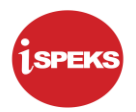

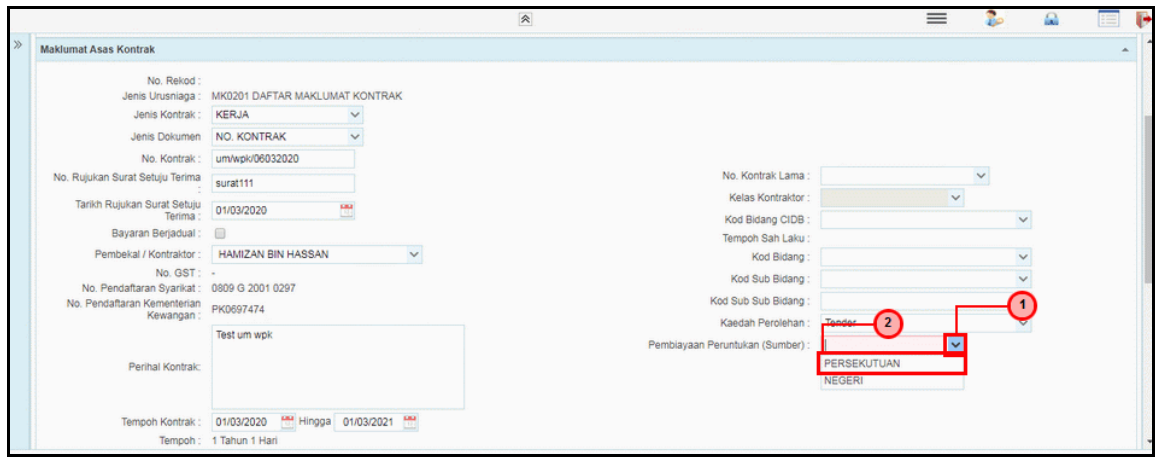

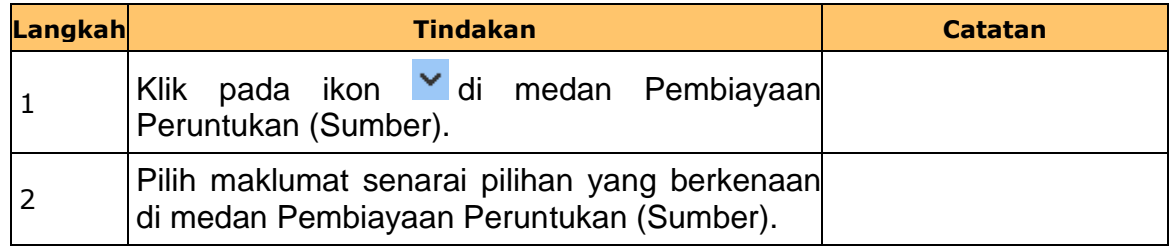

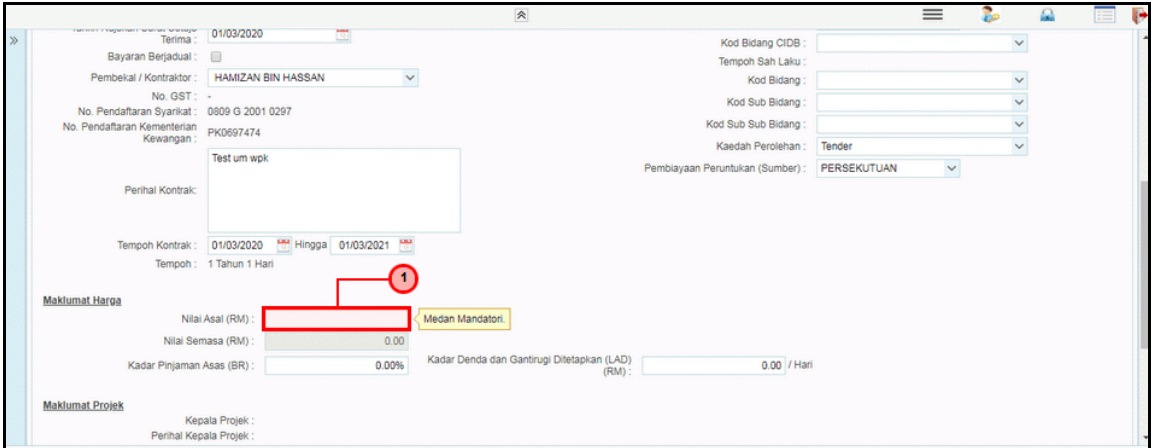

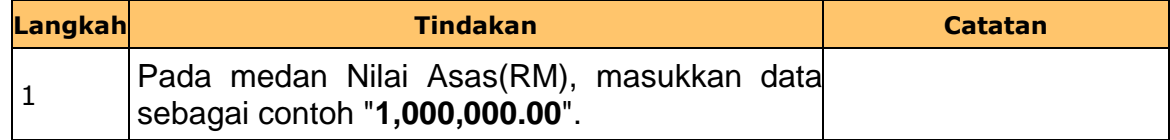

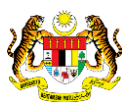

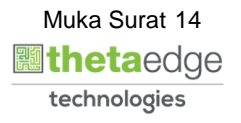

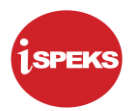

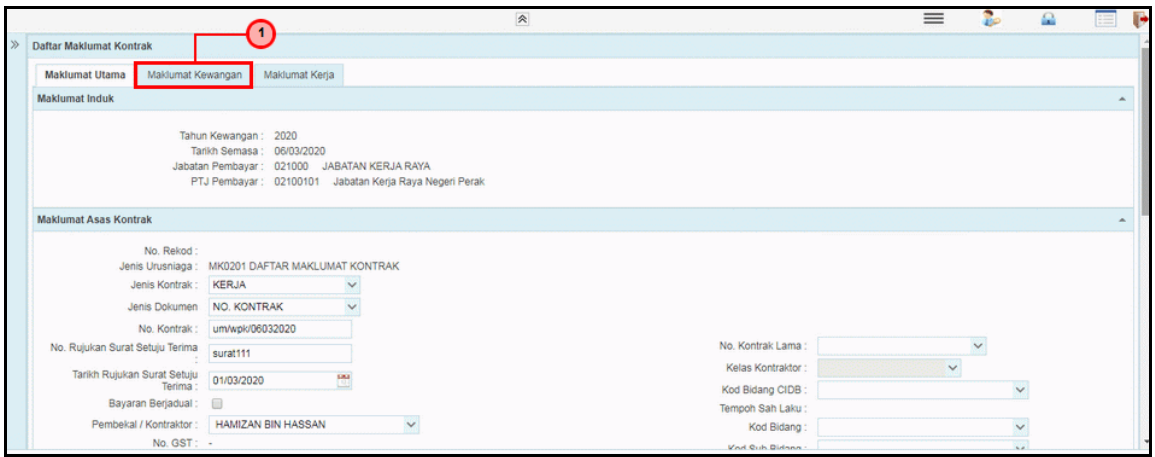

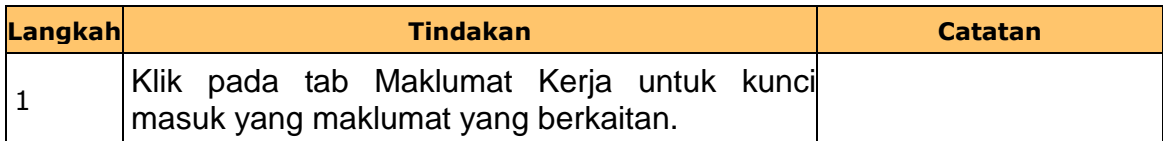

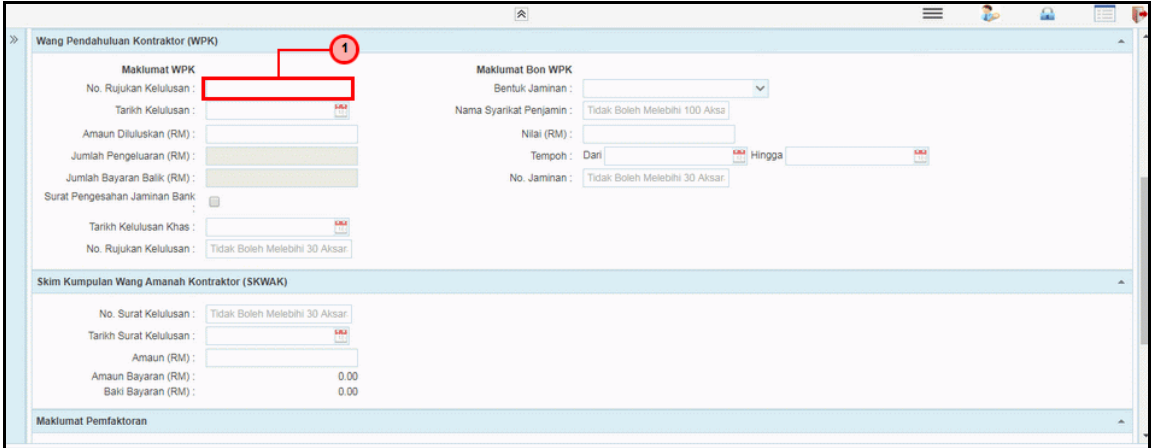

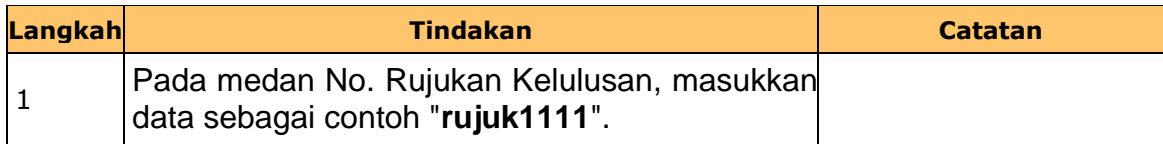

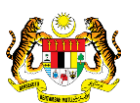

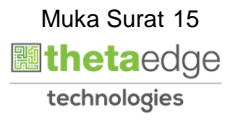

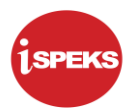

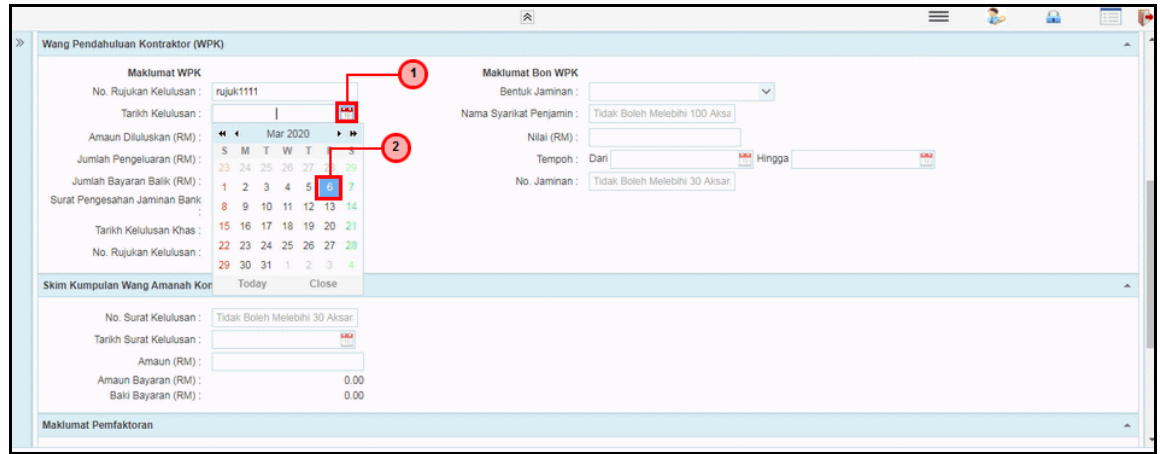

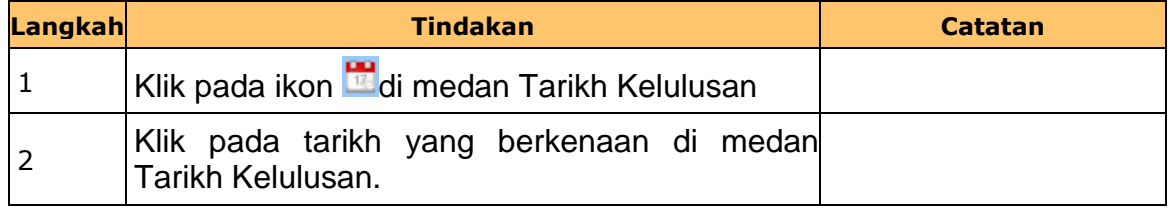

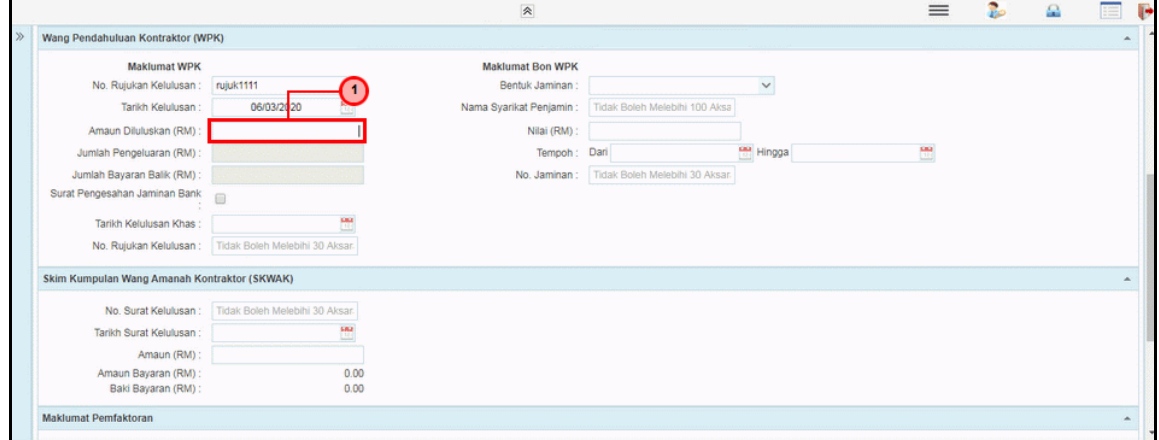

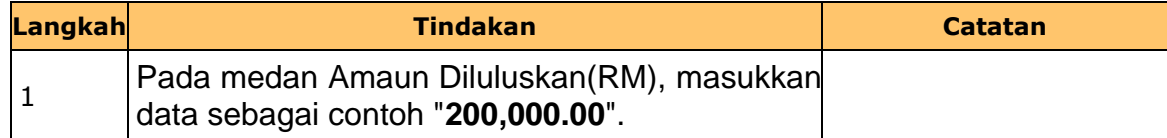

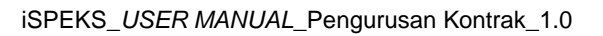

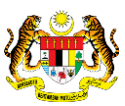

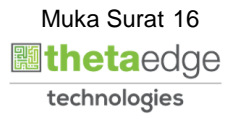

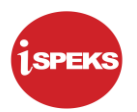

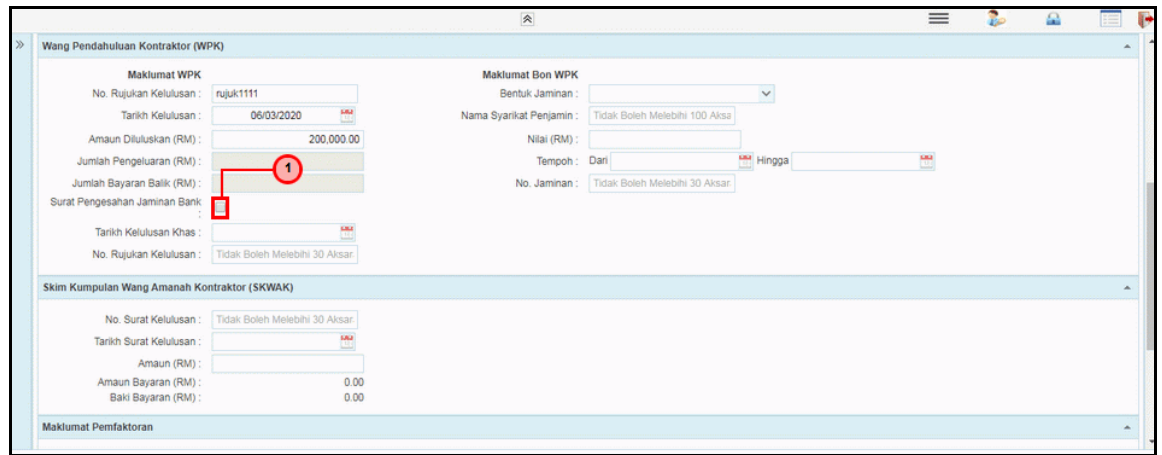

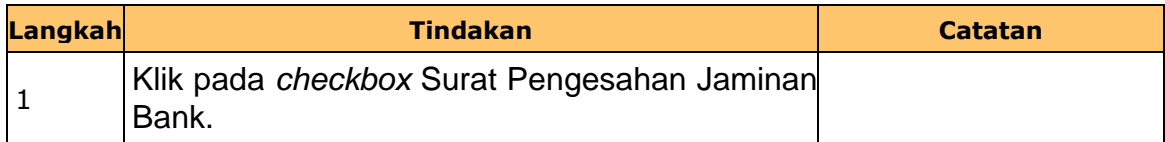

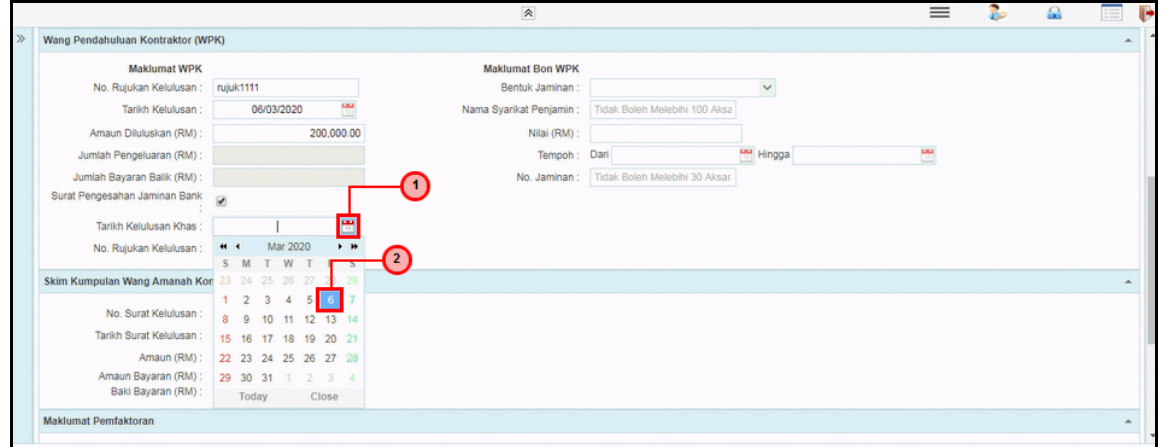

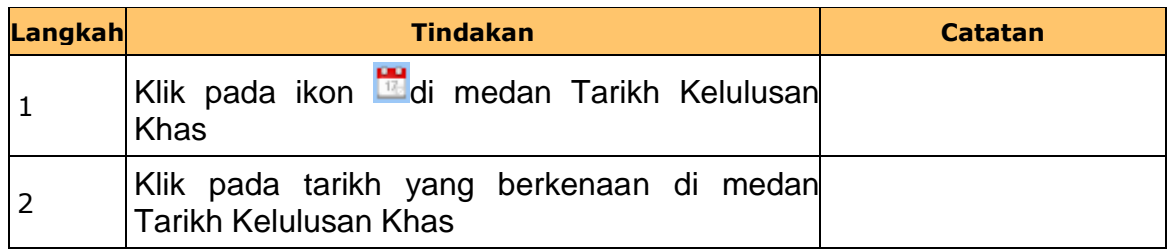

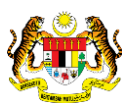

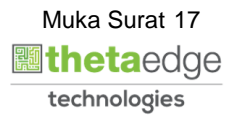

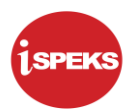

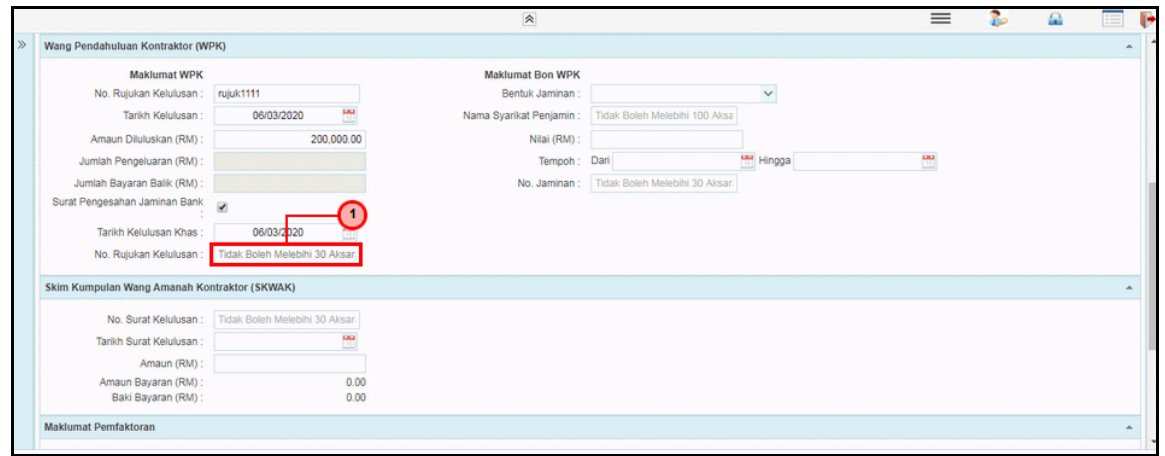

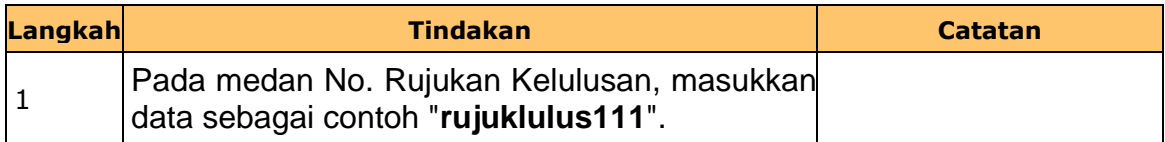

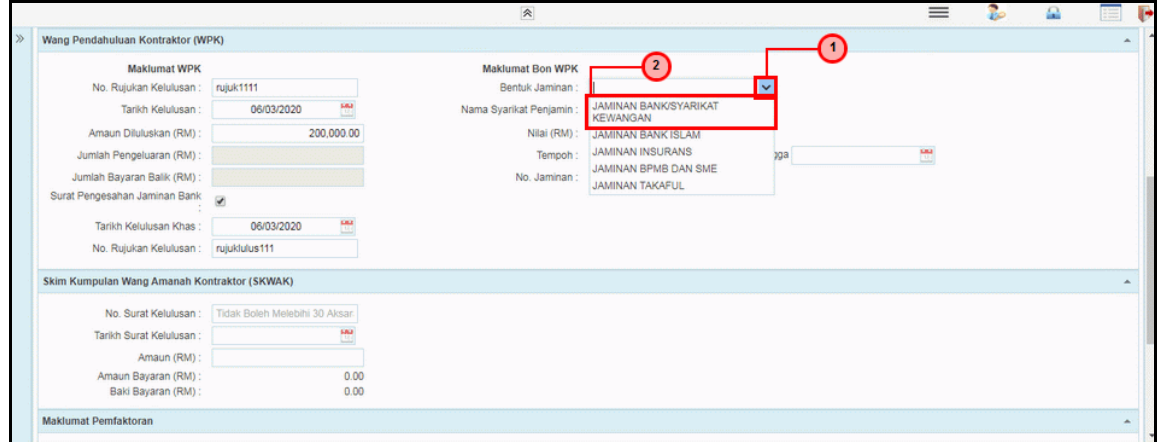

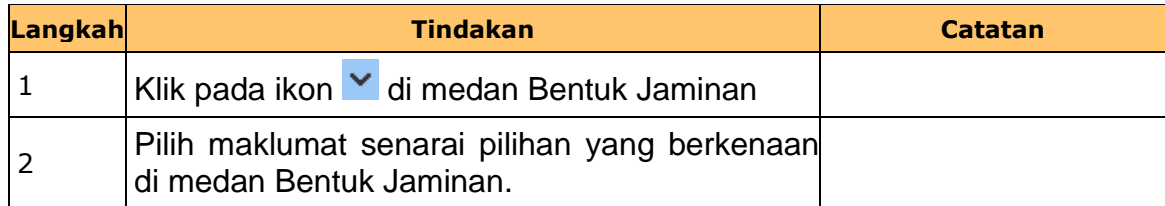

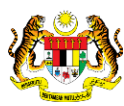

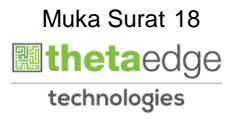

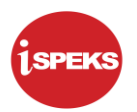

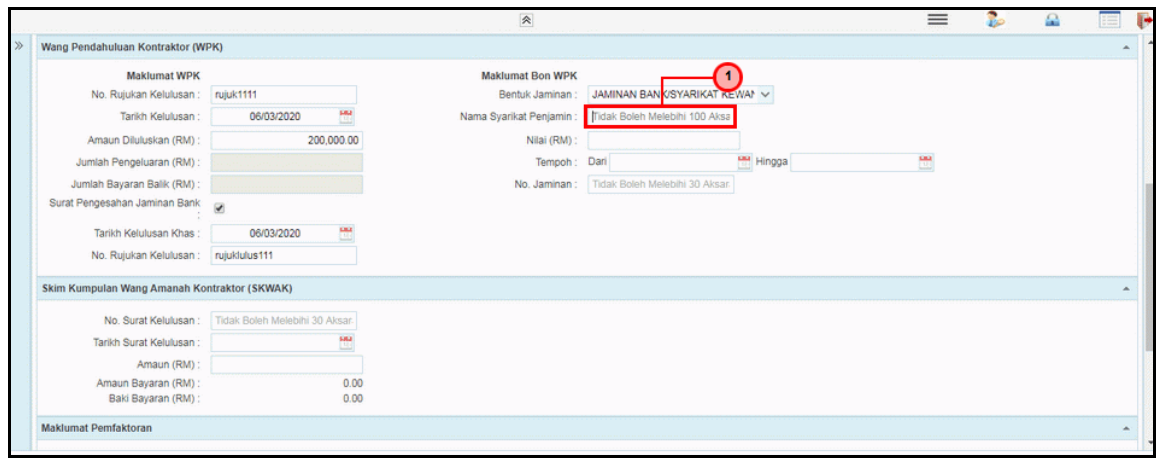

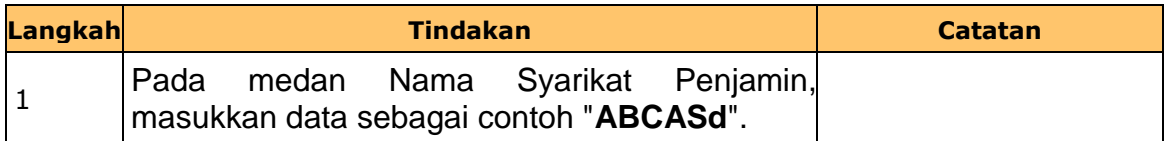

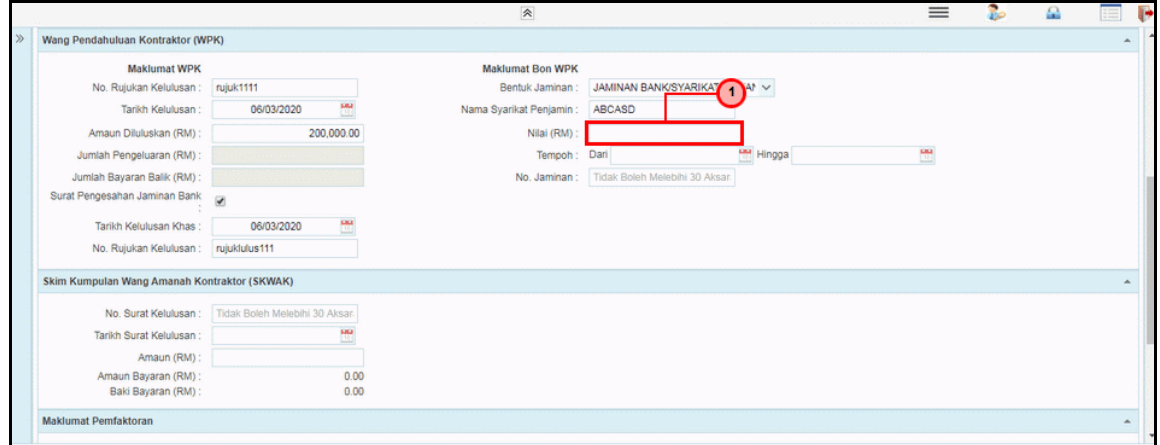

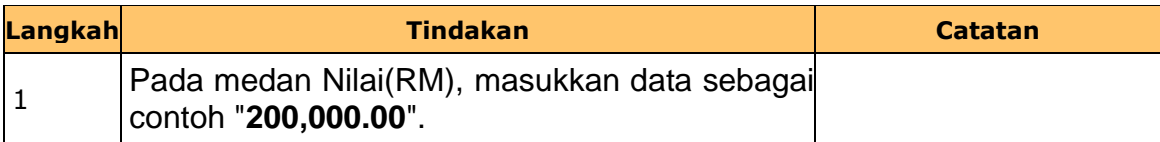

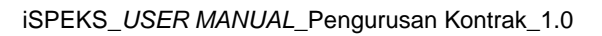

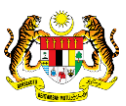

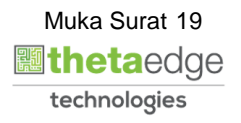

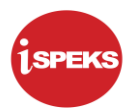

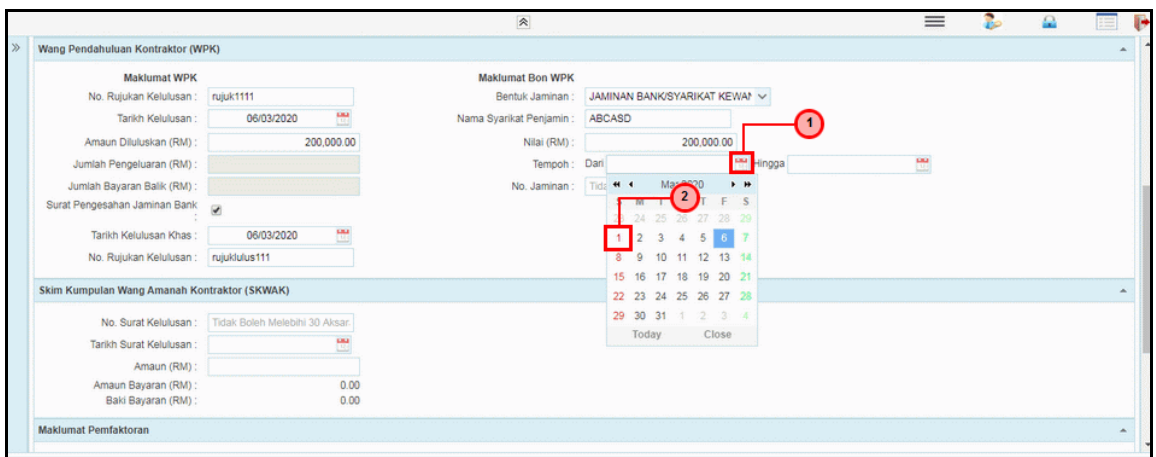

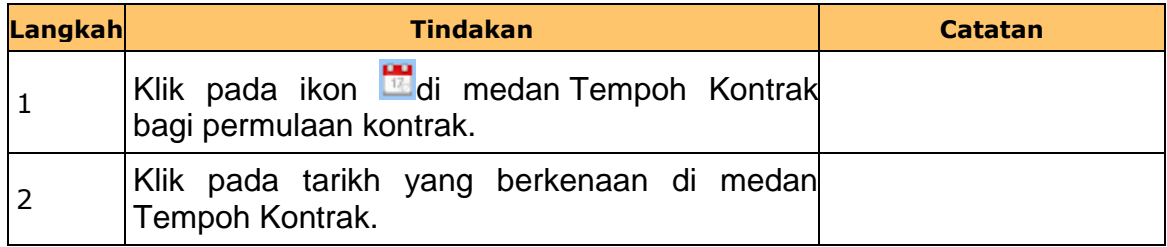

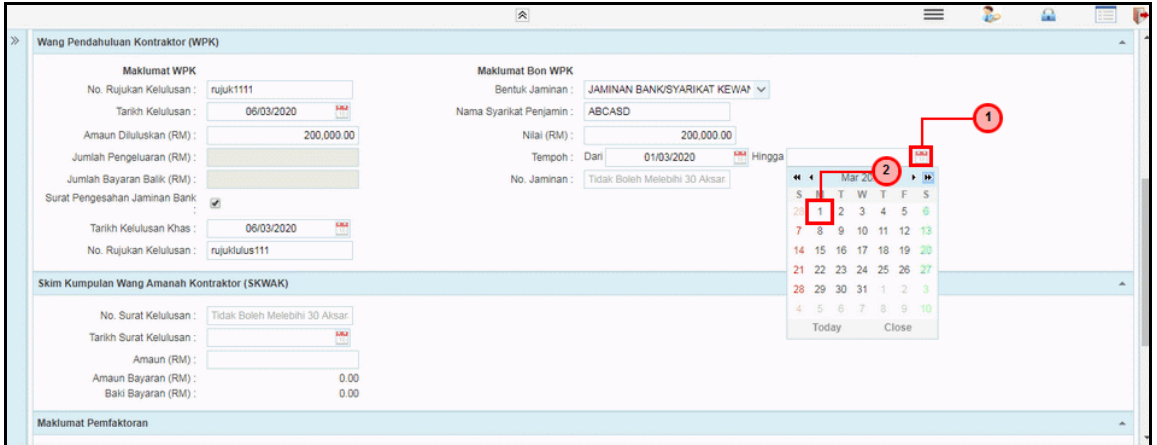

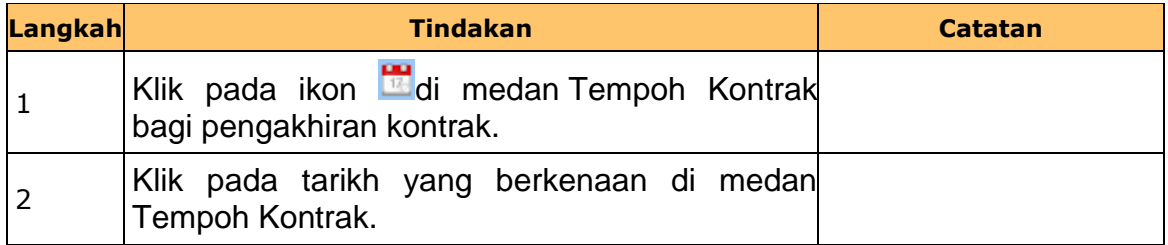

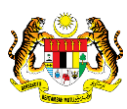

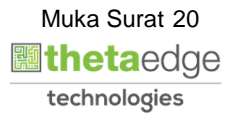

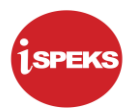

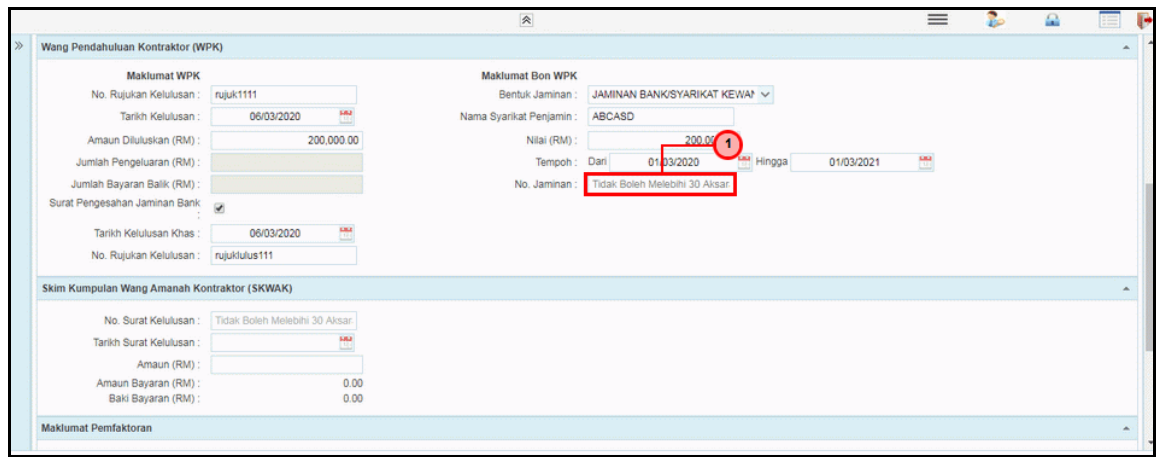

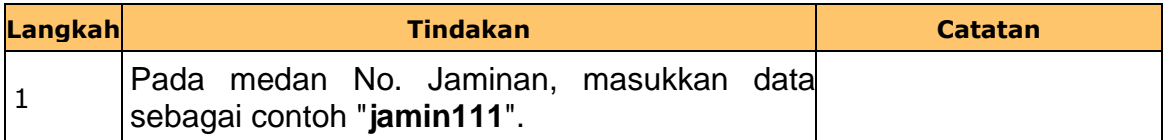

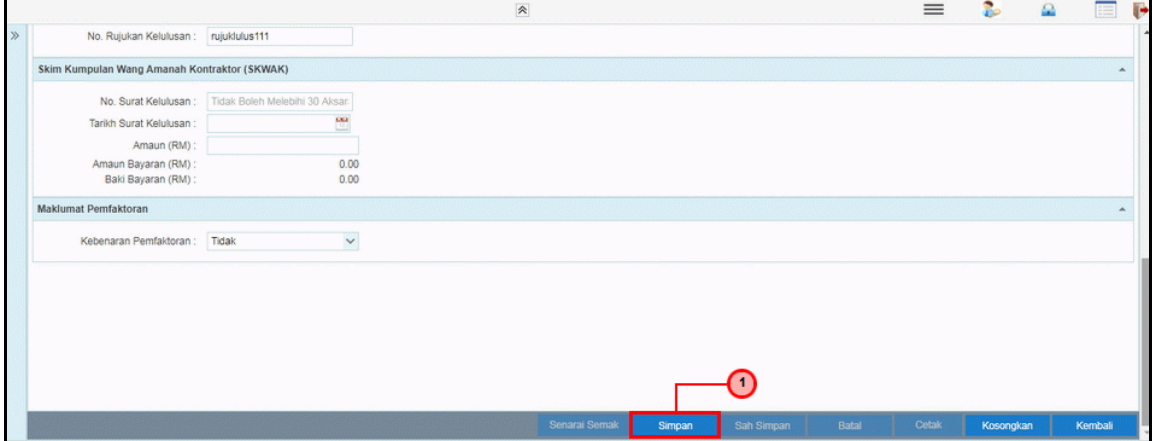

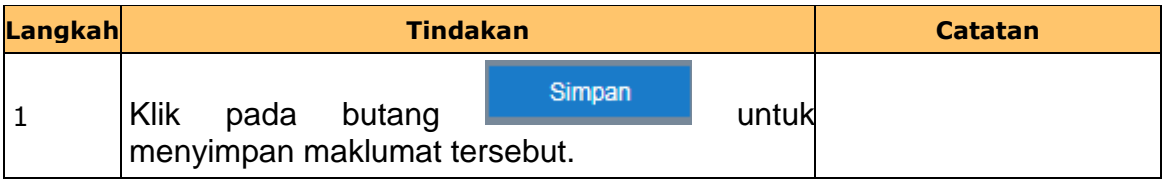

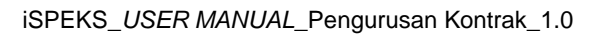

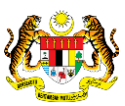

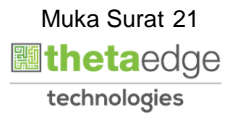

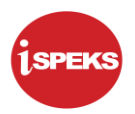

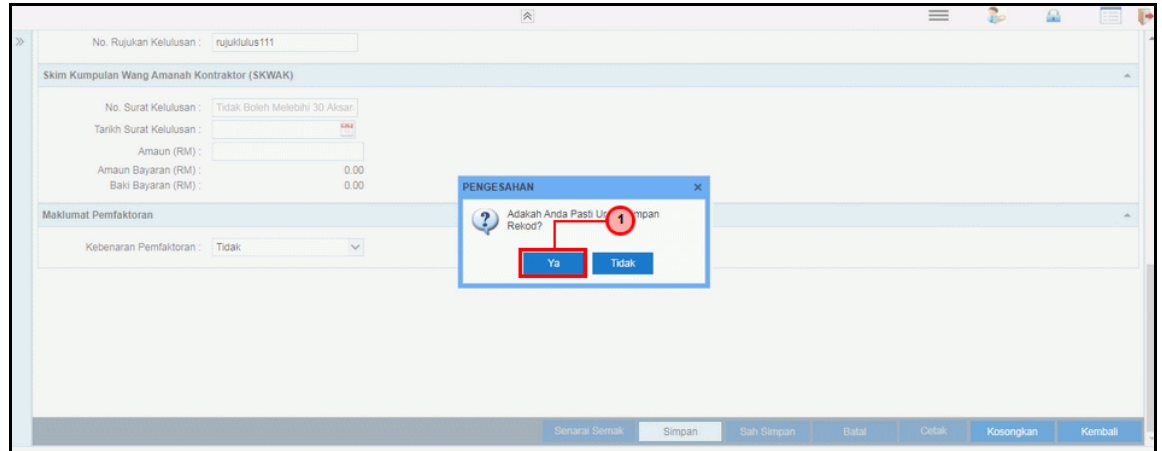

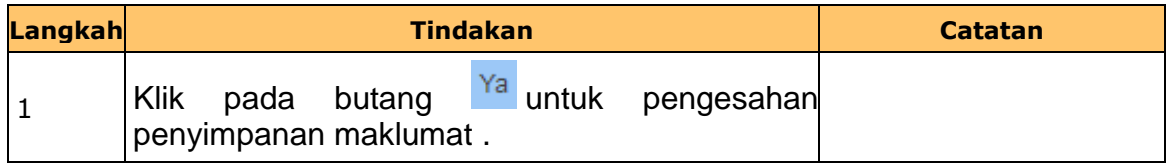

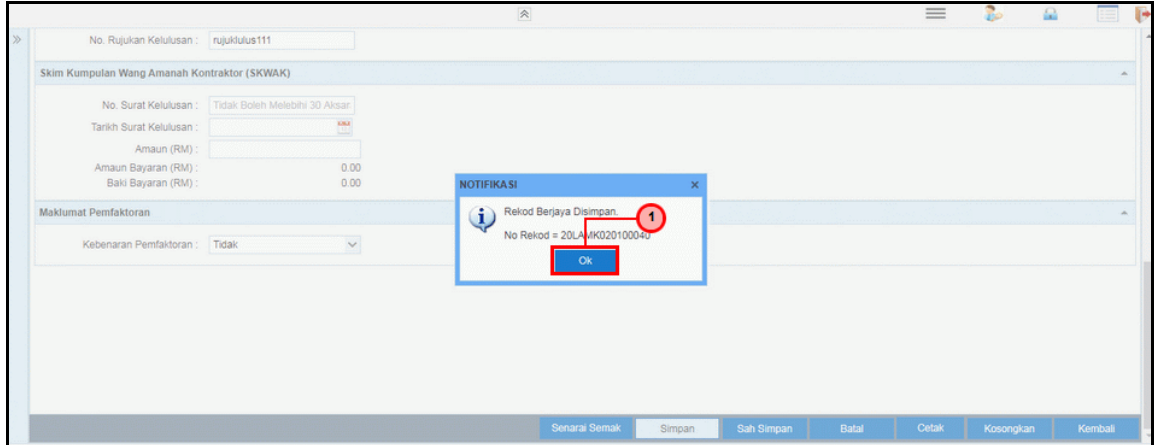

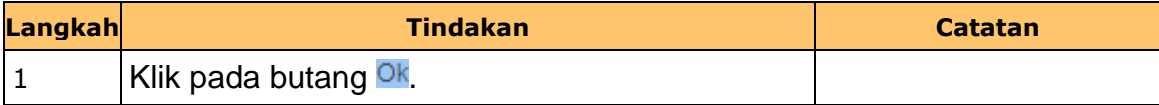

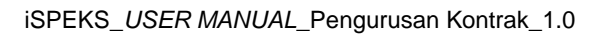

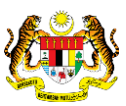

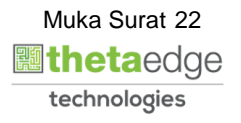

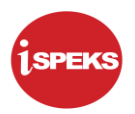

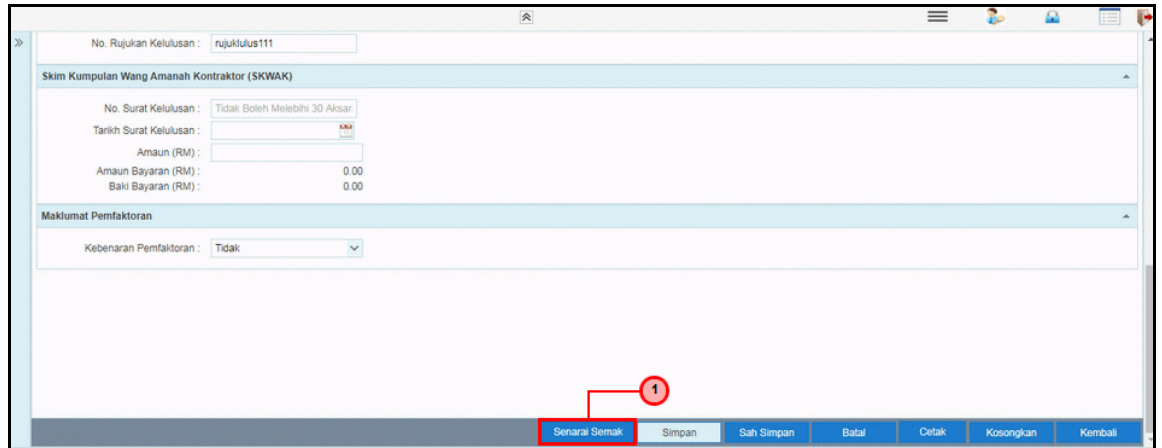

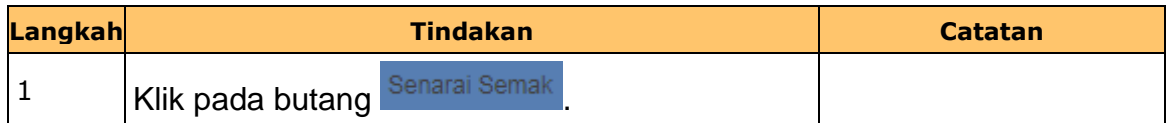

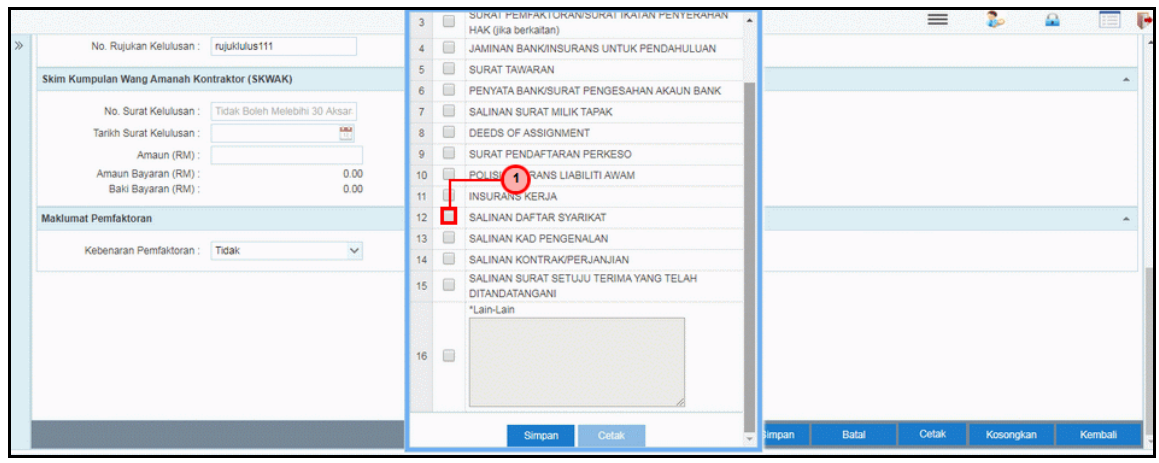

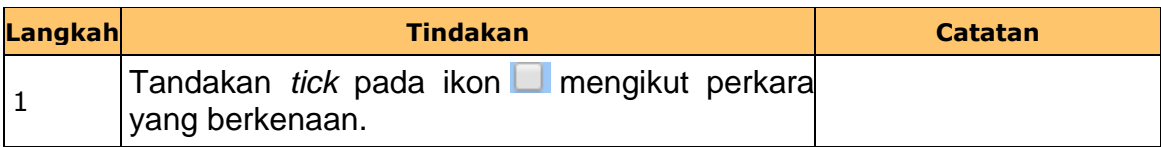

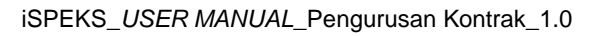

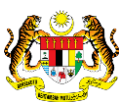

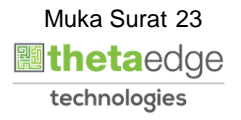

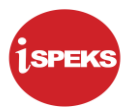

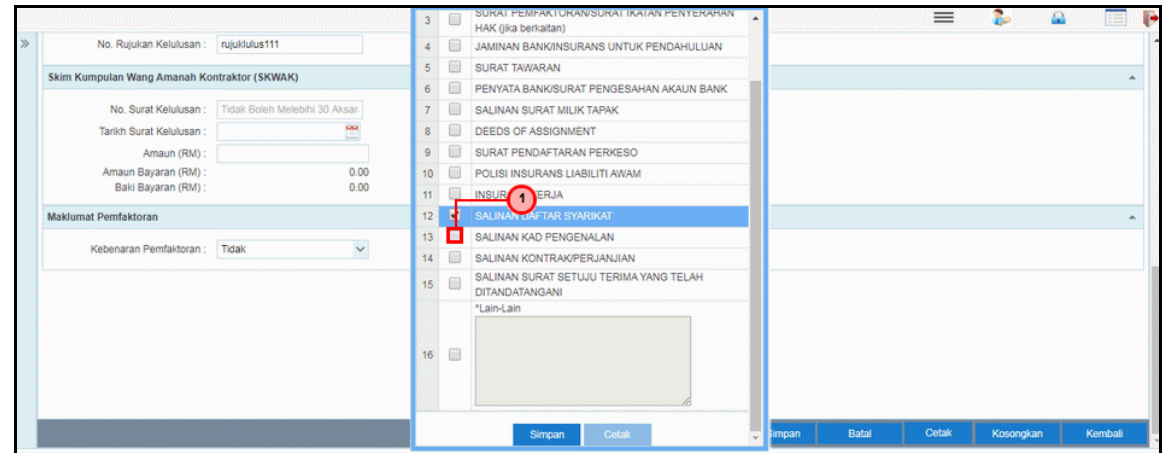

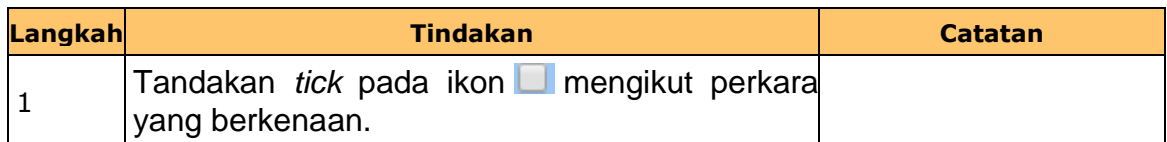

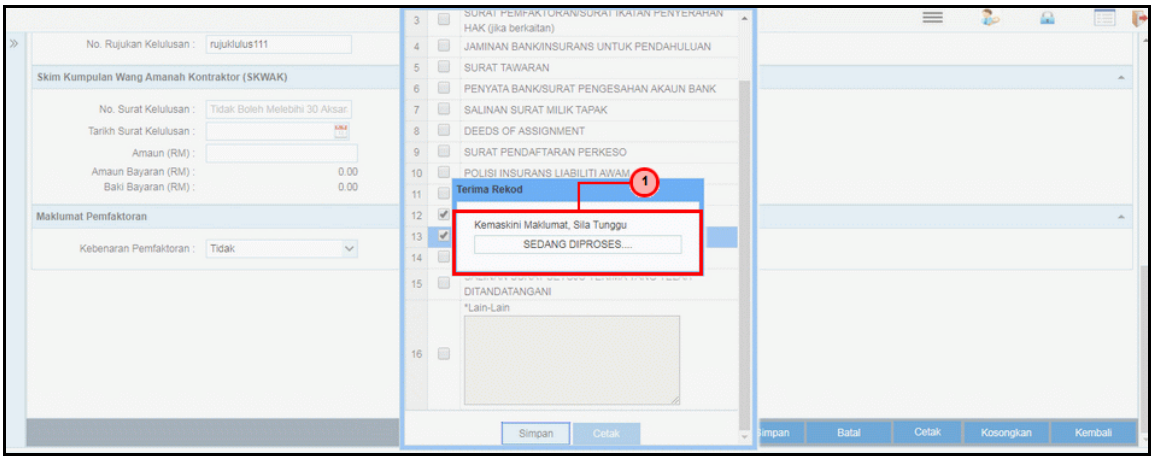

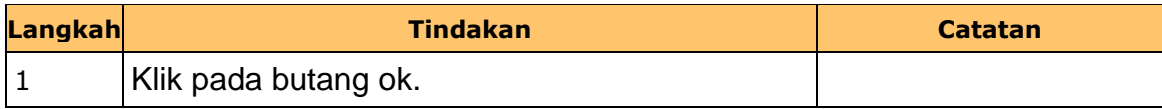

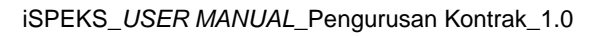

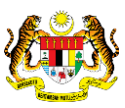

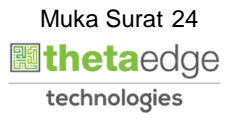

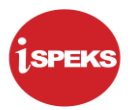

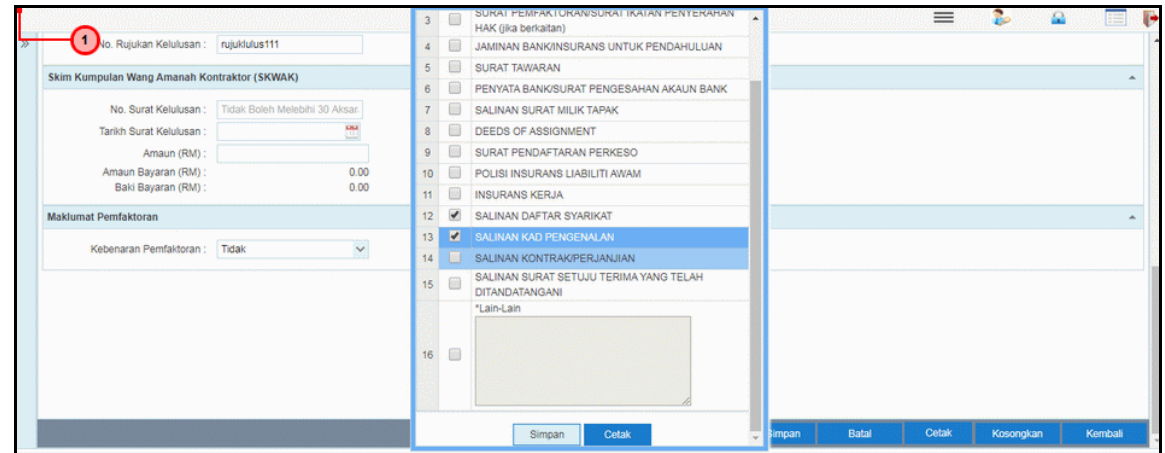

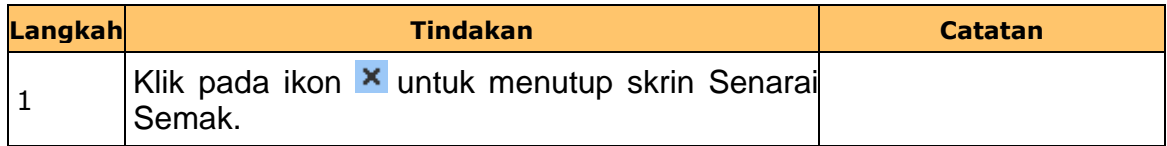

**41.** Skrin **Penyedia Wang Pendahuluan Kontraktor** dipaparkan.

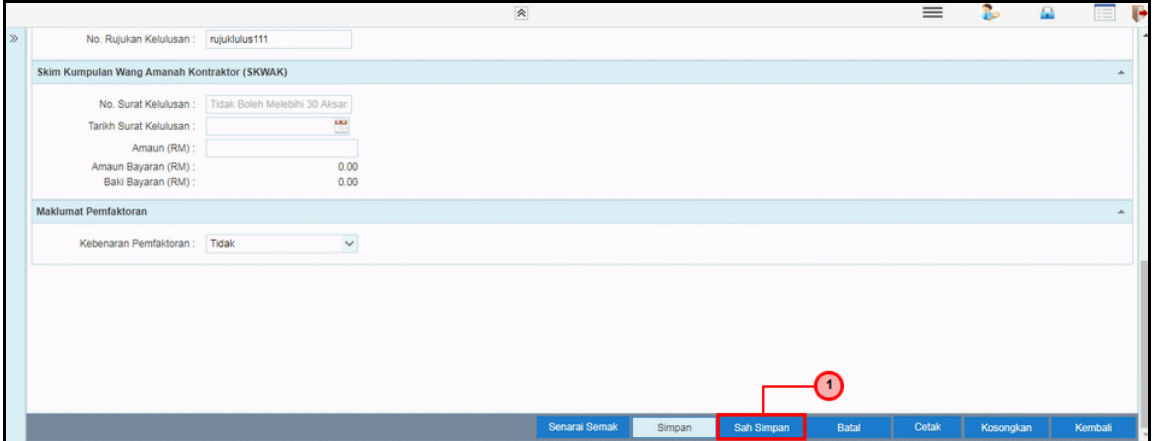

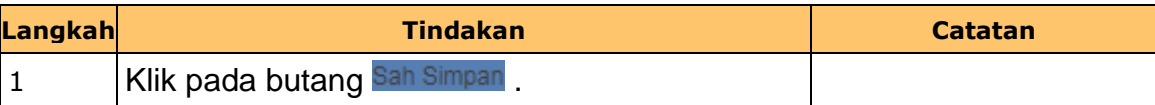

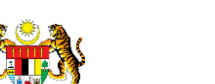

iSPEKS\_*USER MANUAL*\_Pengurusan Kontrak\_1.0

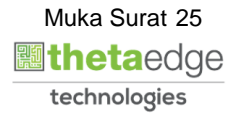

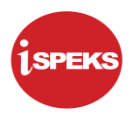

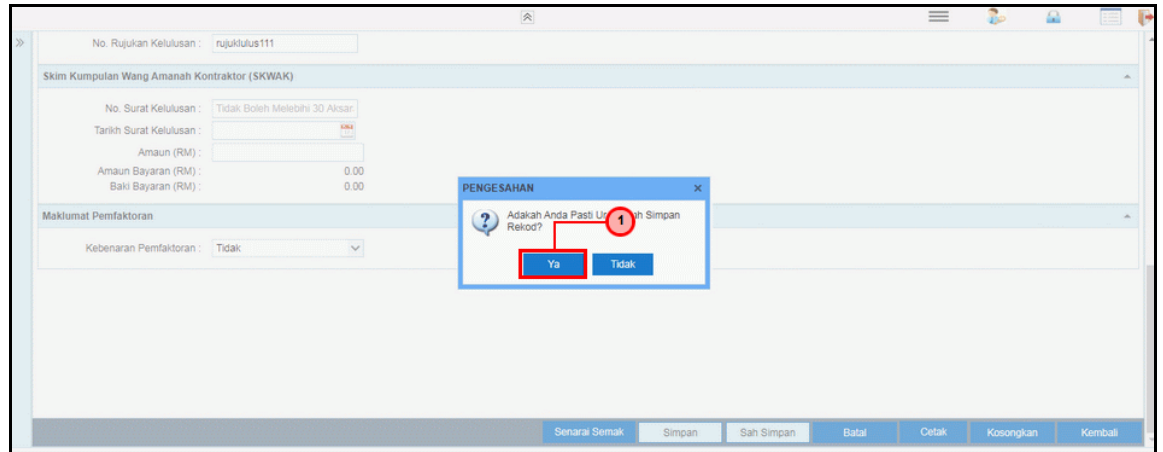

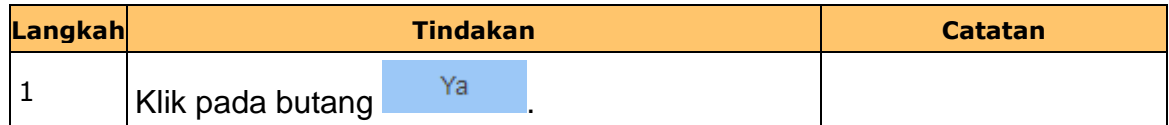

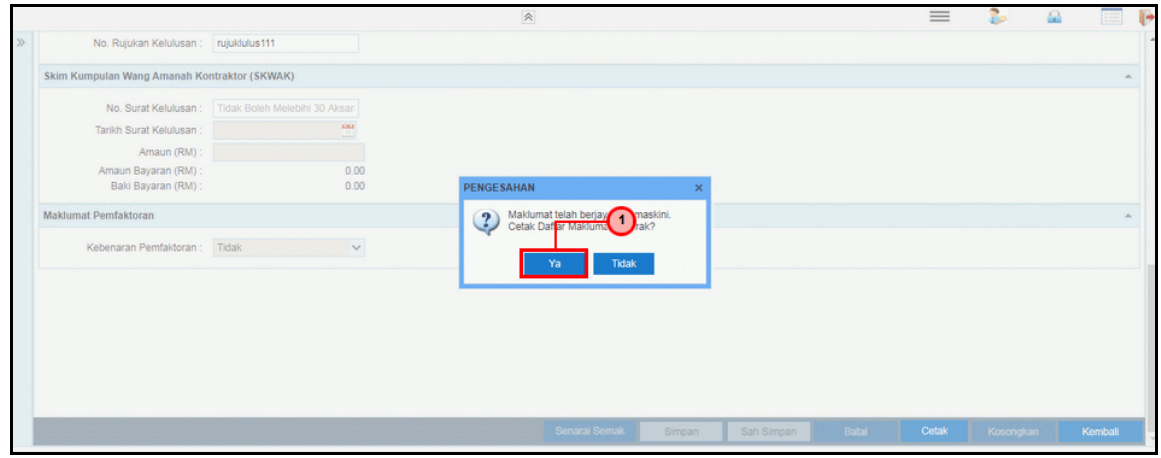

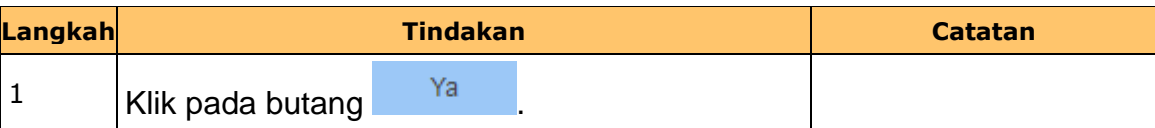

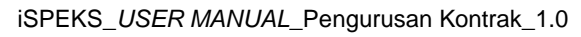

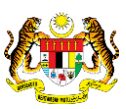

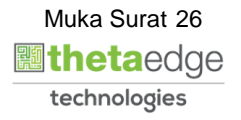

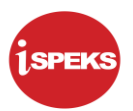

**44.** Skrin **Laporan Daftar Maklumat Kontrak** dipaparkan.

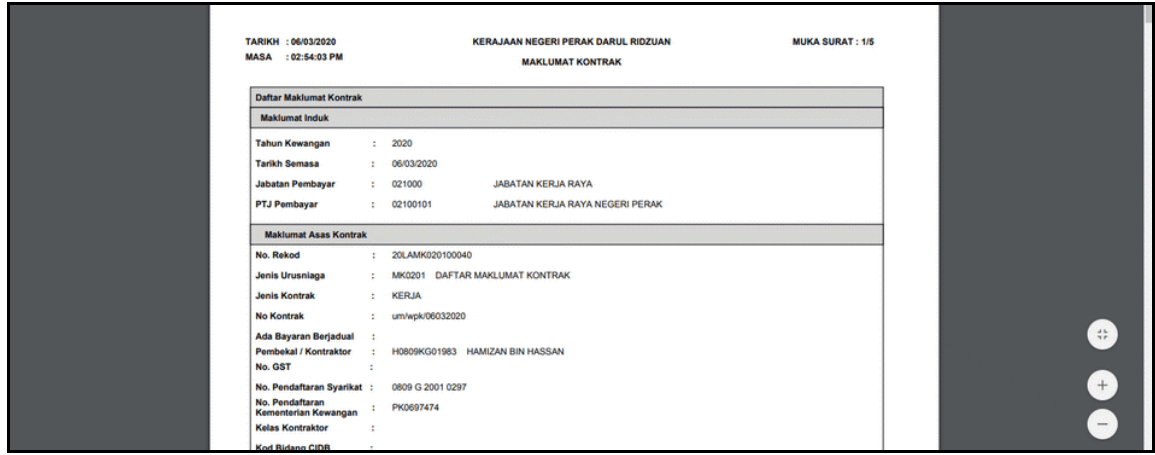

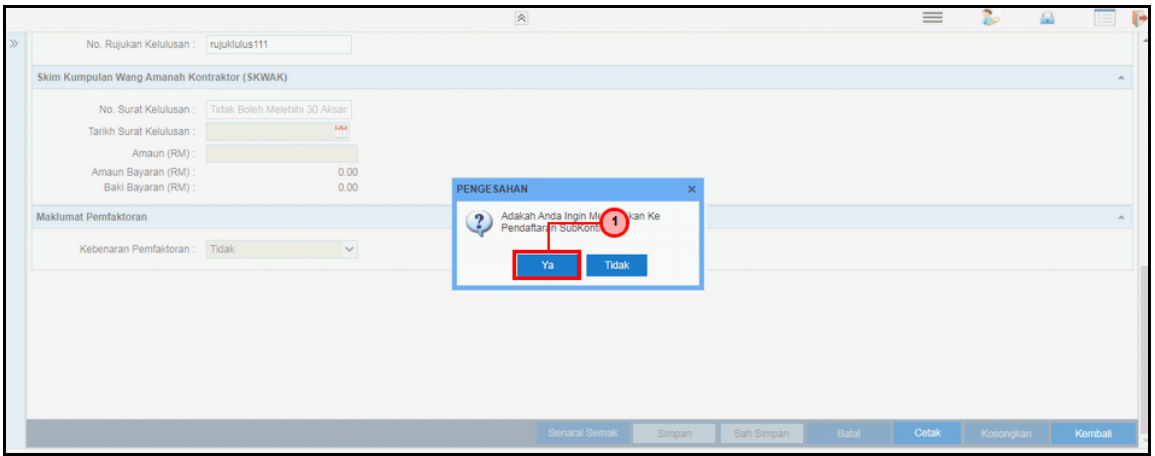

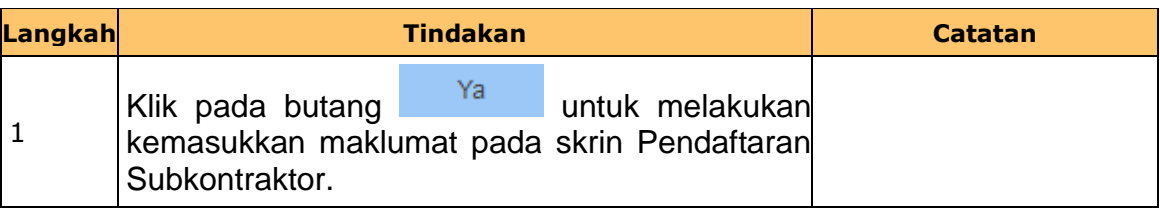

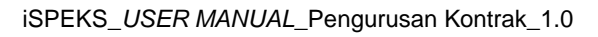

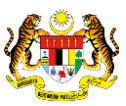

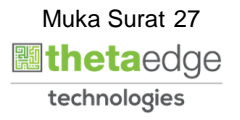

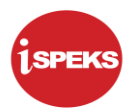

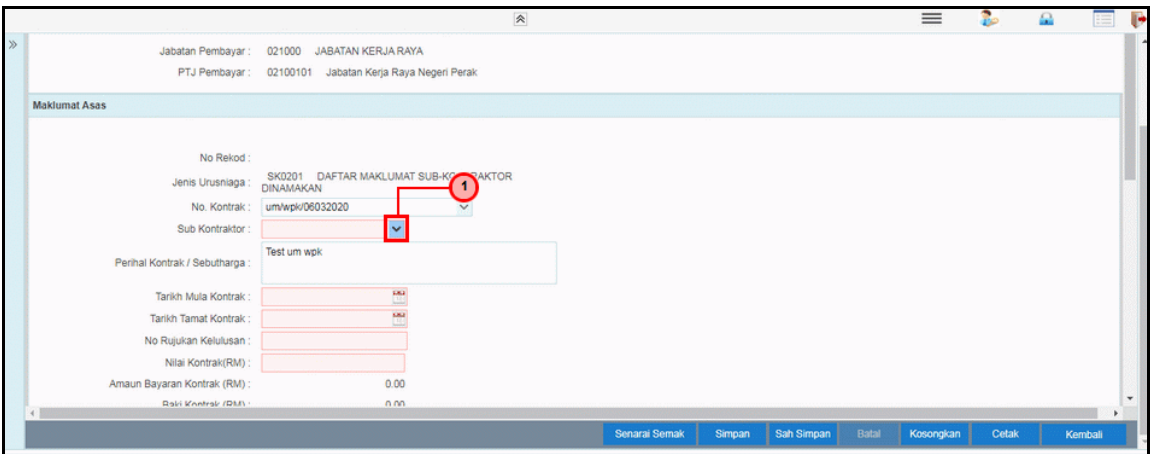

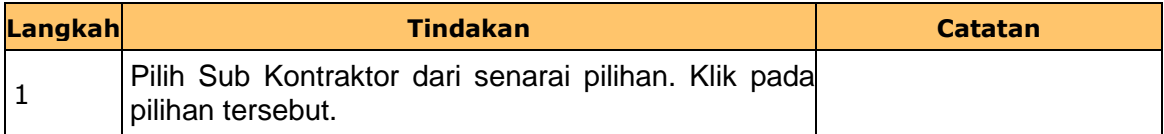

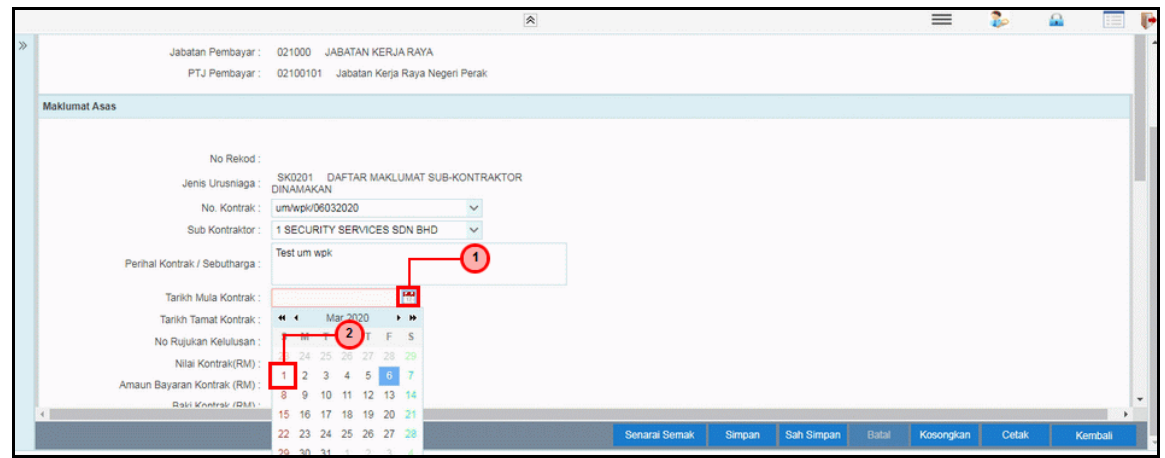

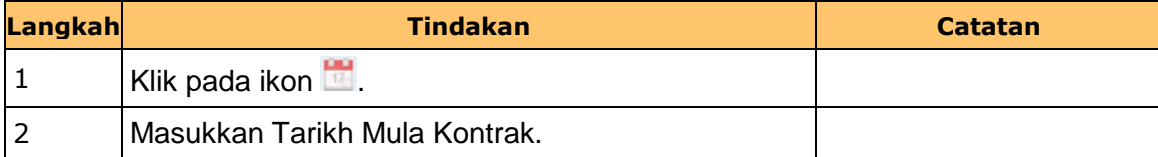

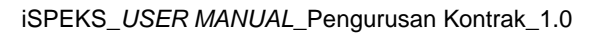

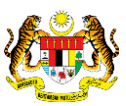

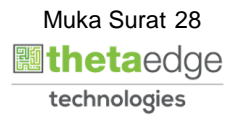

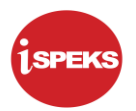

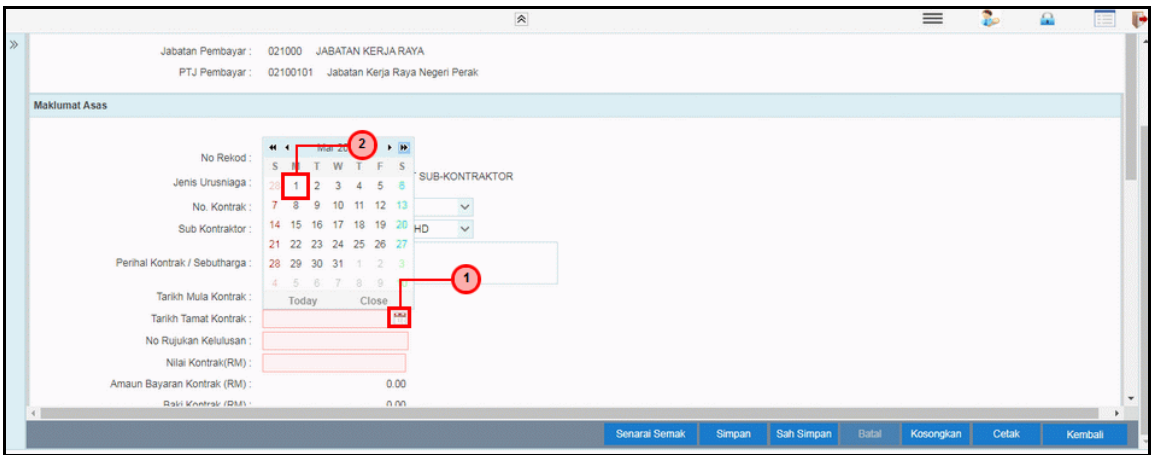

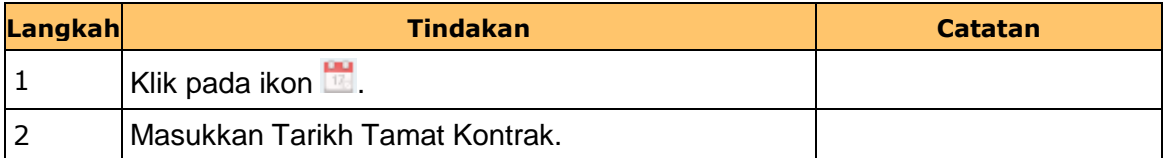

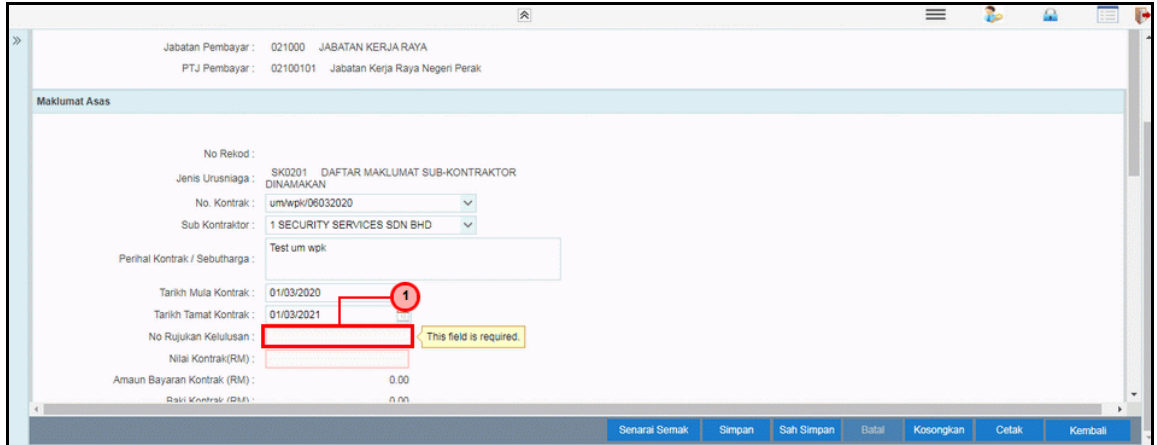

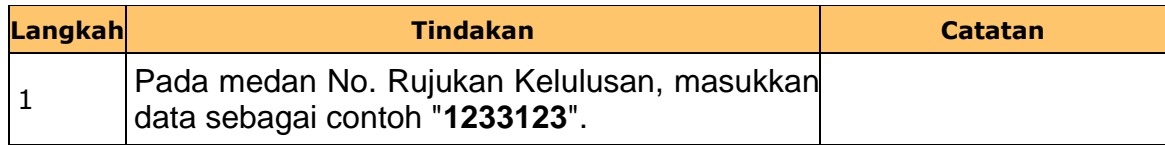

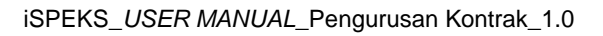

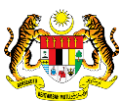

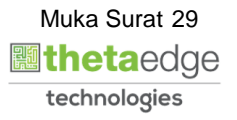

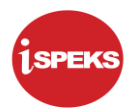

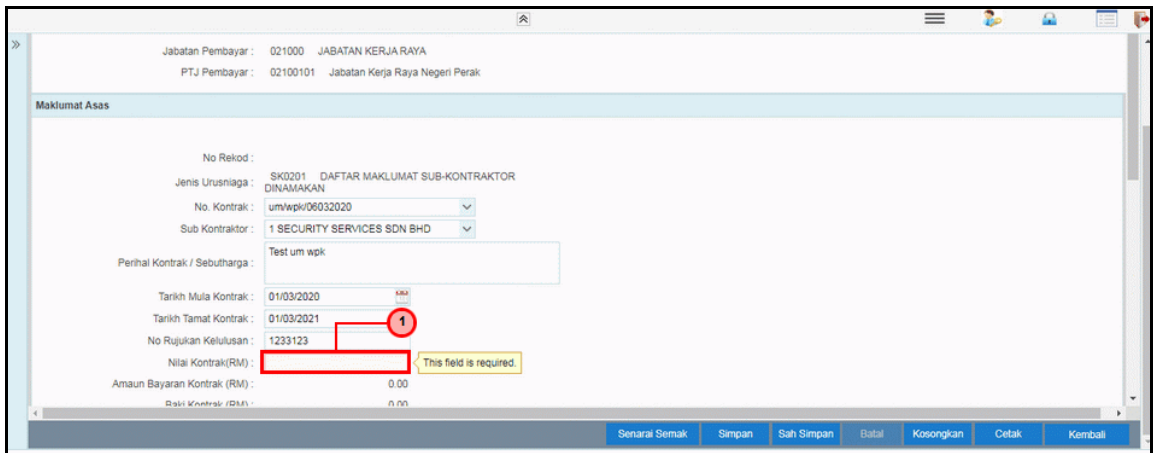

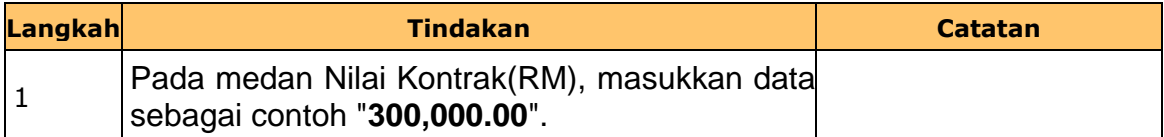

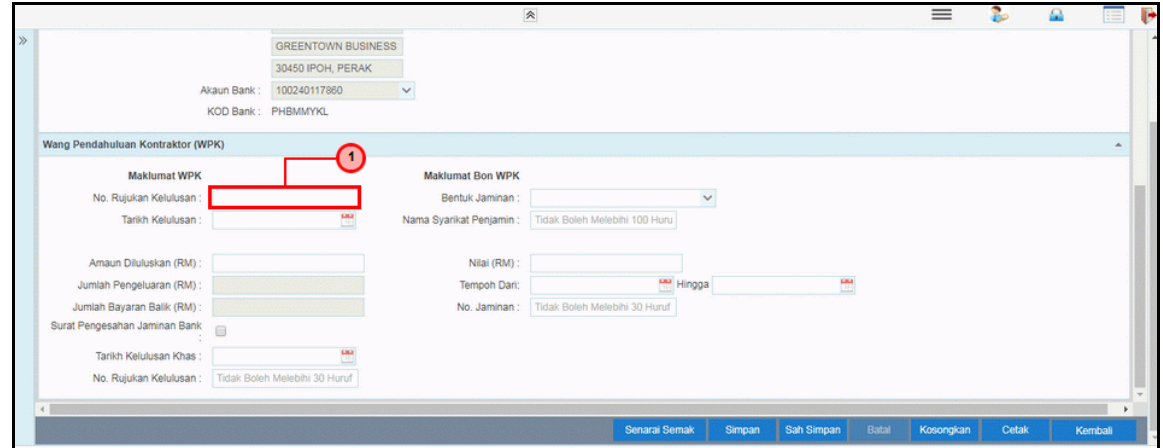

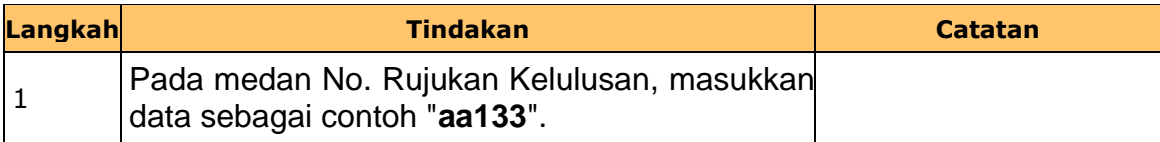

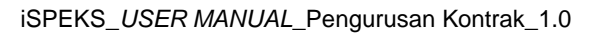

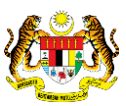

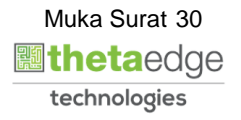

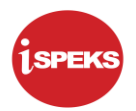

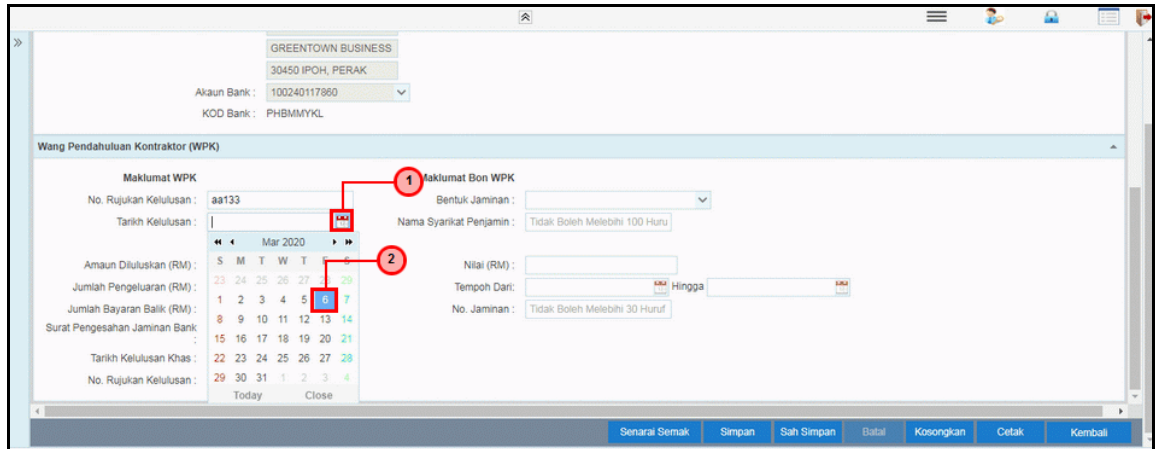

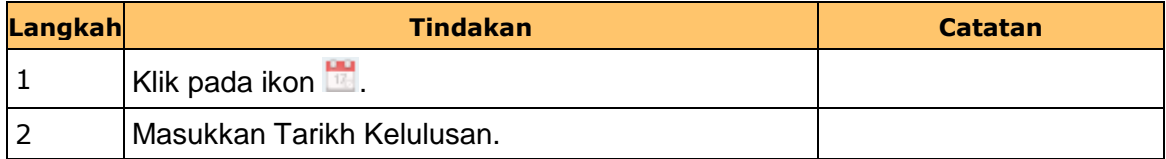

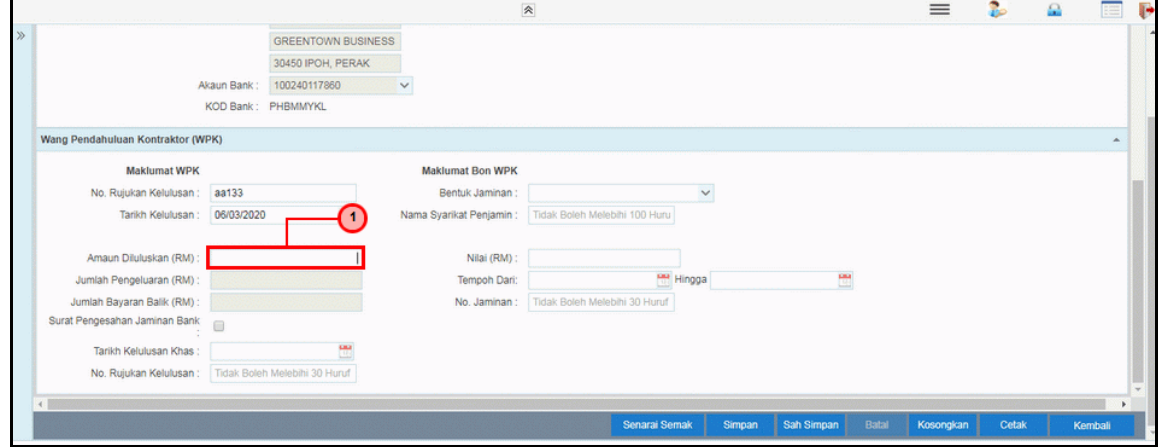

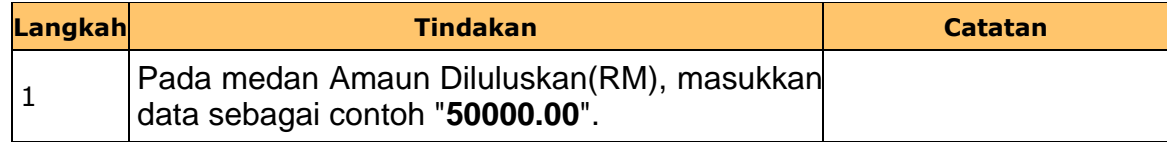

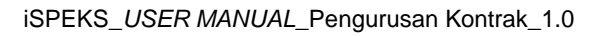

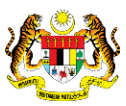

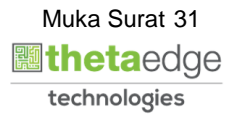

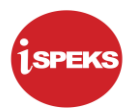

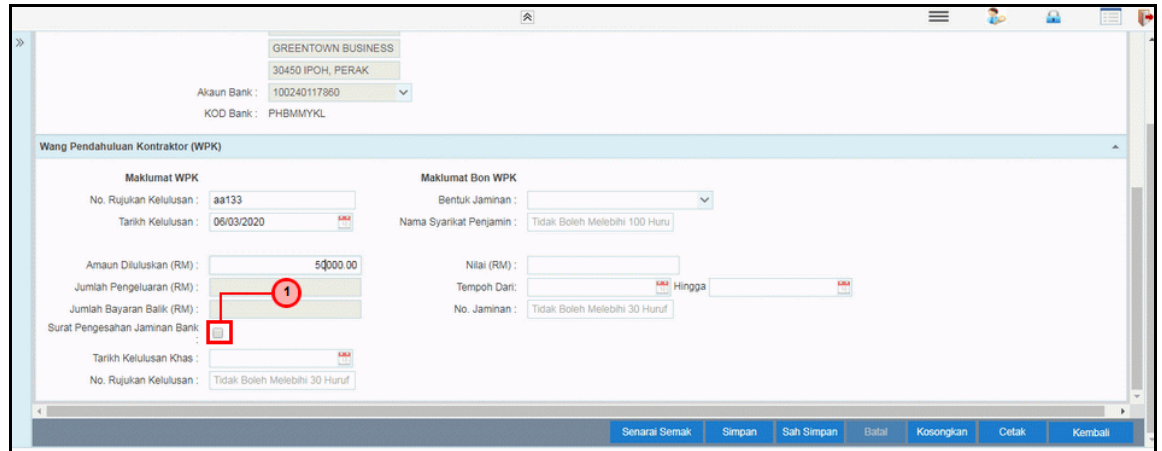

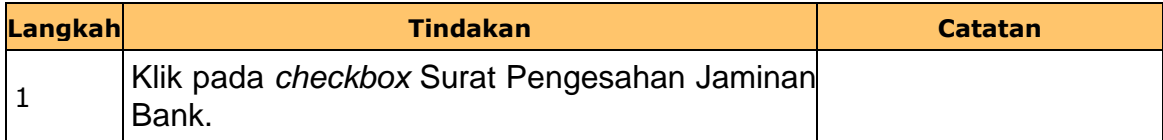

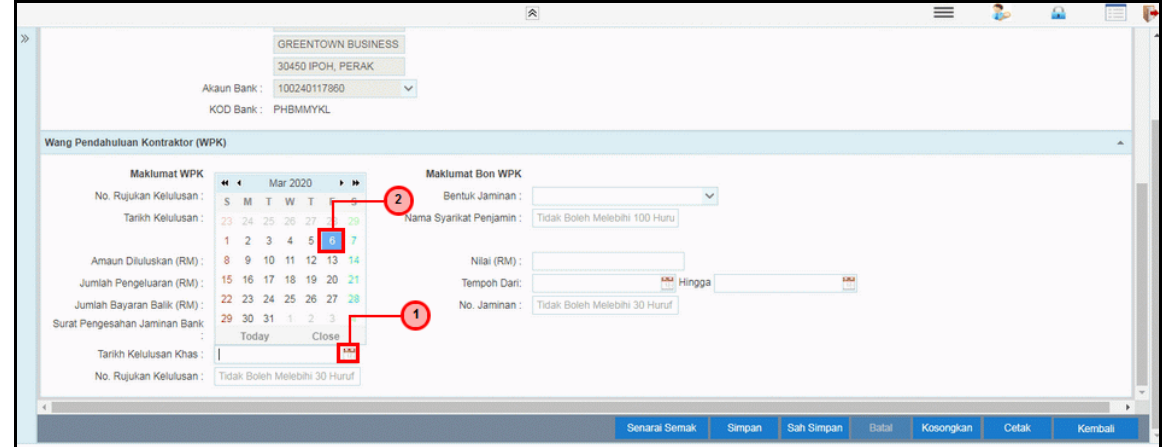

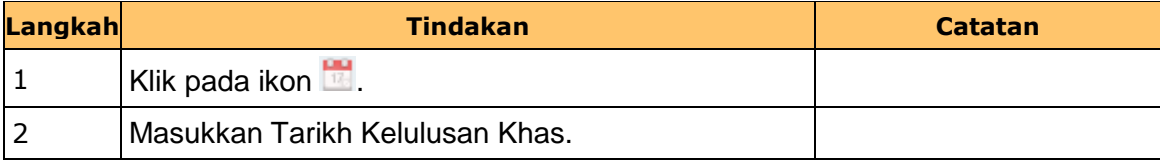

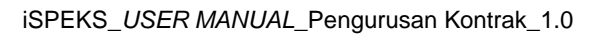

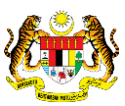

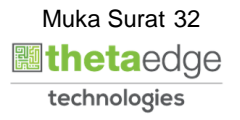

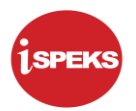

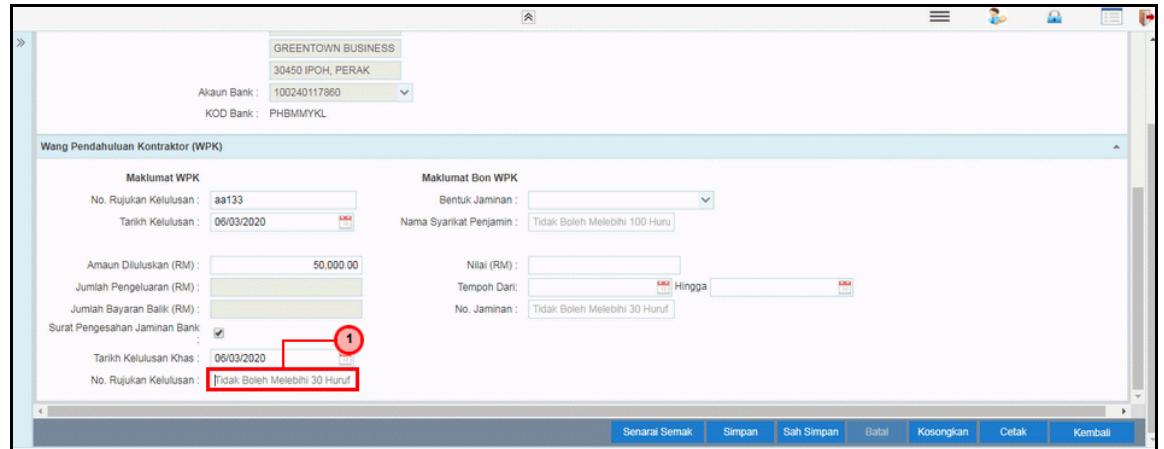

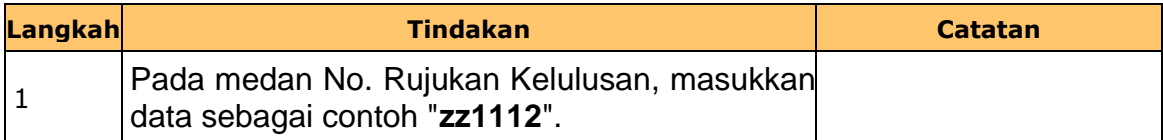

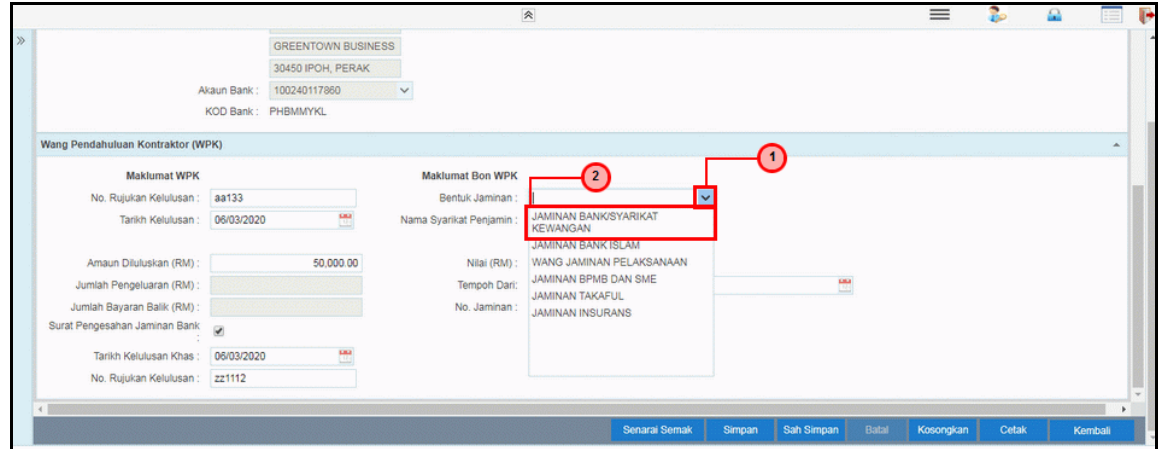

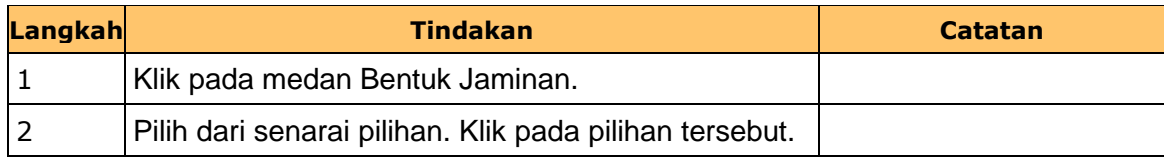

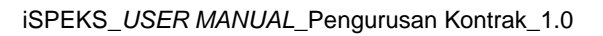

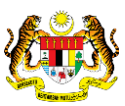

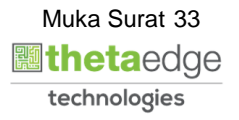

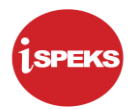

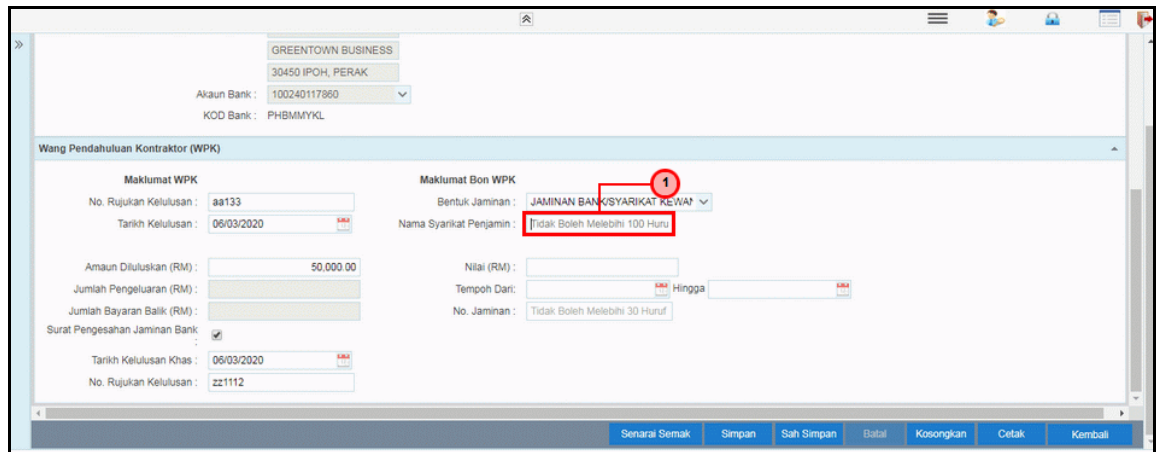

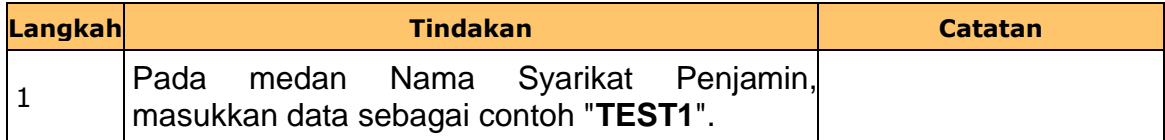

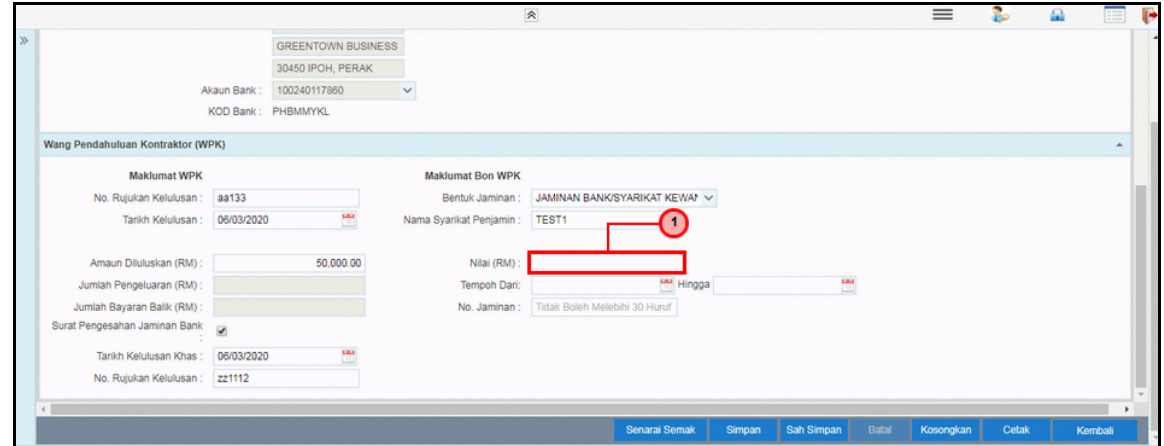

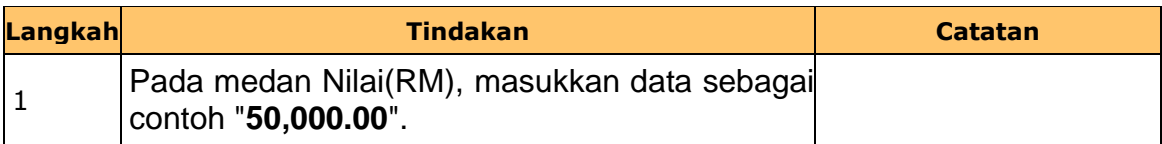

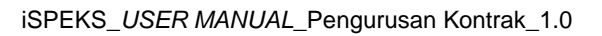

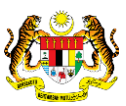

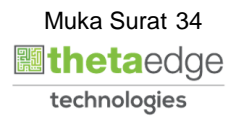

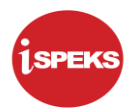

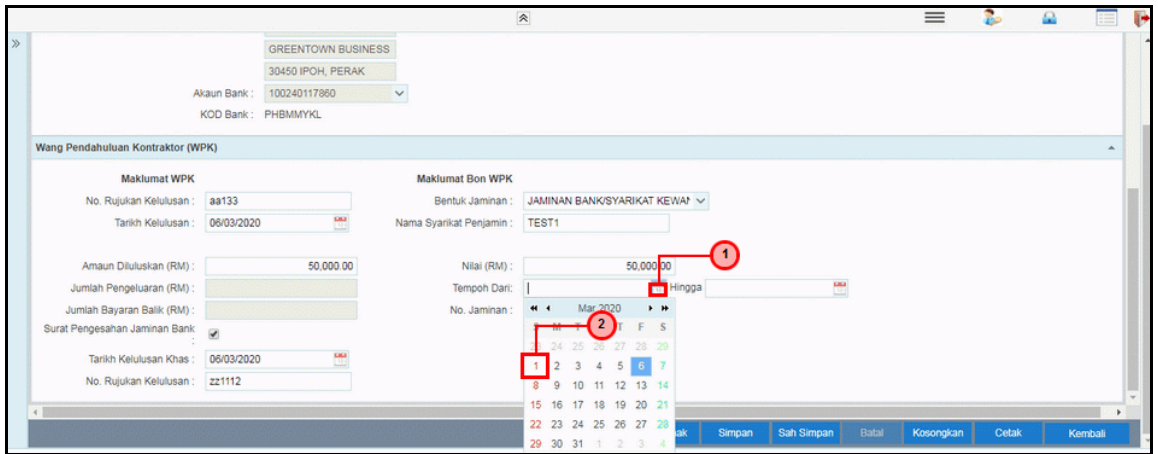

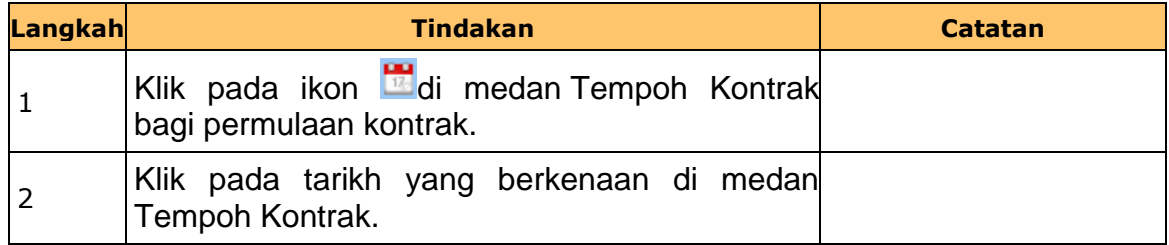

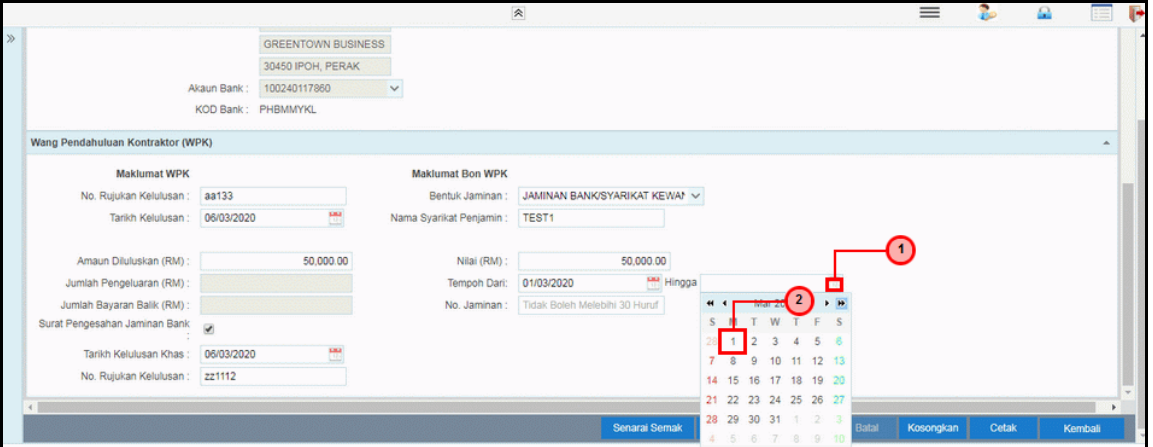

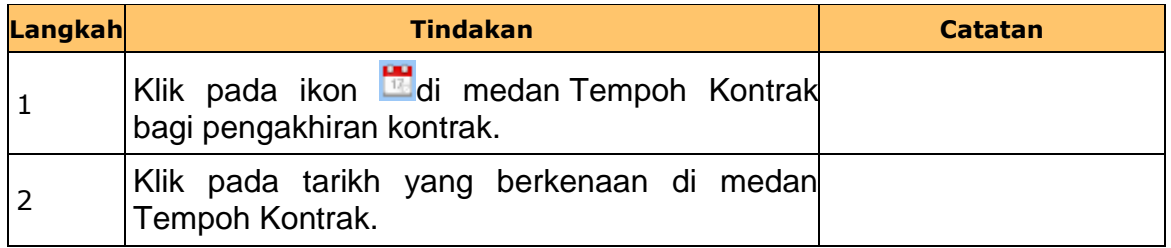

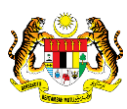

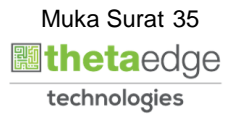
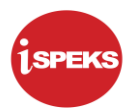

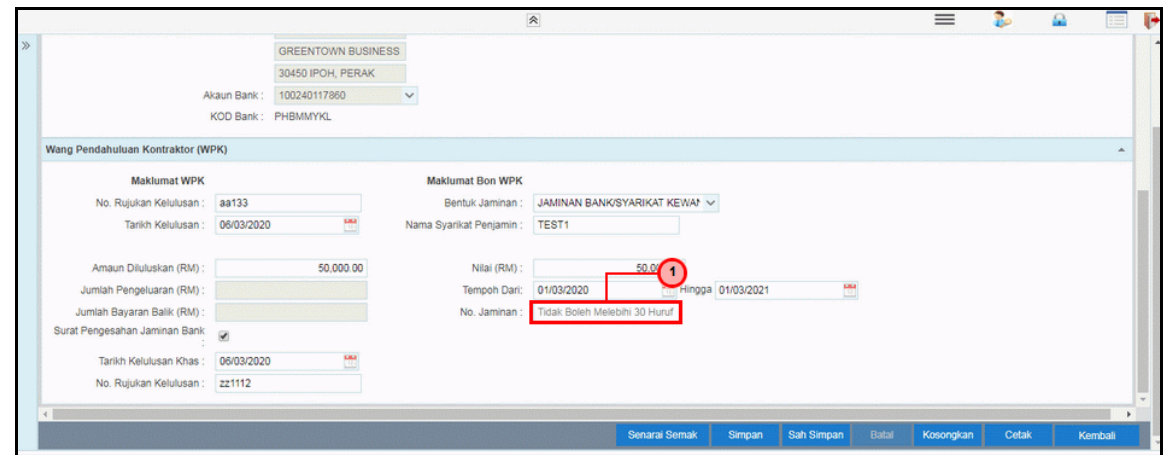

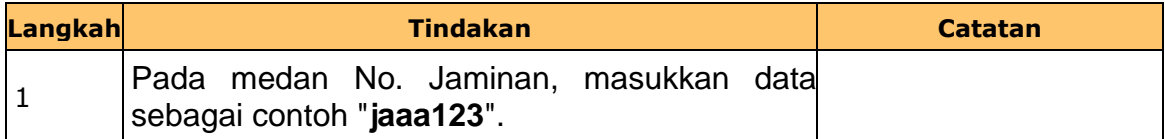

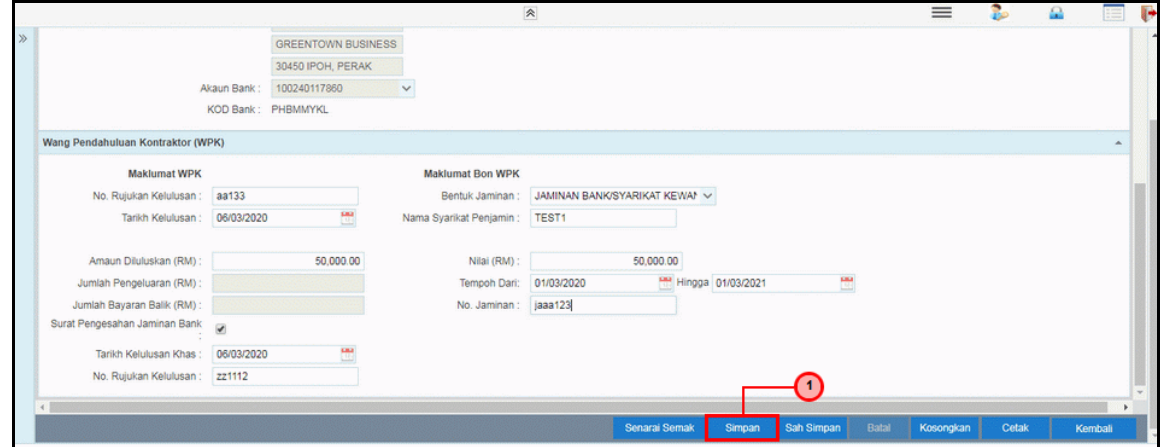

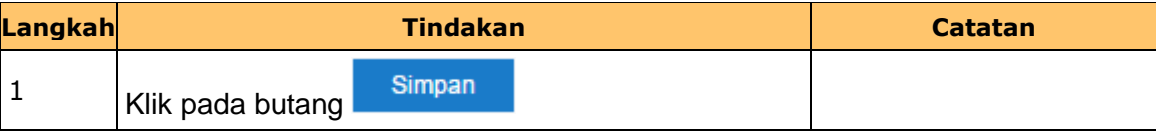

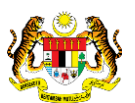

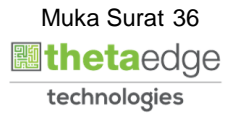

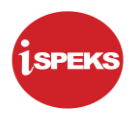

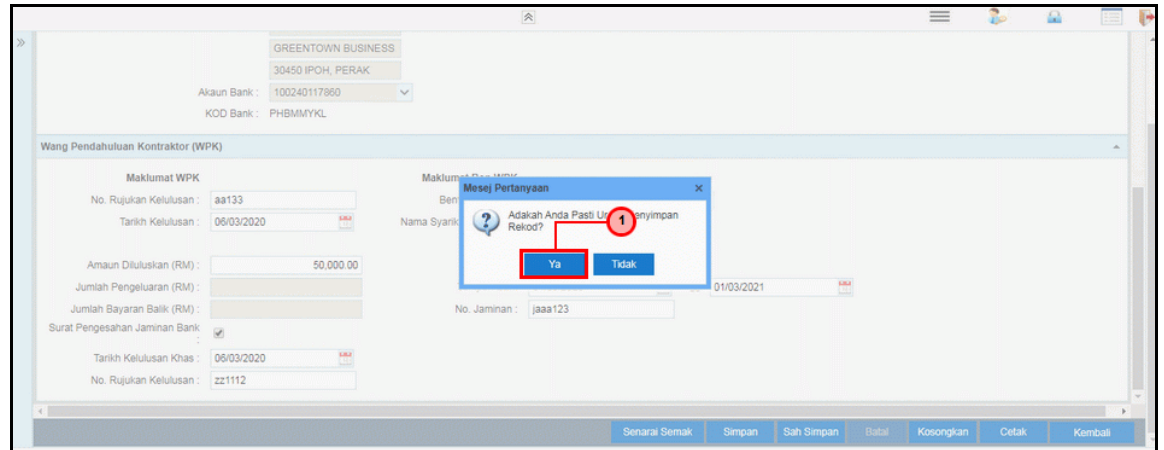

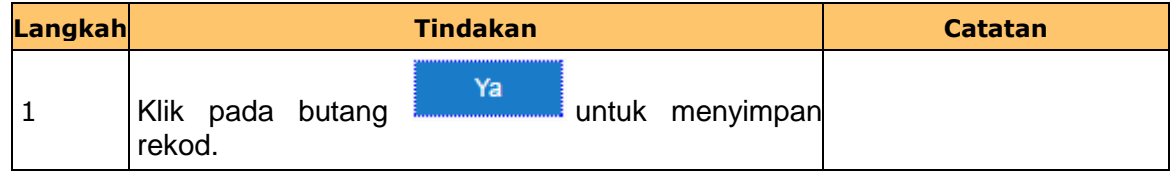

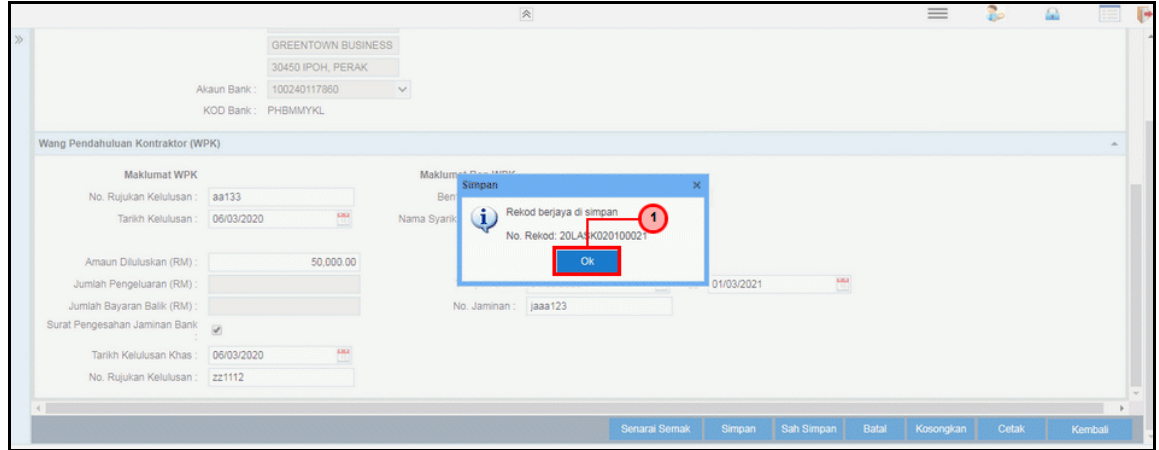

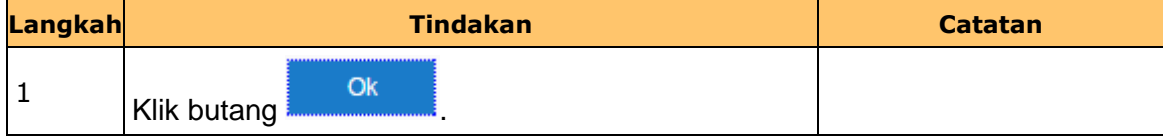

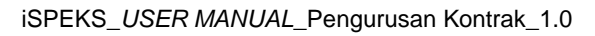

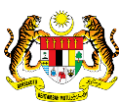

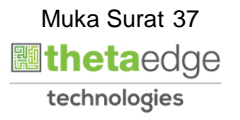

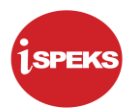

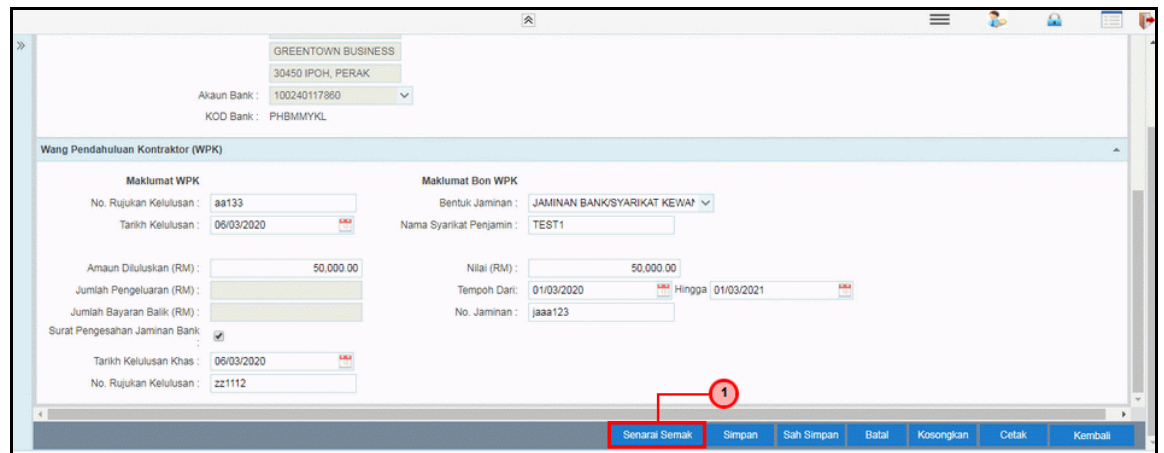

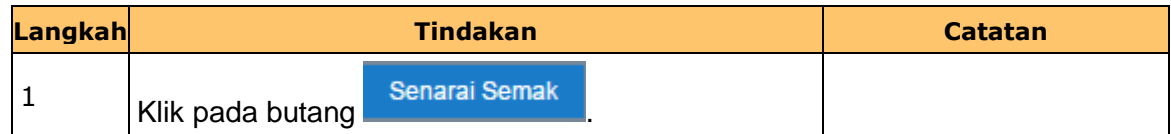

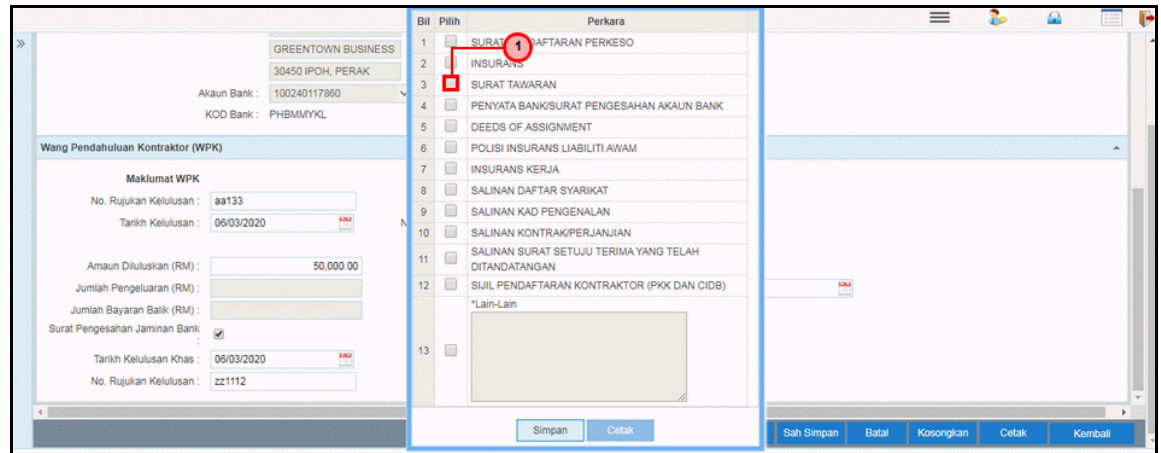

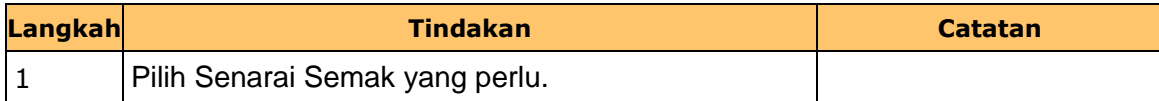

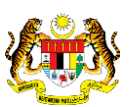

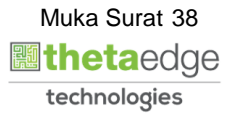

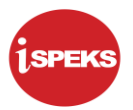

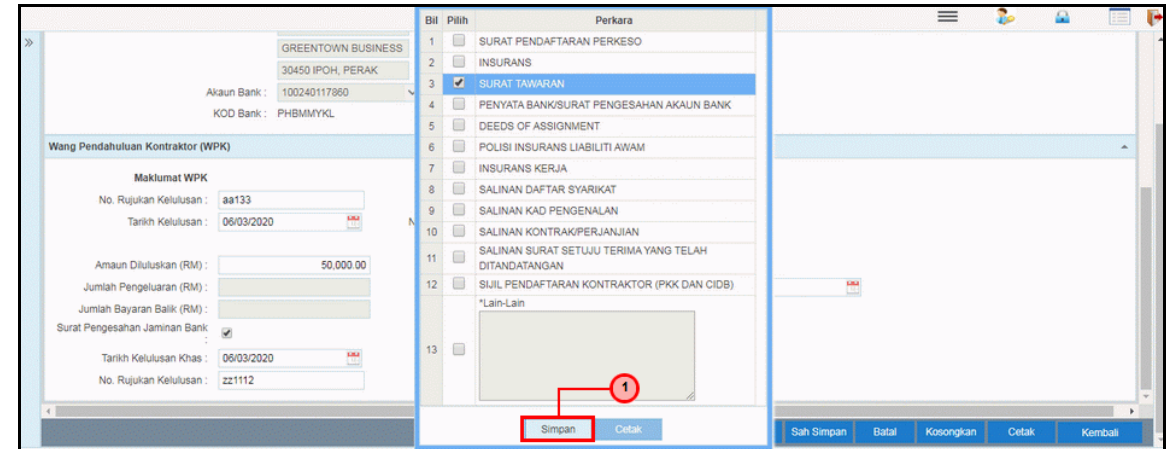

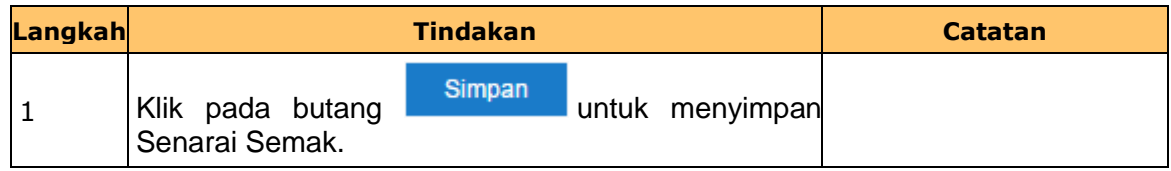

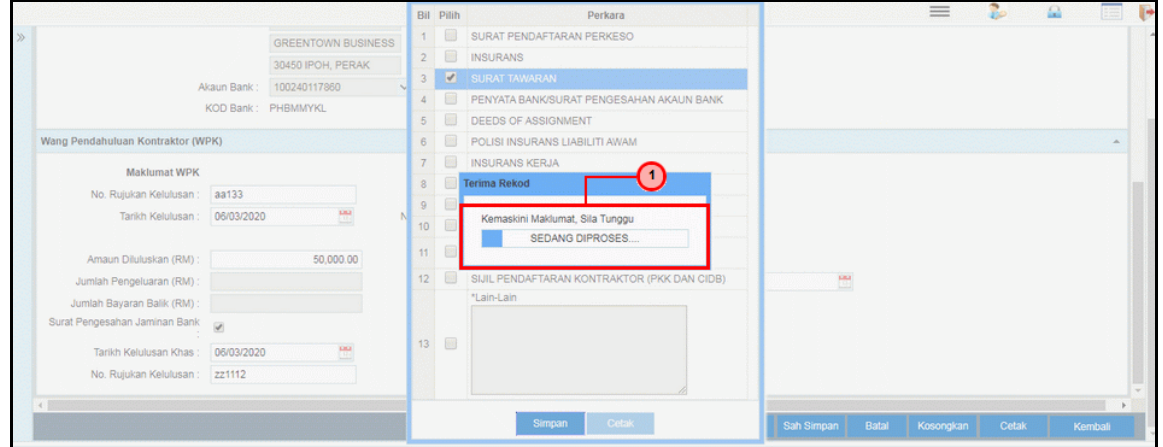

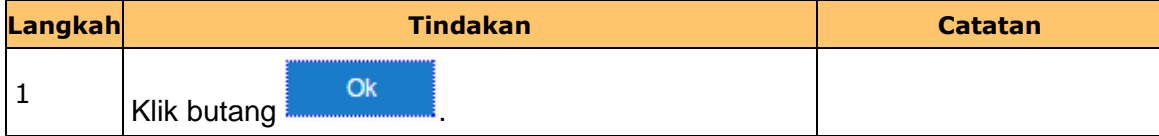

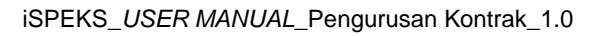

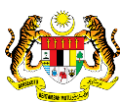

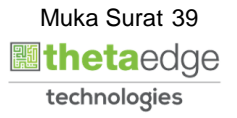

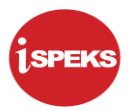

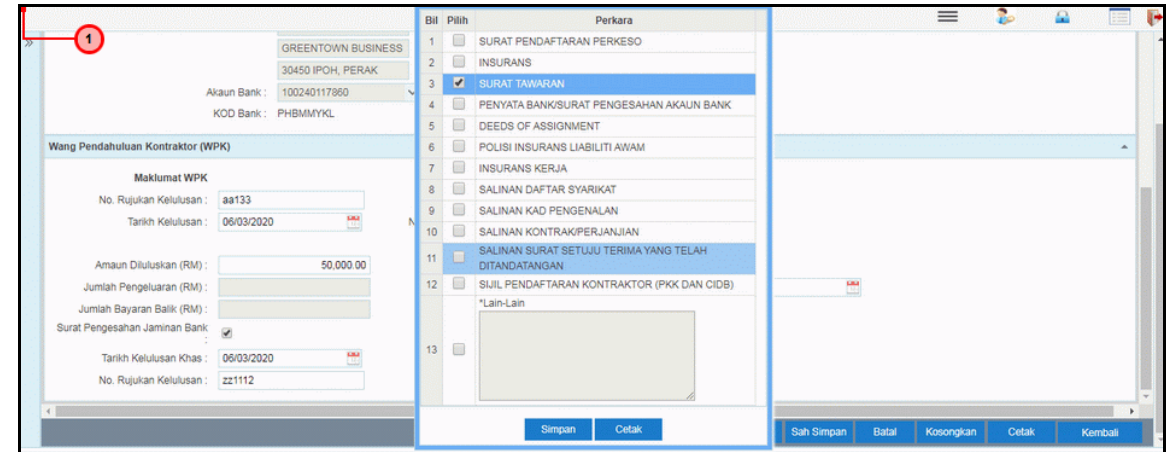

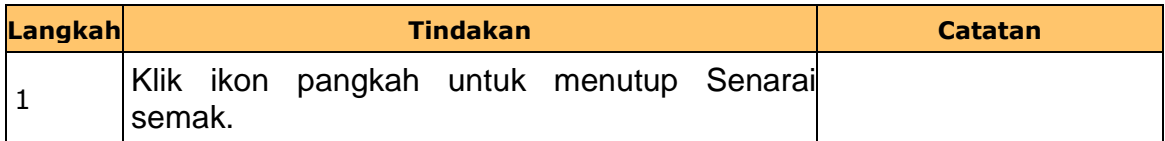

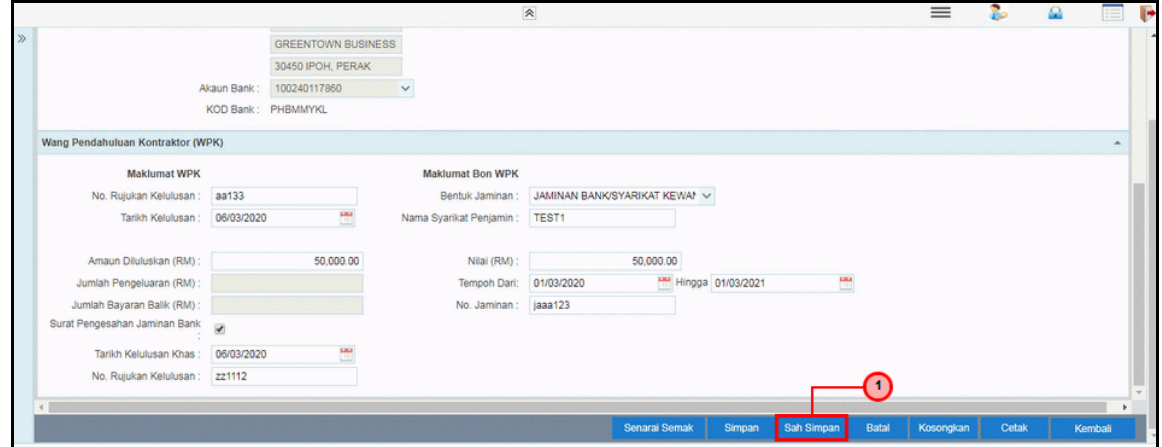

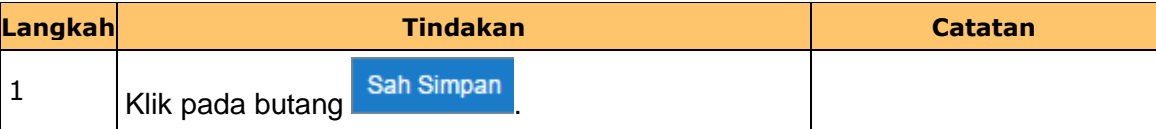

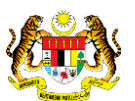

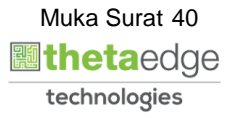

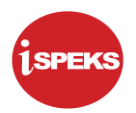

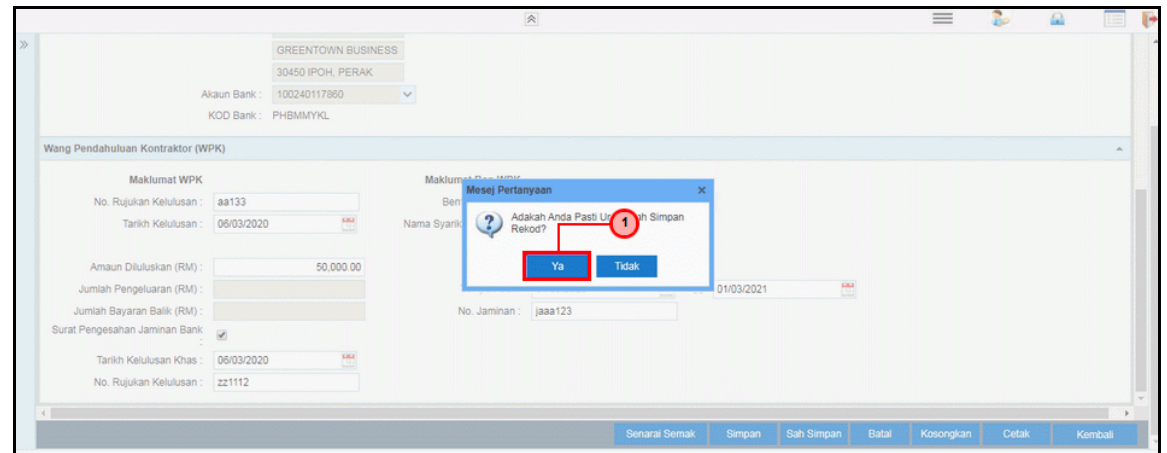

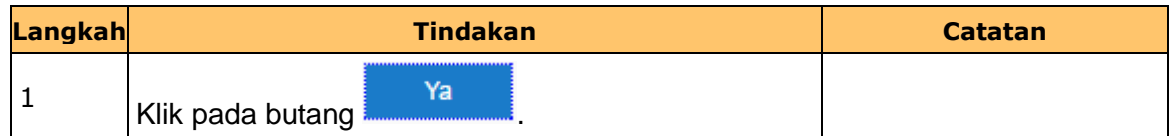

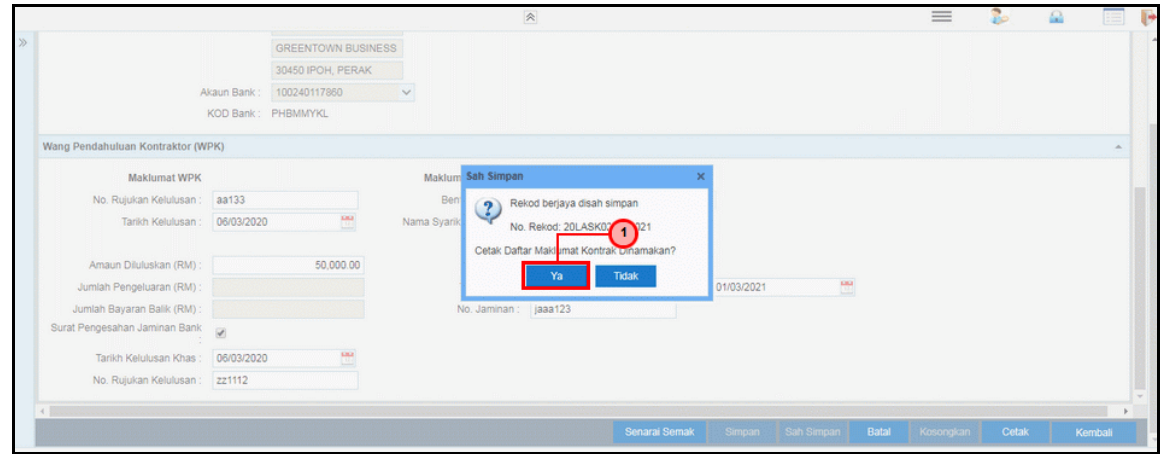

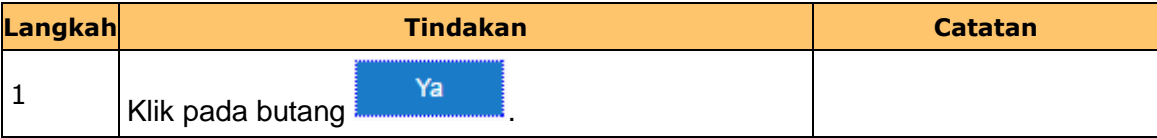

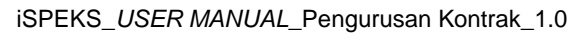

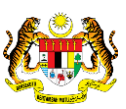

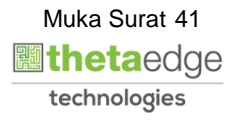

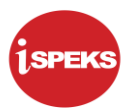

**74.** Skrin **Laporan Daftar Maklumat Sub-Kontraktor** dipaparkan.

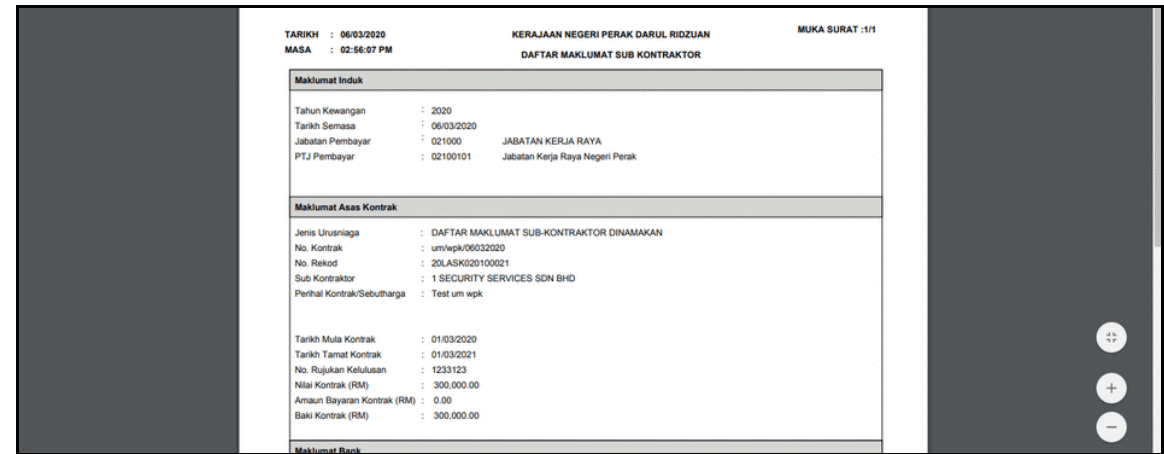

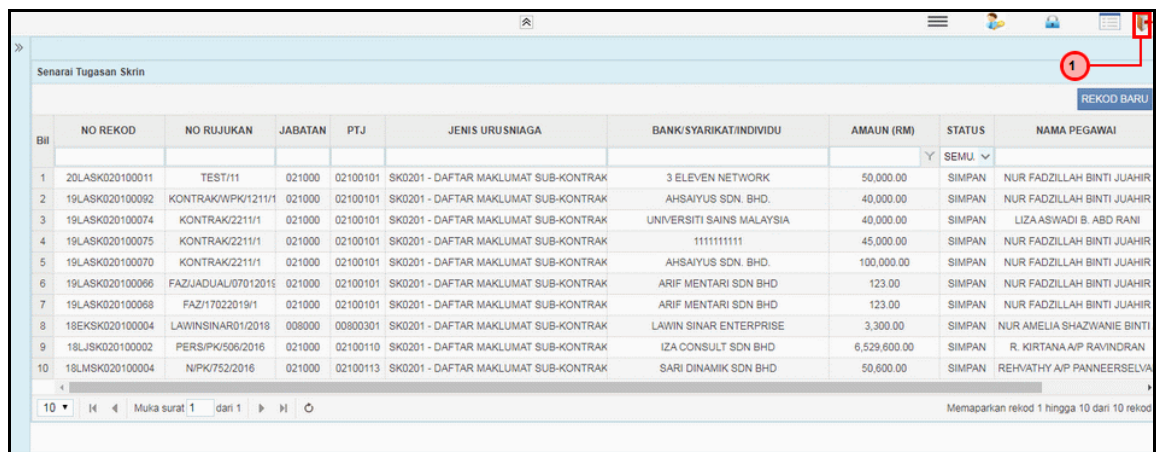

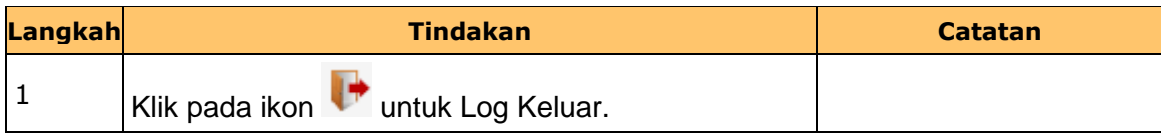

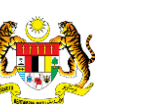

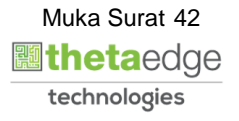

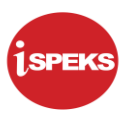

#### **2.2 Skrin Penyedia - Arahan Bayaran (Bayar WPK)**

Skrin ini membenarkan pengguna untuk kunci masuk maklumat bagi melakukan proses Arahan Bayaran (Bayar WPK) untuk Kontraktor Utama atau Sub-Kontraktor. Kemasukan data boleh dilakukan oleh pengguna di peringkat PTJ (Penyedia) sahaja

#### **1.** Skrin **iSPEKS Login** dipaparkan.

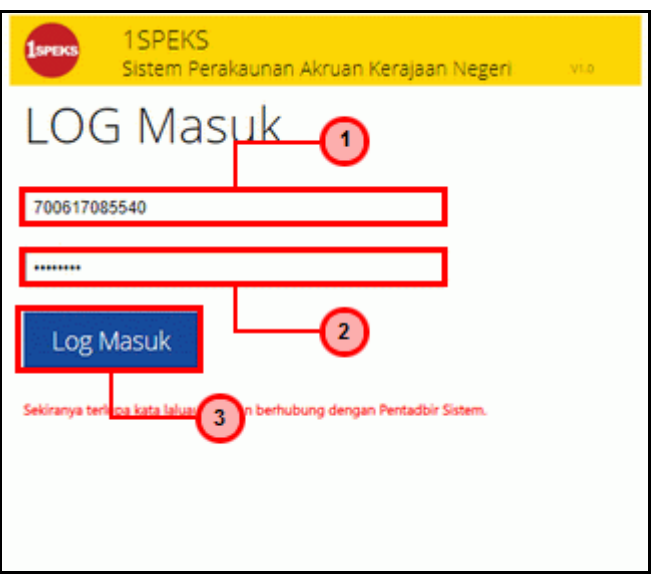

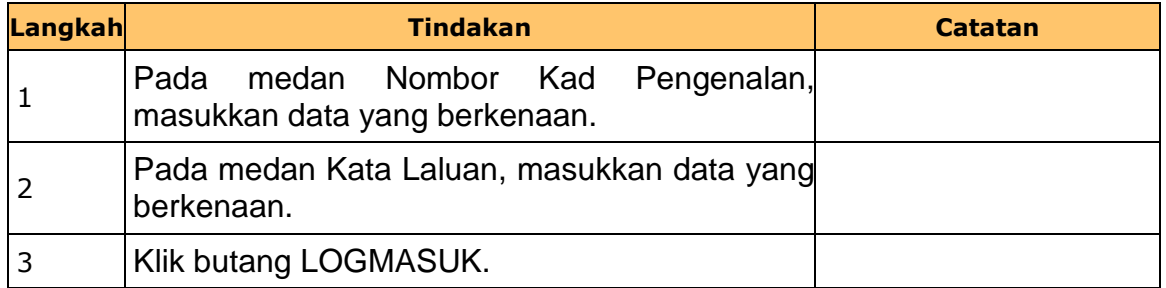

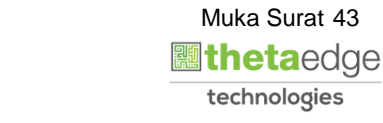

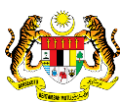

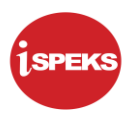

#### **2.** Skrin **Senarai Tugasan Utama** dipaparkan.

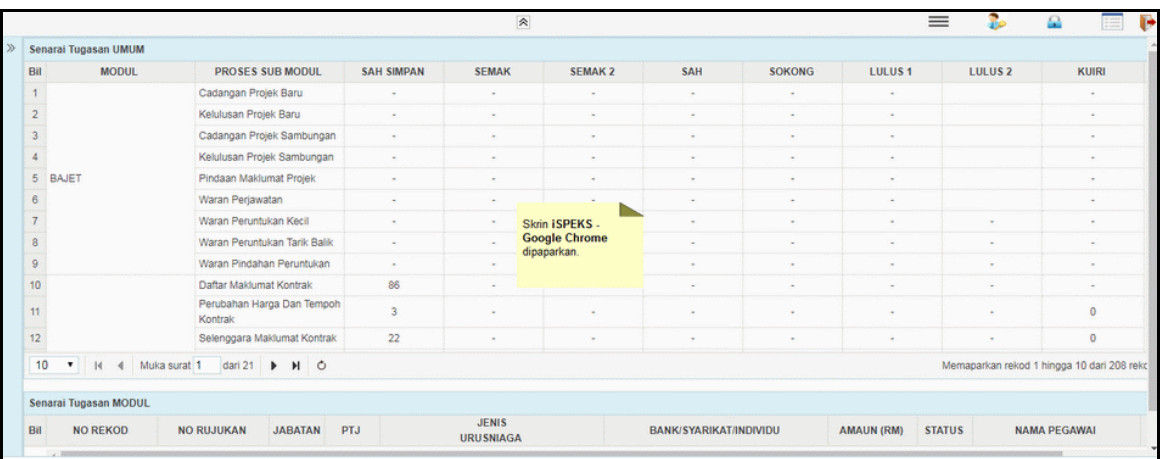

## **3.** Skrin **Senarai Tugasan Utama** dipaparkan.

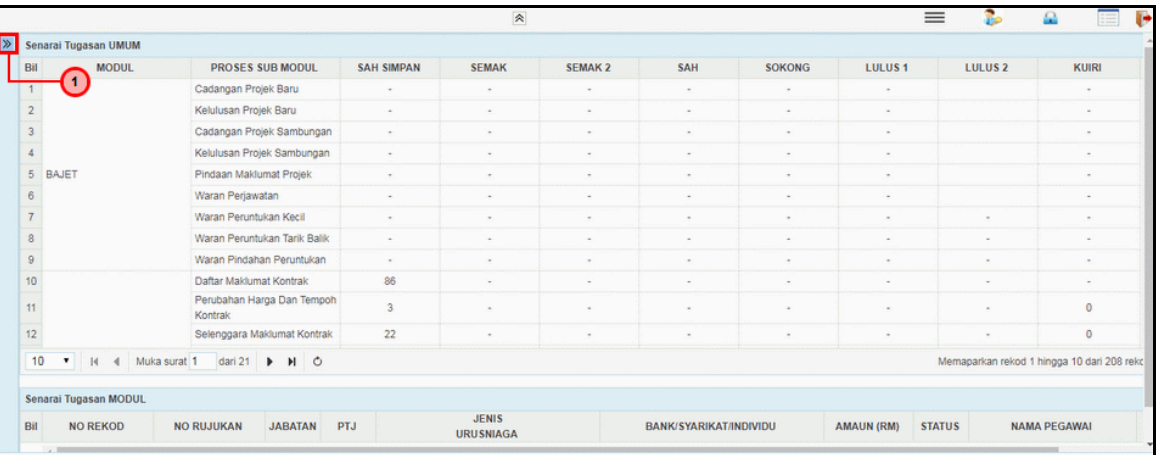

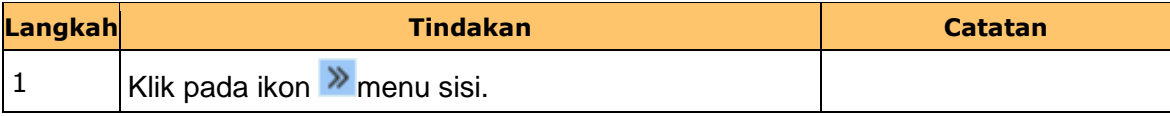

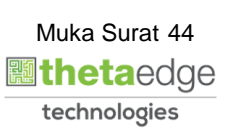

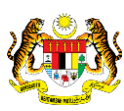

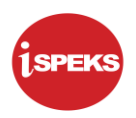

### **4.** Skrin **iSPEKS - Utama** dipaparkan.

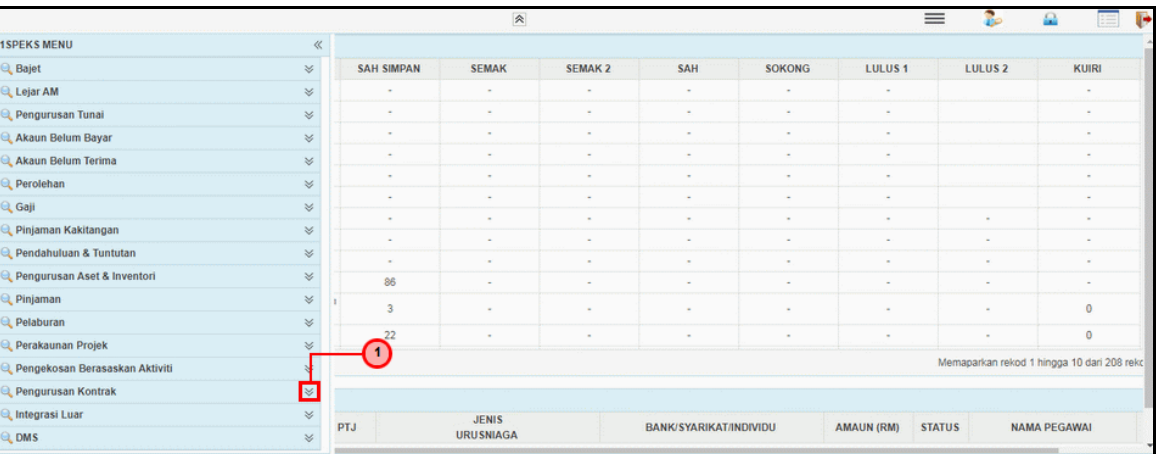

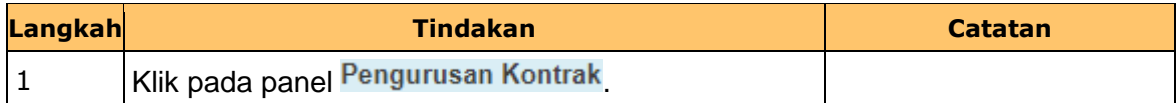

#### **5.** Skrin **iSPEKS - Utama** dipaparkan.

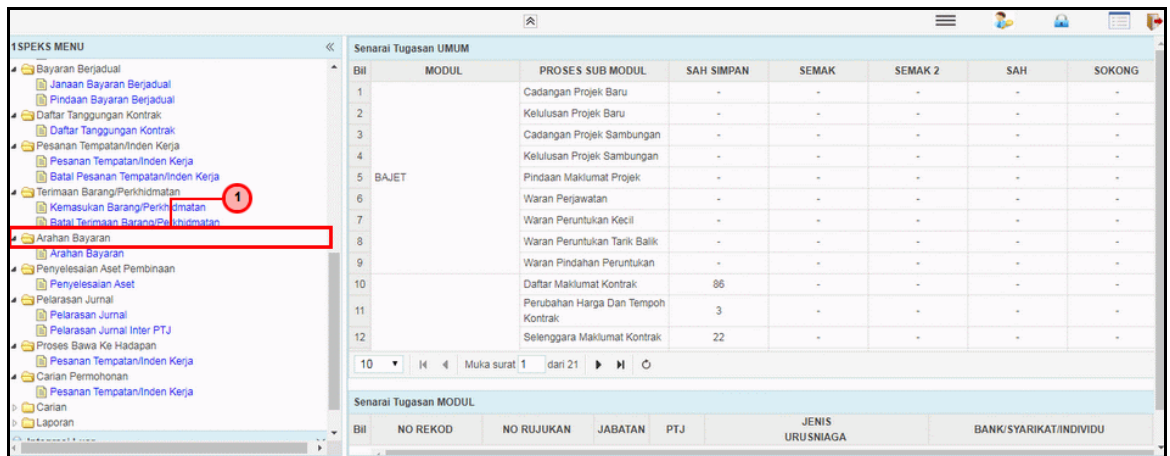

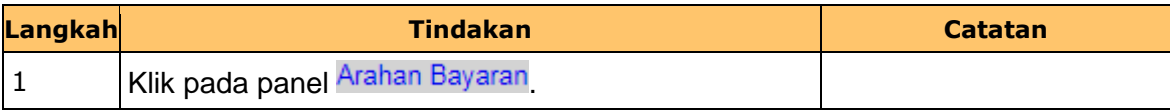

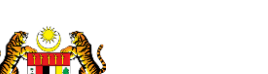

iSPEKS\_*USER MANUAL*\_Pengurusan Kontrak\_1.0

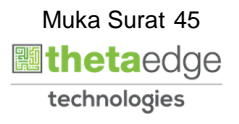

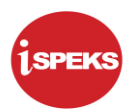

### **6.** Skrin **iSPEKS - Utama** dipaparkan.

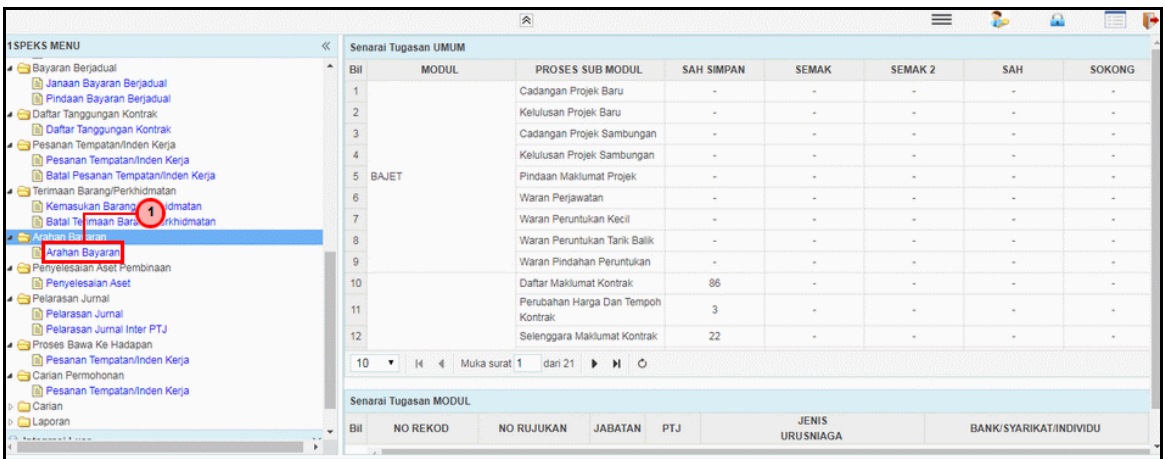

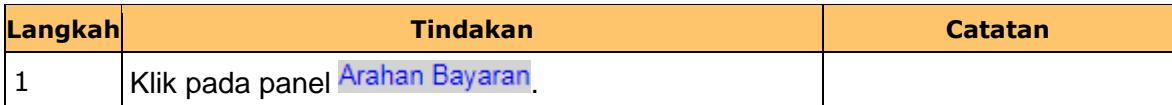

#### **7.** Skrin **iSPEKS - Utama** dipaparkan.

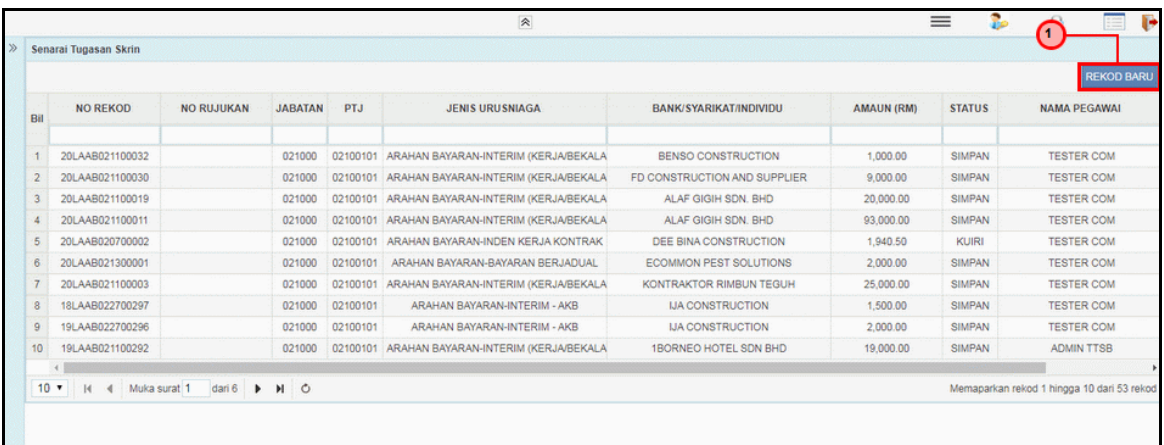

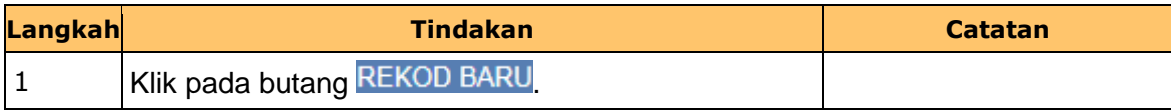

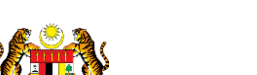

iSPEKS\_*USER MANUAL*\_Pengurusan Kontrak\_1.0

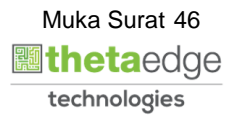

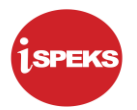

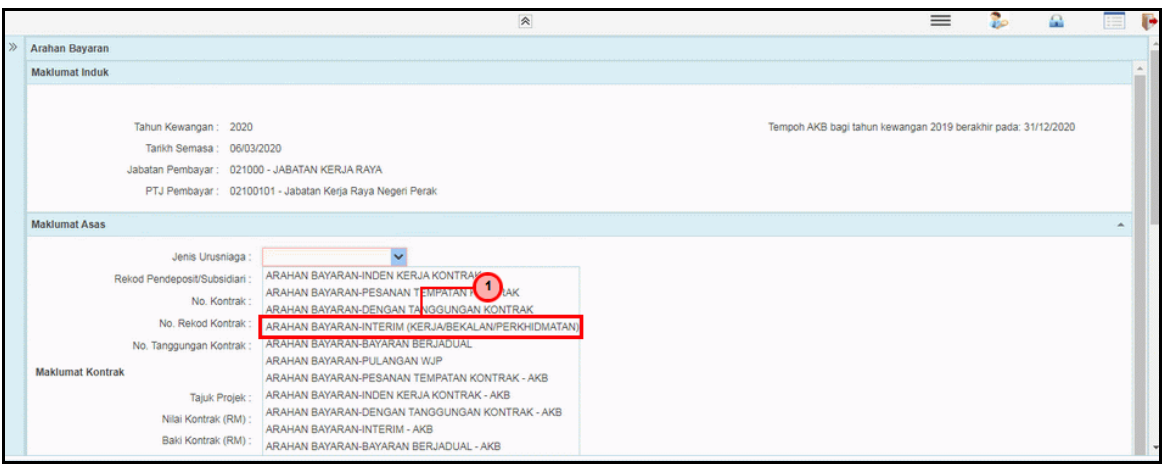

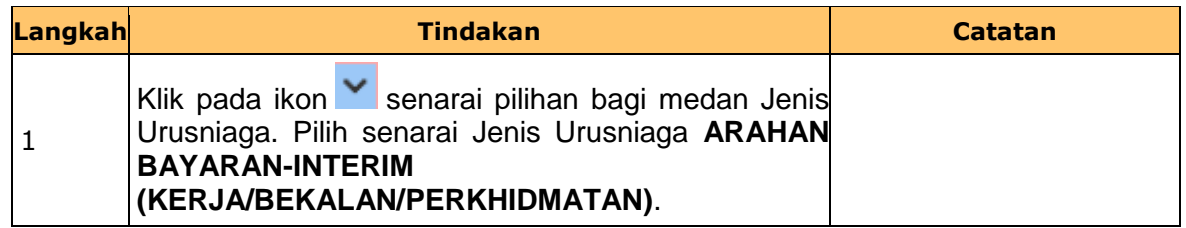

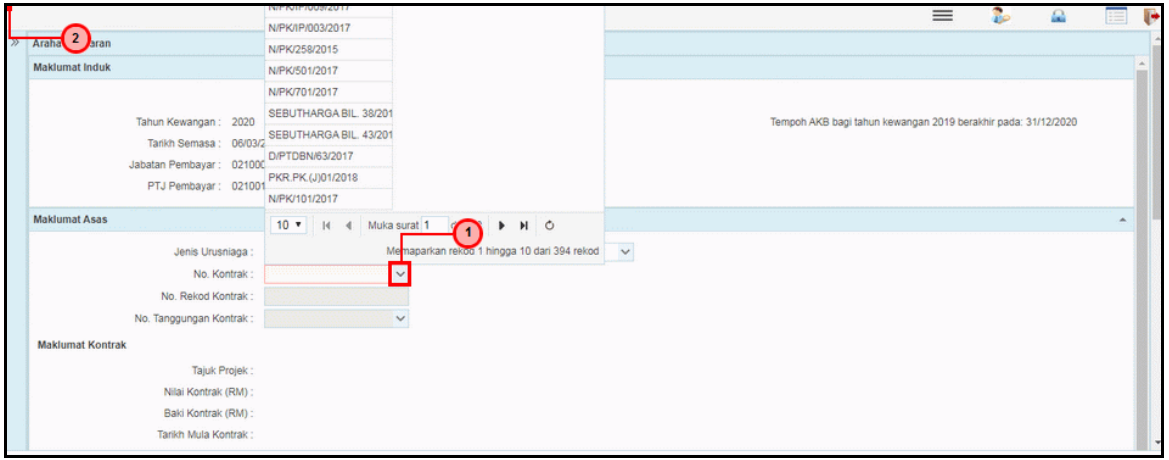

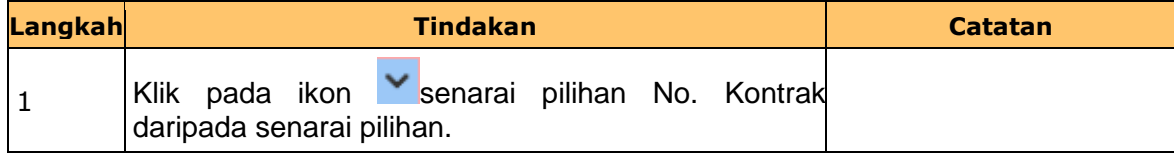

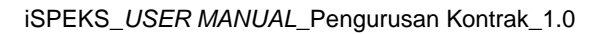

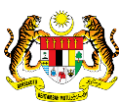

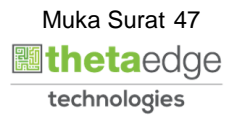

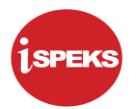

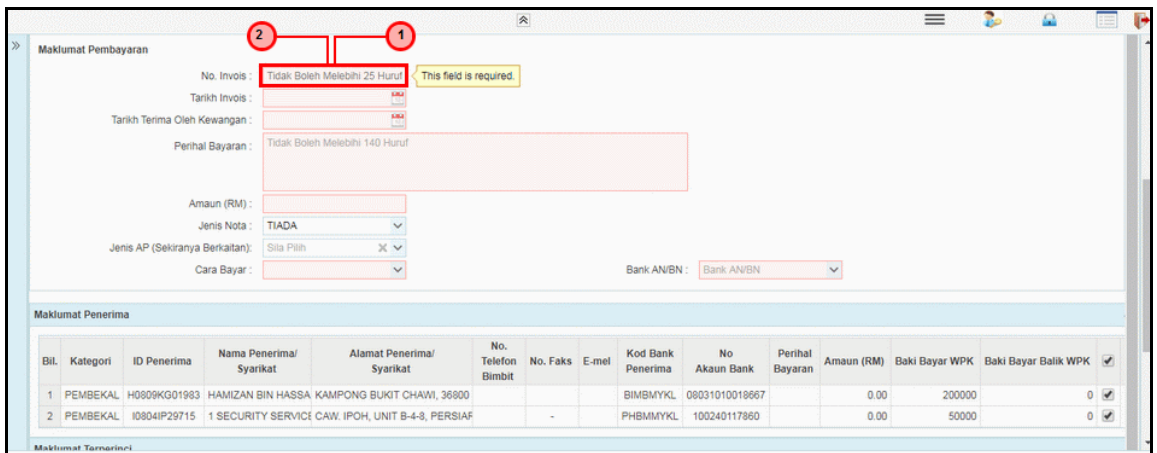

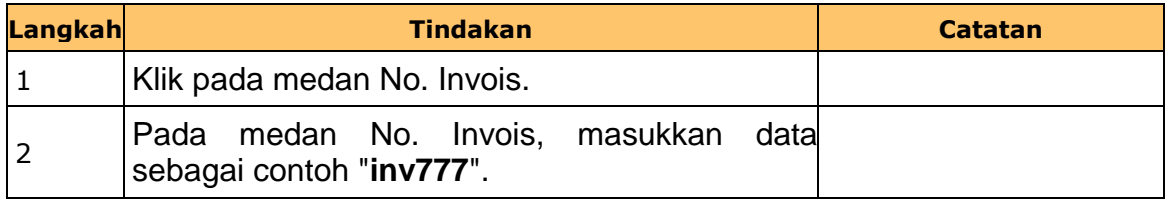

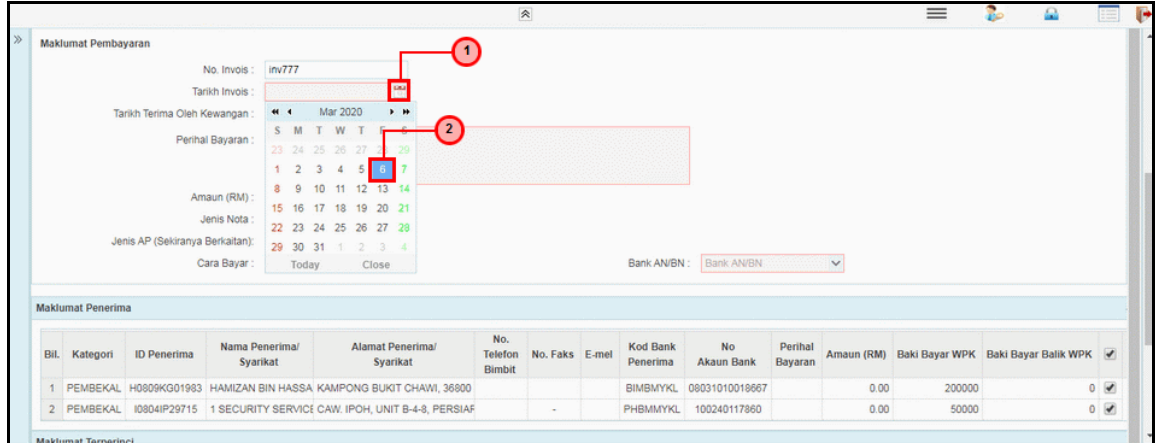

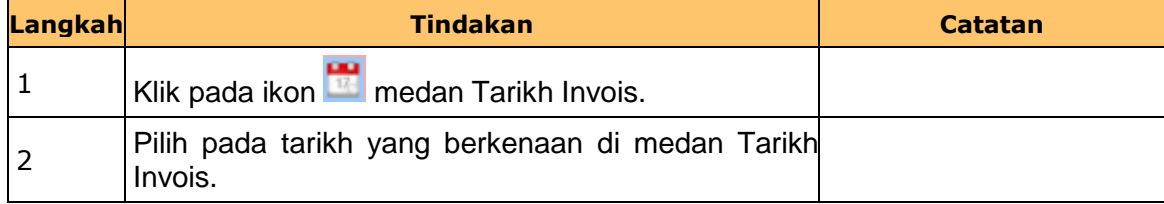

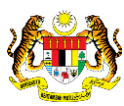

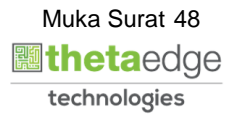

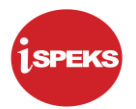

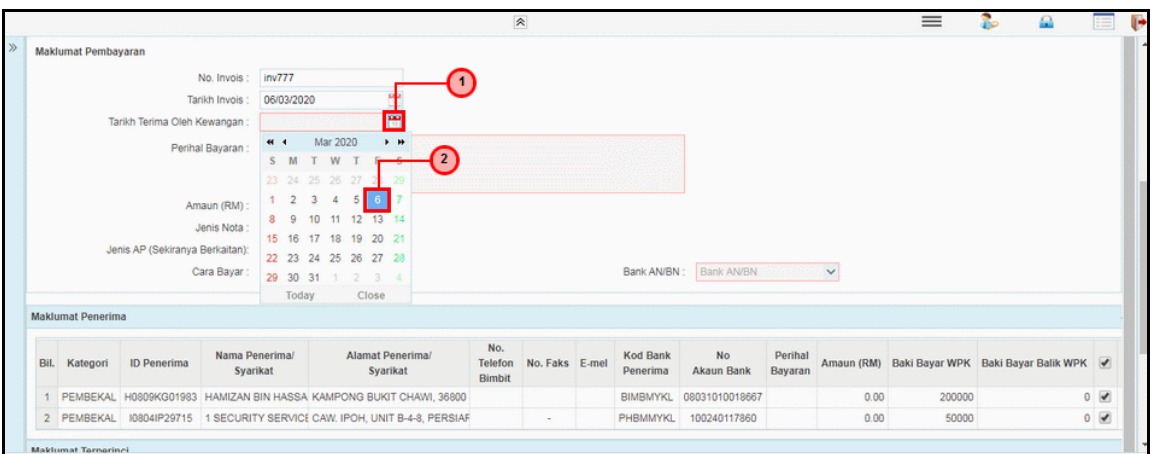

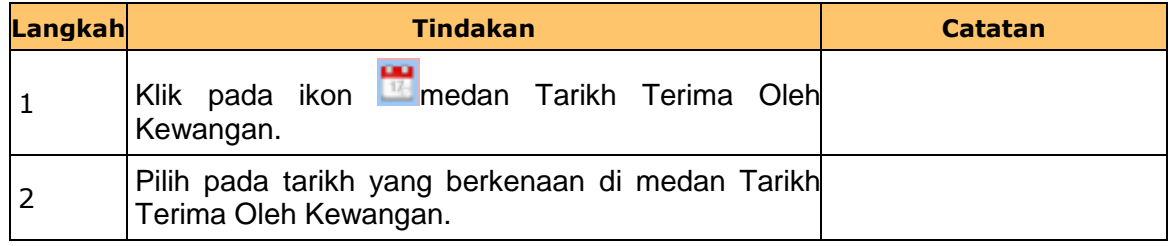

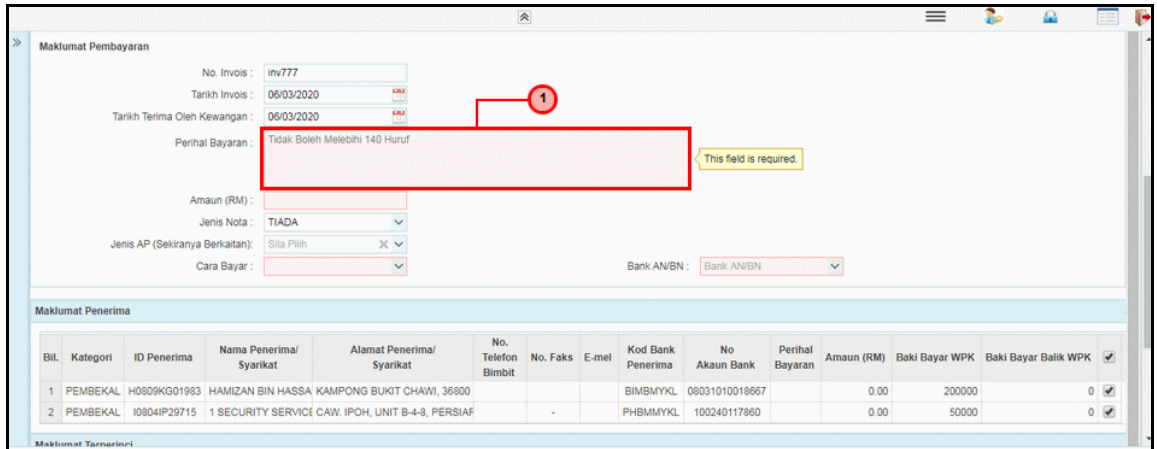

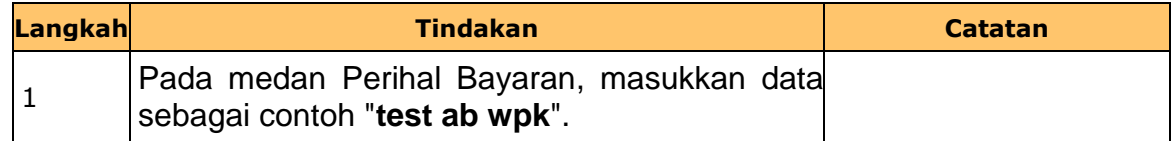

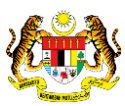

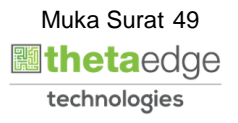

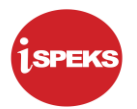

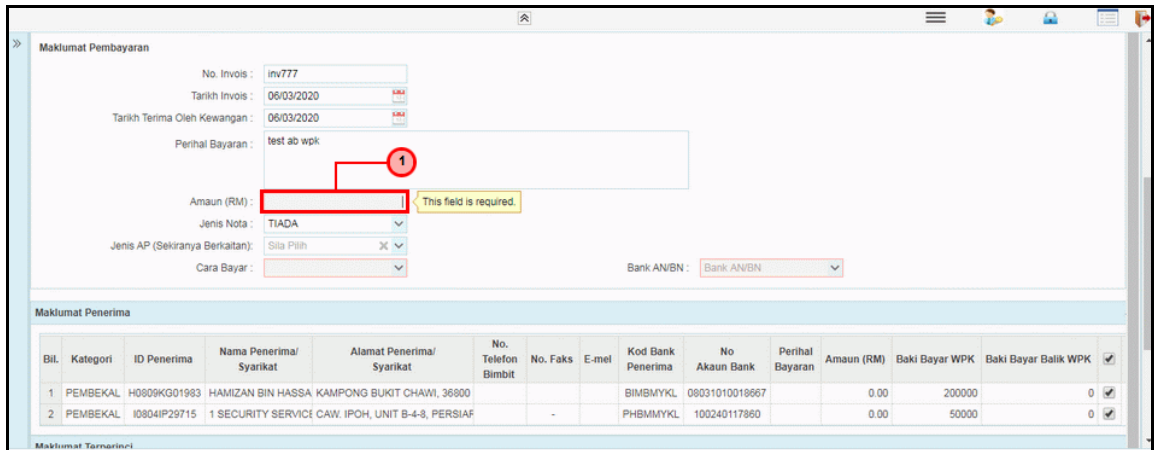

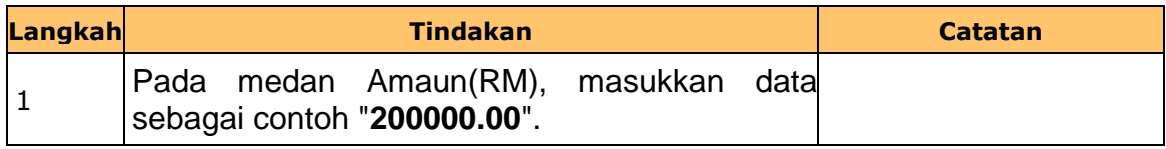

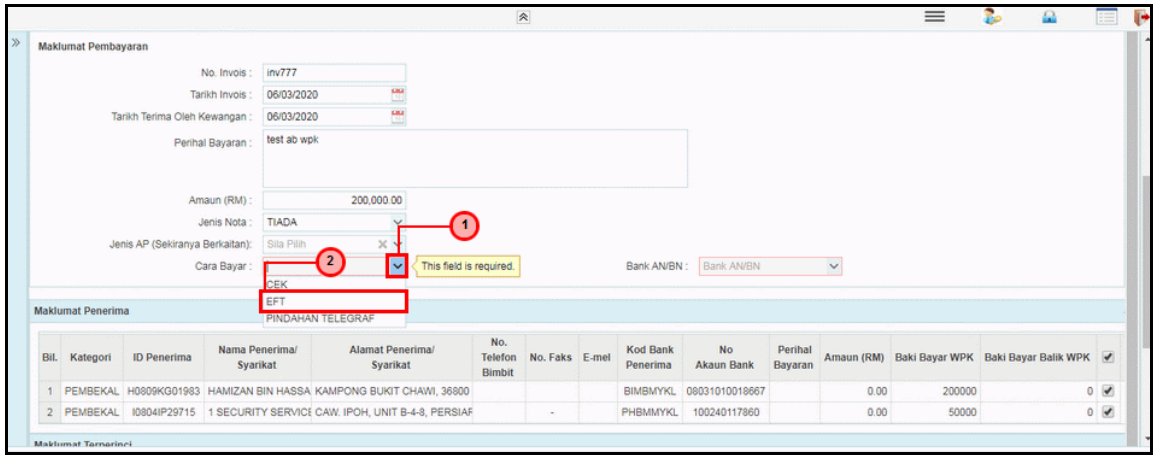

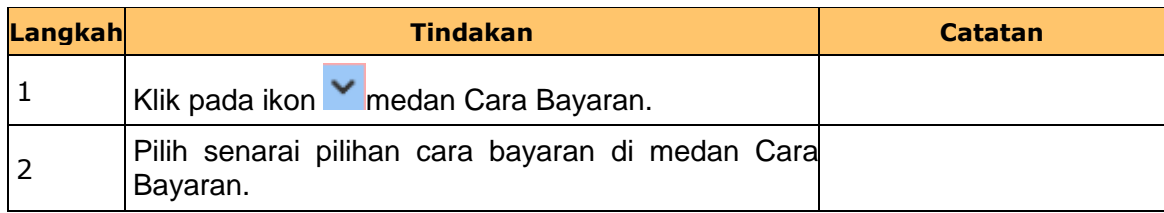

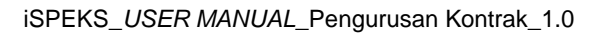

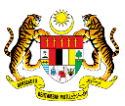

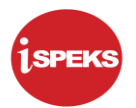

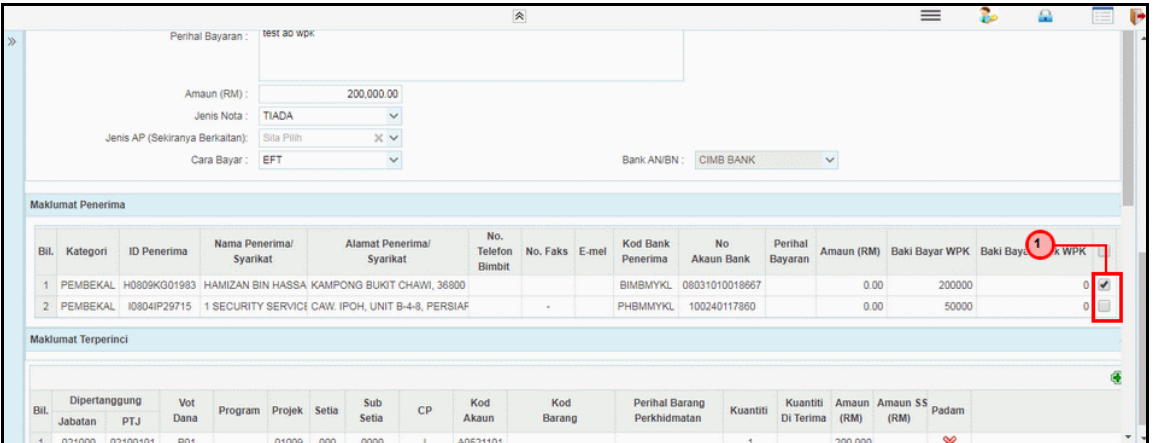

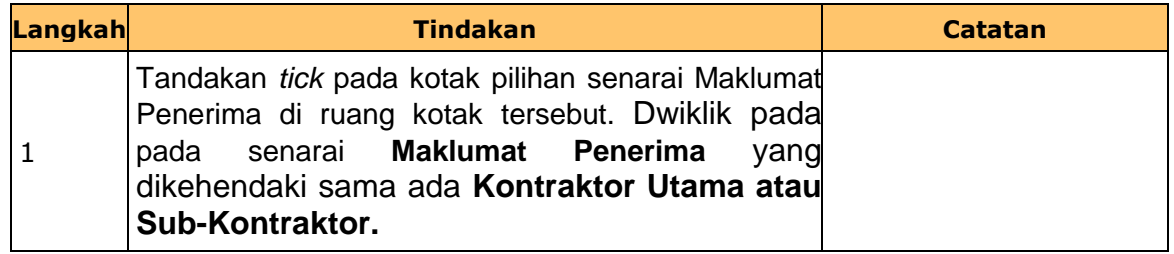

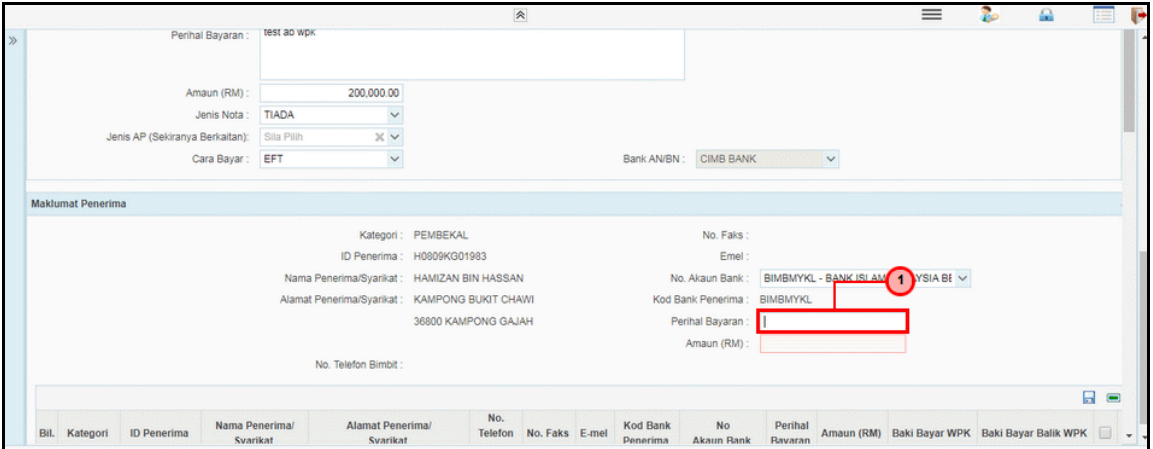

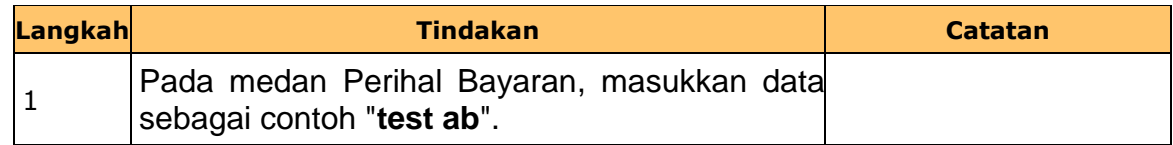

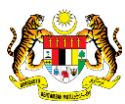

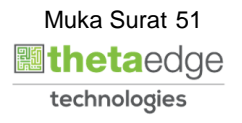

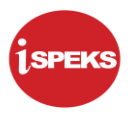

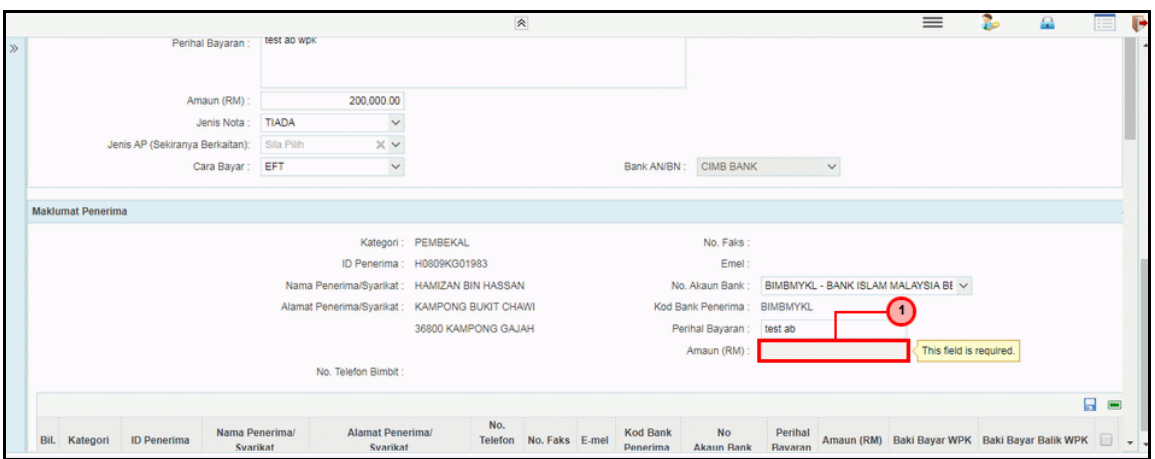

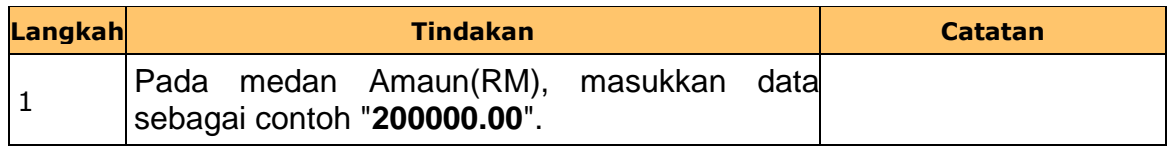

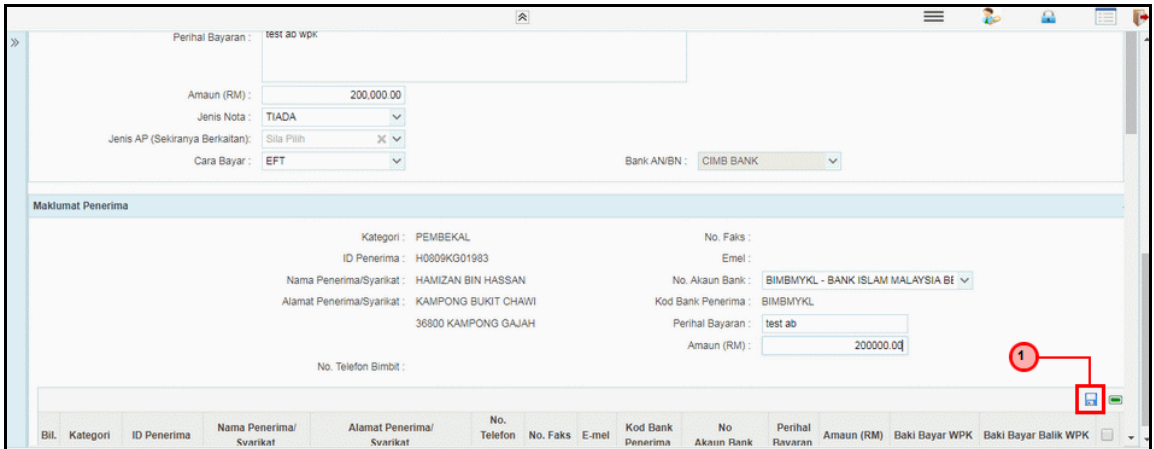

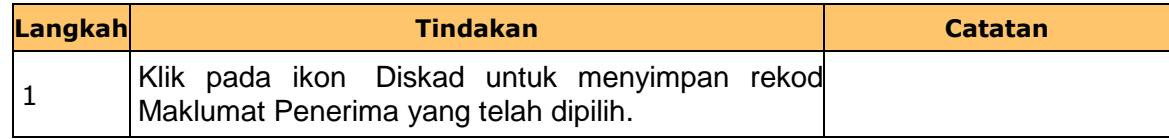

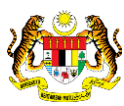

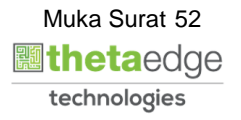

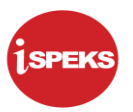

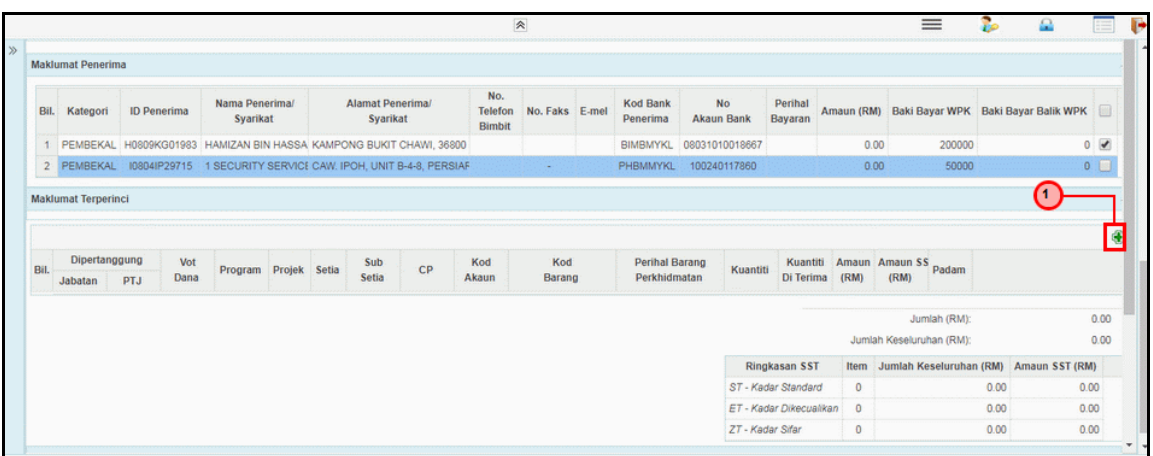

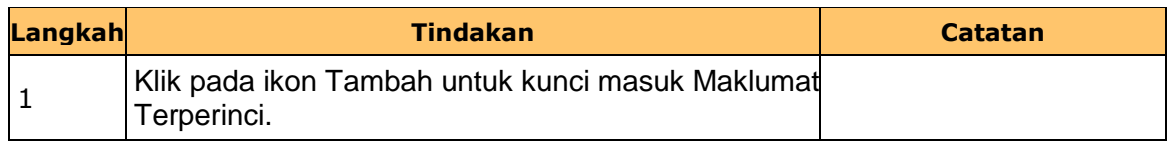

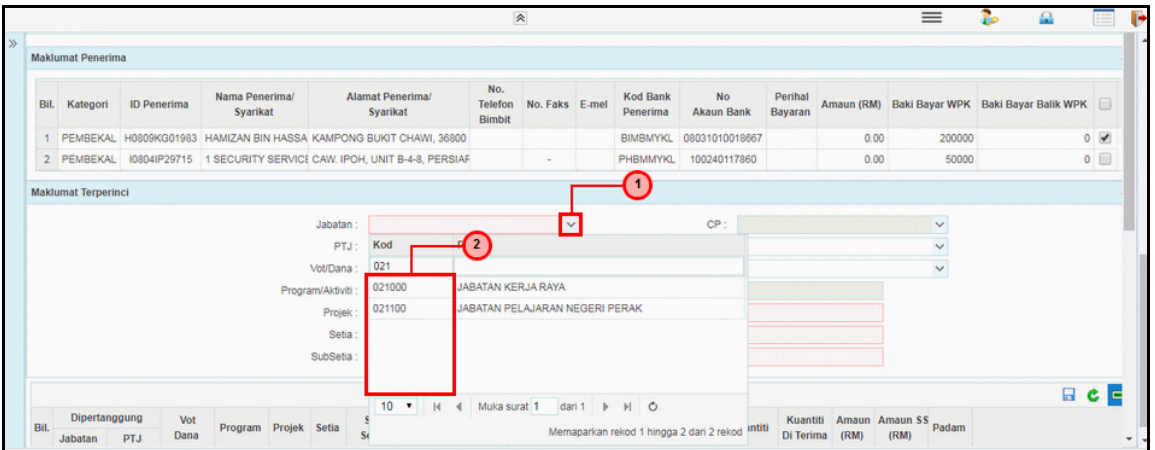

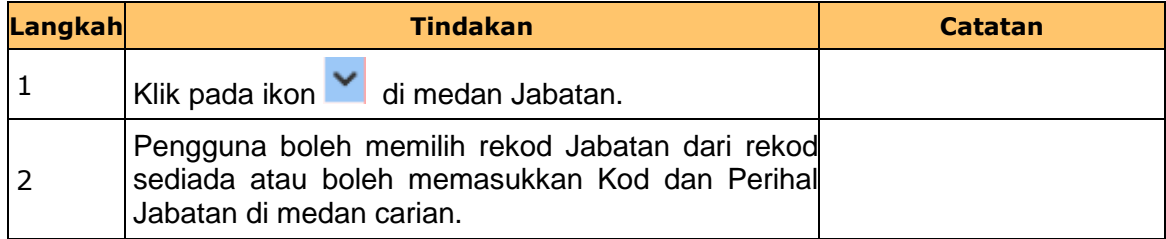

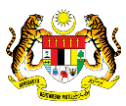

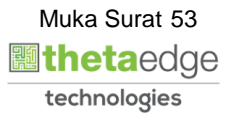

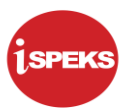

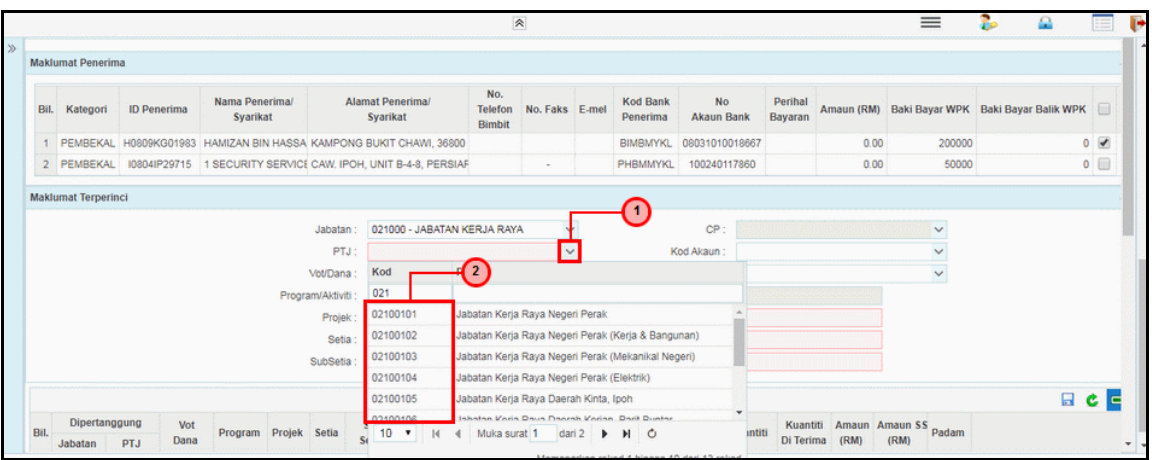

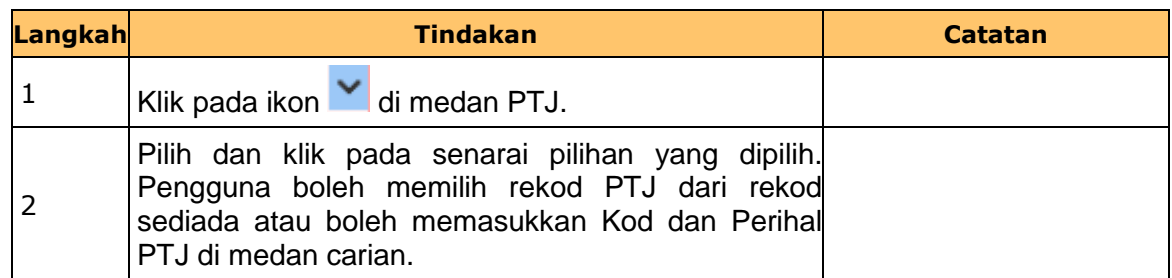

## **23.** Skrin **Penyedia Wang Pendahuluan Kontraktor** dipaparkan.

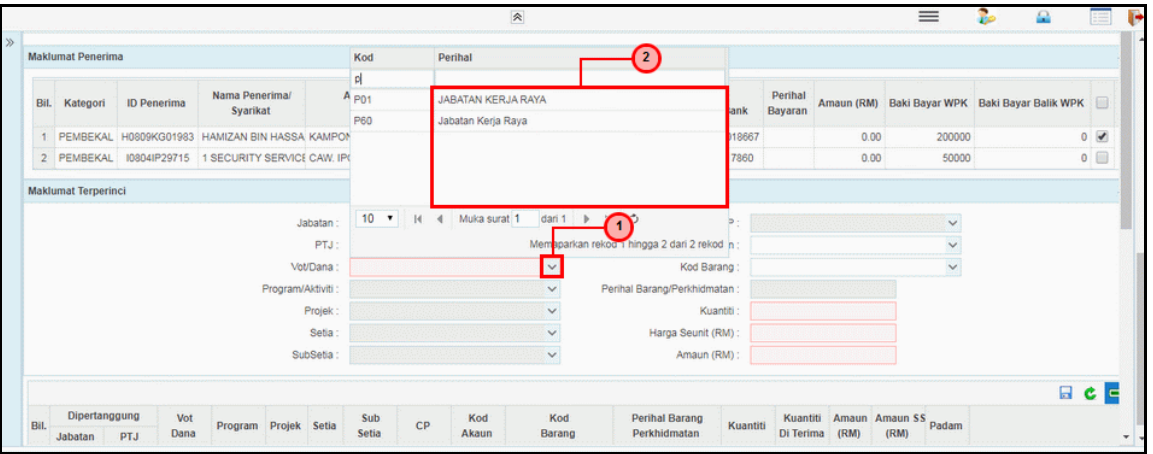

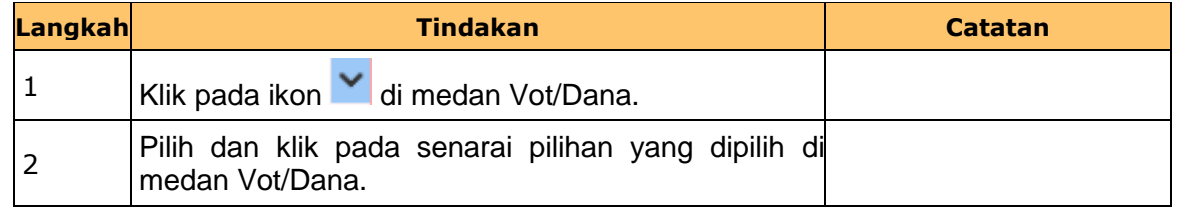

iSPEKS\_*USER MANUAL*\_Pengurusan Kontrak\_1.0

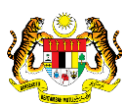

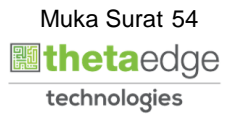

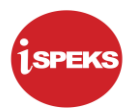

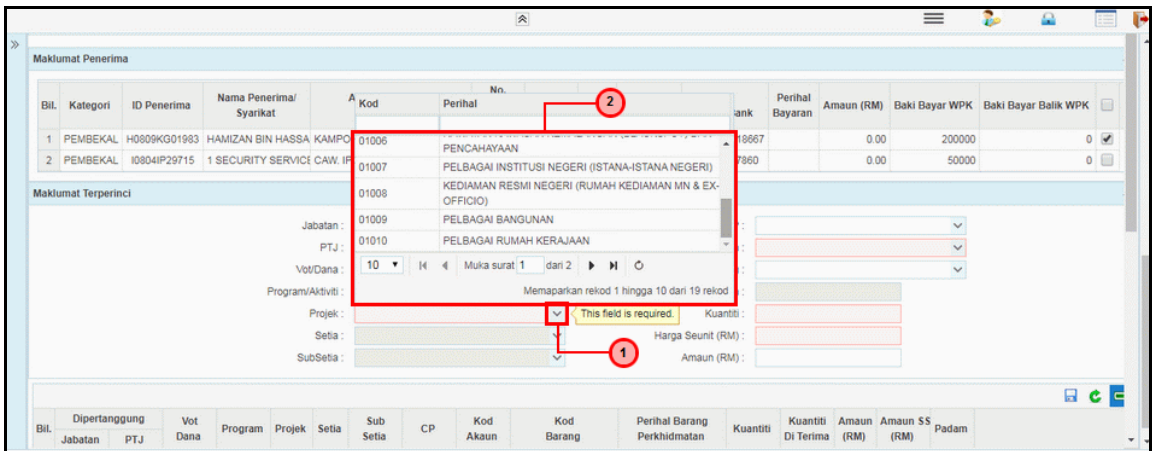

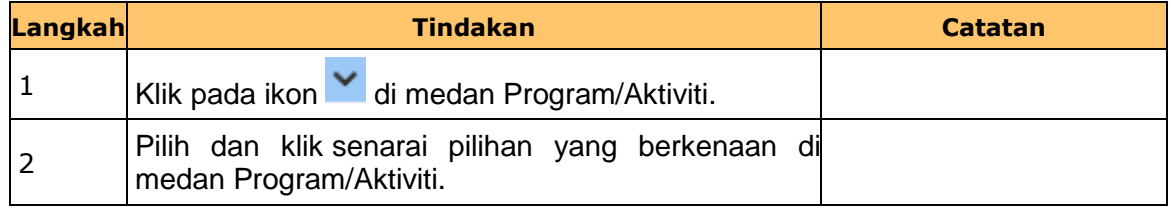

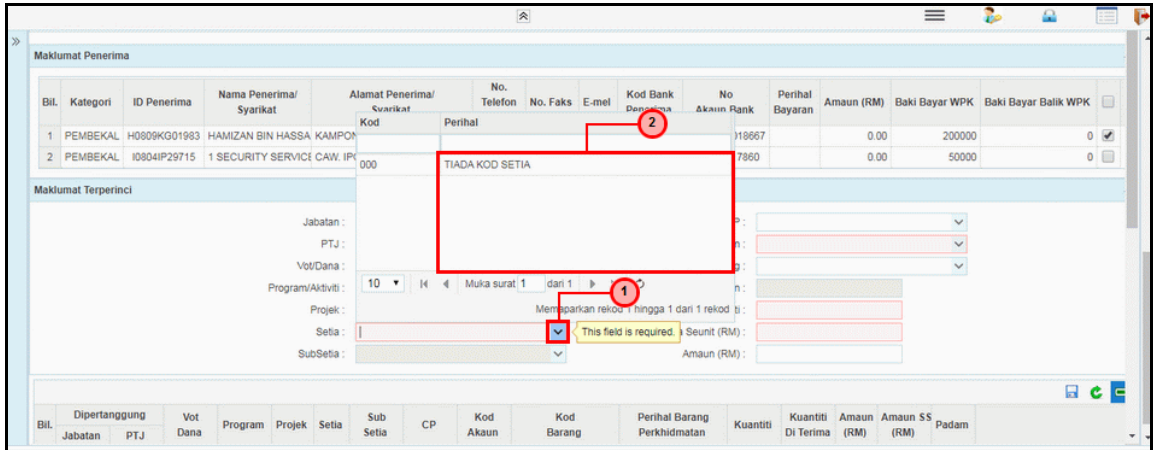

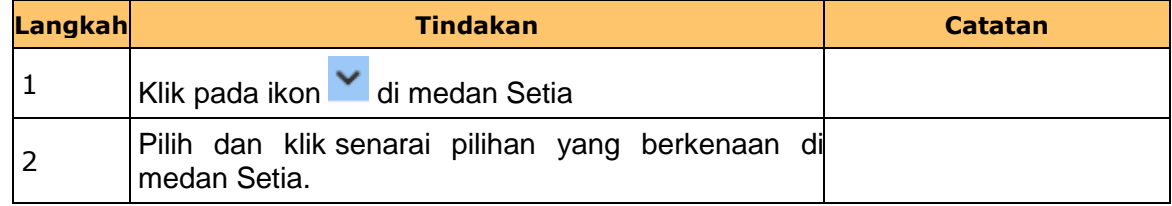

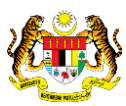

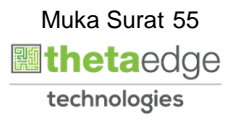

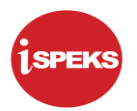

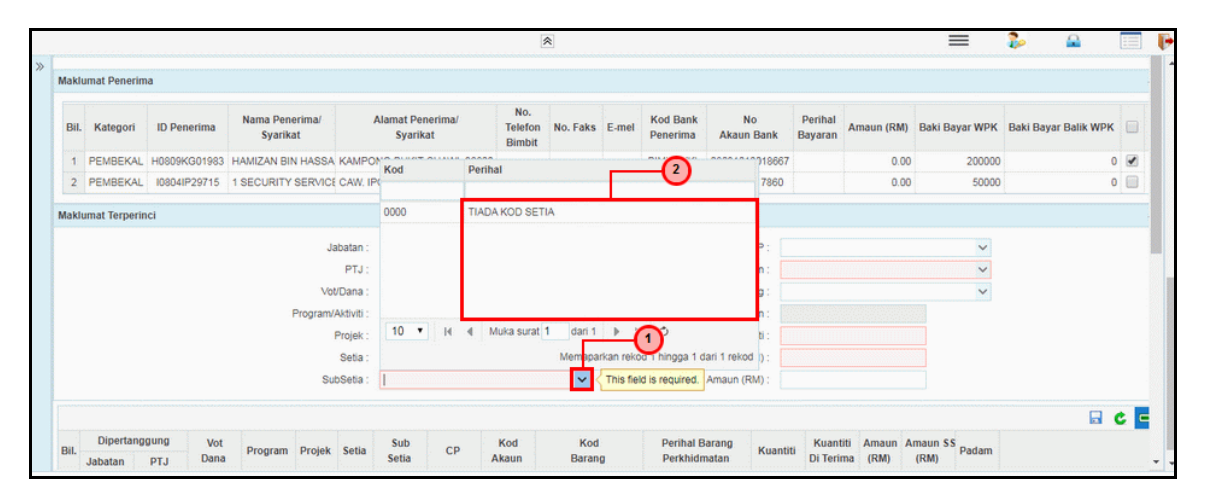

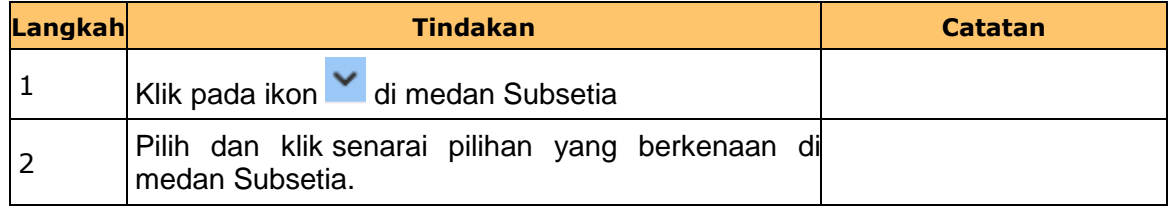

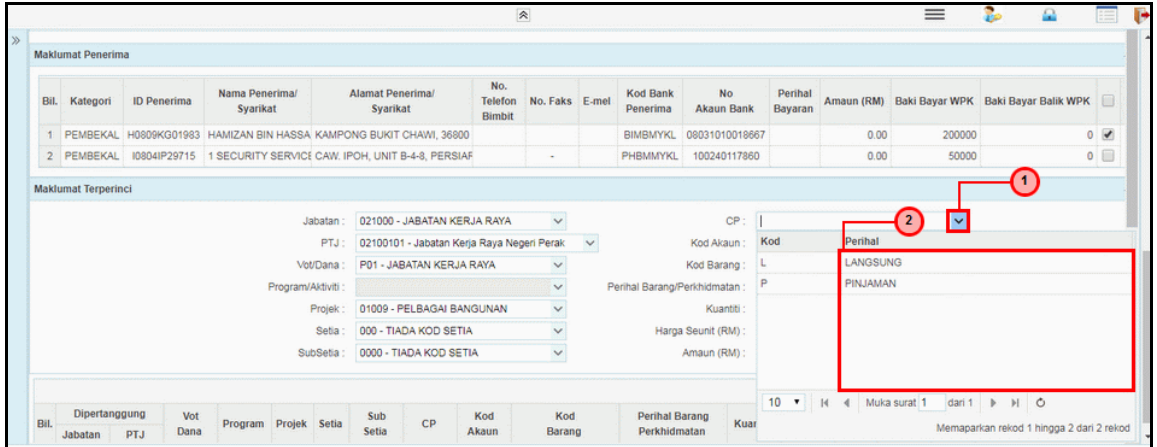

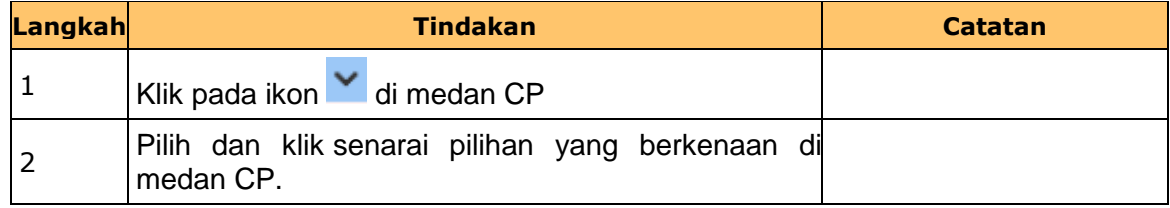

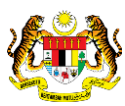

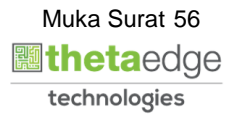

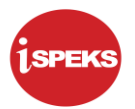

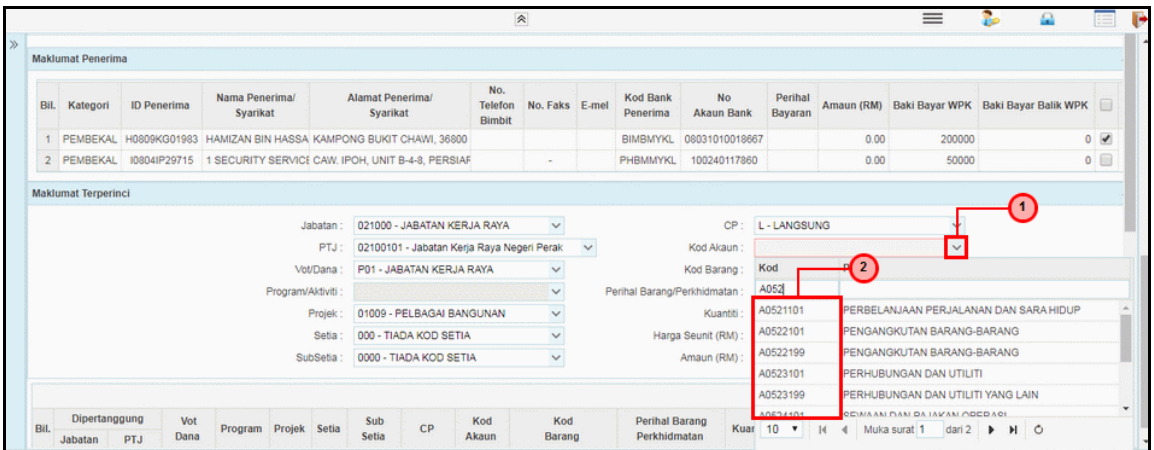

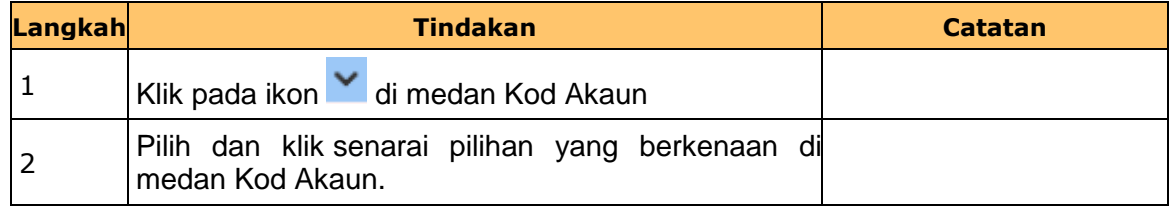

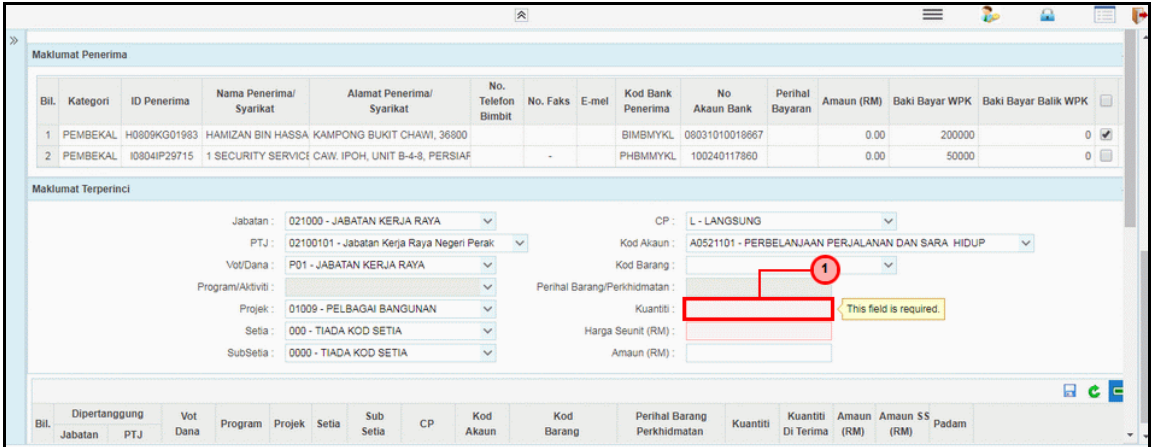

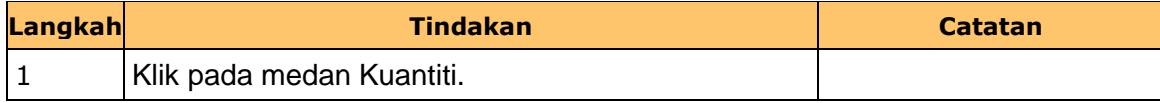

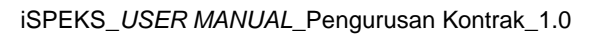

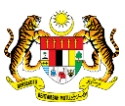

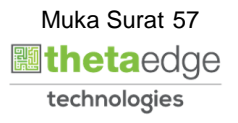

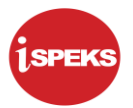

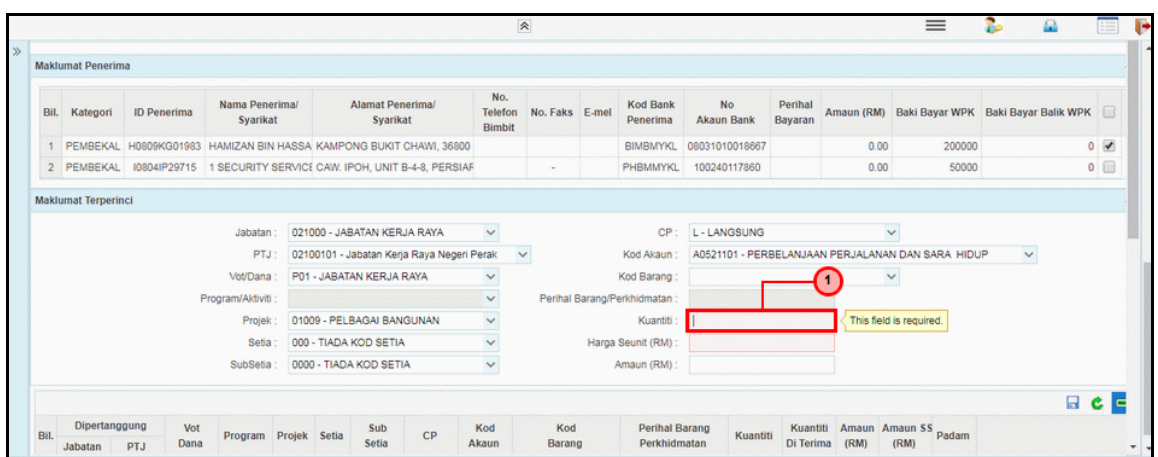

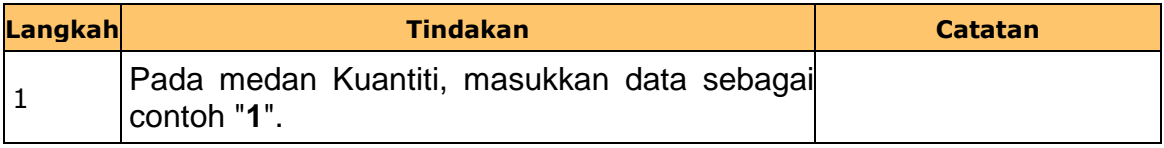

**31.** Skrin **Penyedia Wang Pendahuluan Kontraktor** dipaparkan.

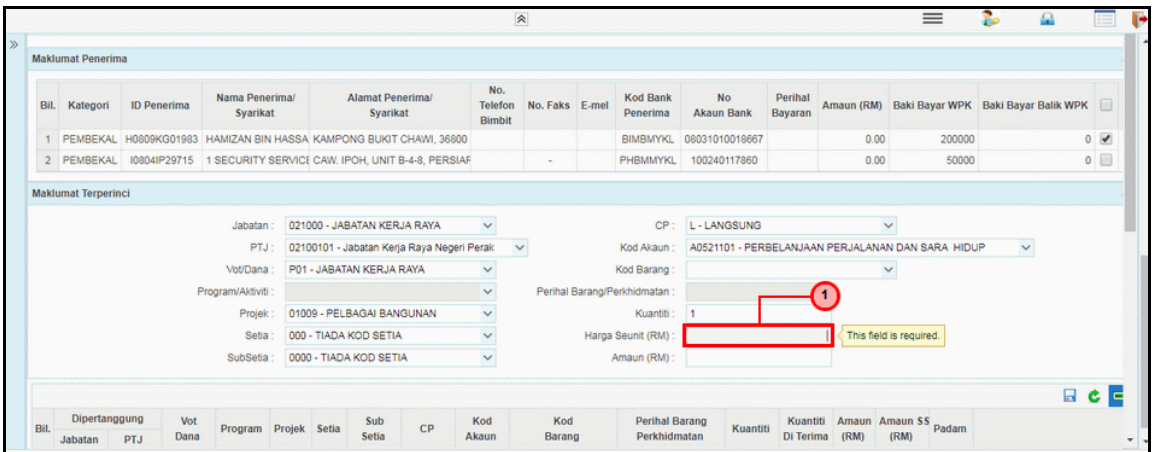

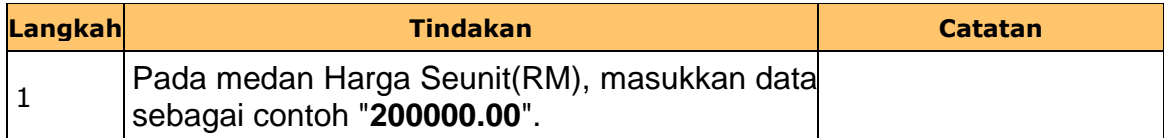

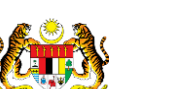

iSPEKS\_*USER MANUAL*\_Pengurusan Kontrak\_1.0

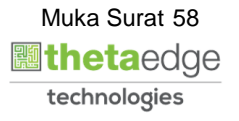

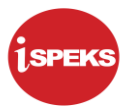

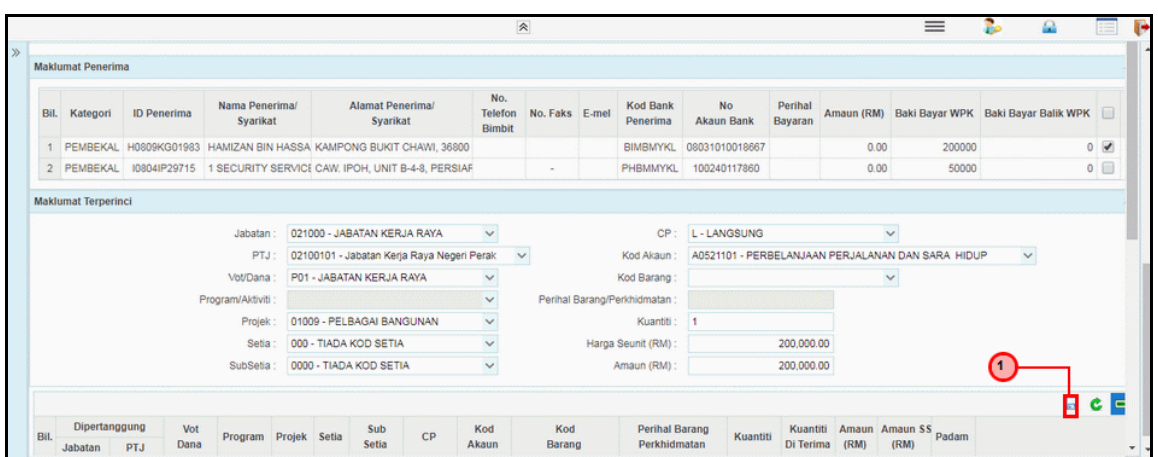

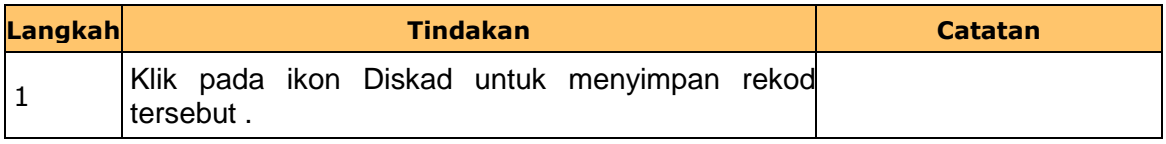

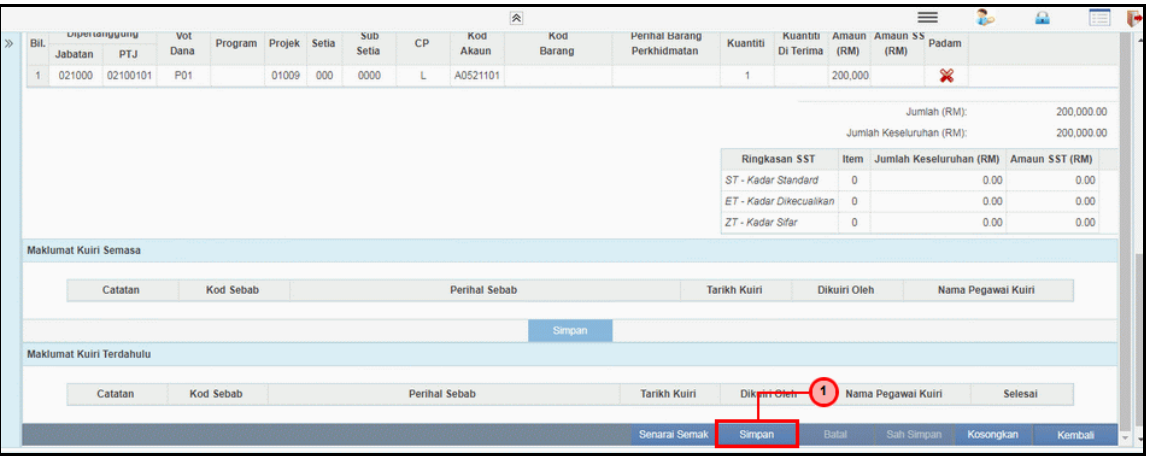

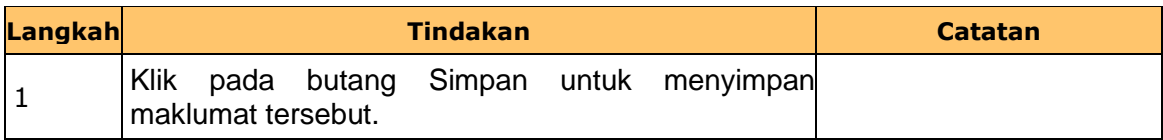

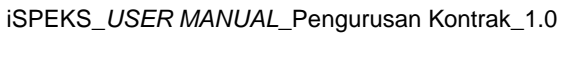

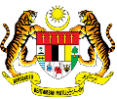

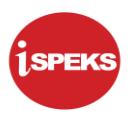

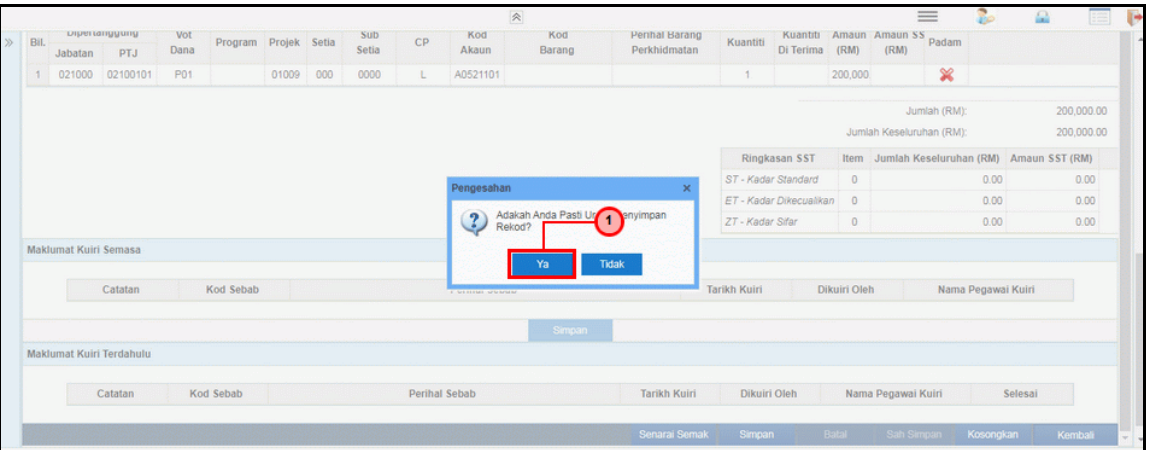

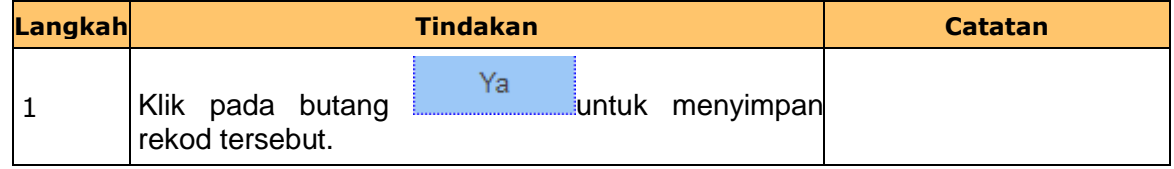

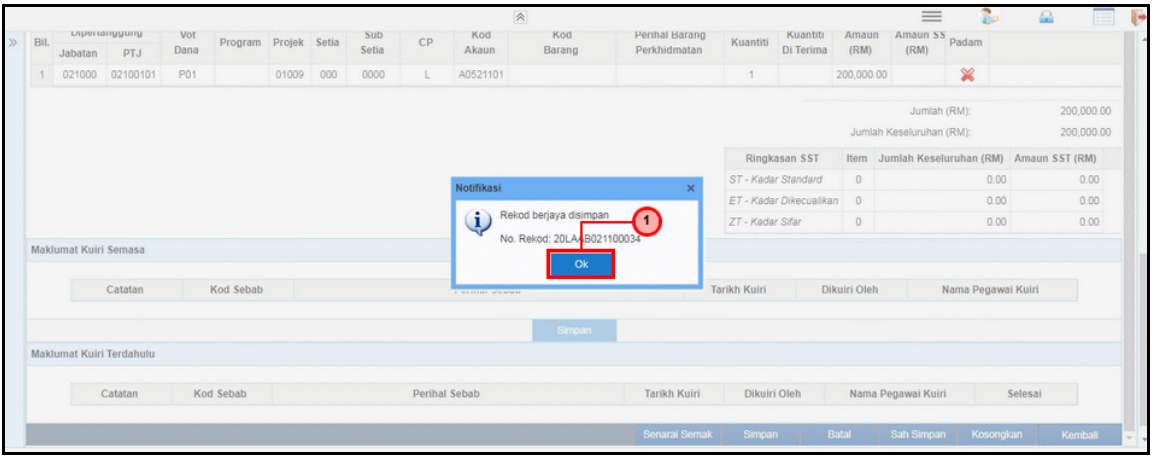

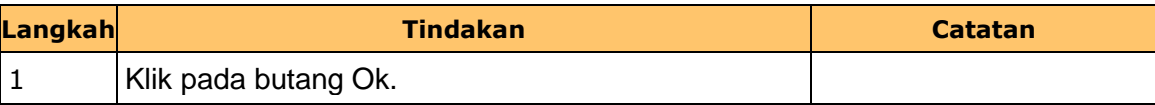

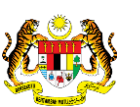

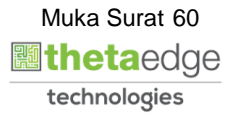

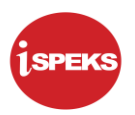

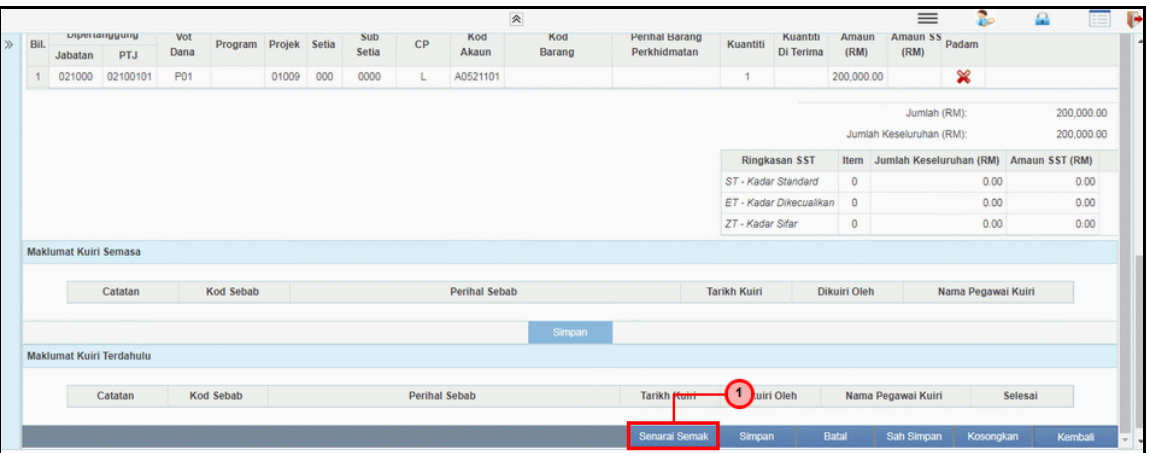

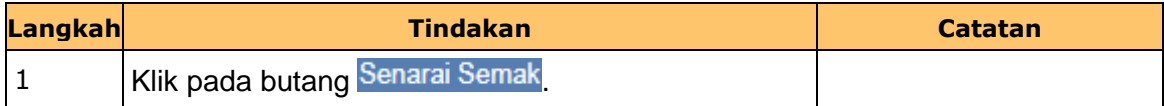

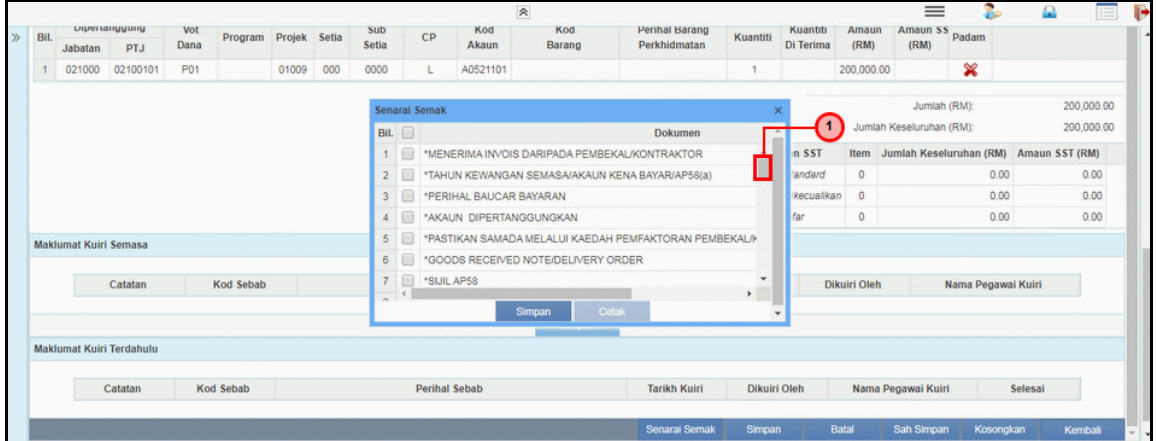

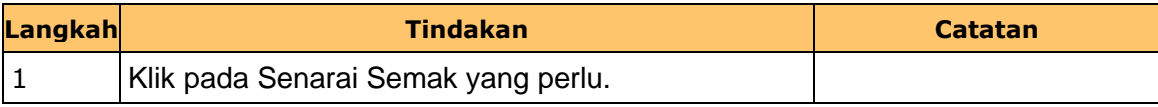

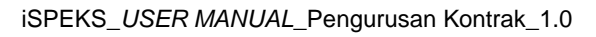

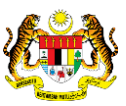

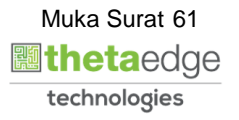

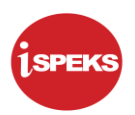

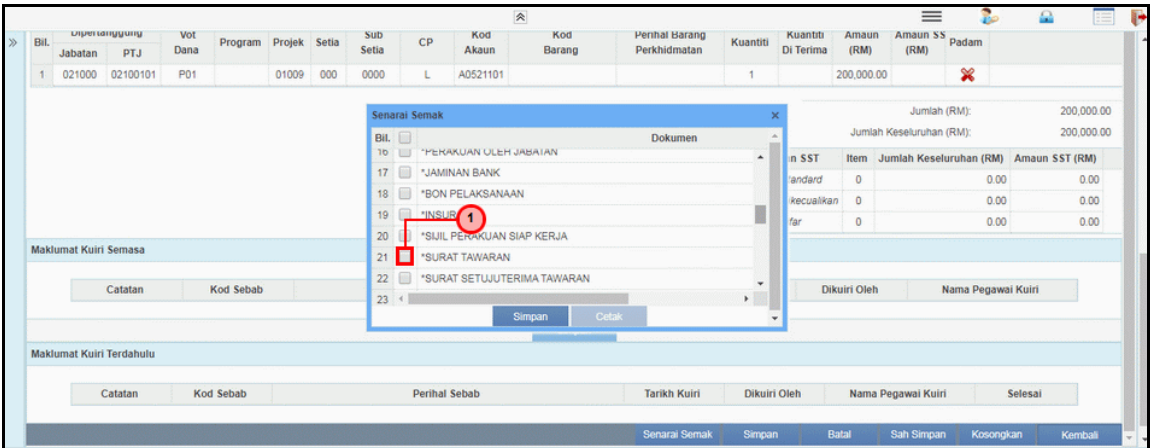

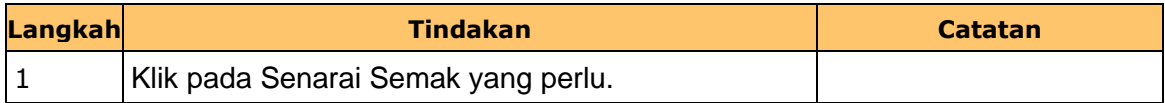

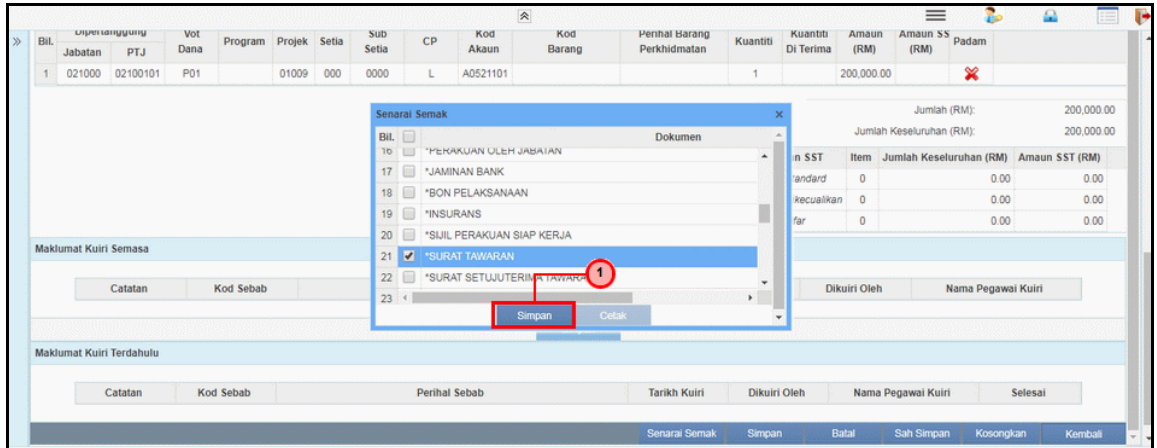

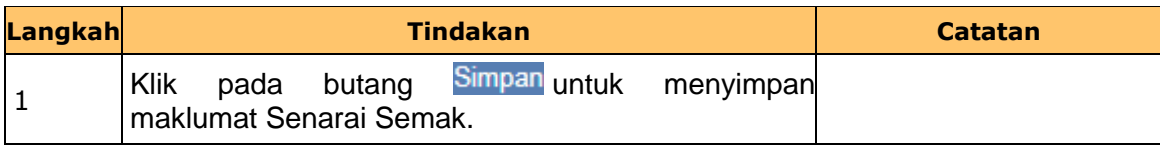

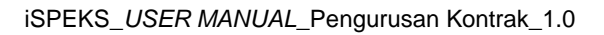

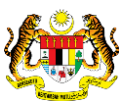

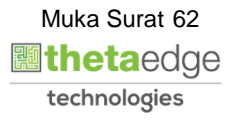

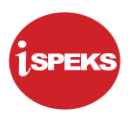

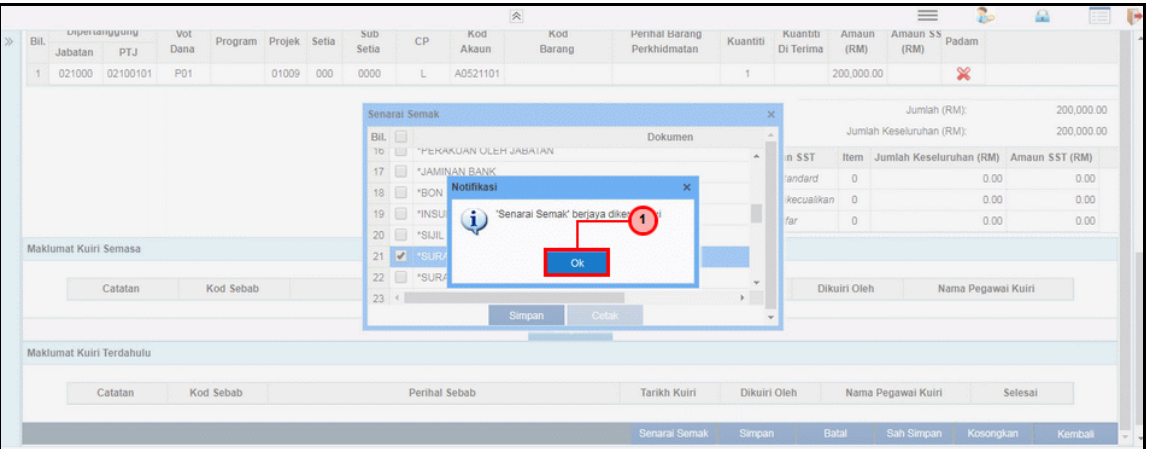

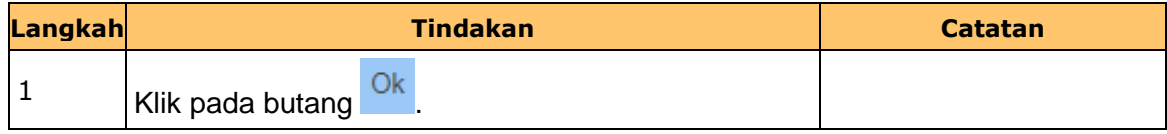

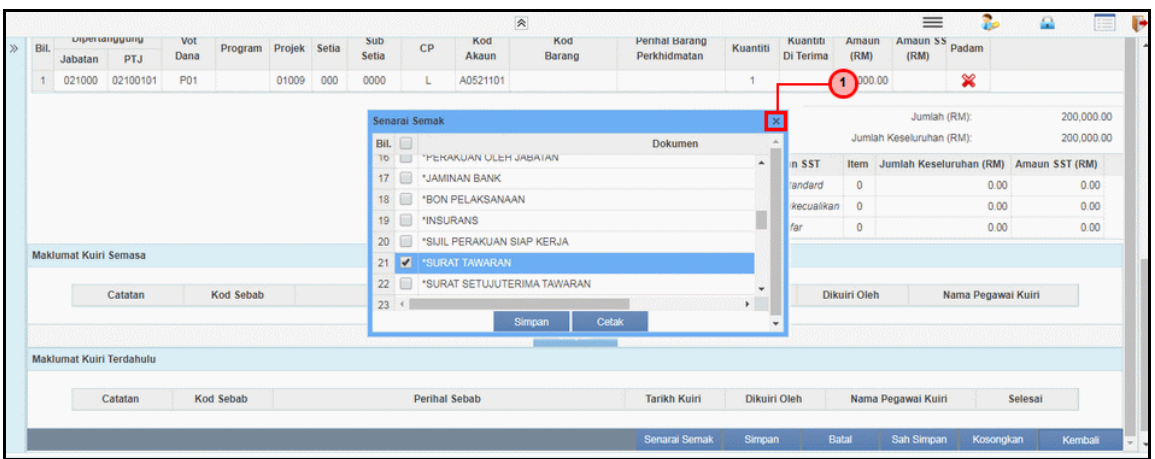

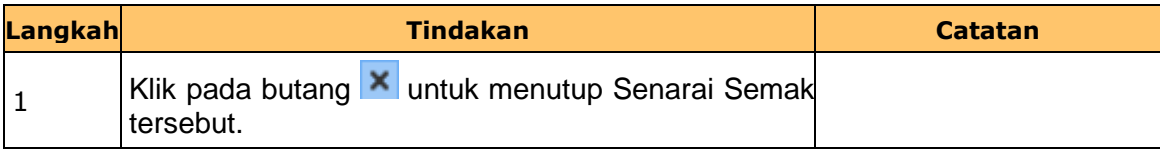

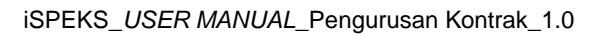

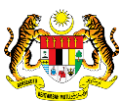

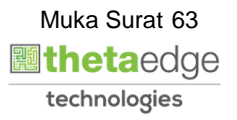

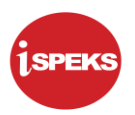

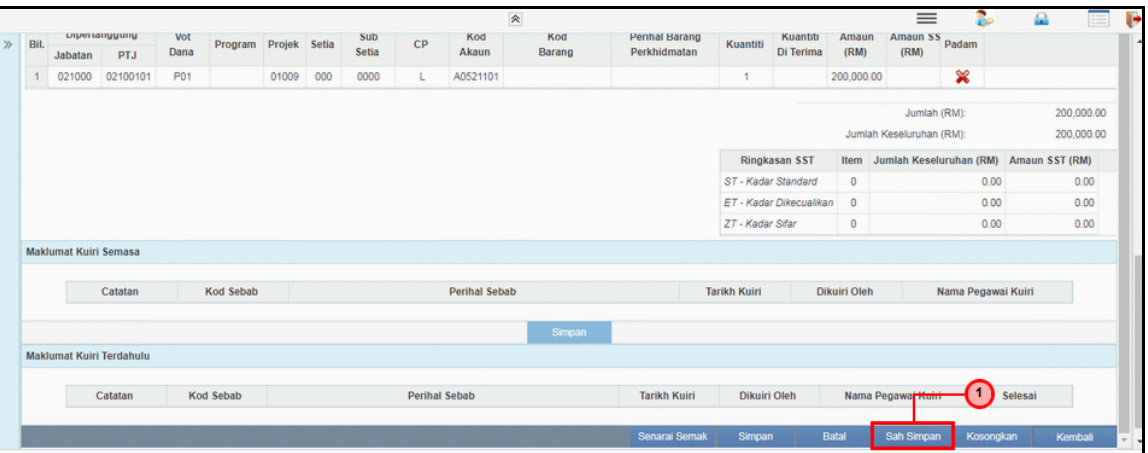

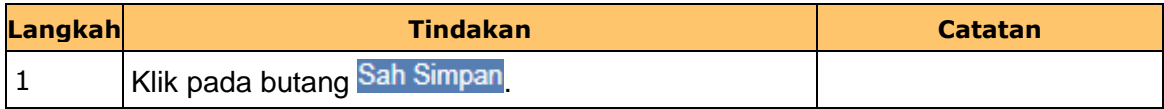

**43.** Skrin **Penyedia Wang Pendahuluan Kontraktor** dipaparkan.

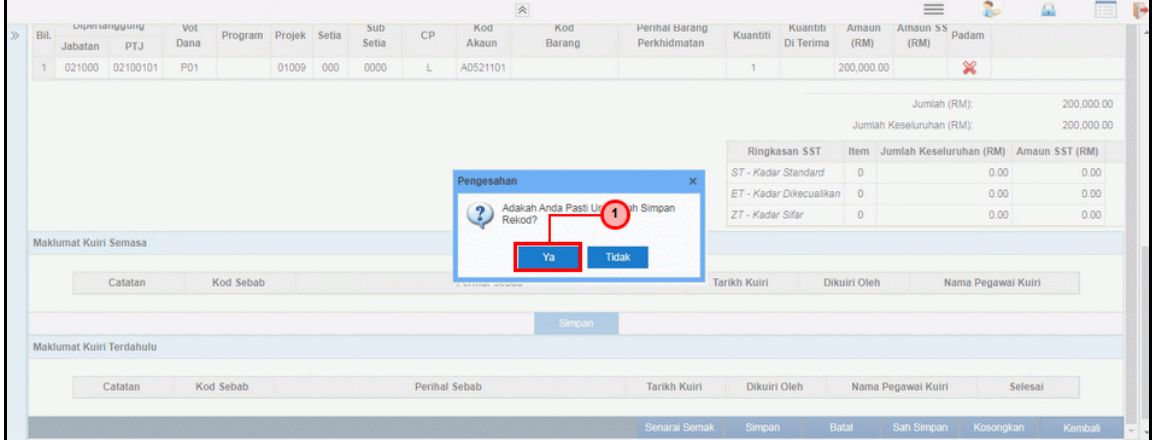

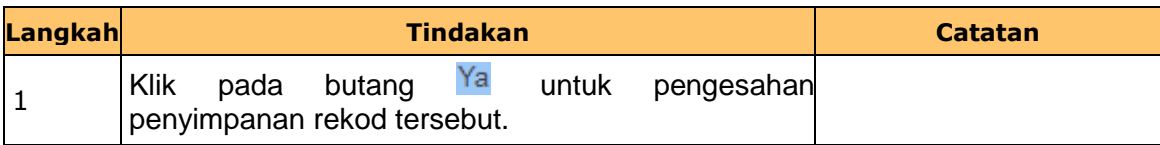

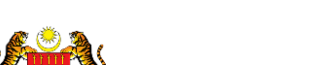

iSPEKS\_*USER MANUAL*\_Pengurusan Kontrak\_1.0

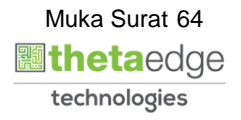

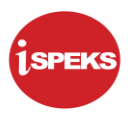

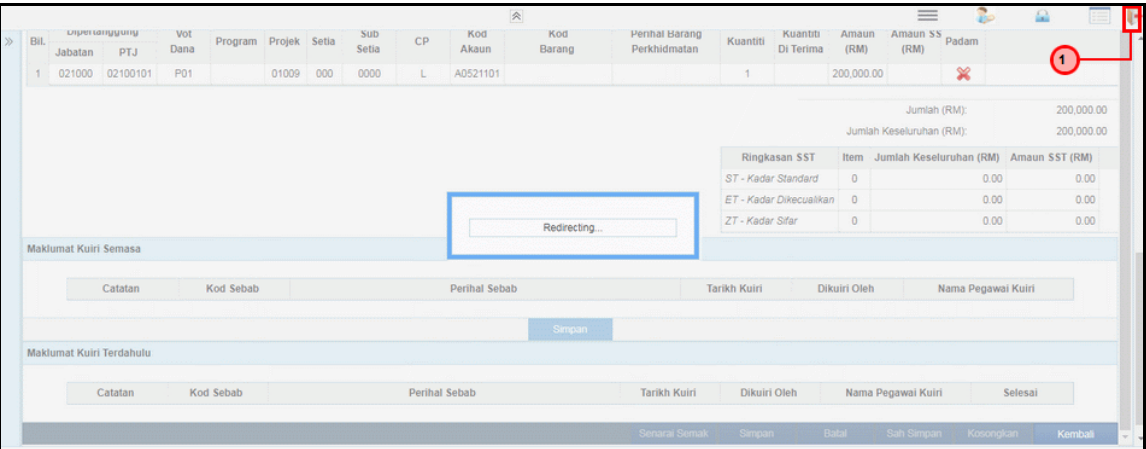

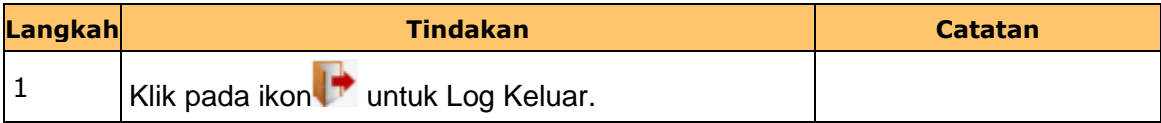

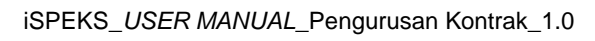

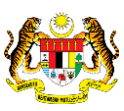

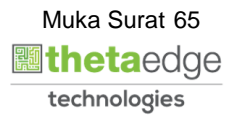

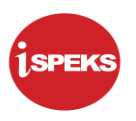

#### **2.3 Skrin Penyemak**

Skrin ini membenarkan pengguna untuk menyemak kesemua maklumat sebelum menghantar maklumat untuk disahkan

#### **1.** Skrin **iSPEKS Login** dipaparkan.

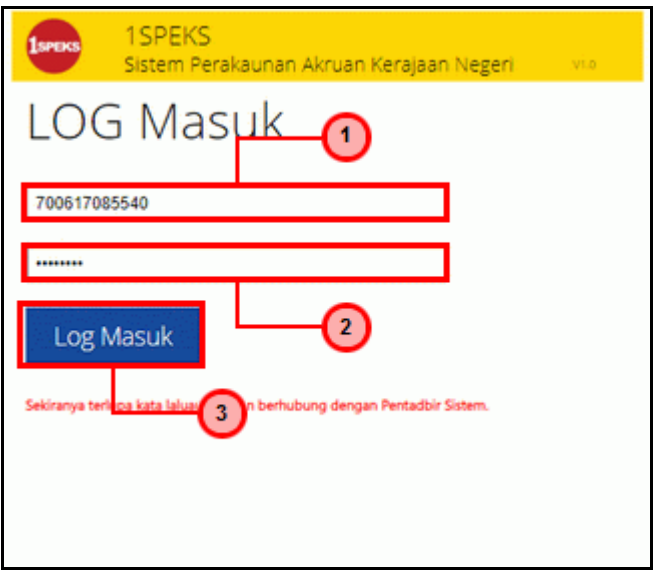

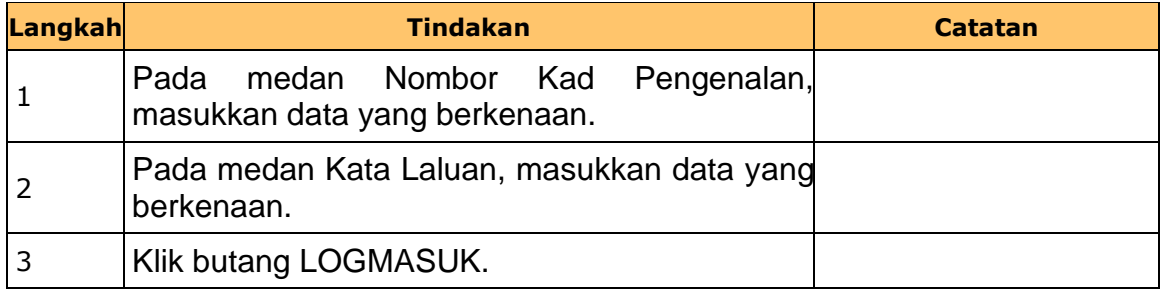

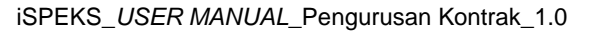

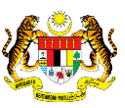

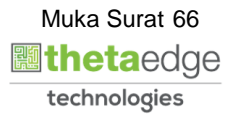

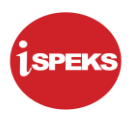

#### **2.** Skrin **Senarai Tugasan Umum** dipaparkan.

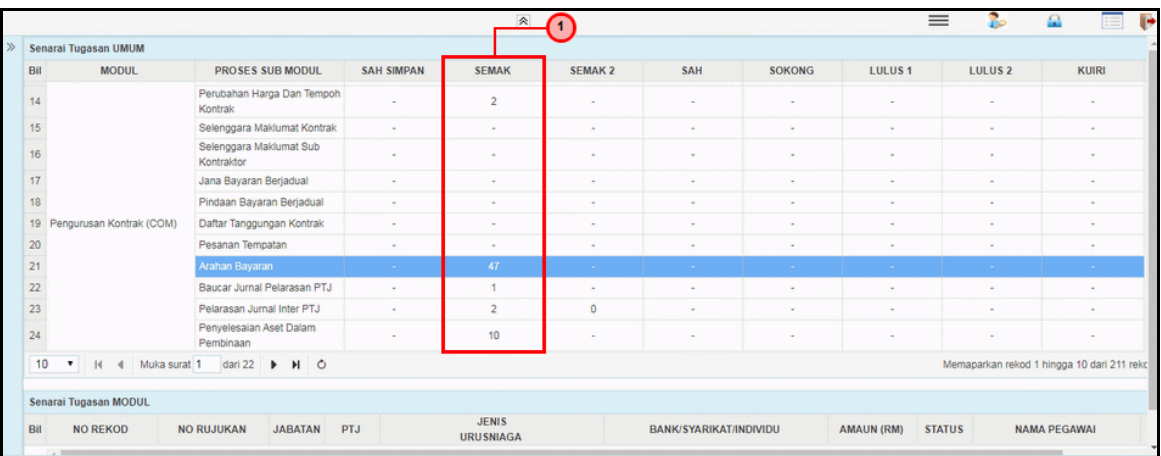

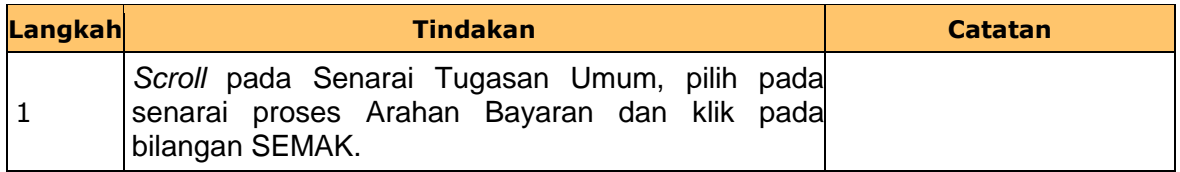

## **3.** Skrin **Senarai Tugasan Umum** dipaparkan.

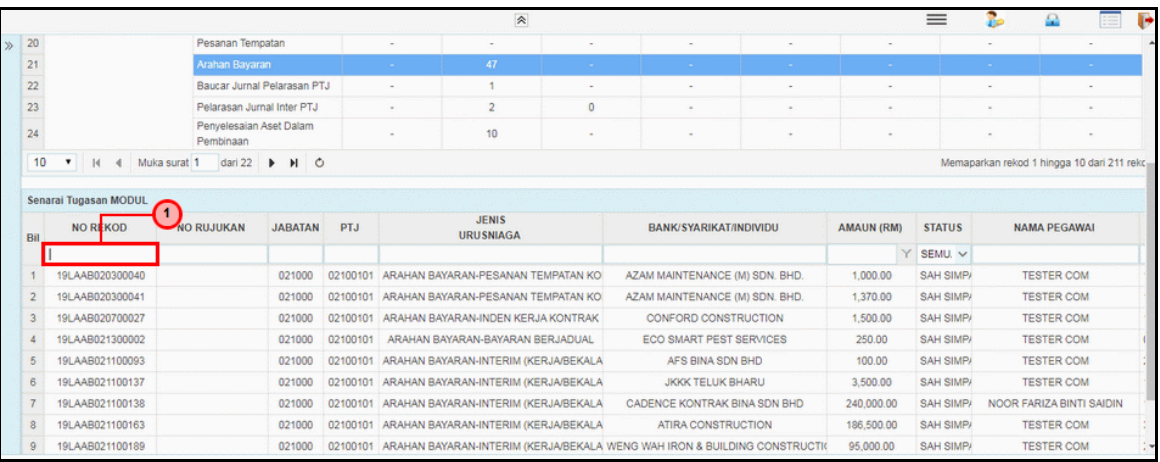

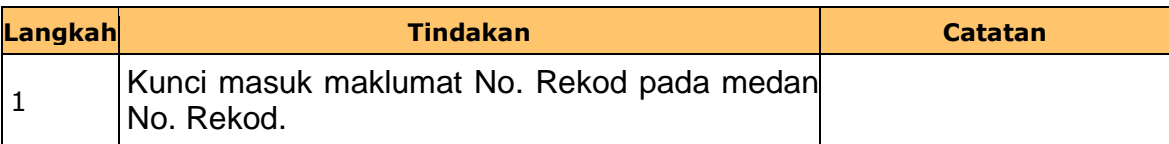

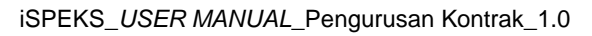

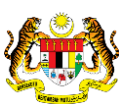

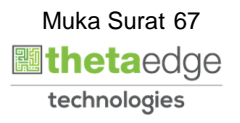

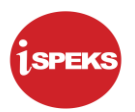

#### **4.** Skrin **Senarai Tugasan Umum** dipaparkan.

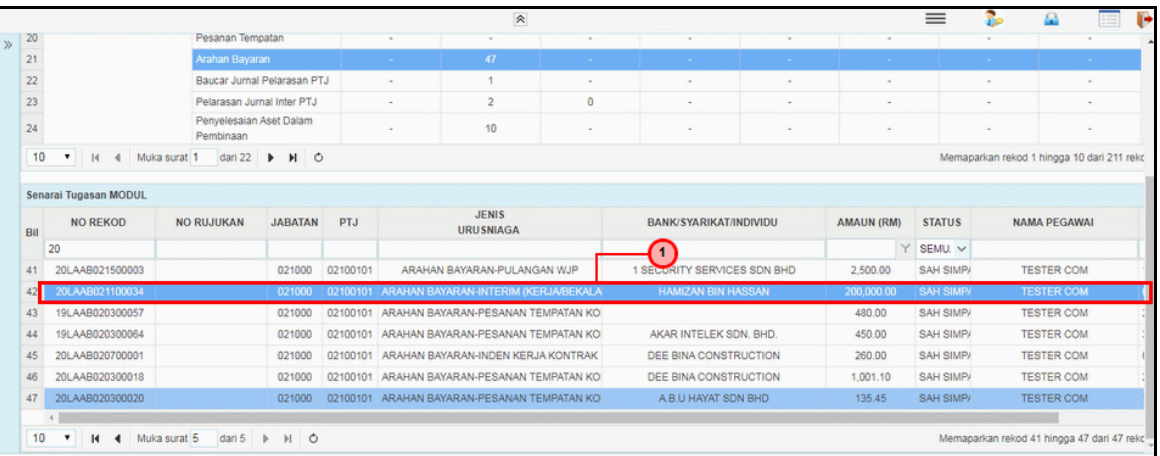

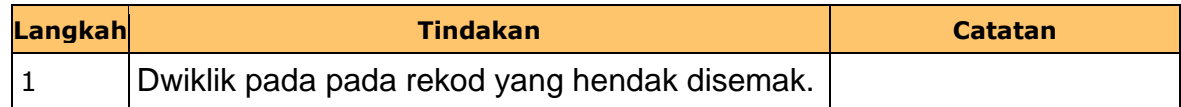

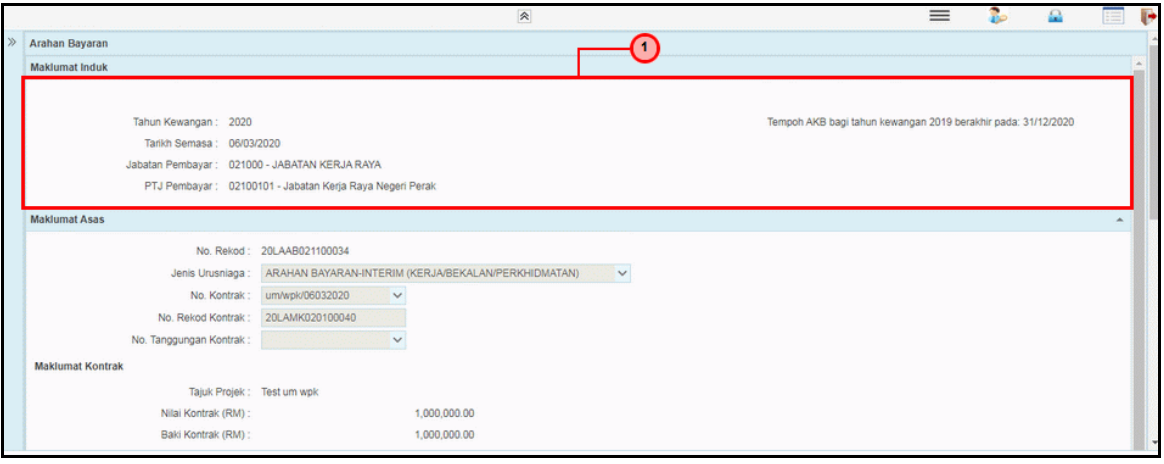

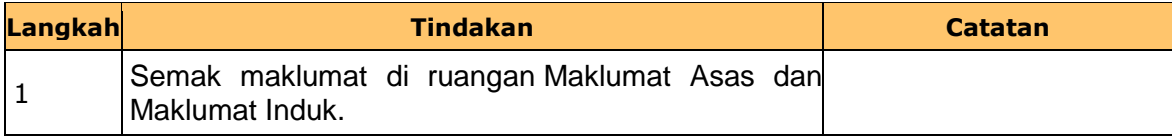

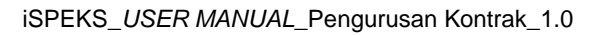

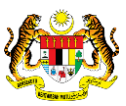

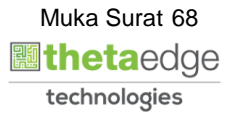

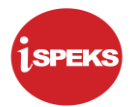

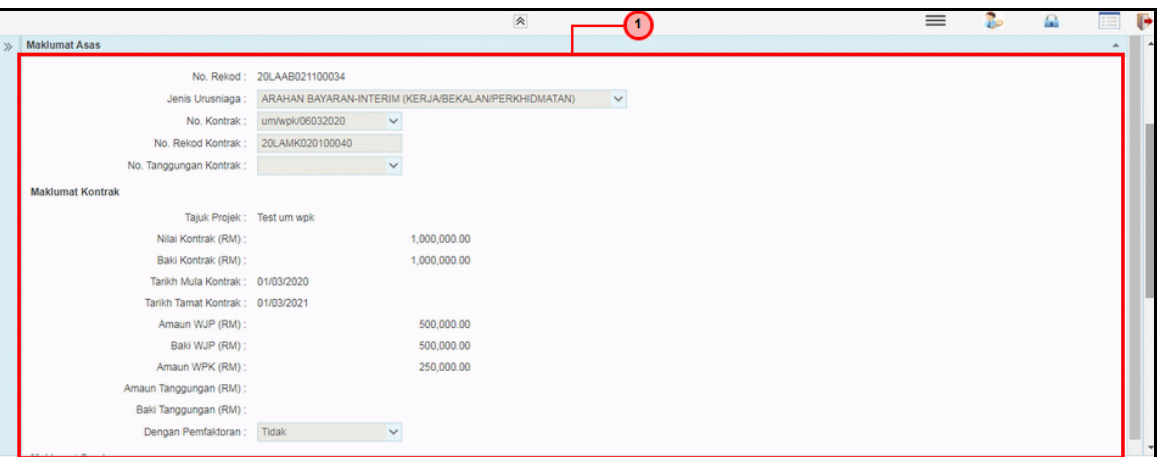

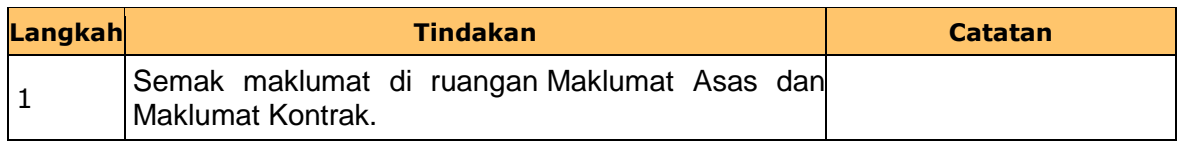

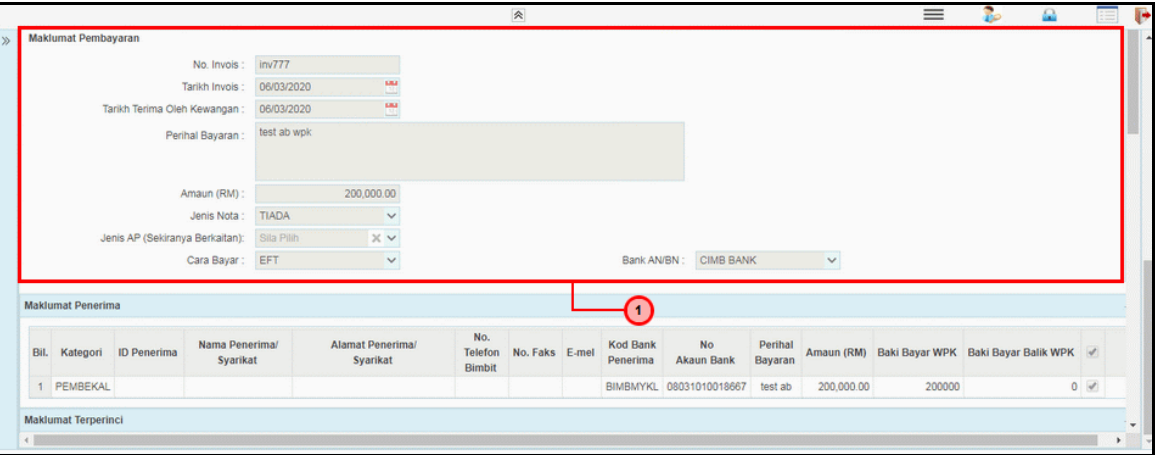

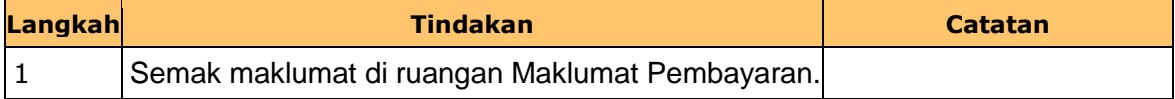

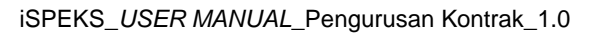

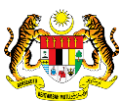

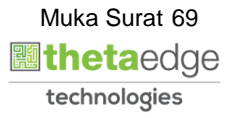

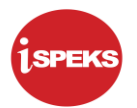

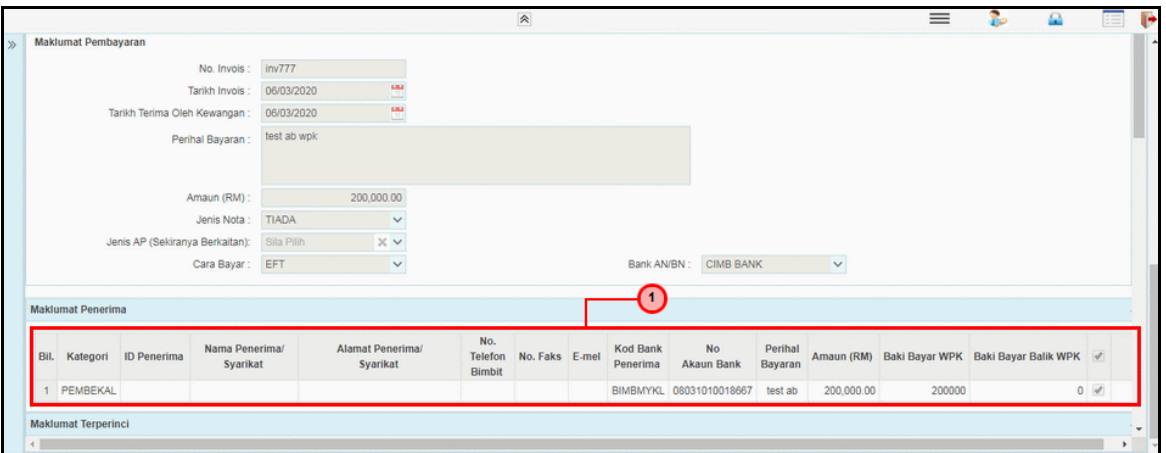

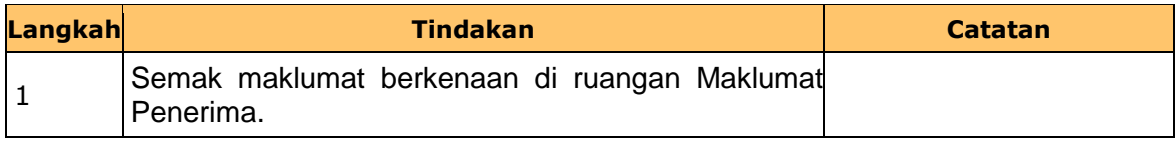

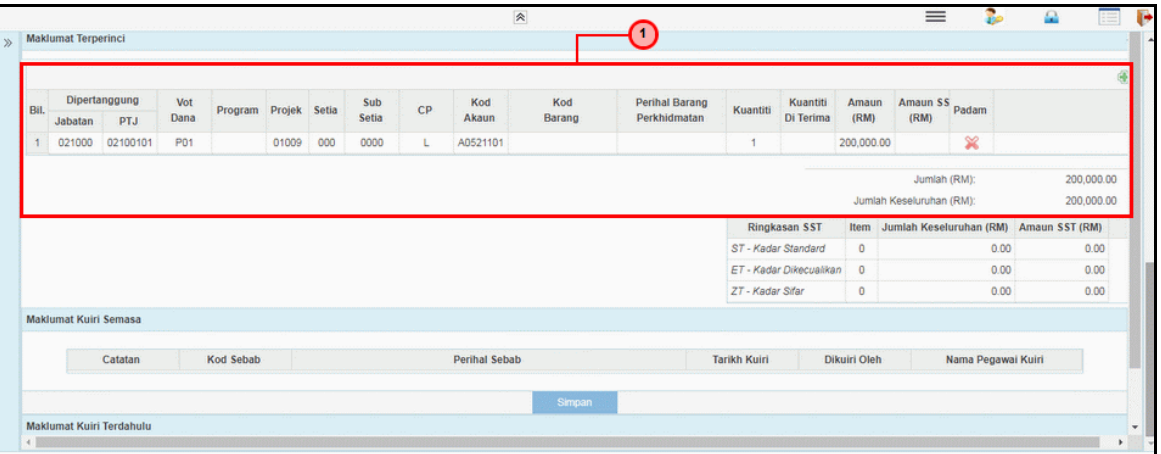

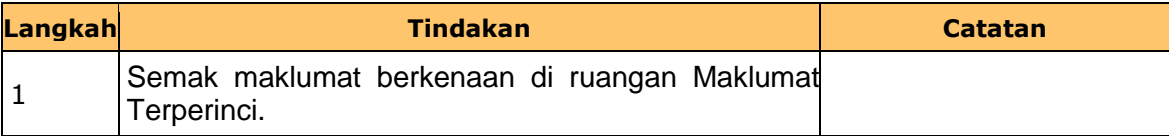

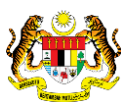

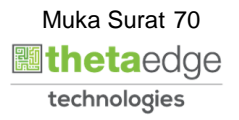

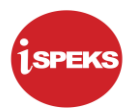

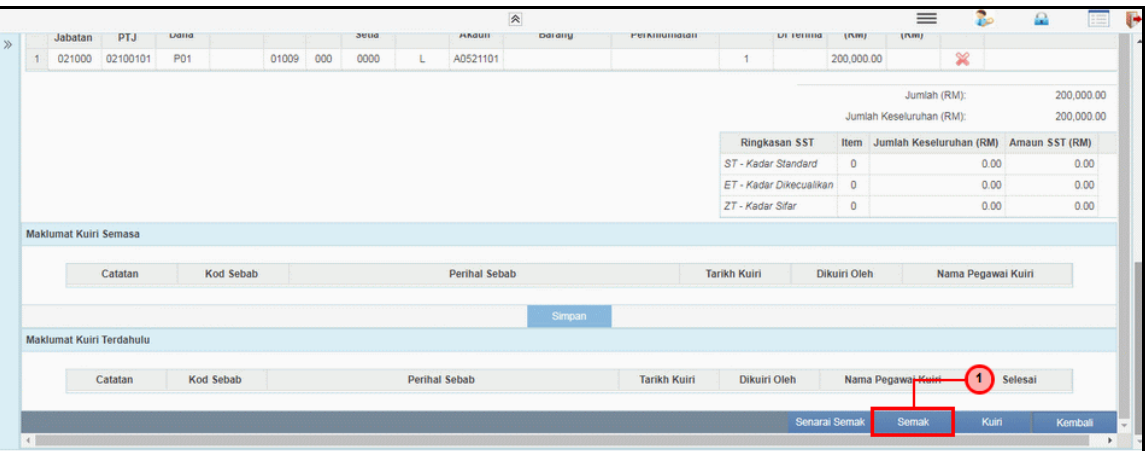

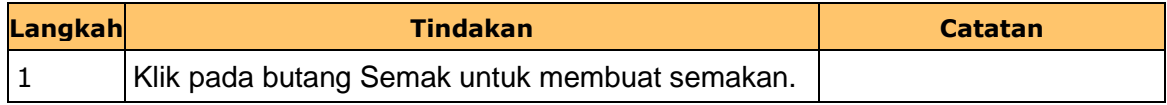

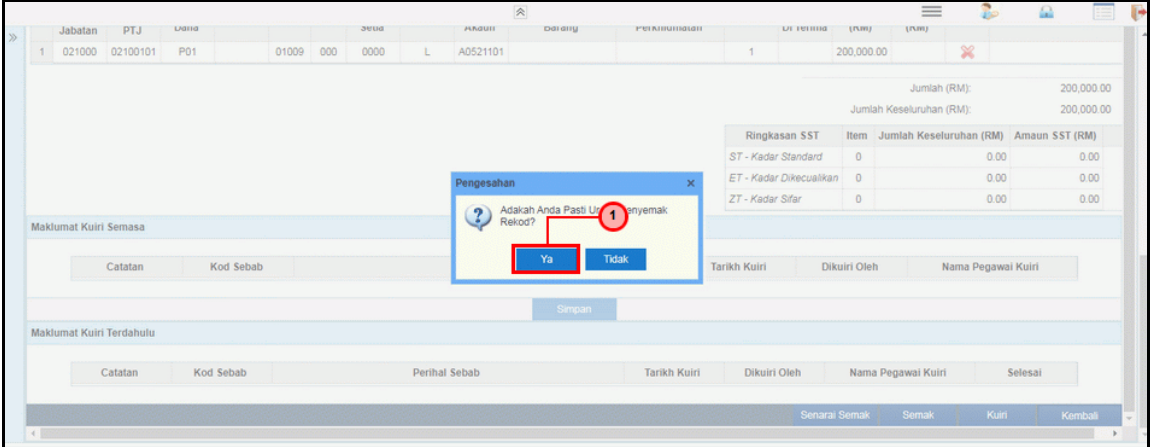

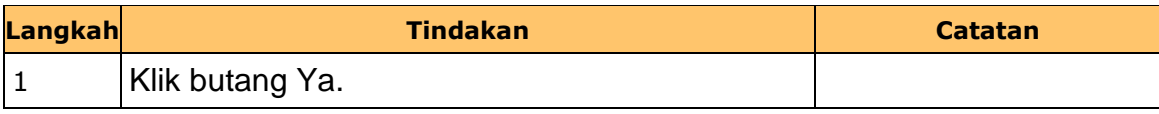

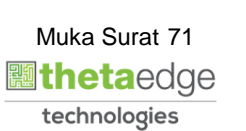

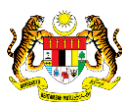
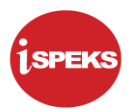

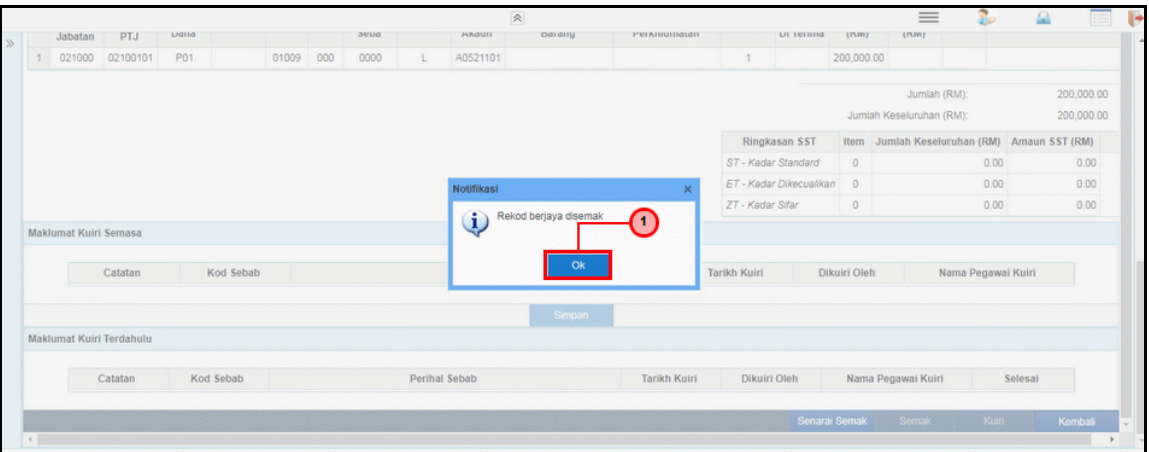

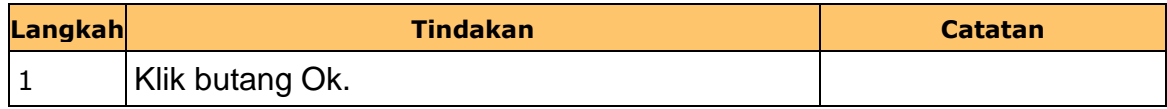

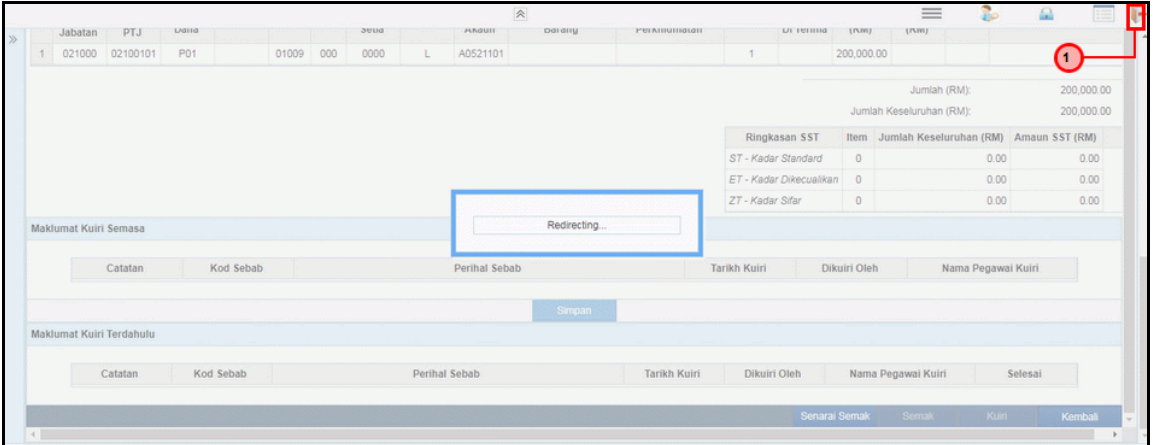

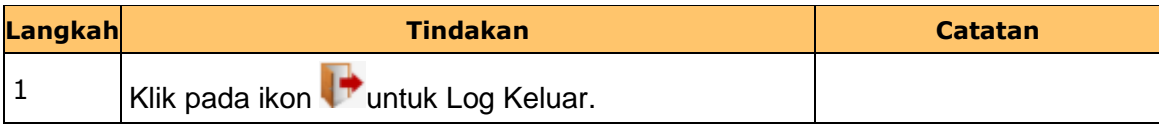

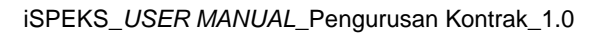

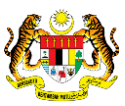

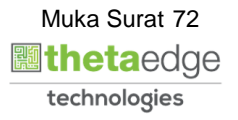

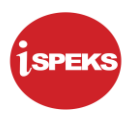

#### **2.4 Skrin Pengesah**

Skrin ini membenarkan pengguna untuk mengesahkan semua maklumat sebelum menghantar maklumat untuk diluluskan.

# **1.** Skrin **iSPEKS Login** dipaparkan.

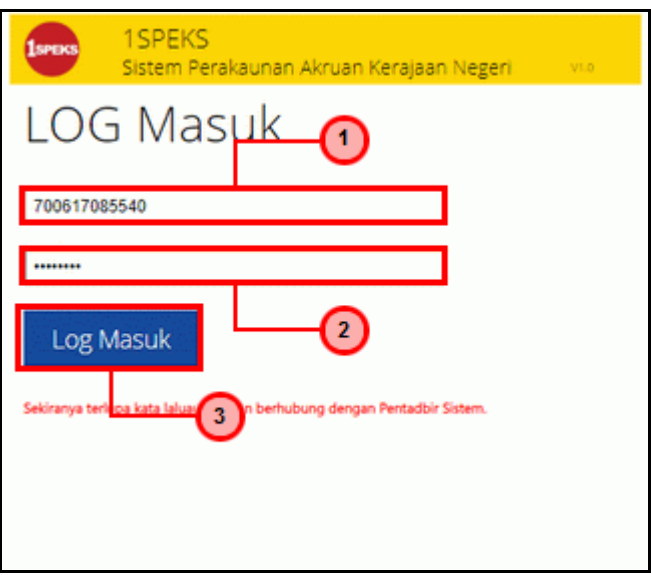

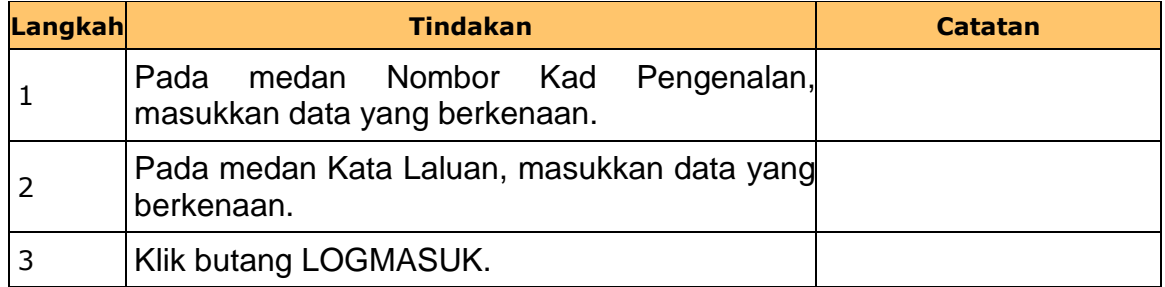

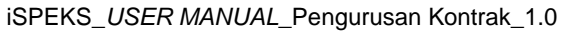

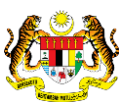

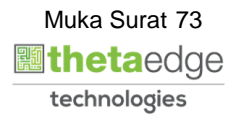

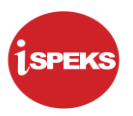

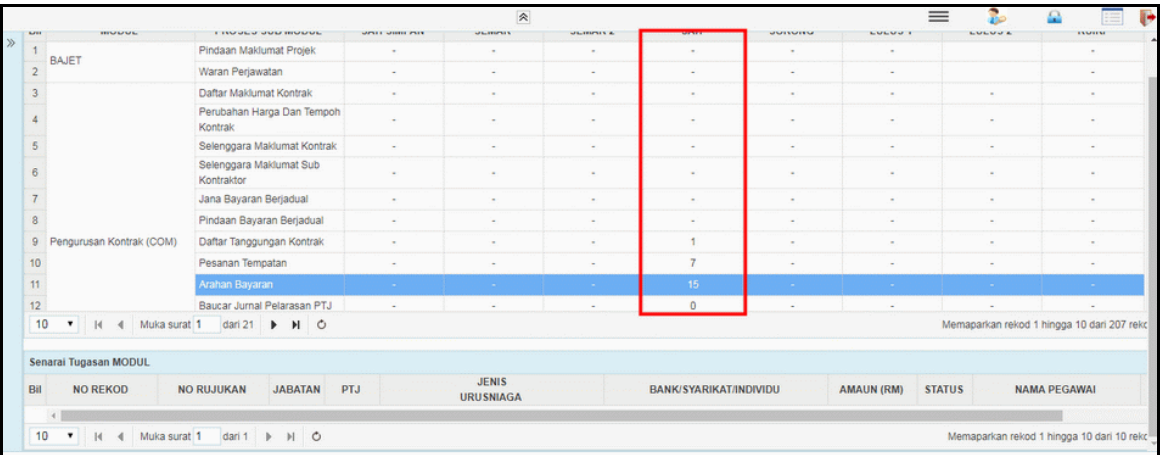

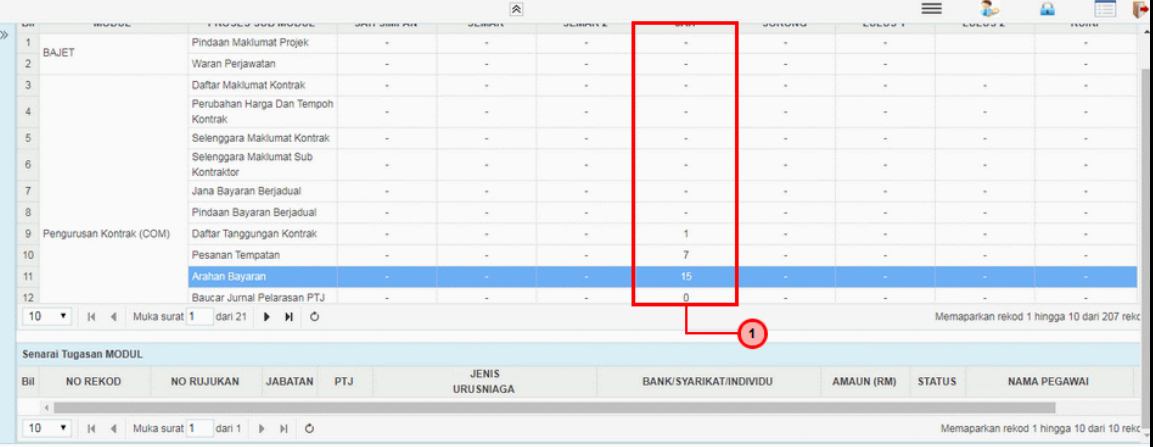

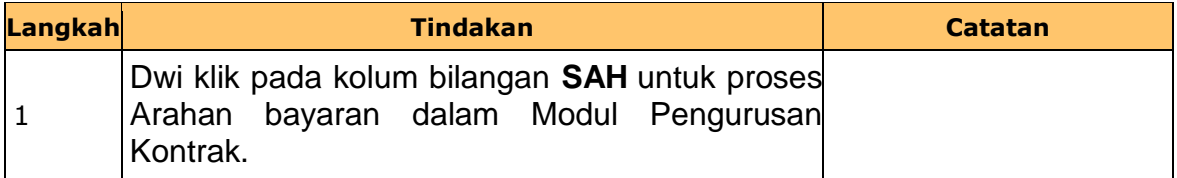

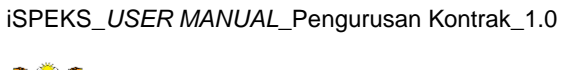

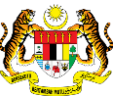

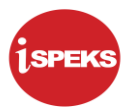

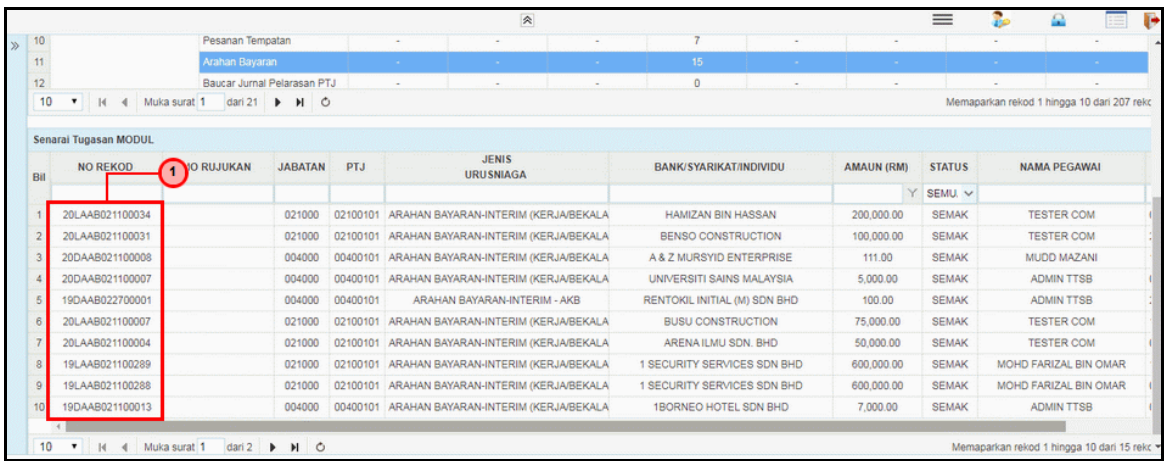

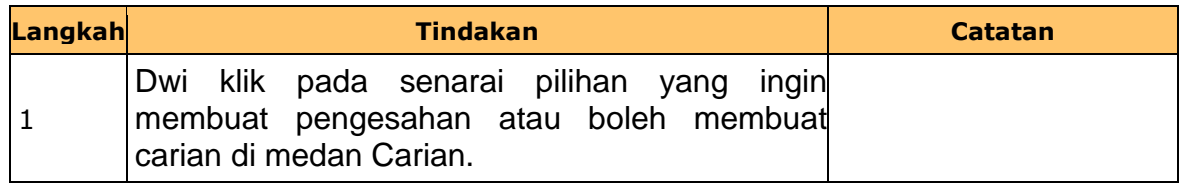

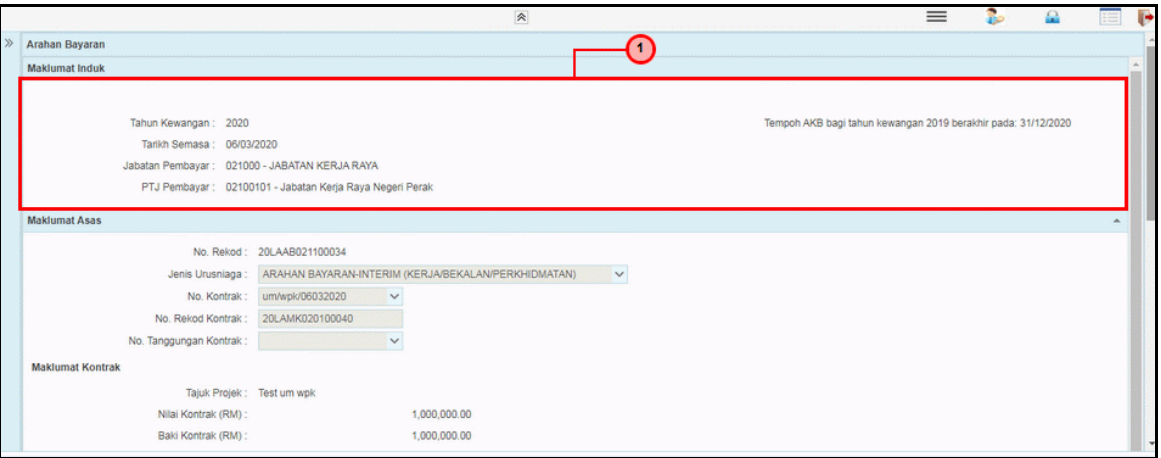

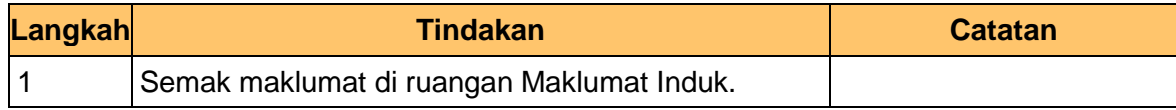

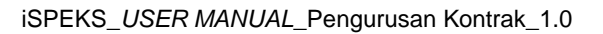

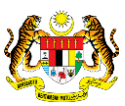

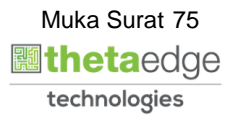

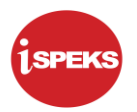

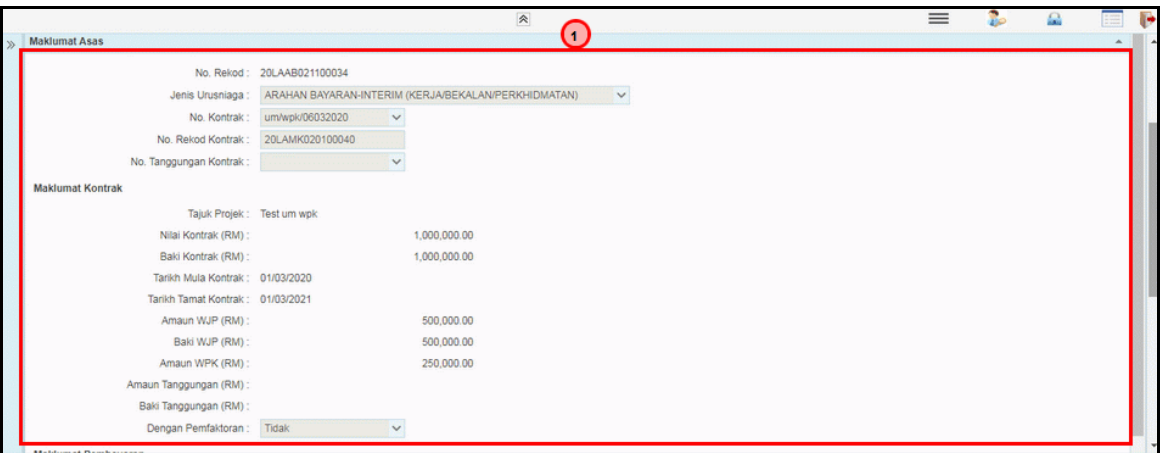

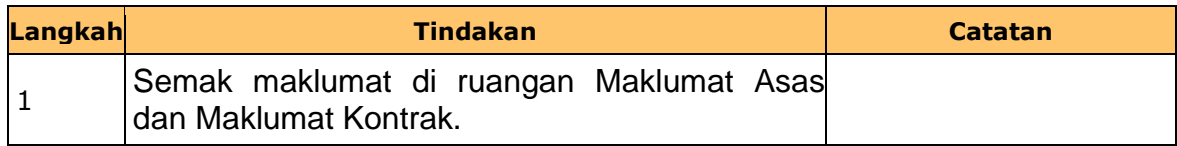

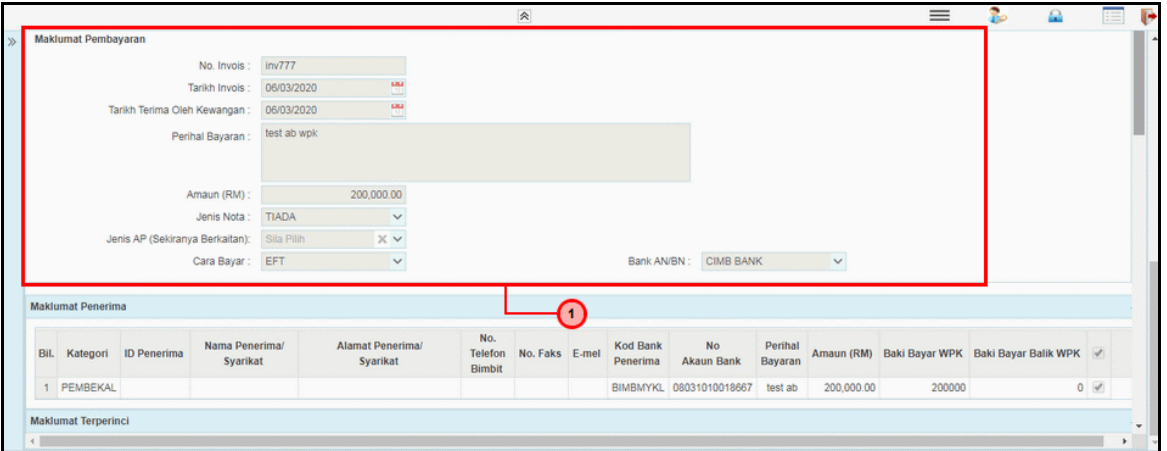

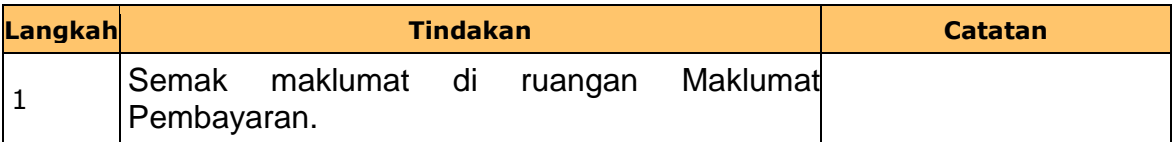

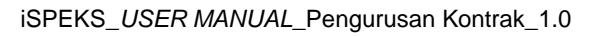

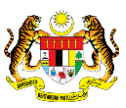

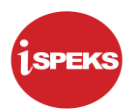

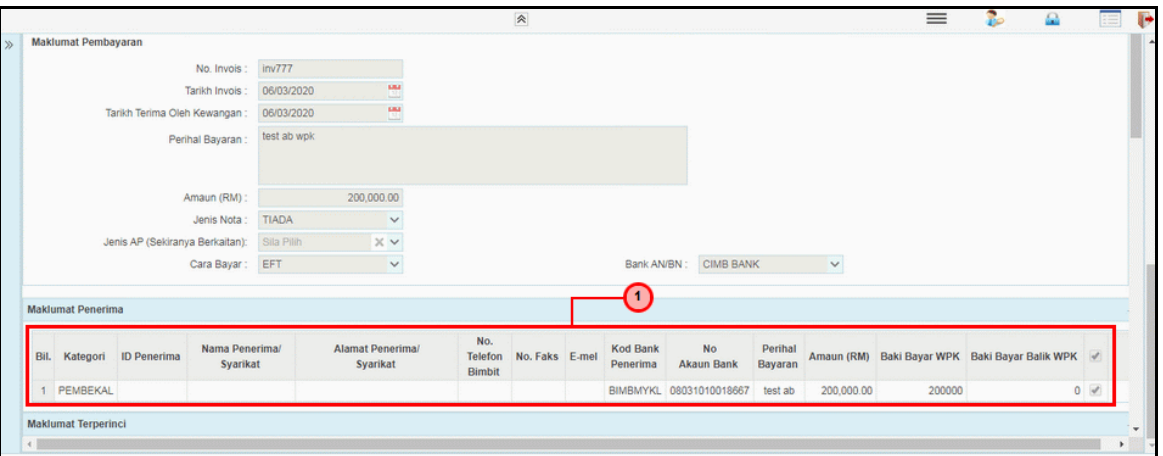

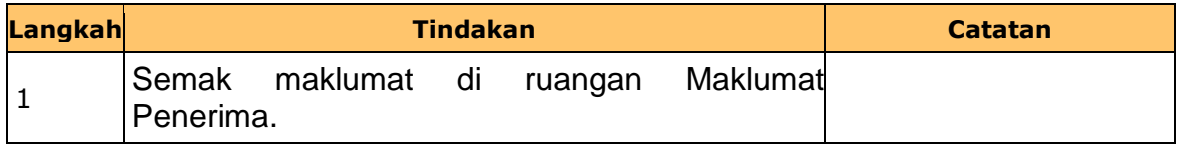

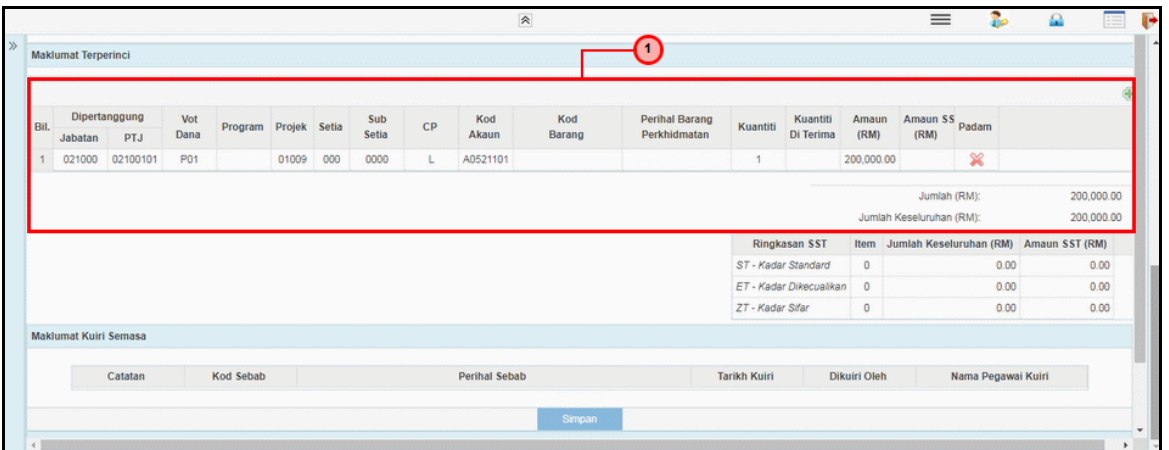

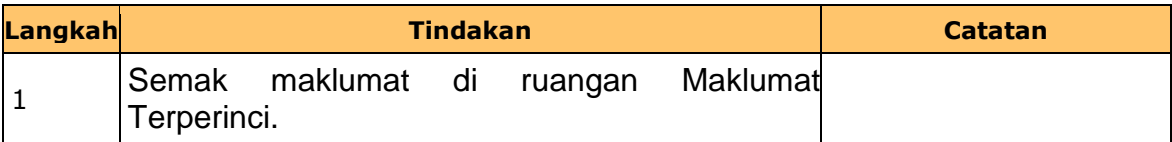

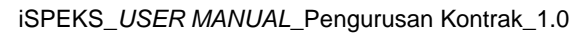

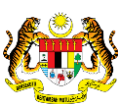

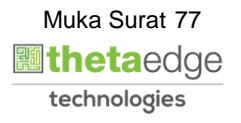

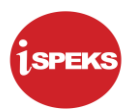

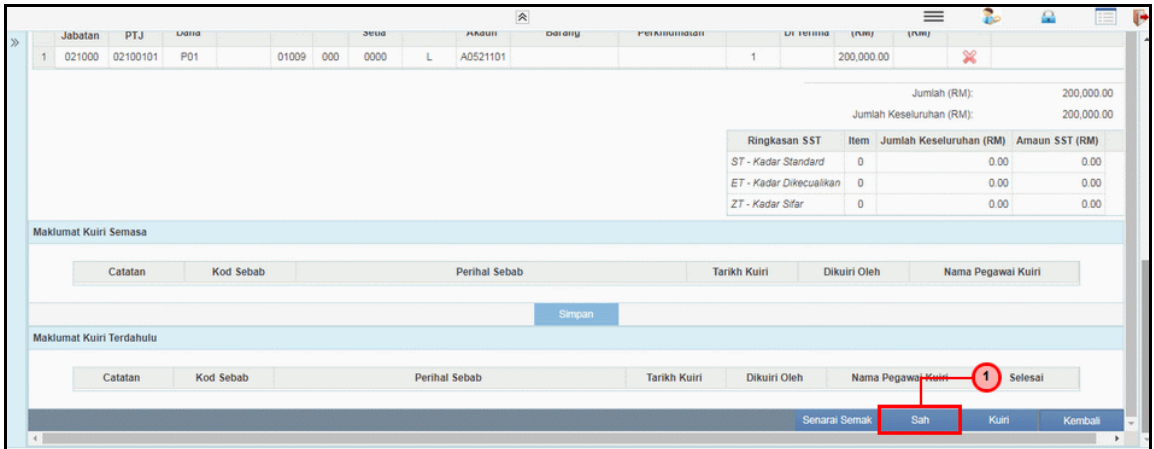

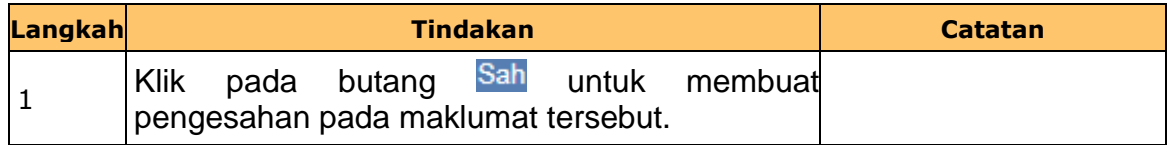

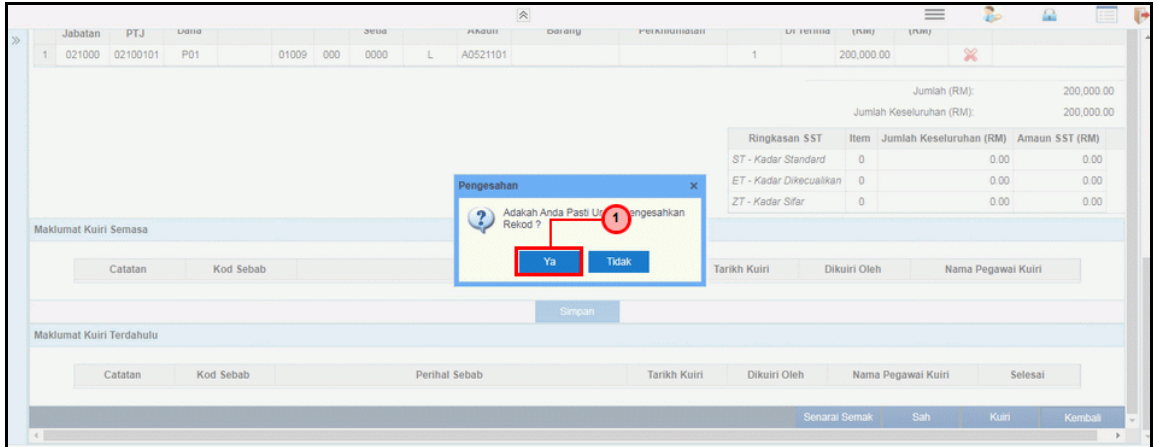

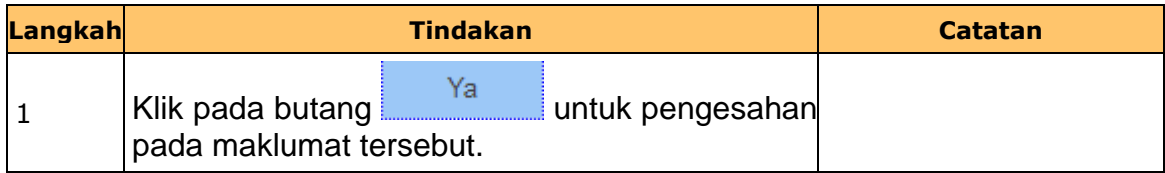

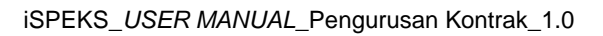

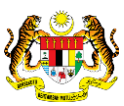

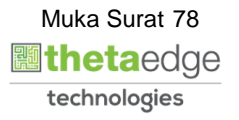

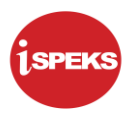

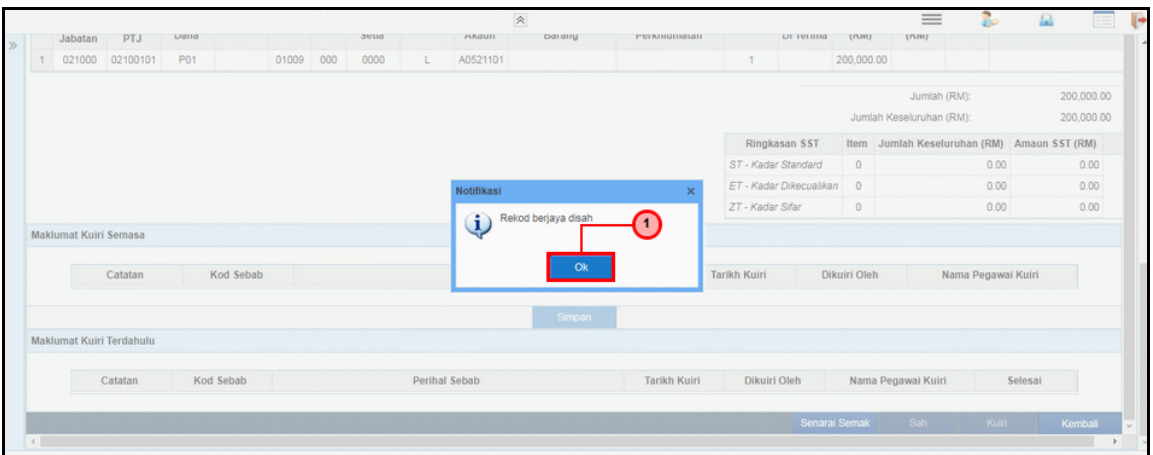

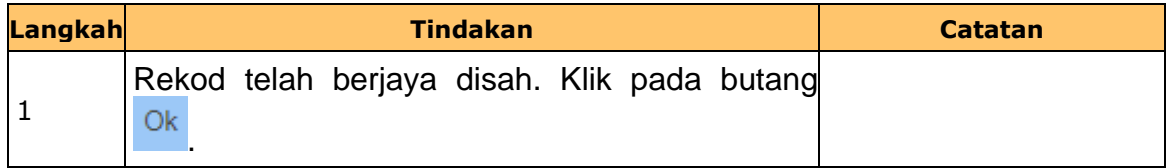

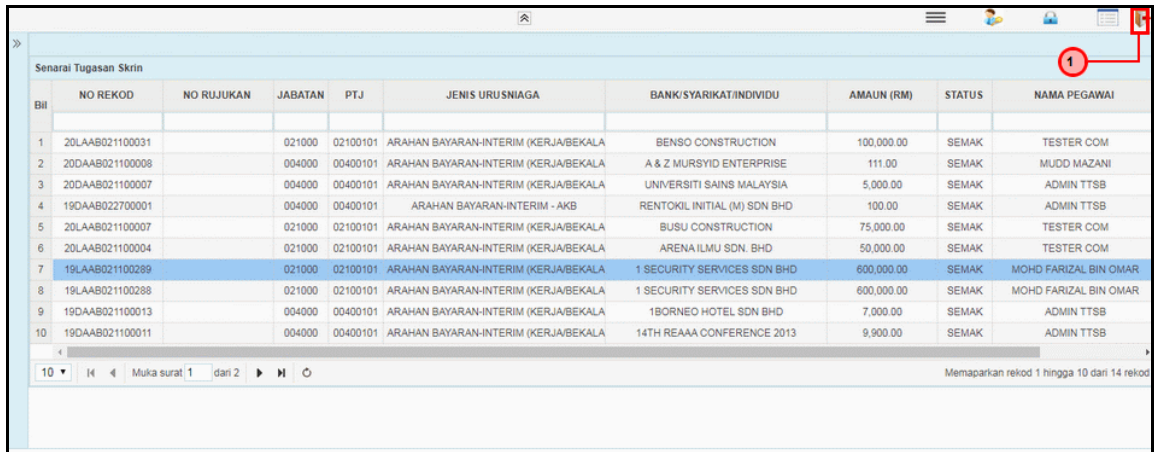

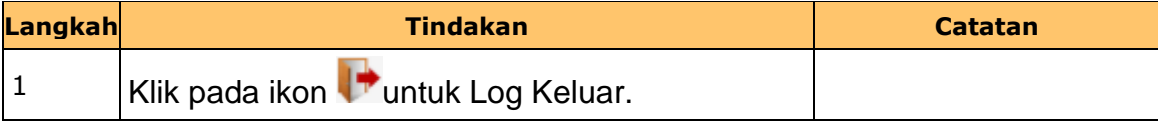

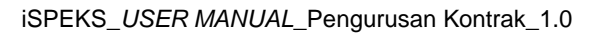

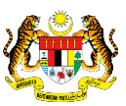

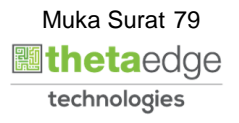

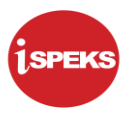

#### **2.5 Skrin Pelulus 1**

Skrin ini membenarkan pengguna untuk meluluskan kesemua maklumat.

# **1.** Skrin **iSPEKS Login** dipaparkan.

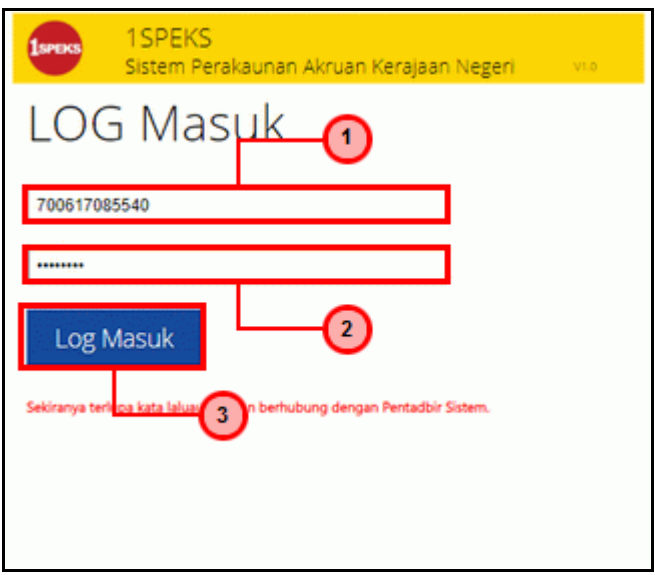

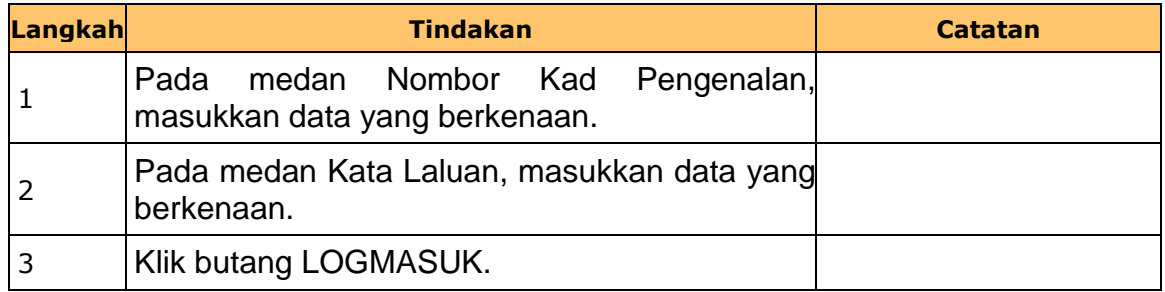

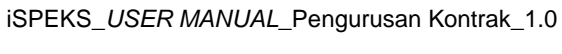

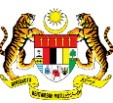

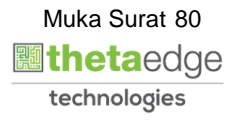

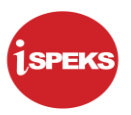

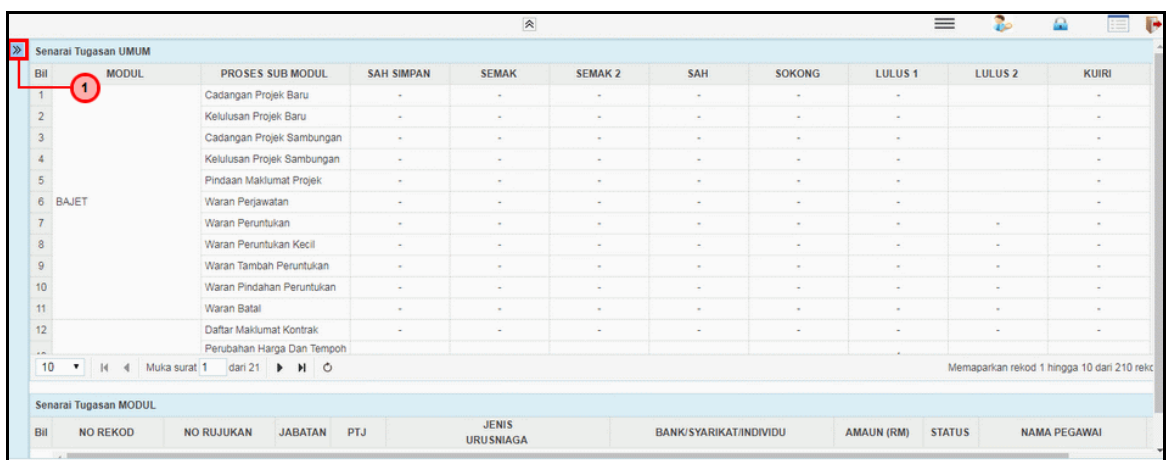

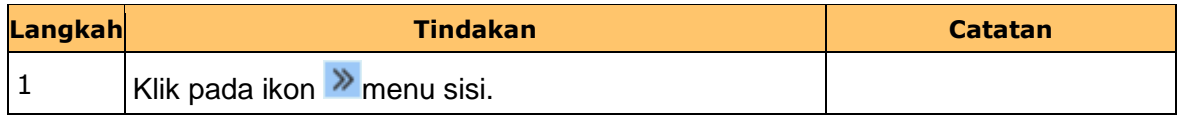

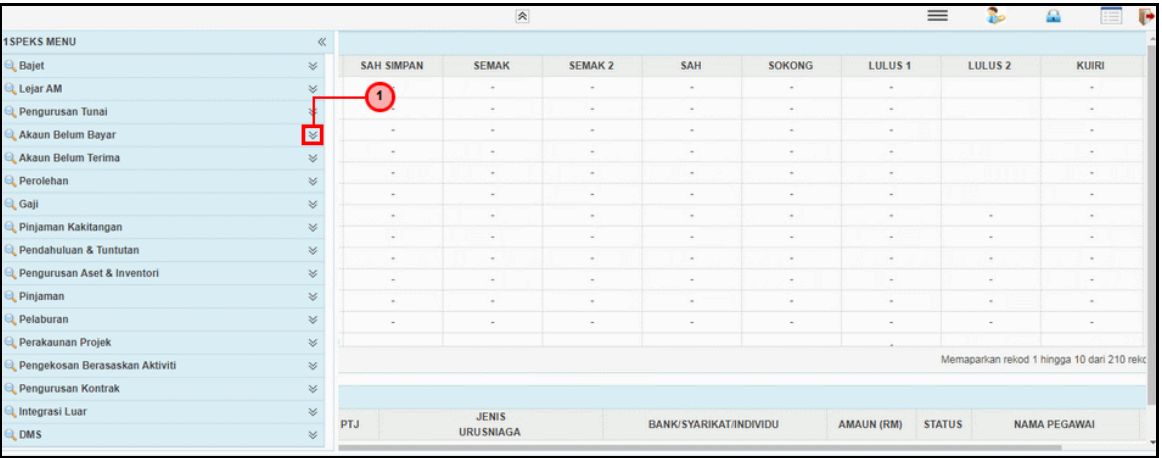

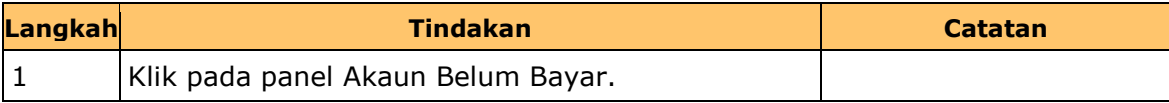

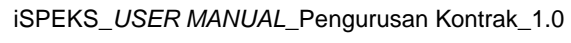

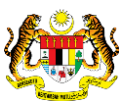

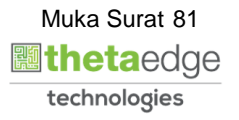

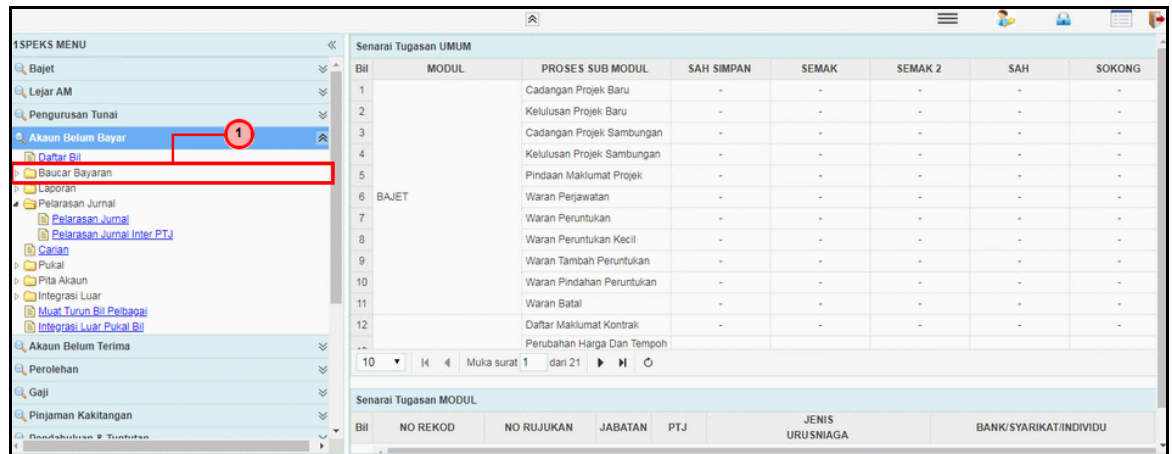

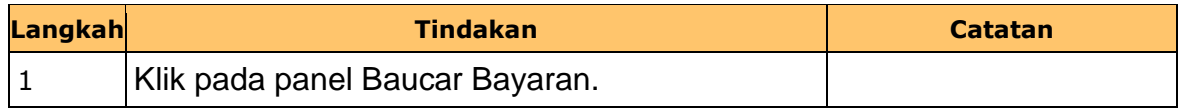

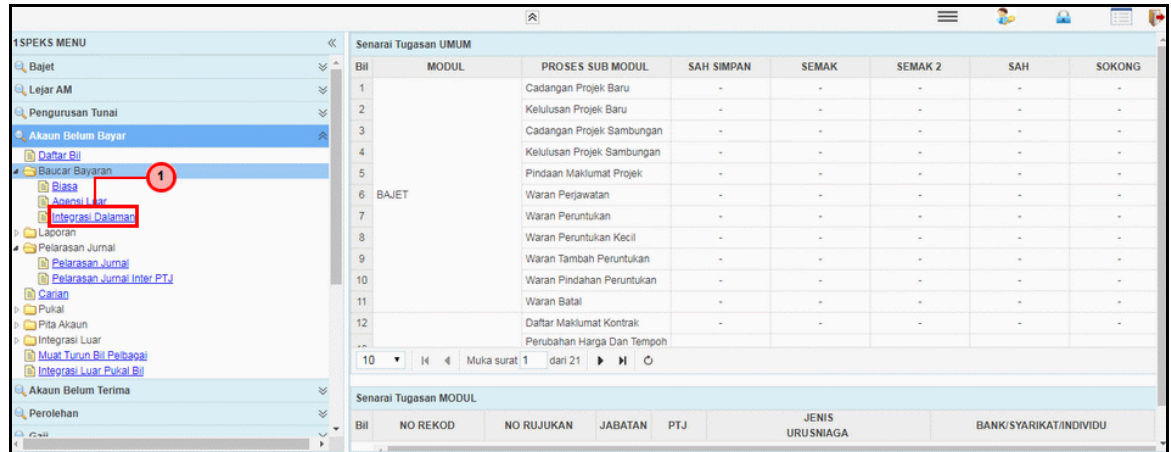

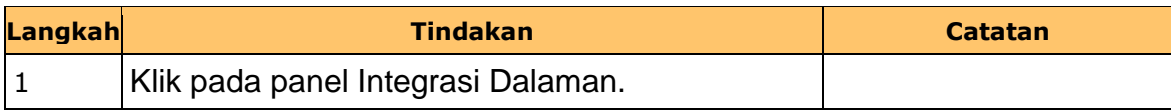

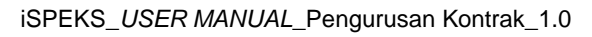

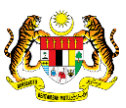

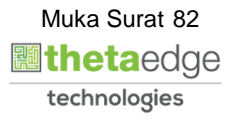

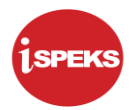

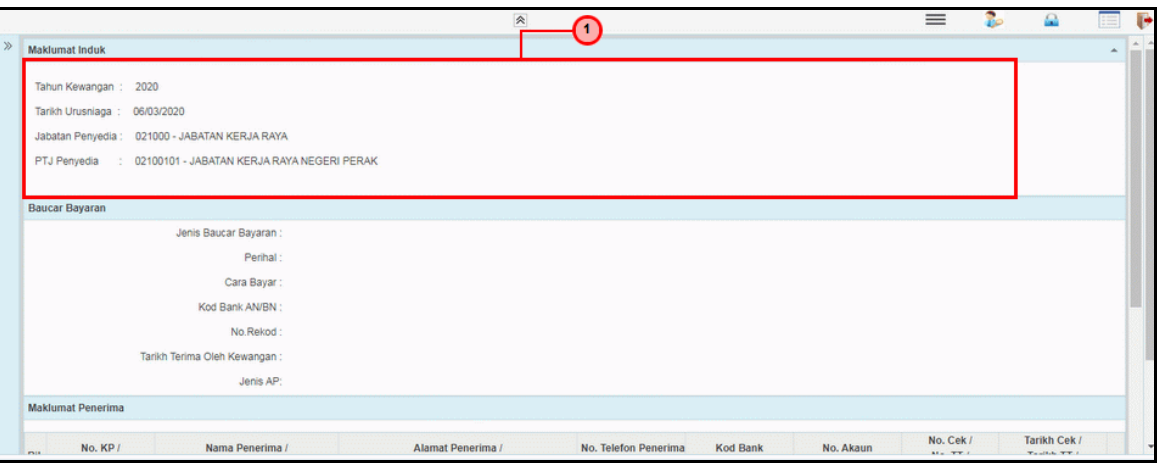

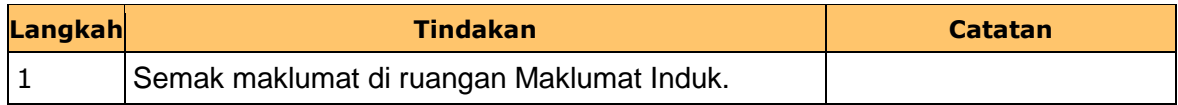

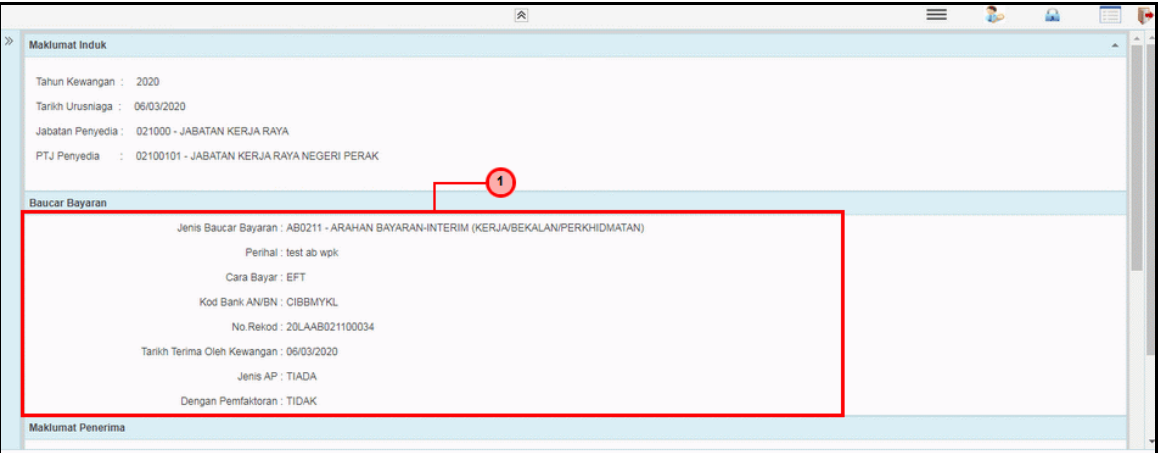

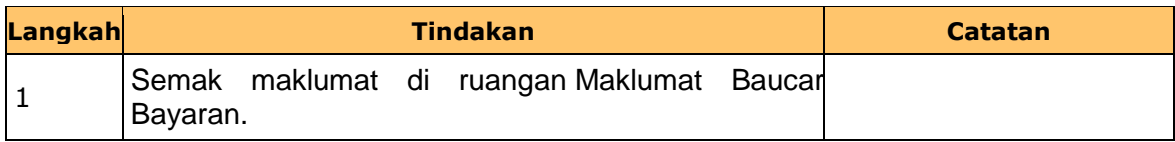

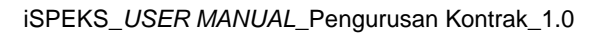

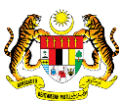

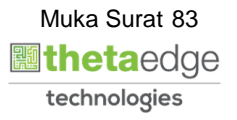

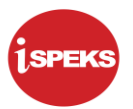

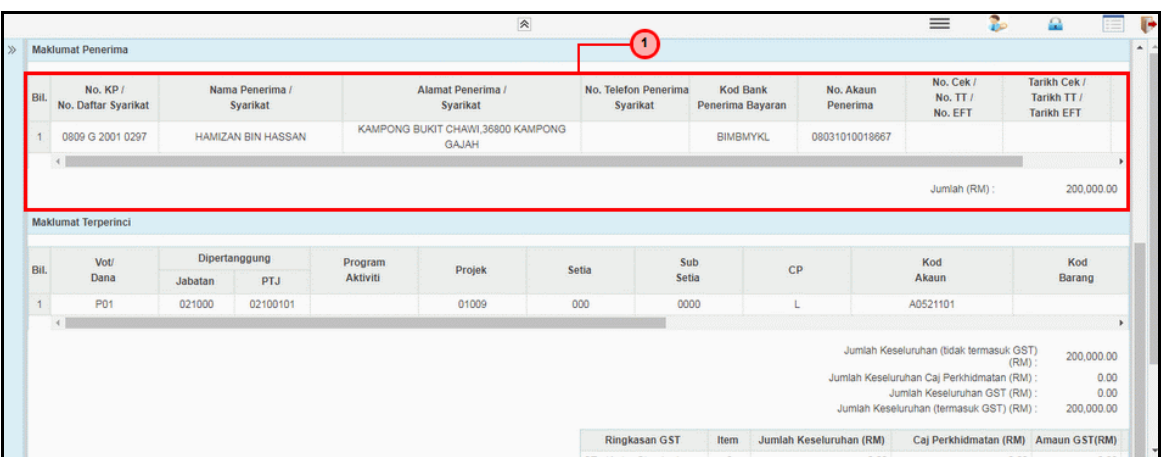

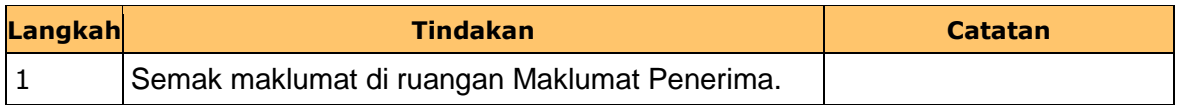

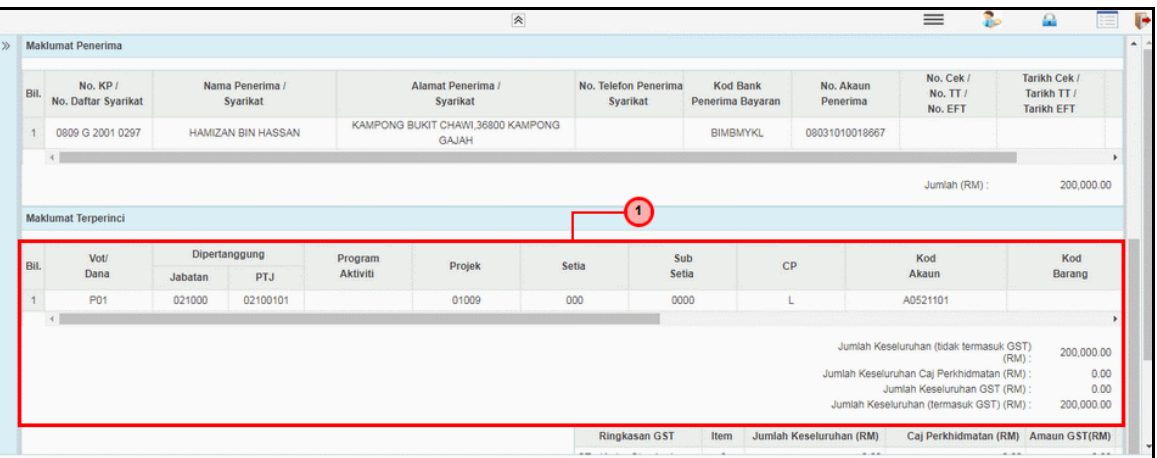

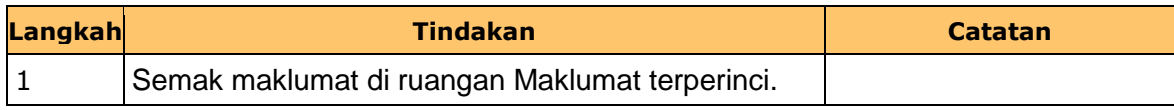

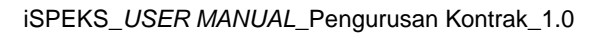

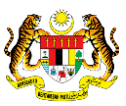

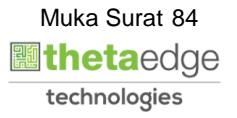

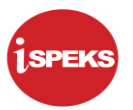

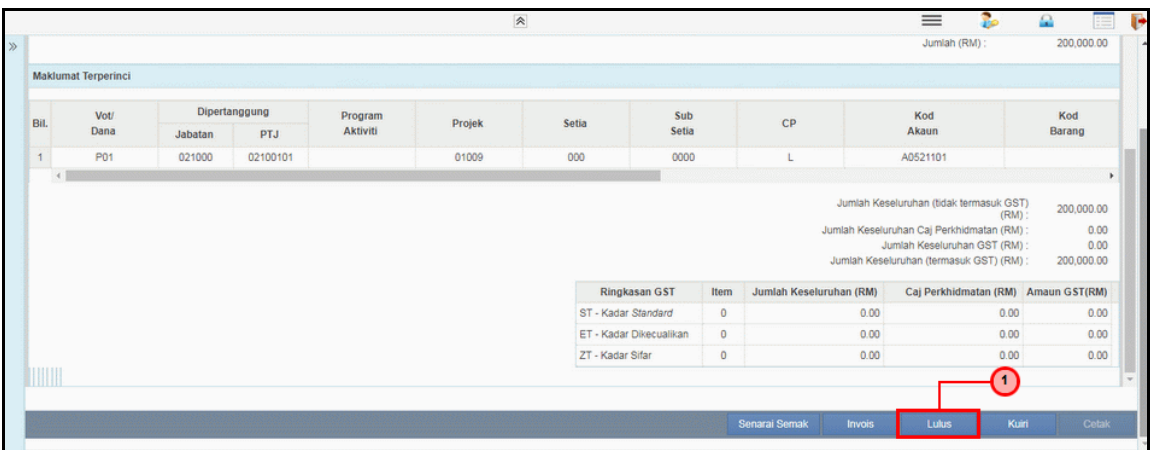

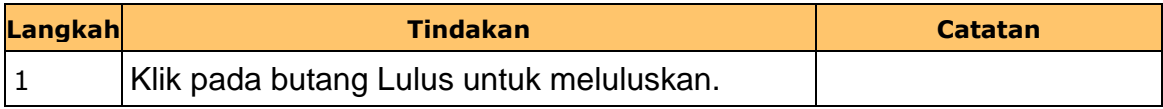

**11.** Skrin **Pelulus 1 Wang Pendahuluan Kontraktor** dipaparkan.

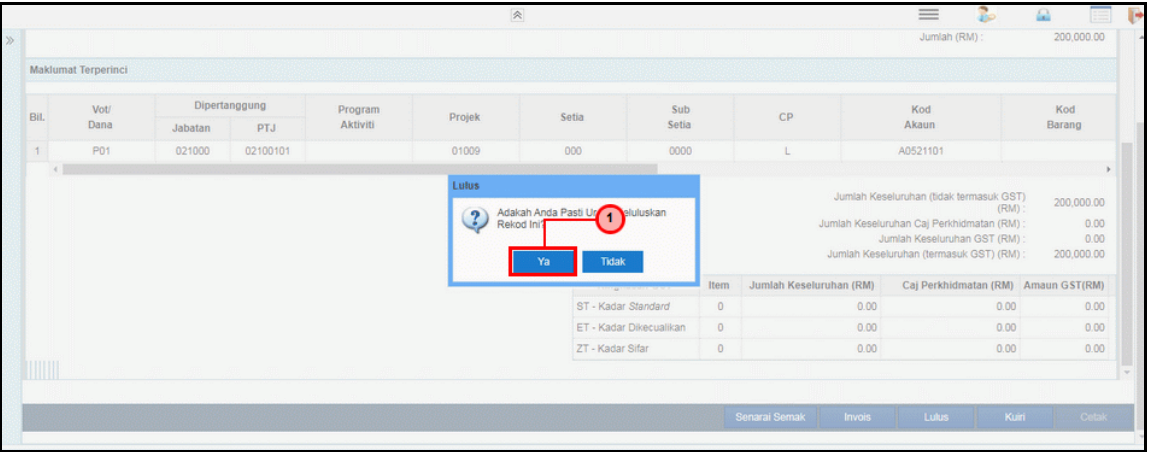

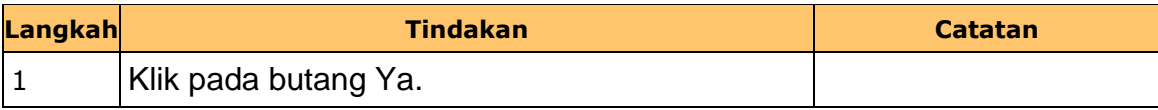

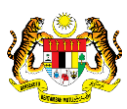

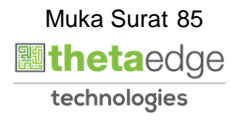

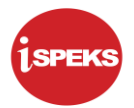

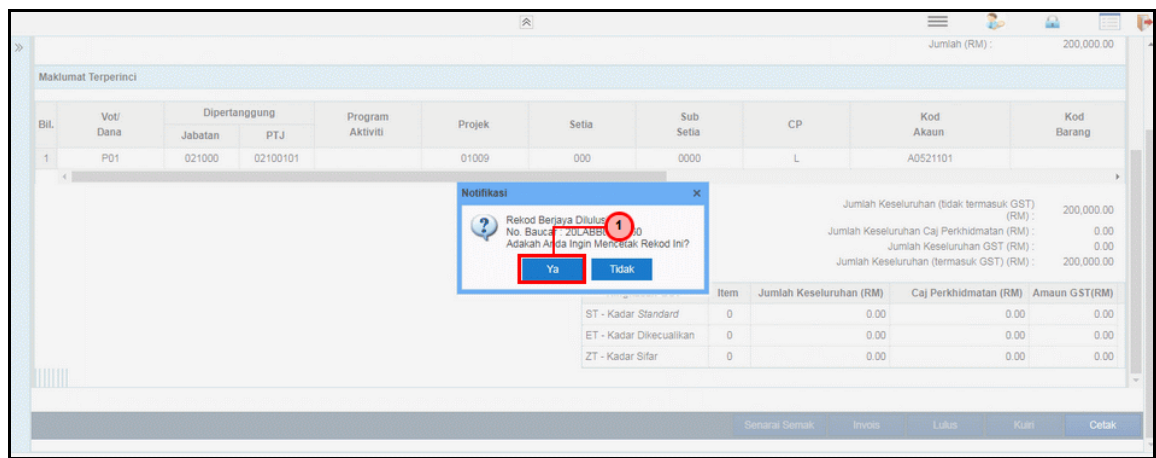

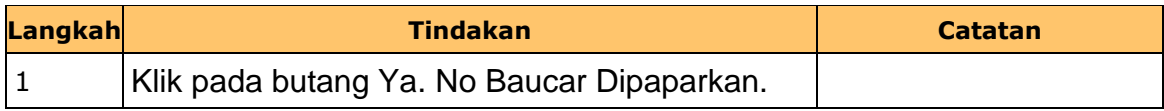

# **13.** Skrin **Laporan Arahan Pembayaran** dipaparkan.

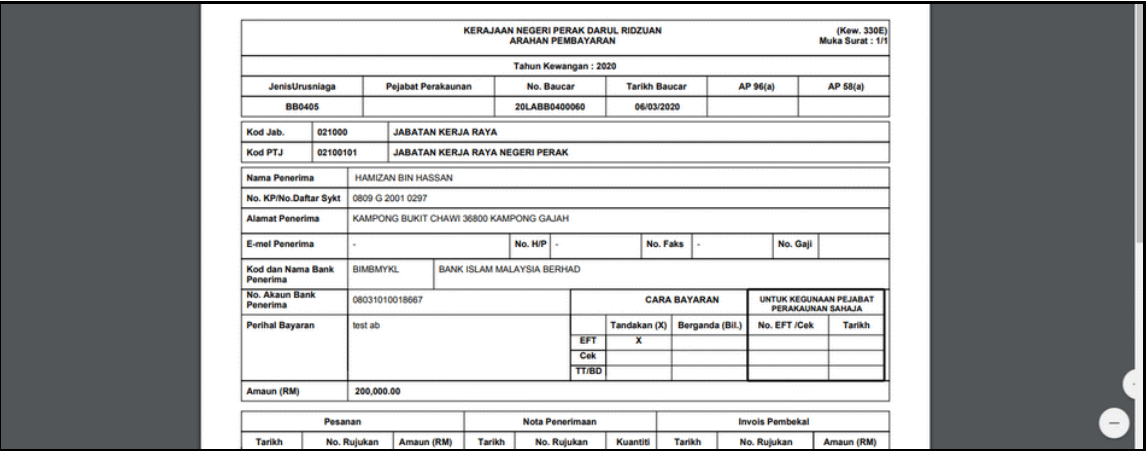

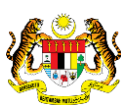

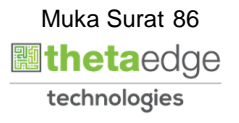

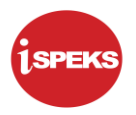

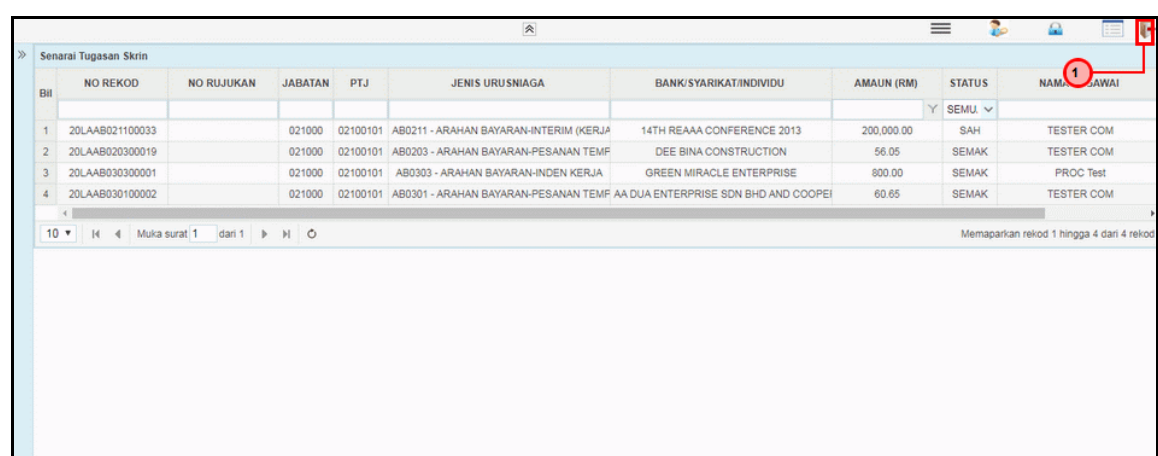

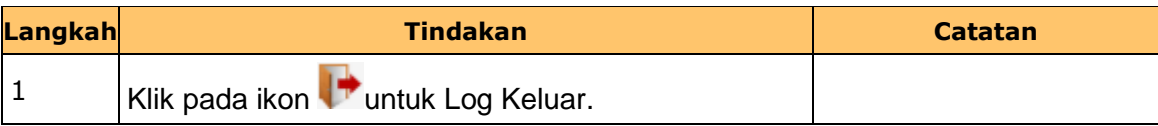

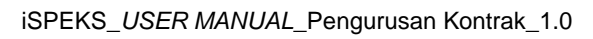

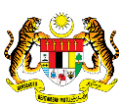

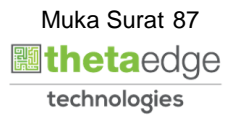

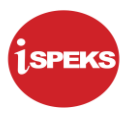

#### **2.6 Skrin Pelulus 2**

Skrin ini membenarkan pengguna untuk meluluskan kesemua maklumat.

# **1.** Skrin **iSPEKS Login** dipaparkan.

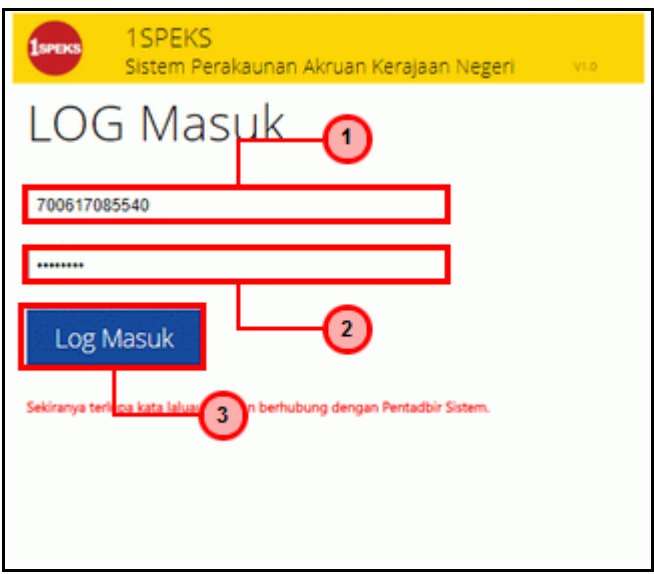

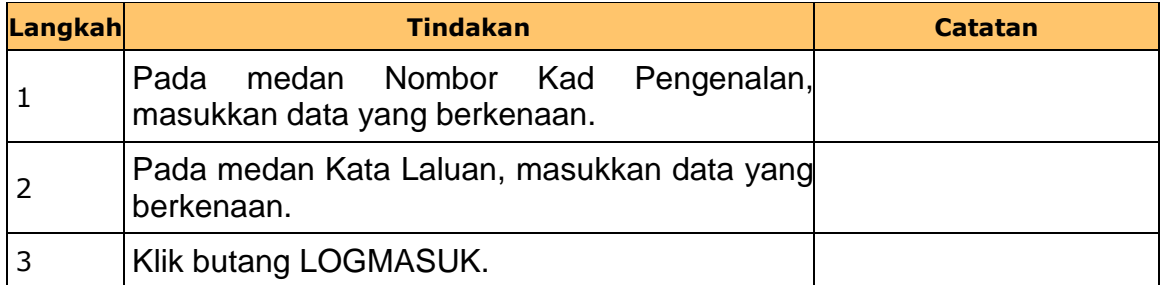

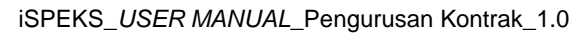

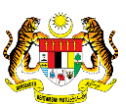

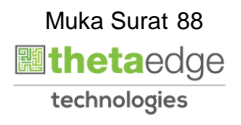

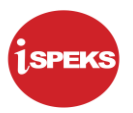

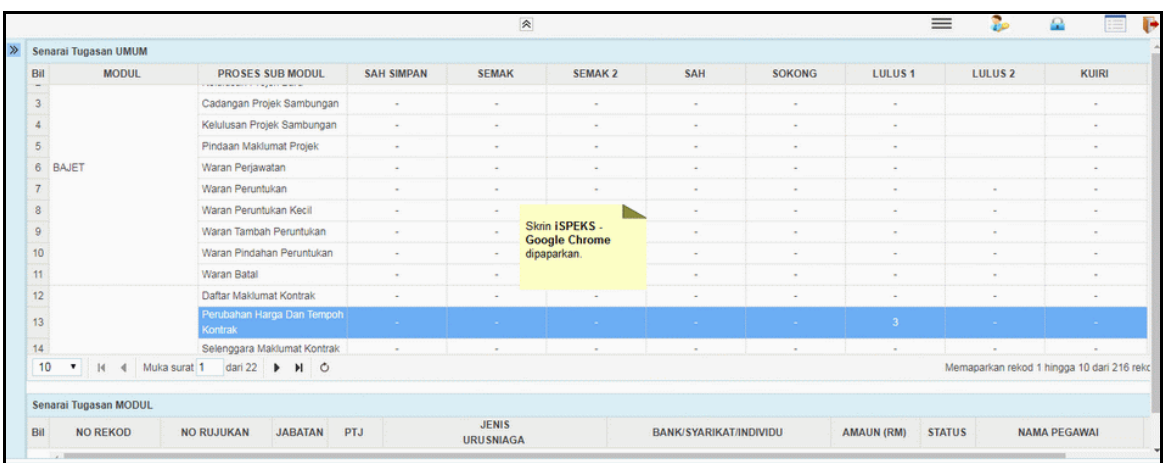

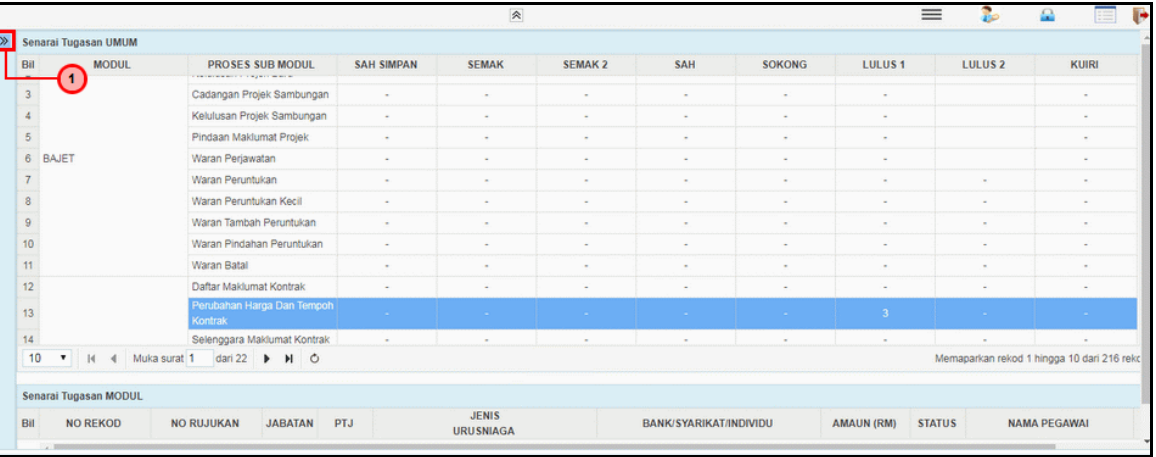

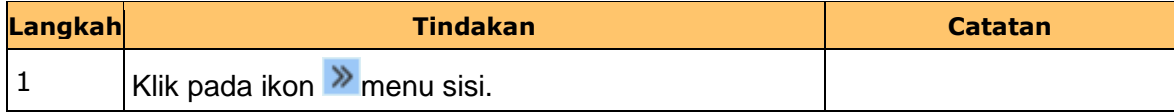

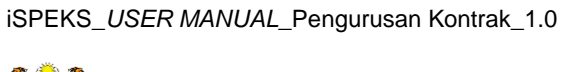

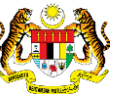

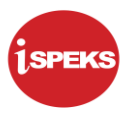

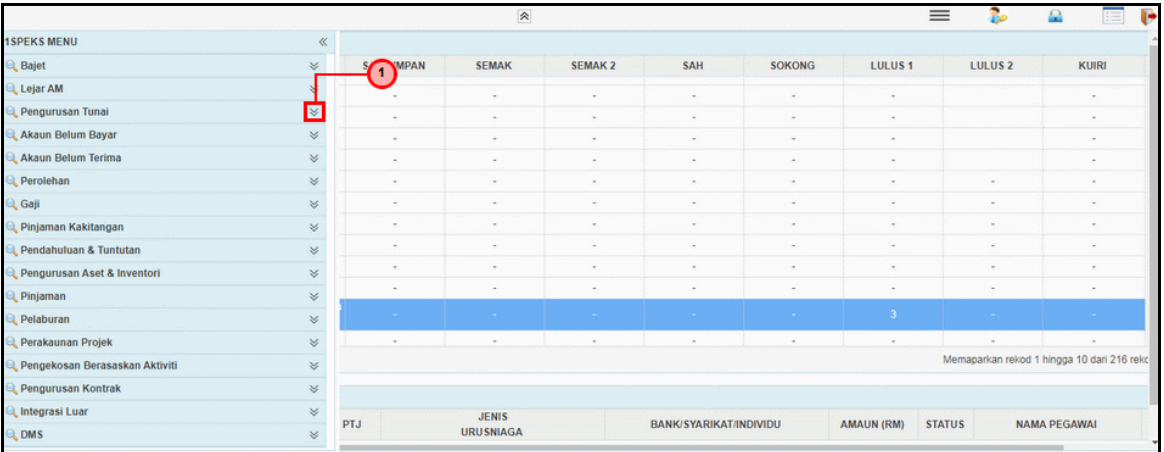

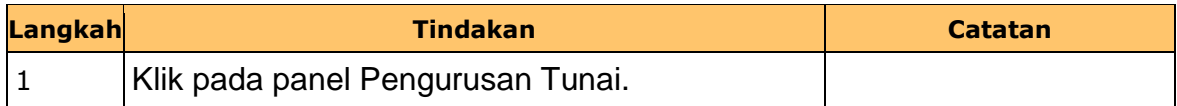

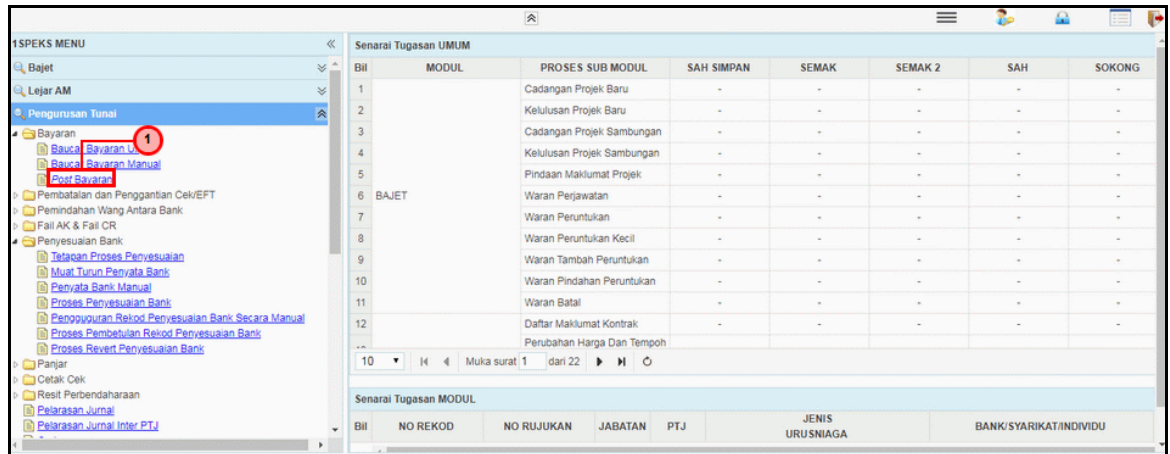

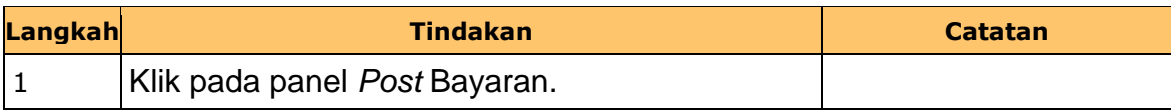

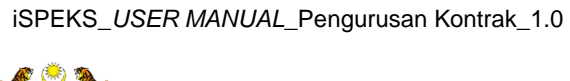

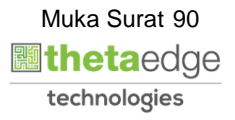

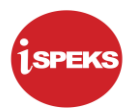

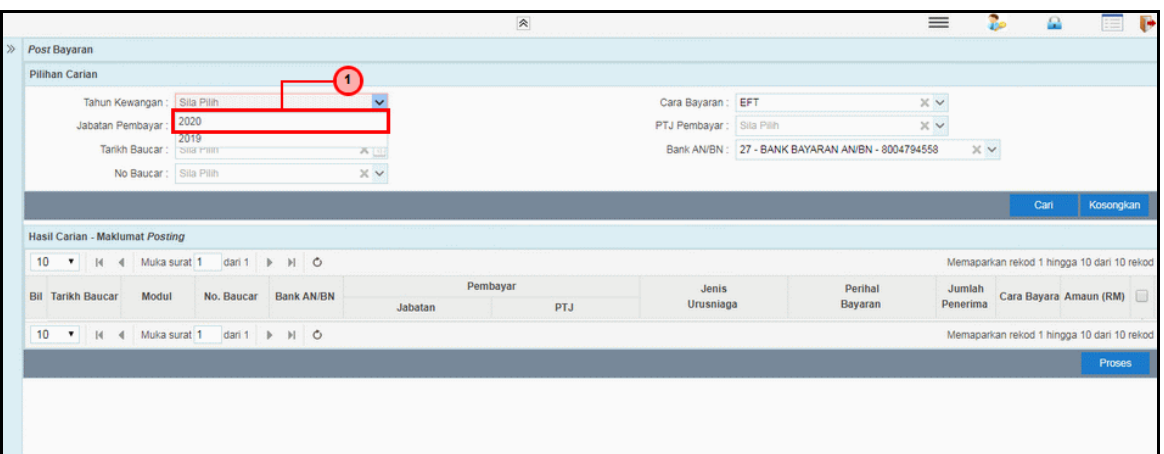

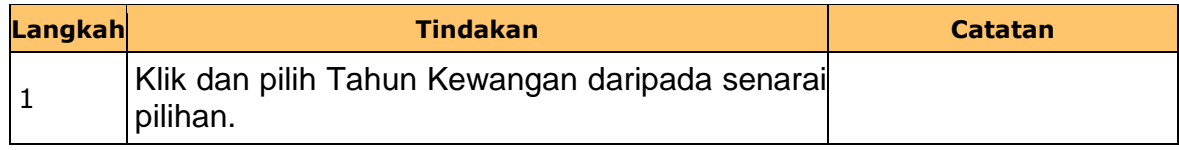

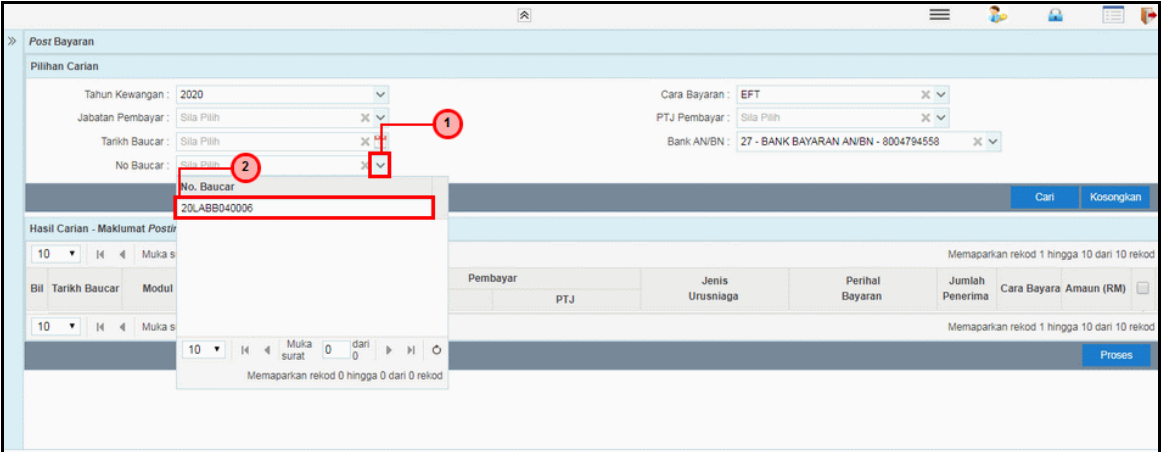

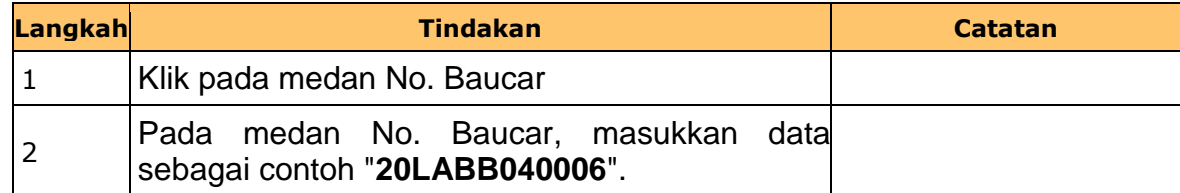

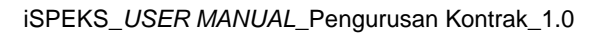

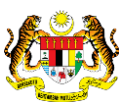

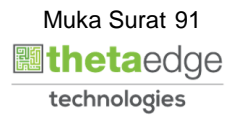

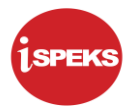

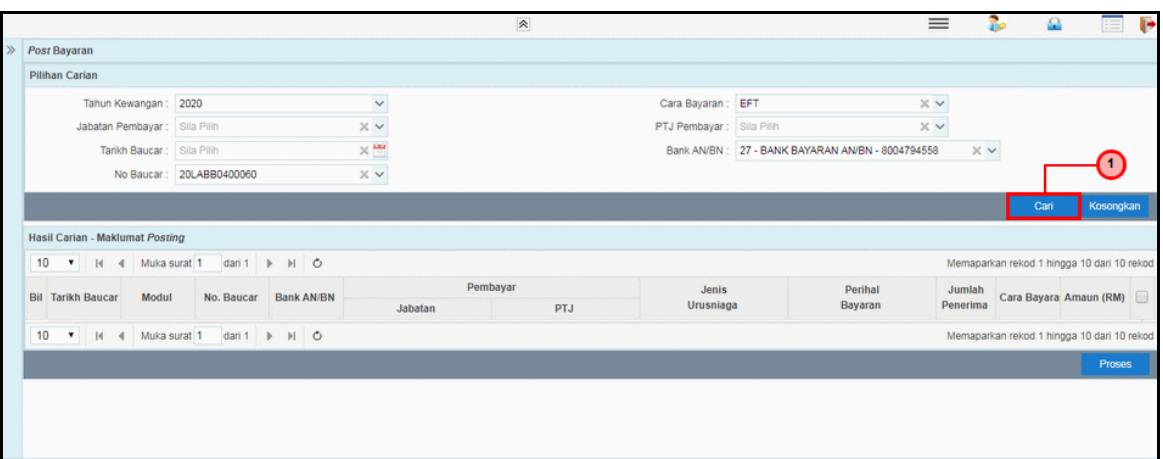

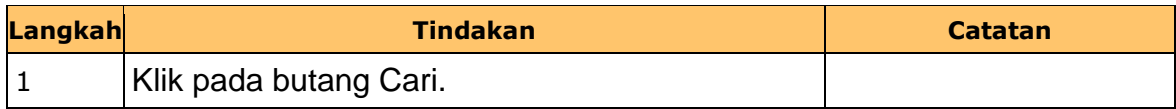

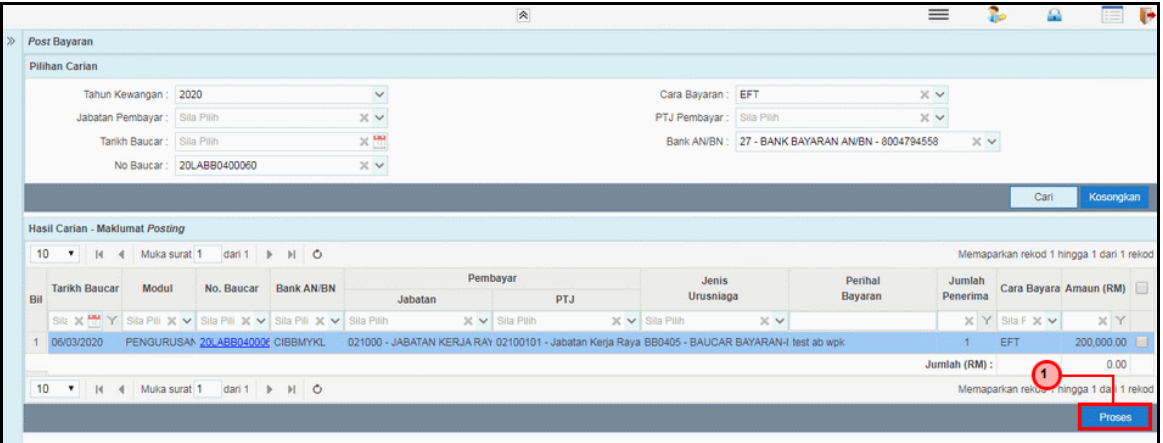

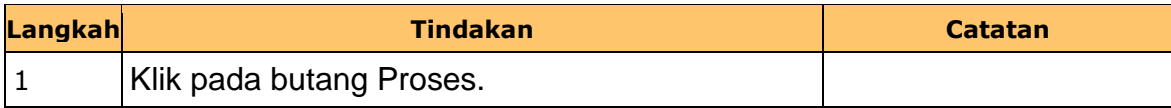

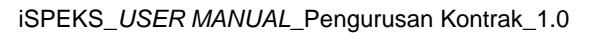

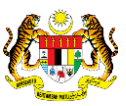

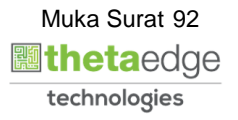

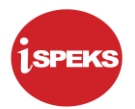

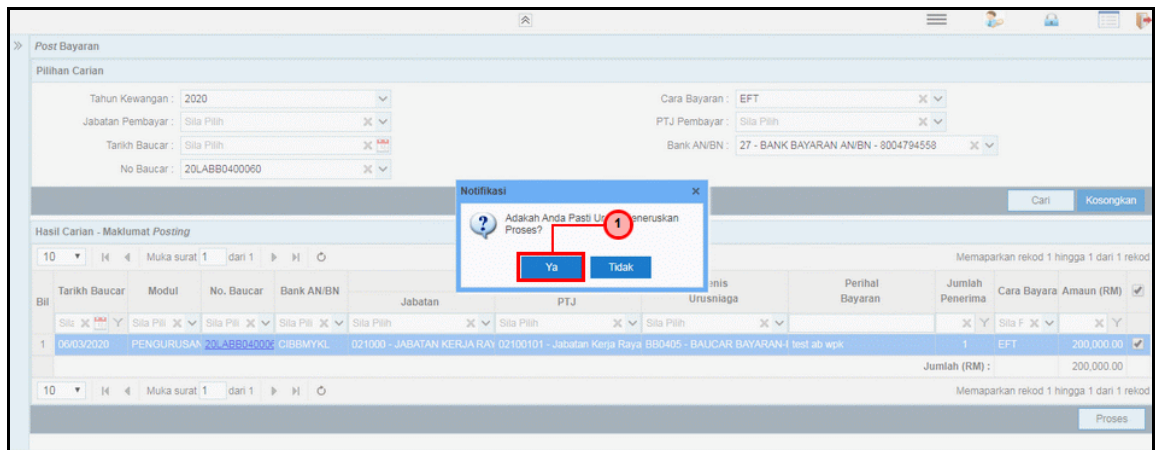

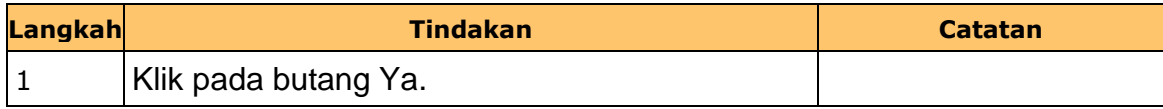

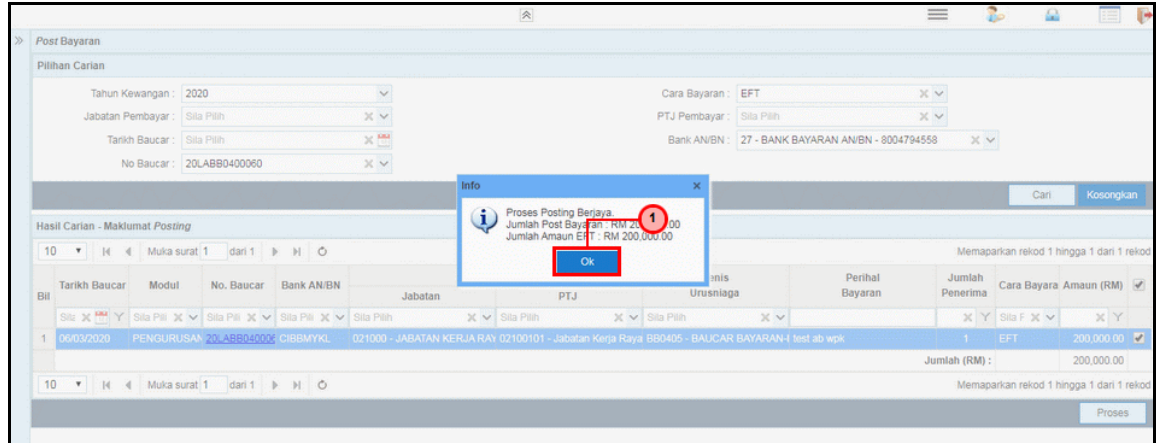

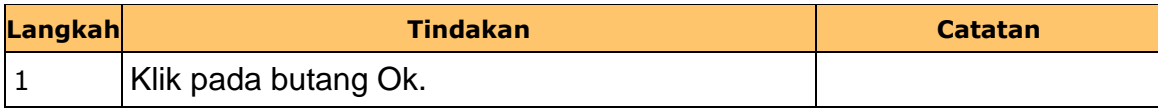

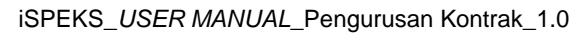

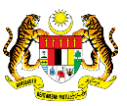

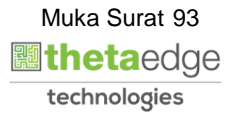

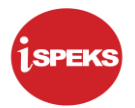

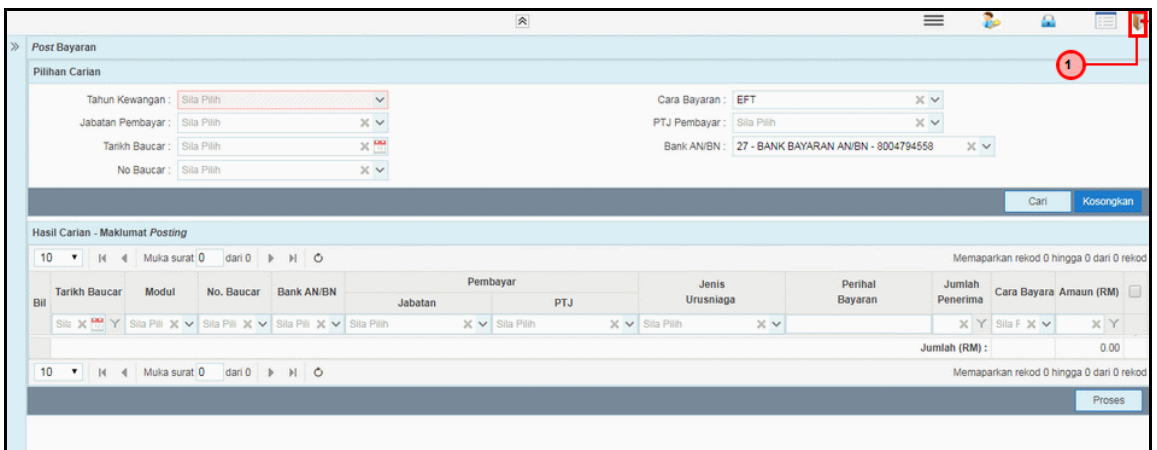

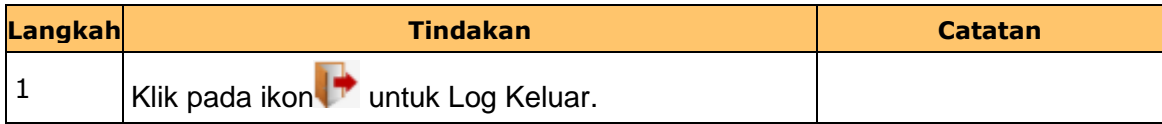

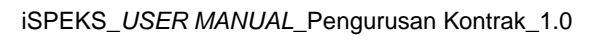

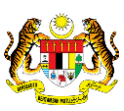

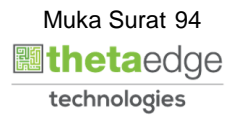

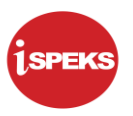

### **2.7 Skrin Penyedia - Arahan Bayaran (Kutipan WPK)**

Skrin ini membenarkan pengguna untuk kunci masuk maklumat bagi melakukan proses Arahan Bayaran (Kutipan WPK) untuk Kontraktor Utama atau Sub-Kontraktor. Kemasukan data boleh dilakukan oleh pengguna di peringkat PTJ (Penyedia) sahaja.

#### **1.** Skrin **iSPEKS Login** dipaparkan

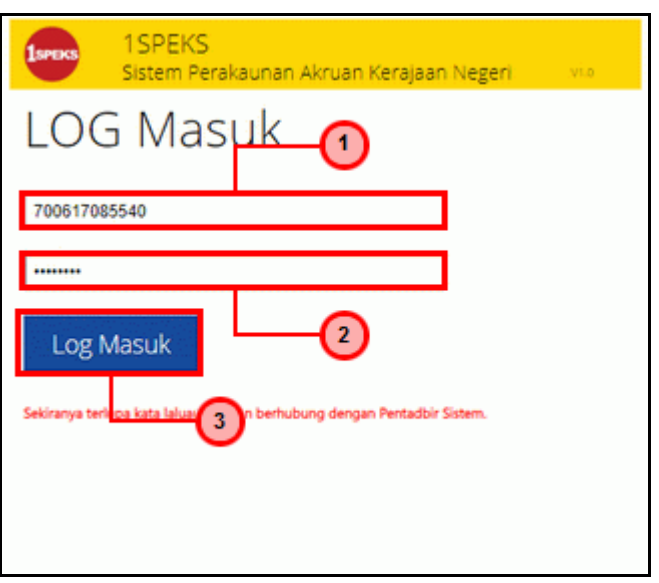

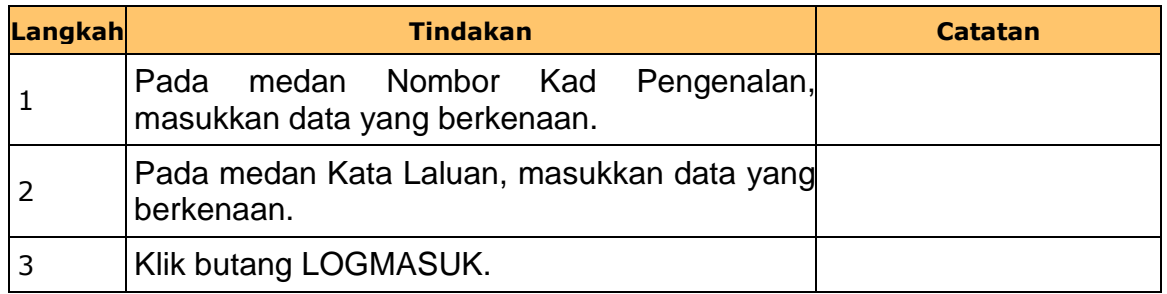

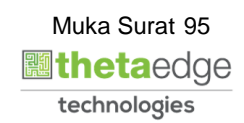

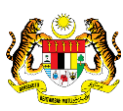

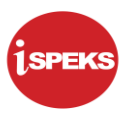

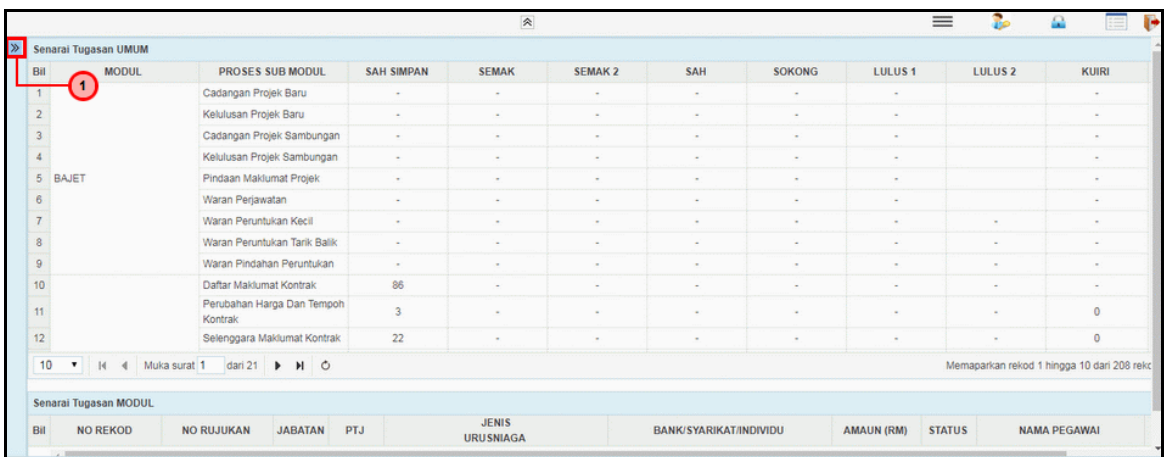

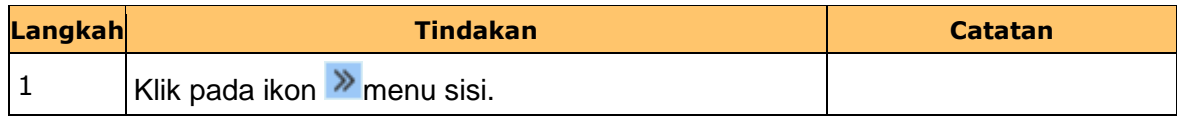

# **3.** Skrin **Penyedia Wang Pendahuluan Kontraktor** dipaparkan.

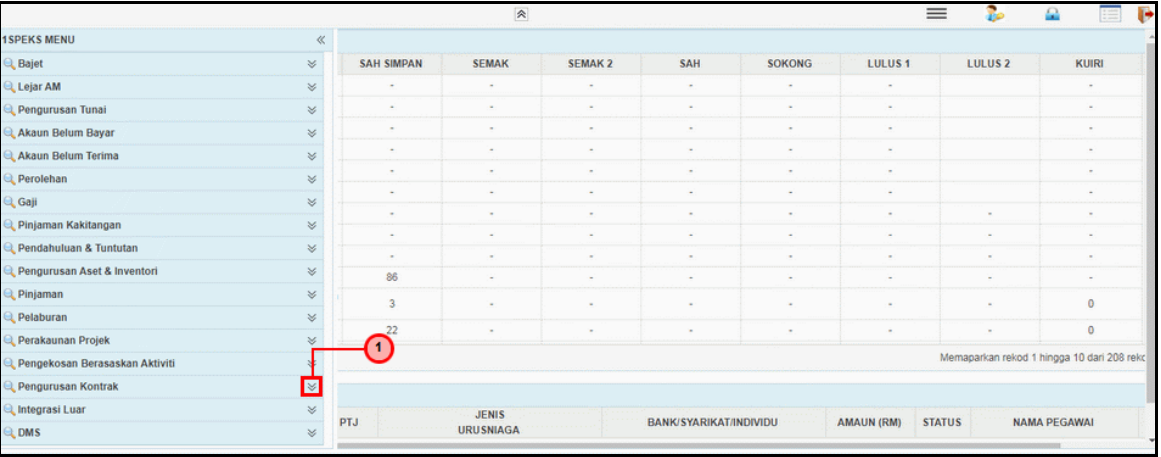

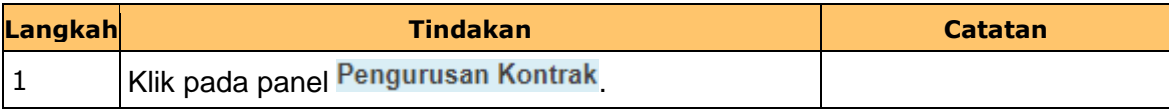

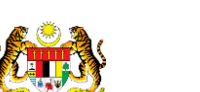

iSPEKS\_*USER MANUAL*\_Pengurusan Kontrak\_1.0

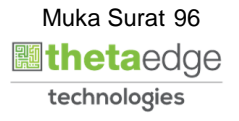

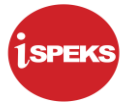

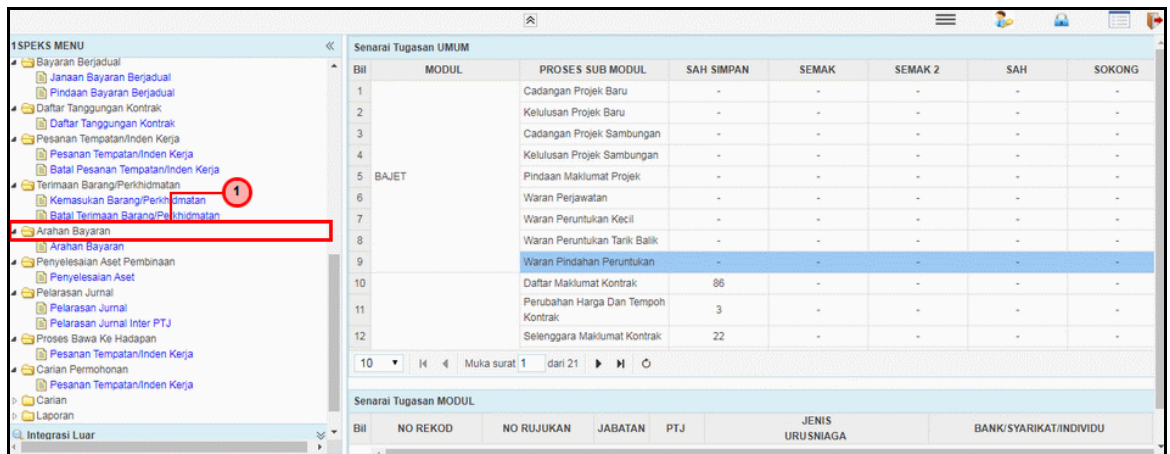

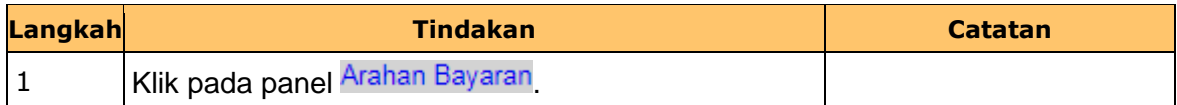

**5.** Skrin **Penyedia Wang Pendahuluan Kontraktor** dipaparkan.

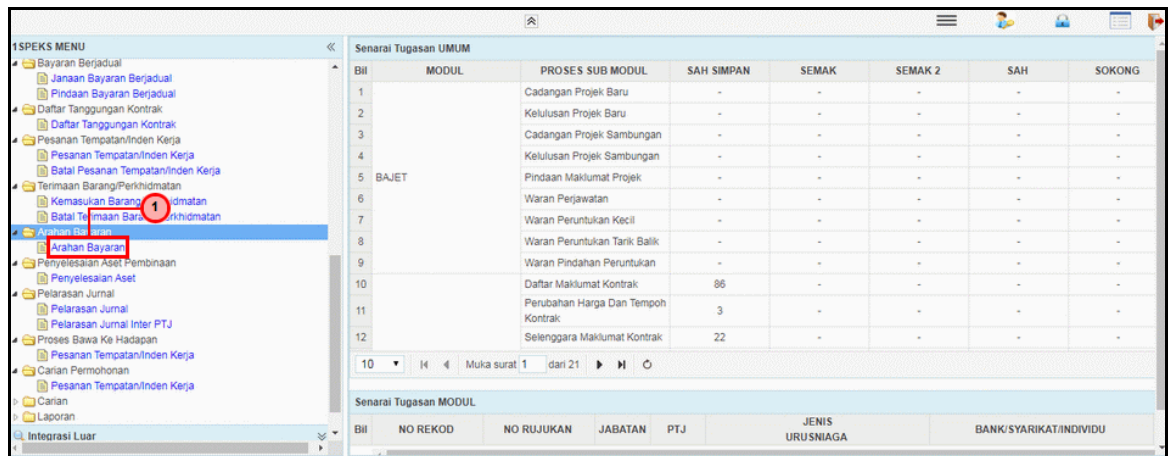

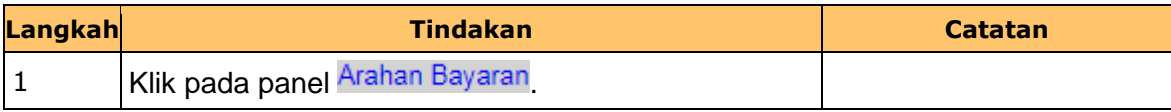

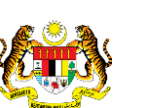

iSPEKS\_*USER MANUAL*\_Pengurusan Kontrak\_1.0

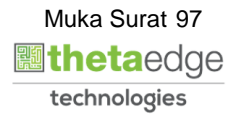

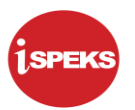

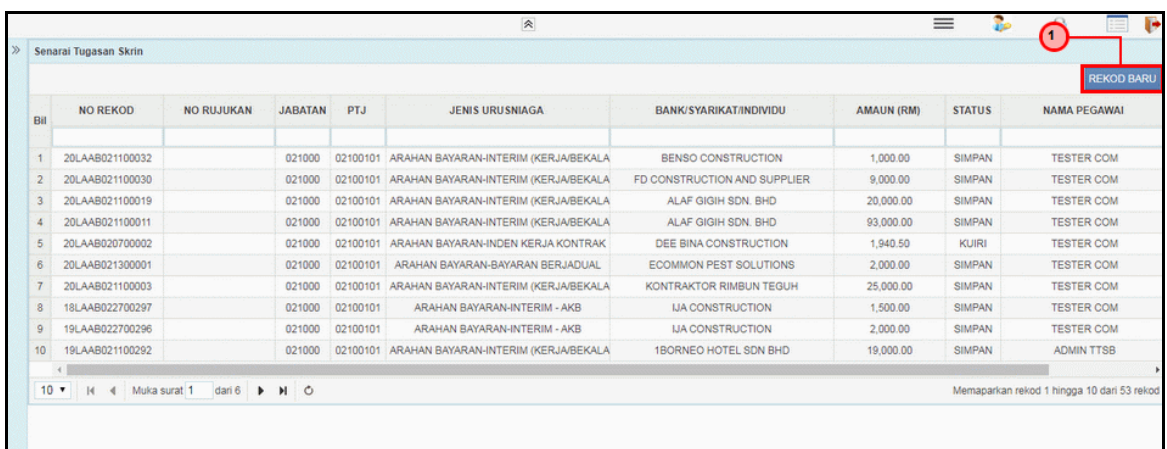

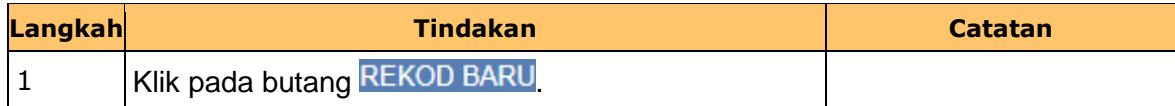

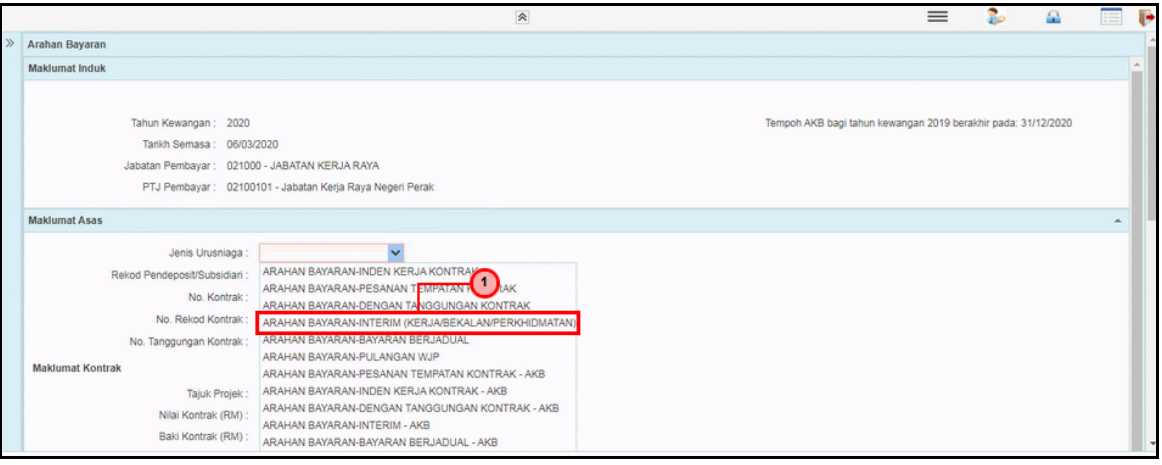

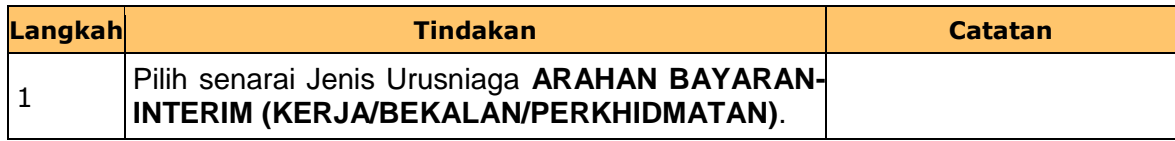

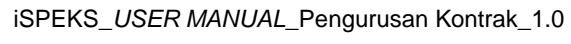

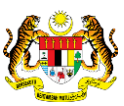

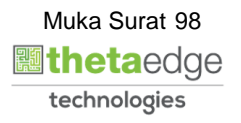

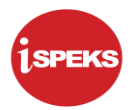

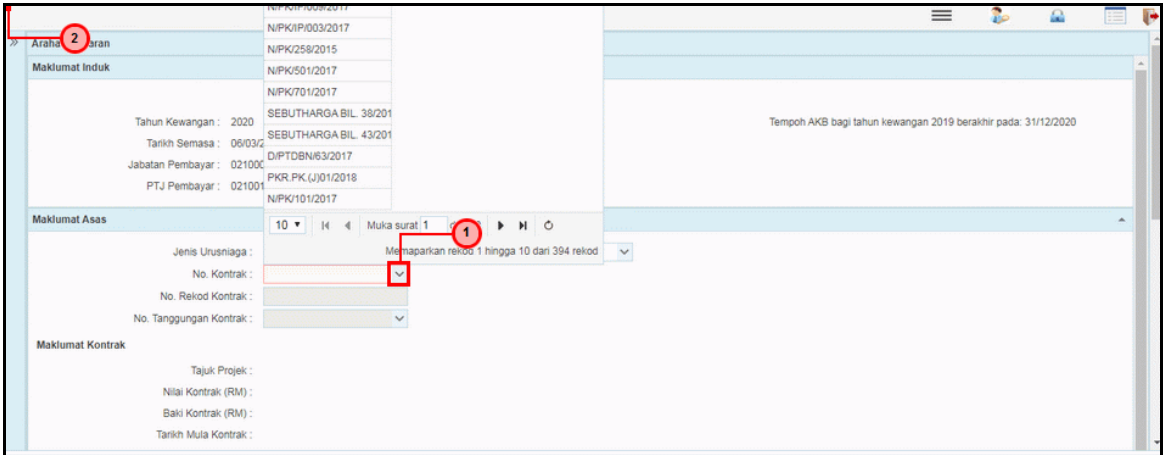

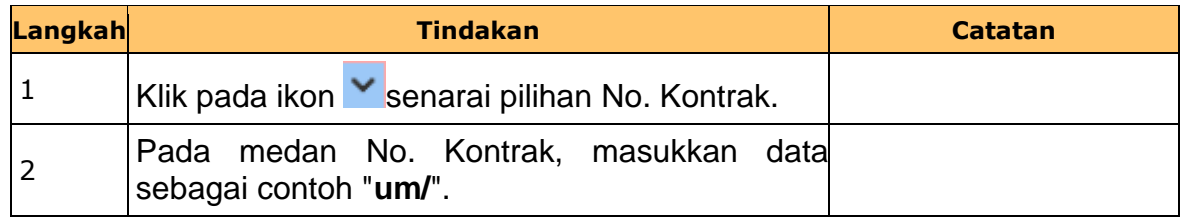

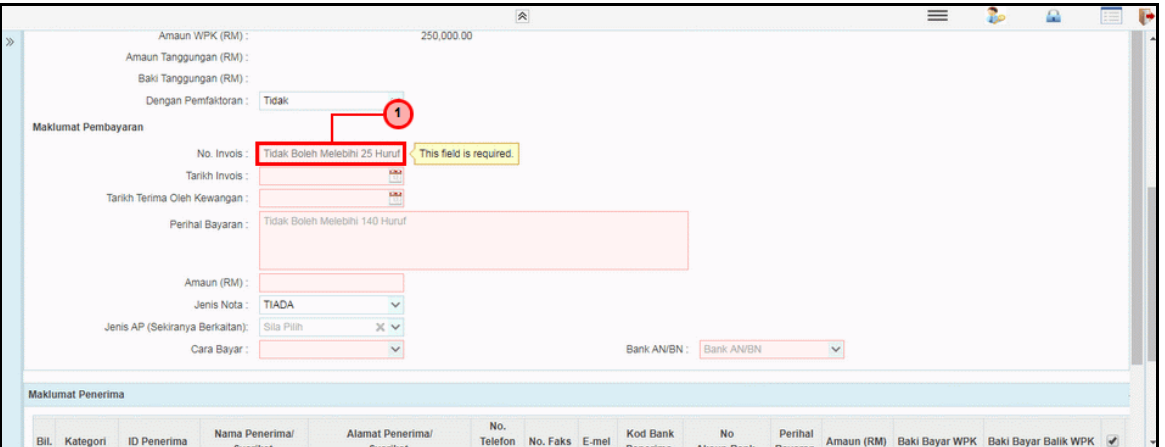

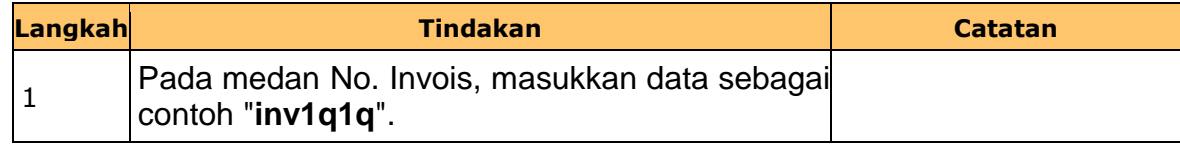

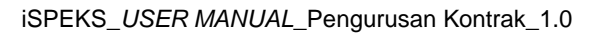

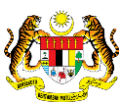

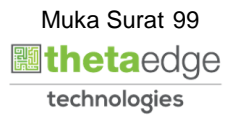

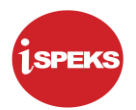

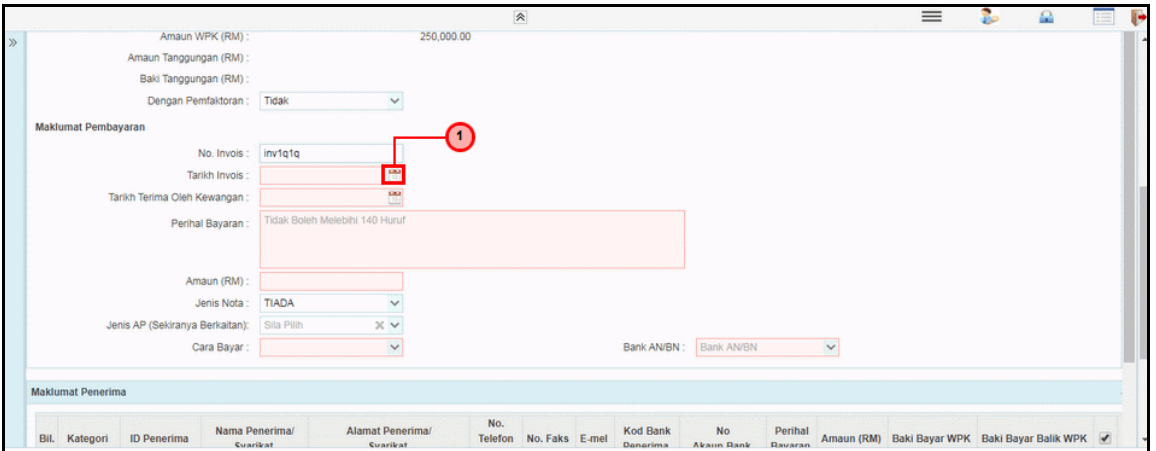

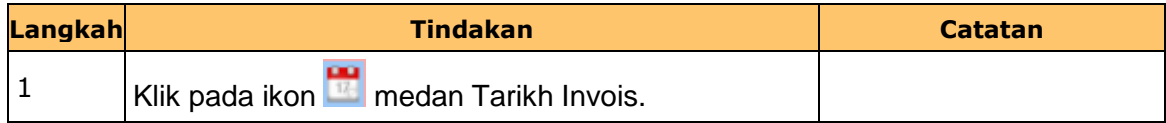

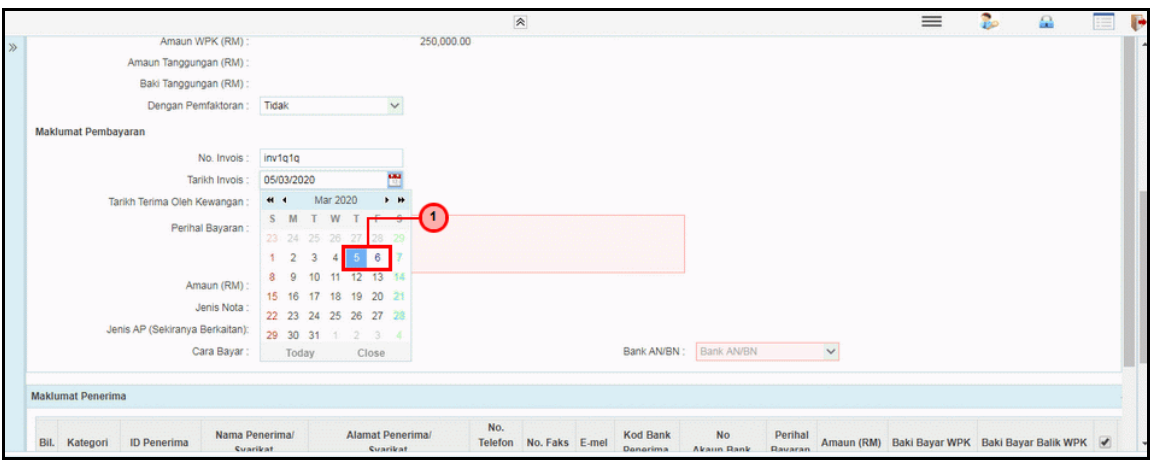

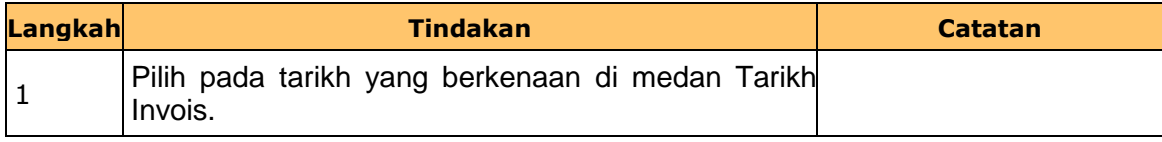

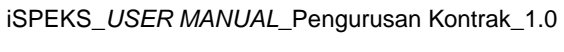

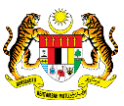

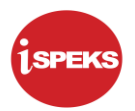

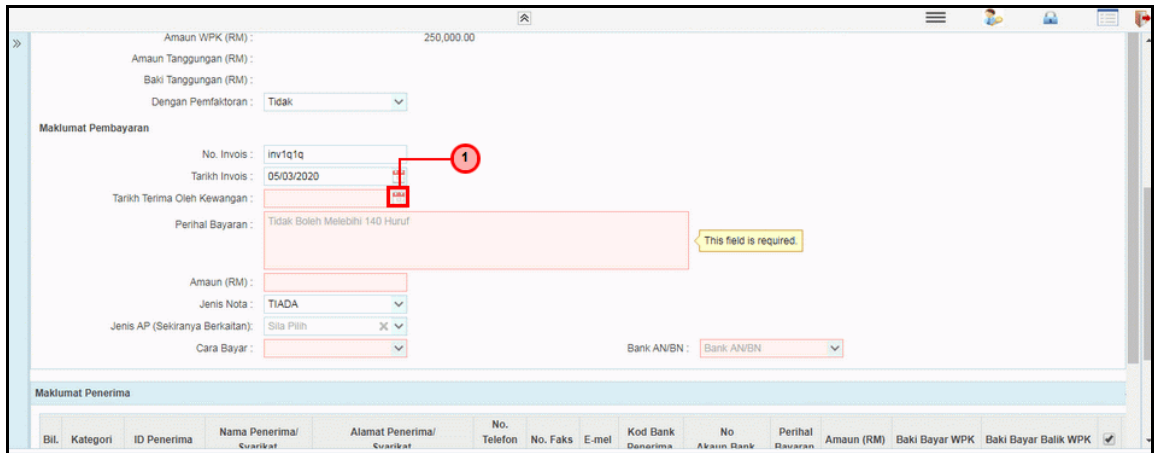

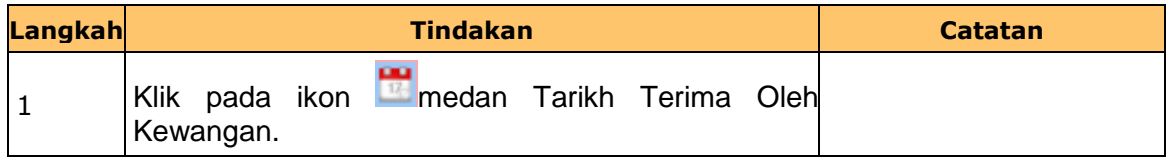

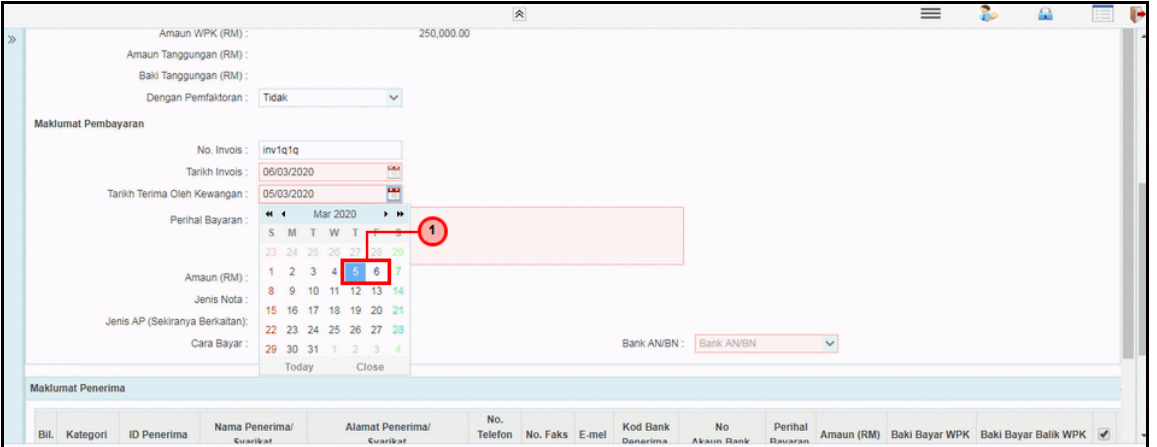

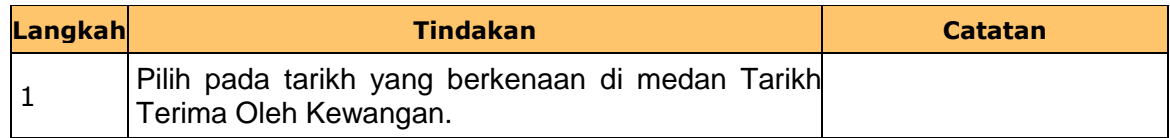

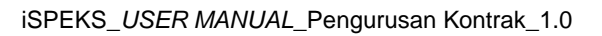

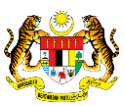

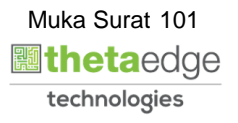

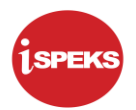

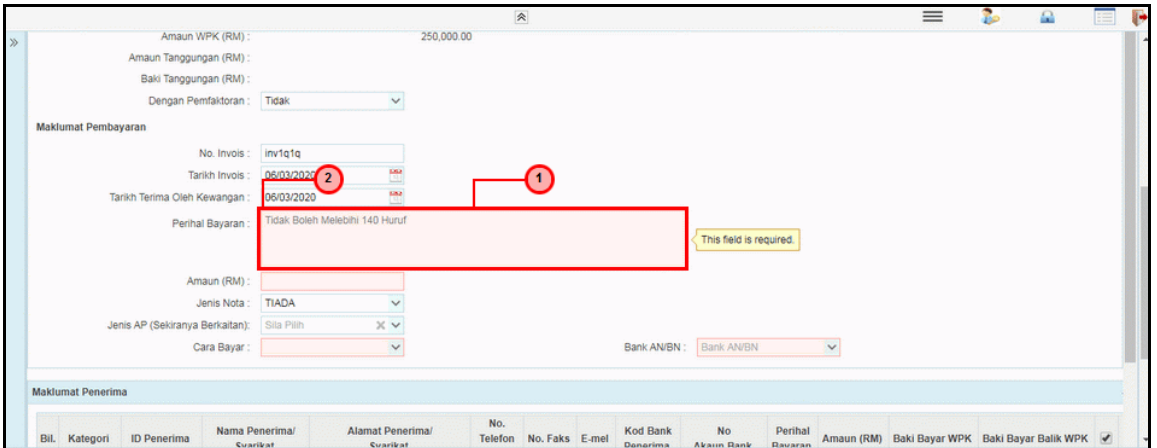

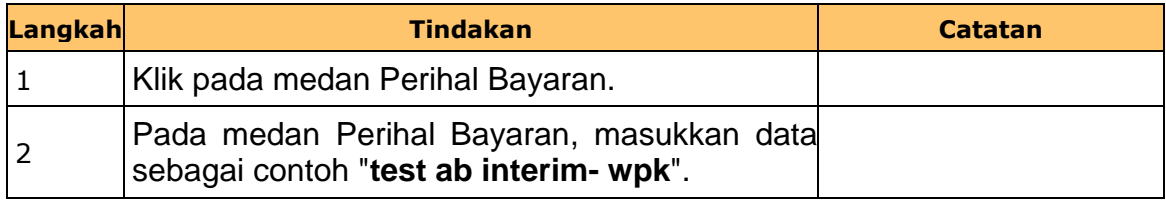

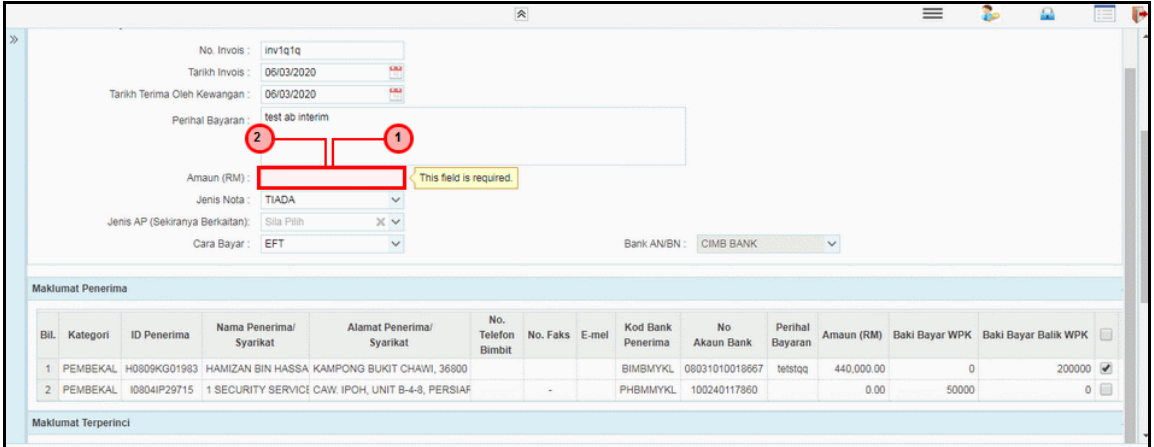

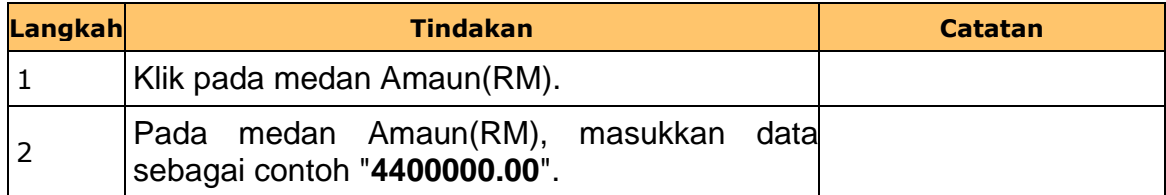

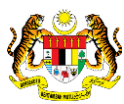

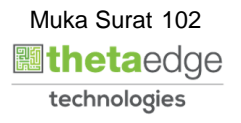

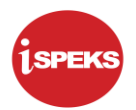

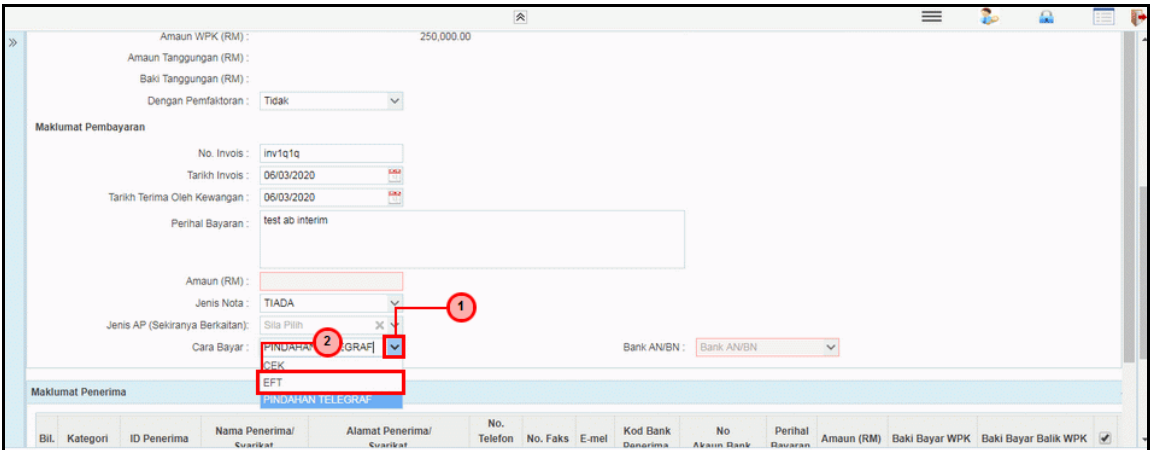

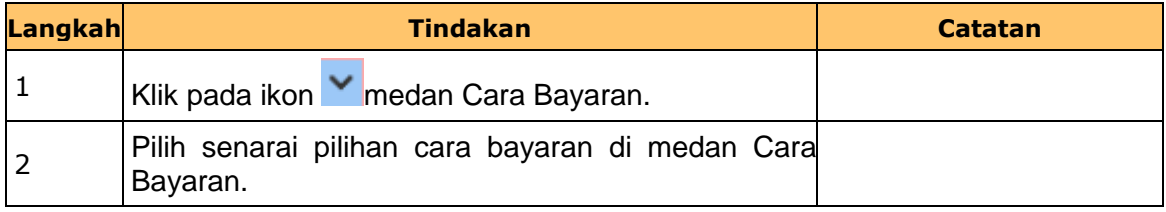

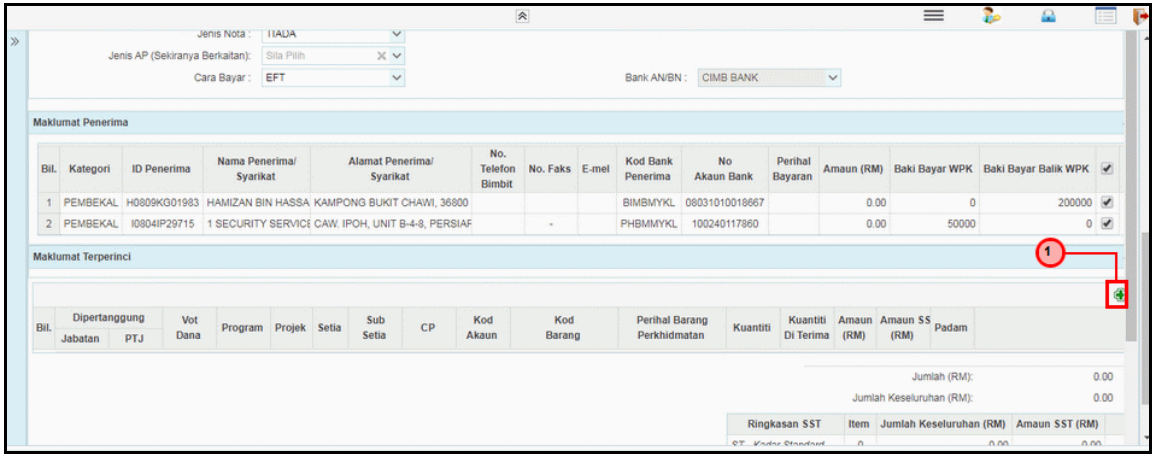

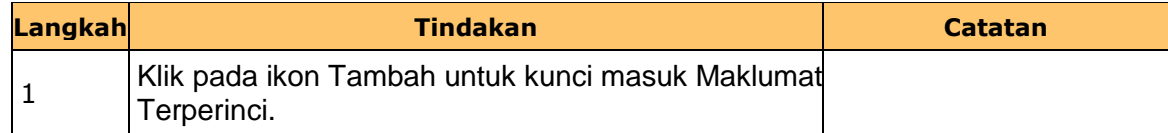

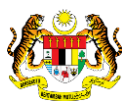

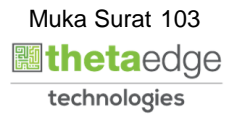

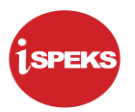

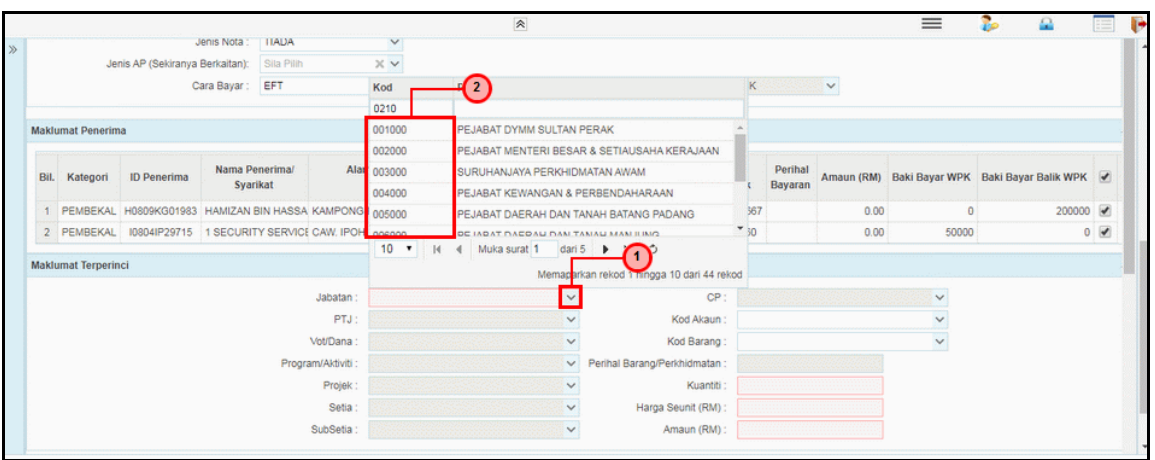

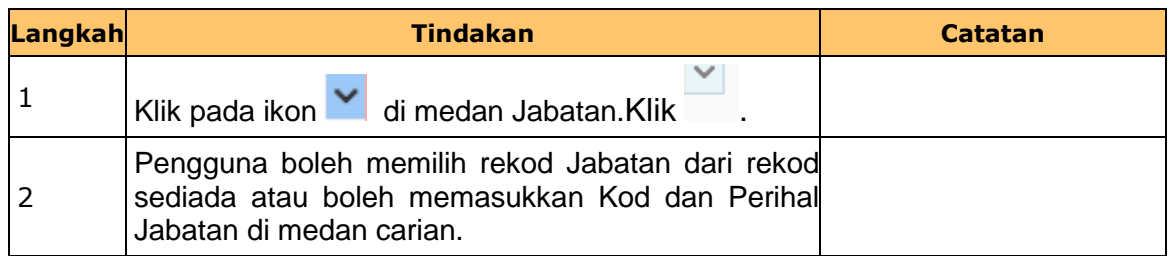

**19.** Skrin **Penyedia Wang Pendahuluan Kontraktor** dipaparkan.

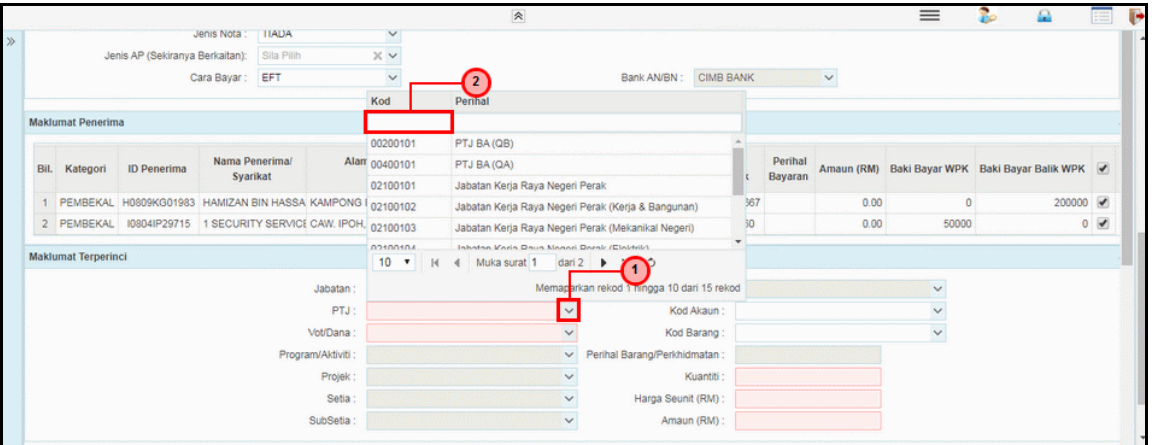

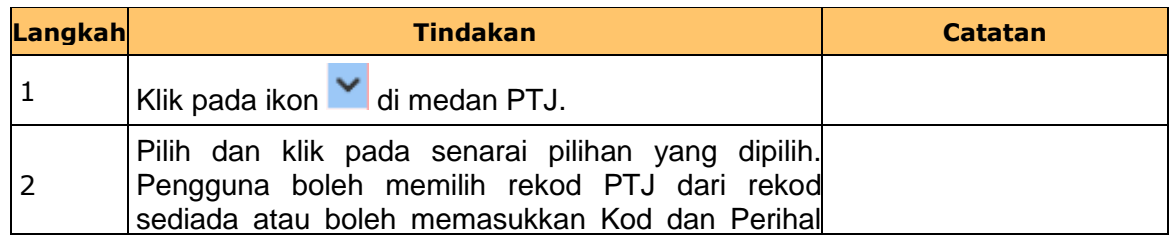

iSPEKS\_*USER MANUAL*\_Pengurusan Kontrak\_1.0

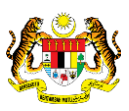

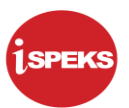

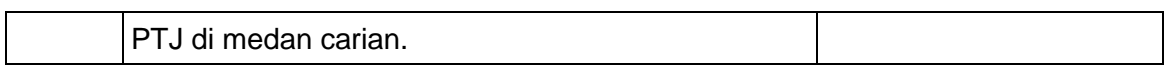

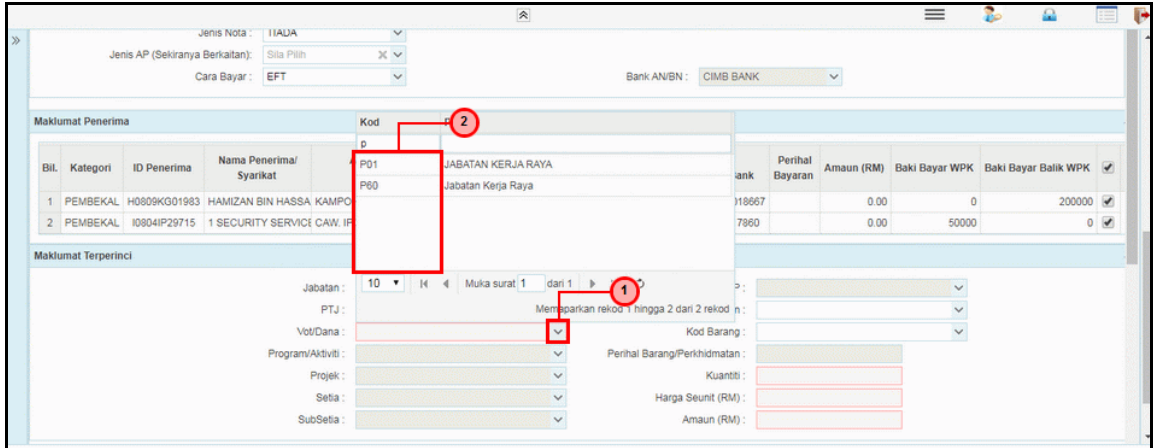

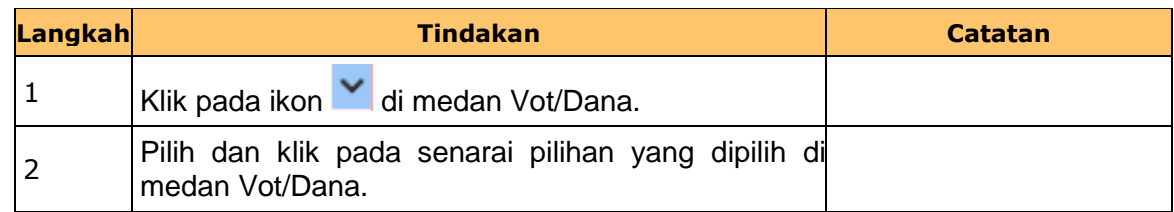

# **21.** Skrin **Penyedia Wang Pendahuluan Kontraktor** dipaparkan.

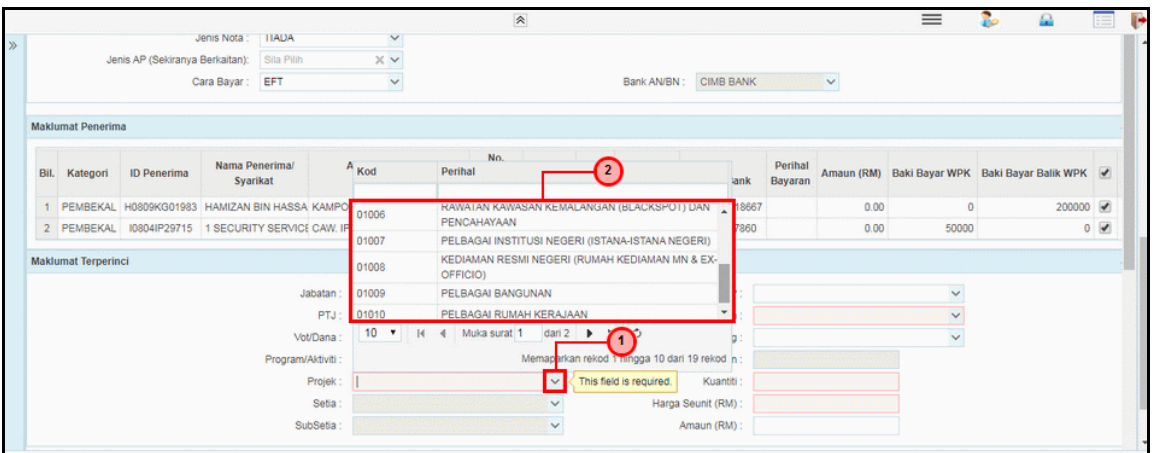

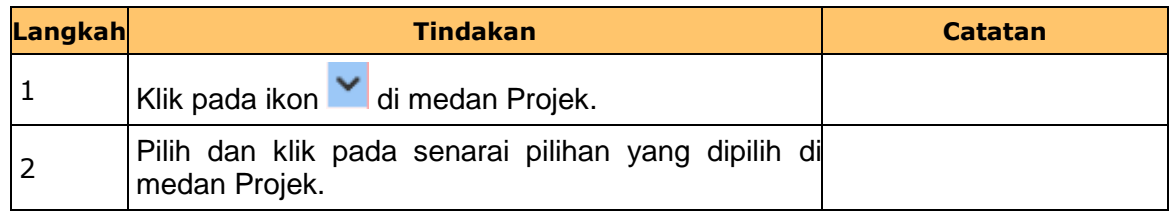

iSPEKS\_*USER MANUAL*\_Pengurusan Kontrak\_1.0

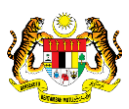

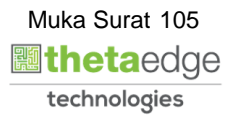

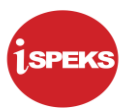

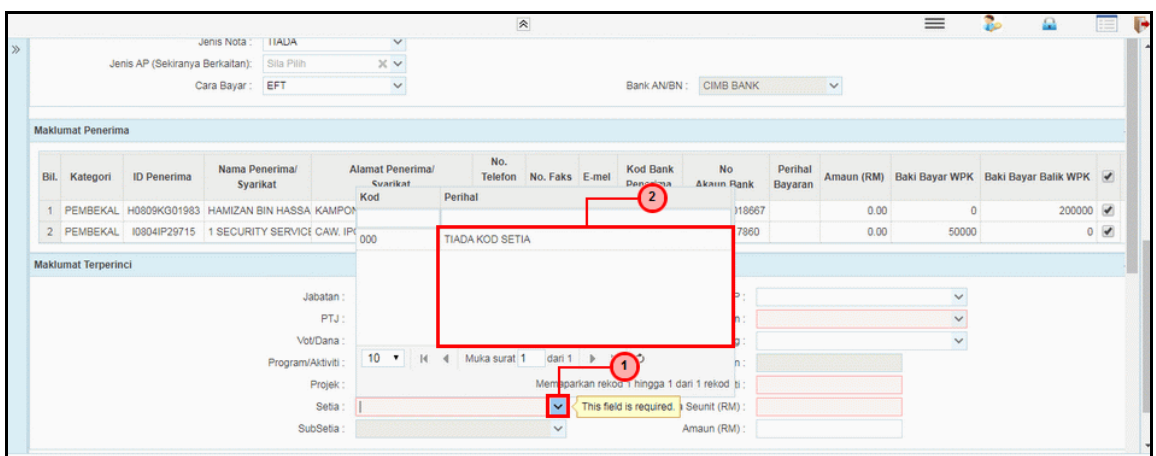

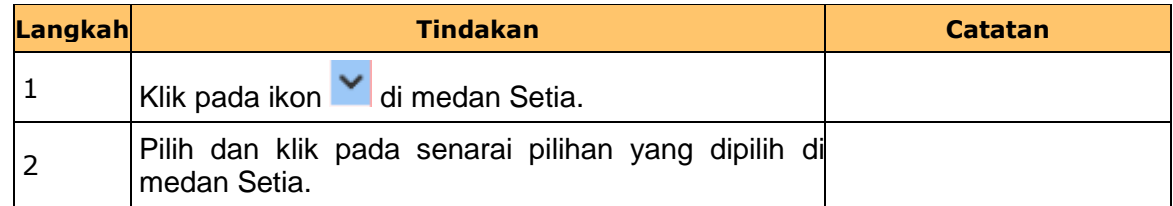

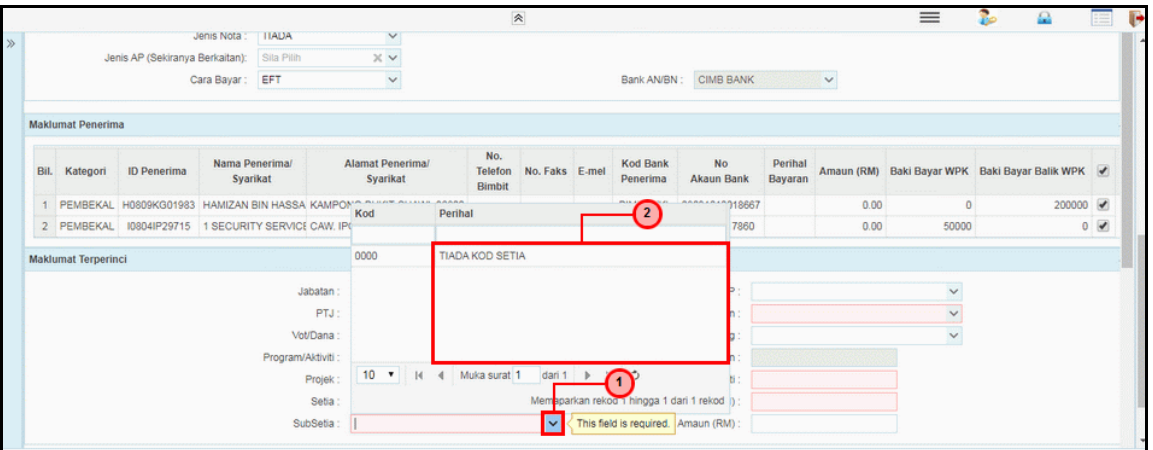

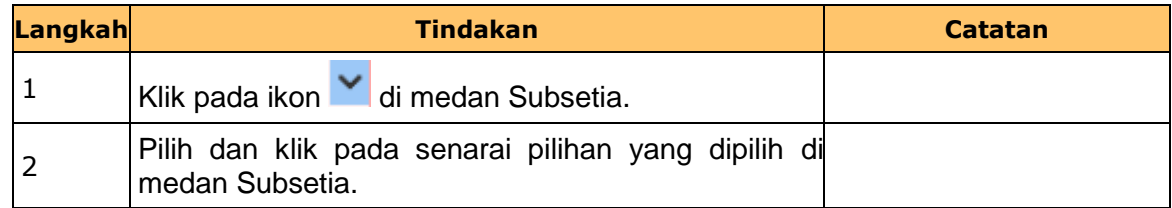

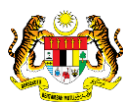

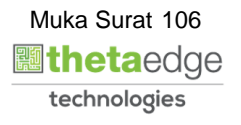

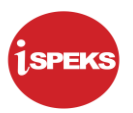

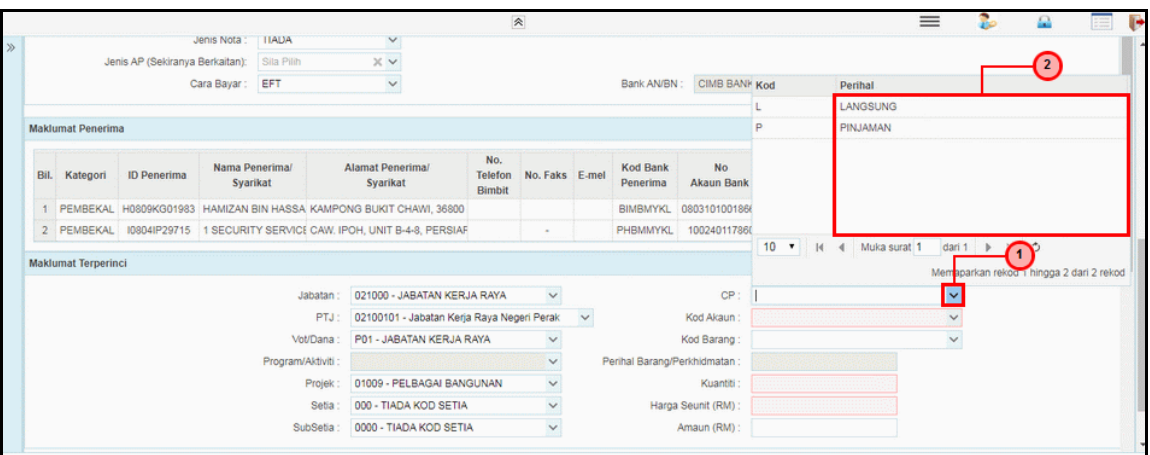

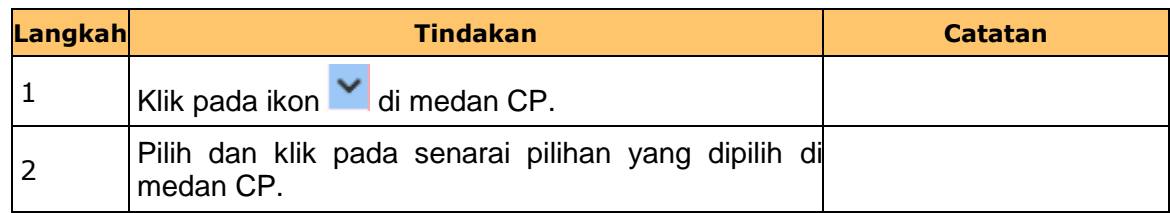

# **25.** Skrin **Penyedia Wang Pendahuluan Kontraktor** dipaparkan.

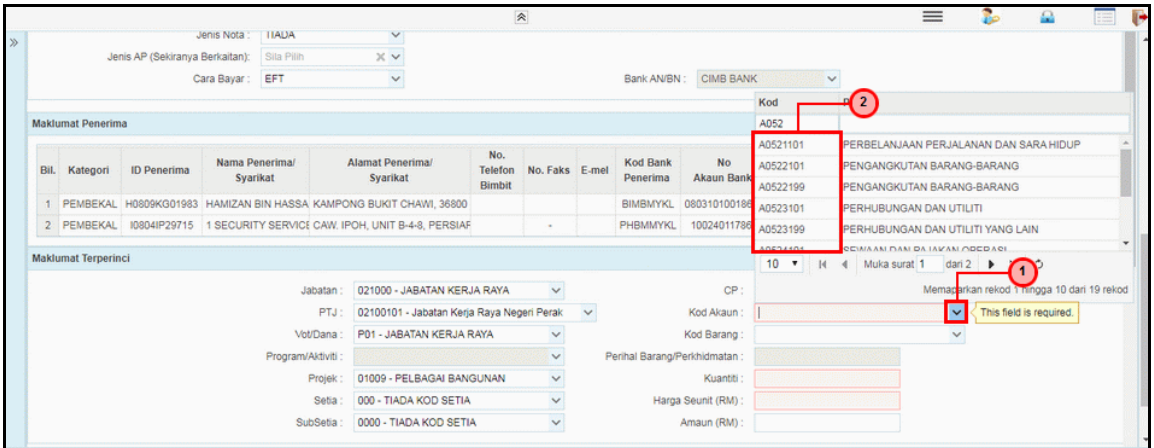

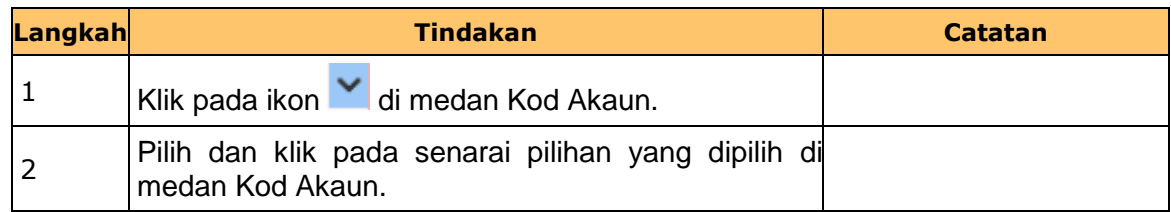

iSPEKS\_*USER MANUAL*\_Pengurusan Kontrak\_1.0

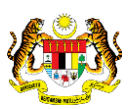

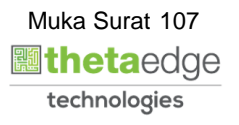
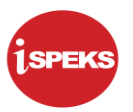

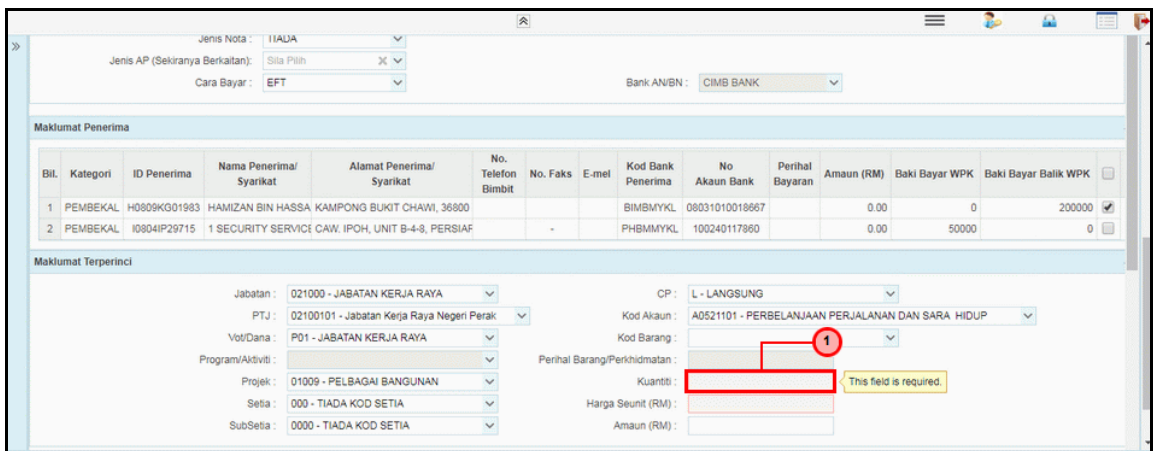

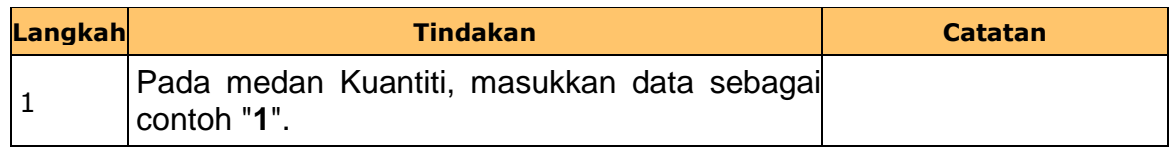

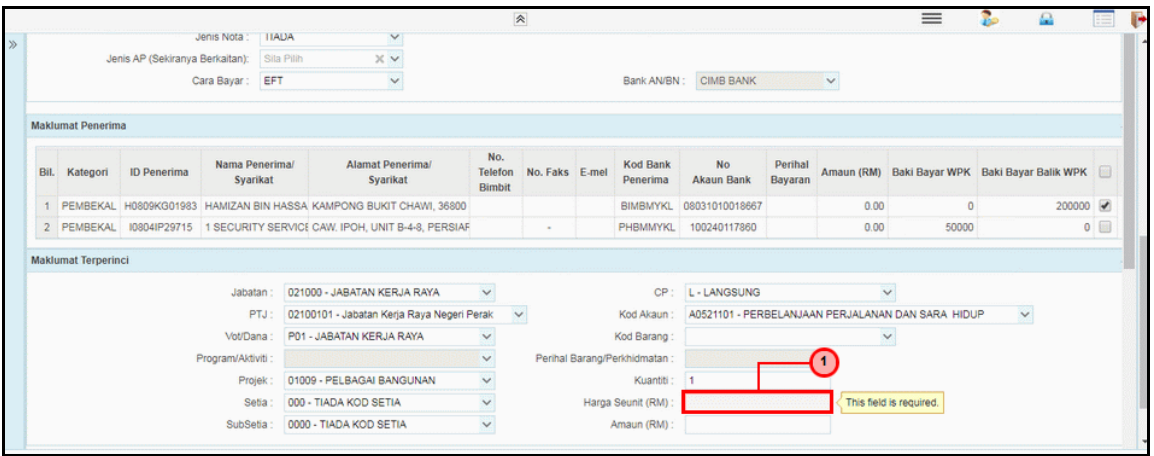

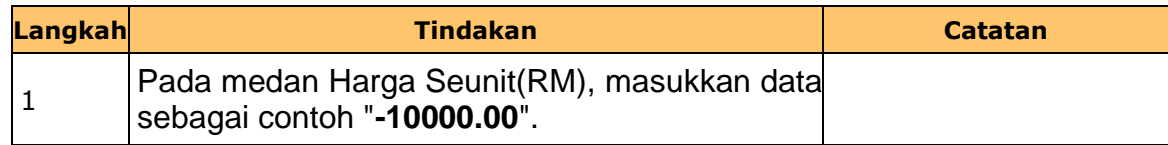

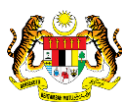

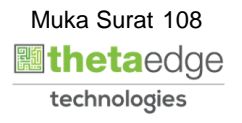

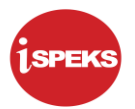

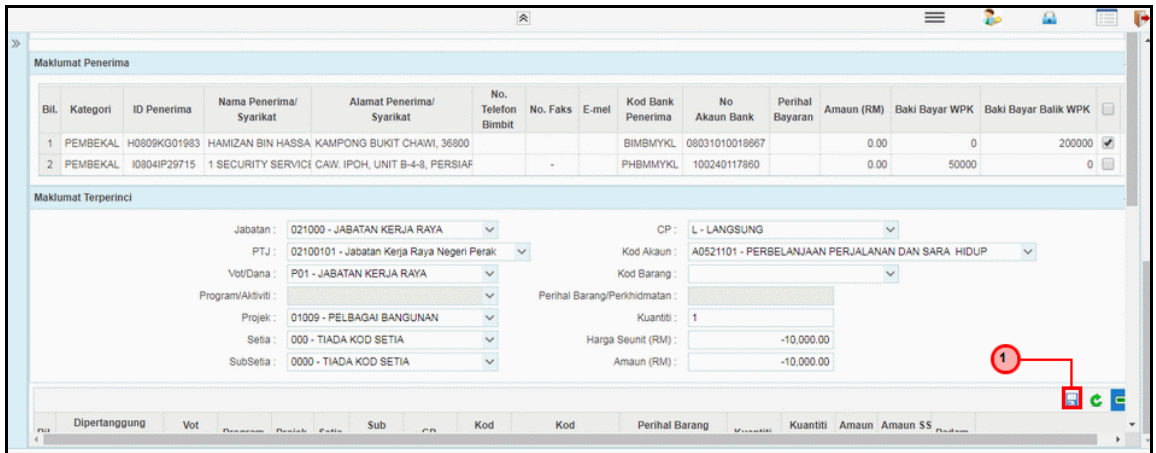

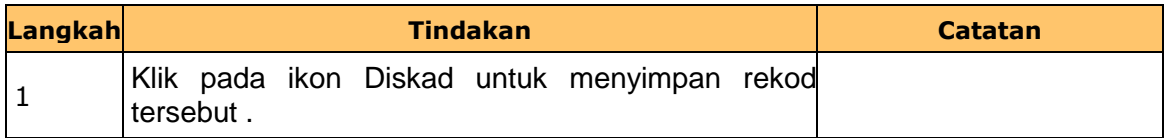

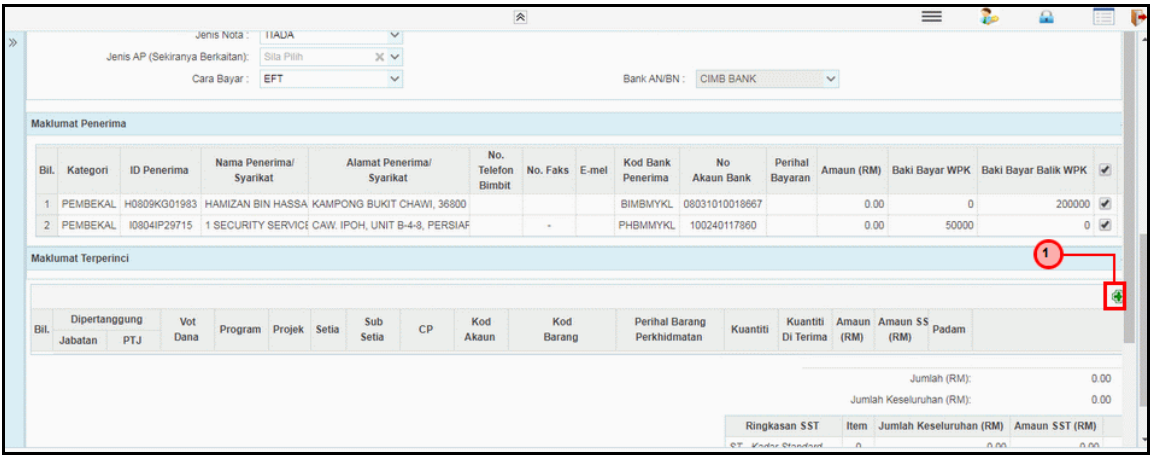

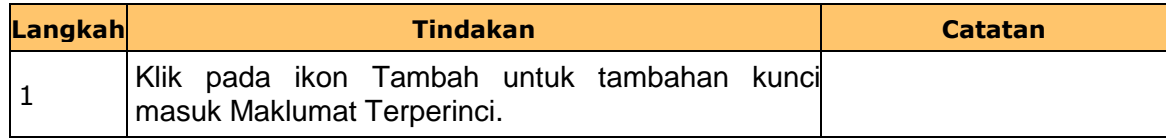

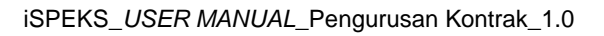

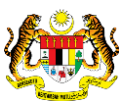

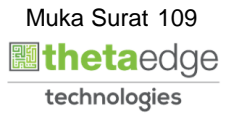

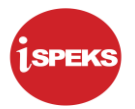

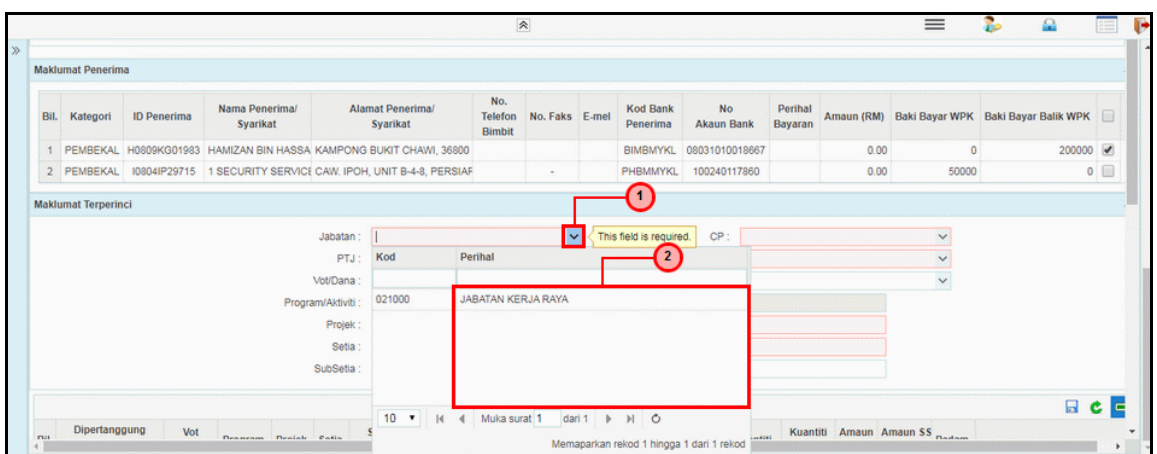

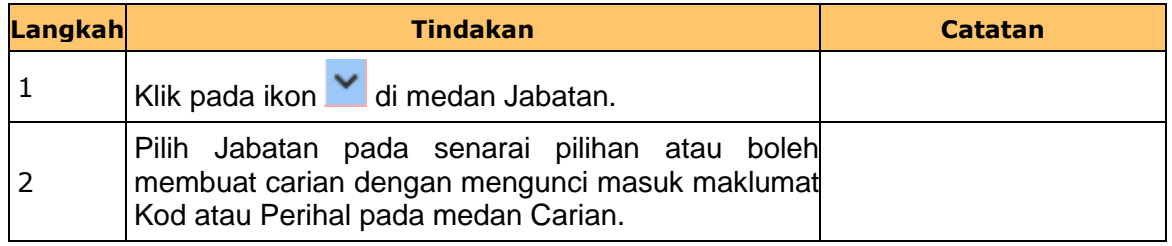

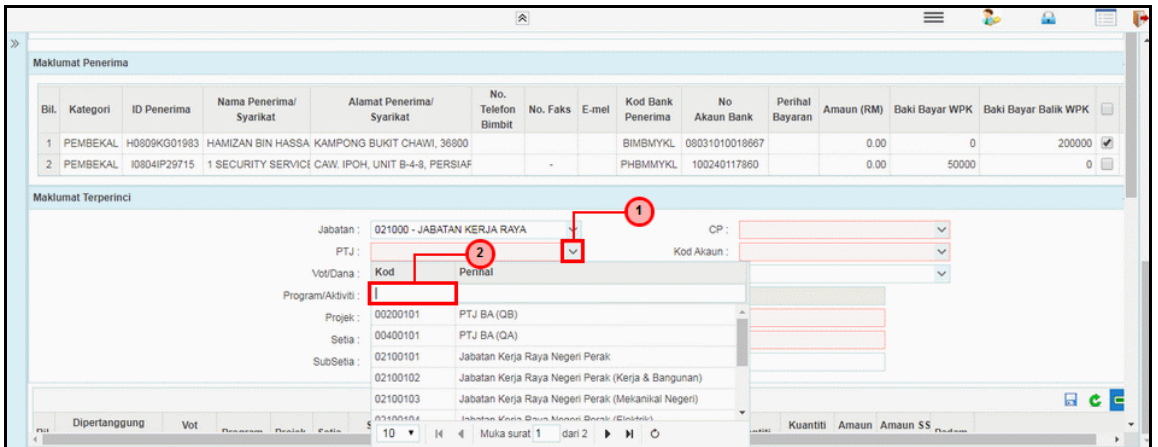

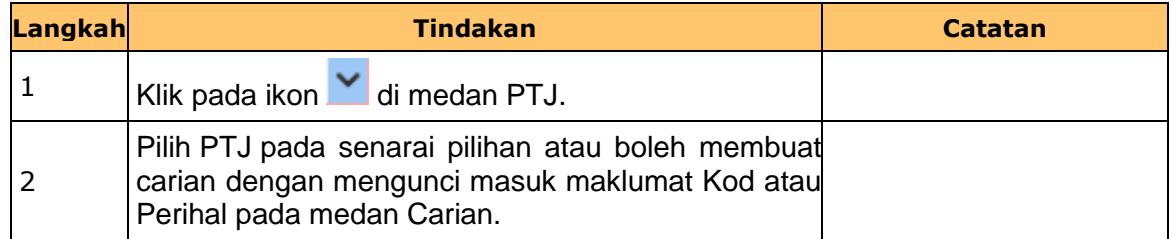

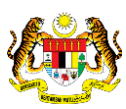

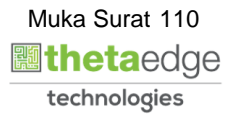

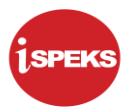

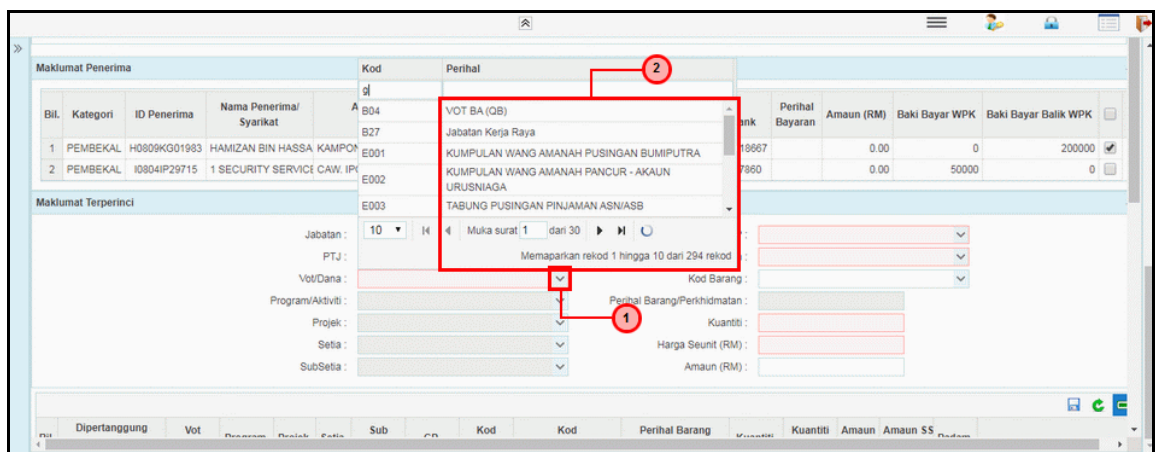

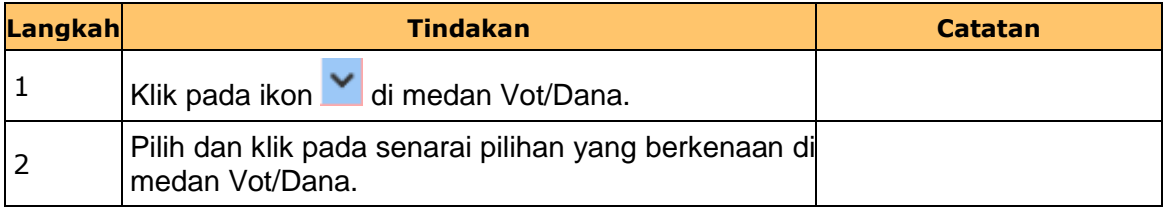

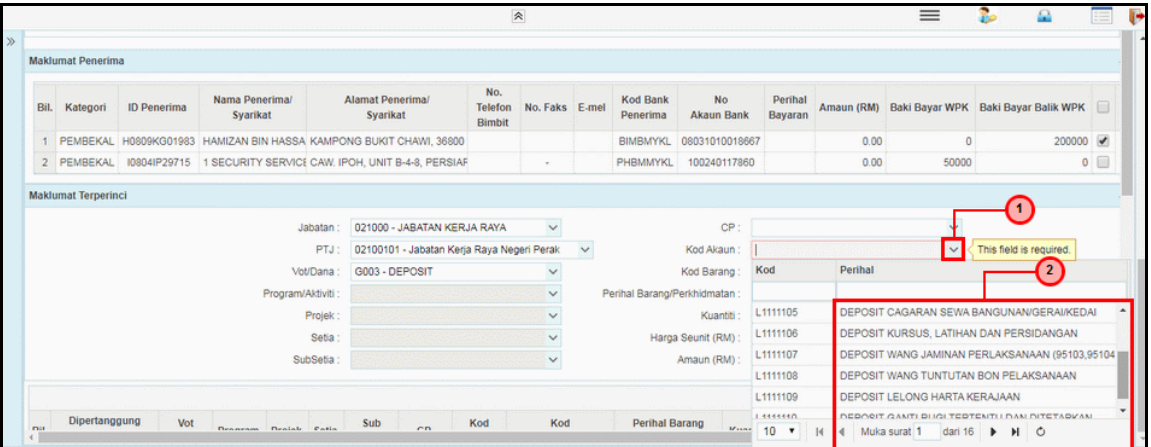

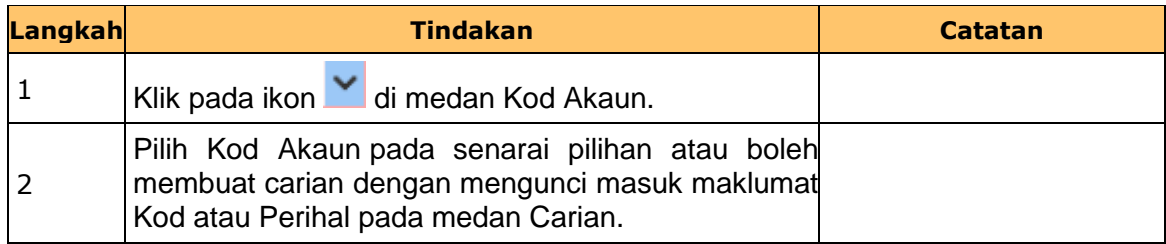

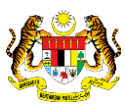

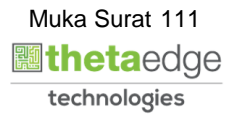

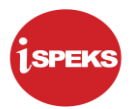

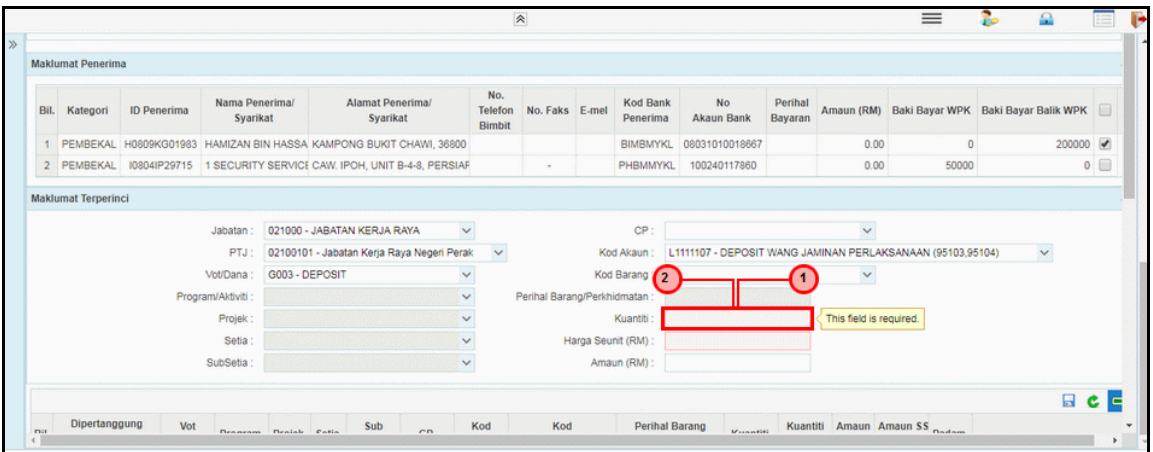

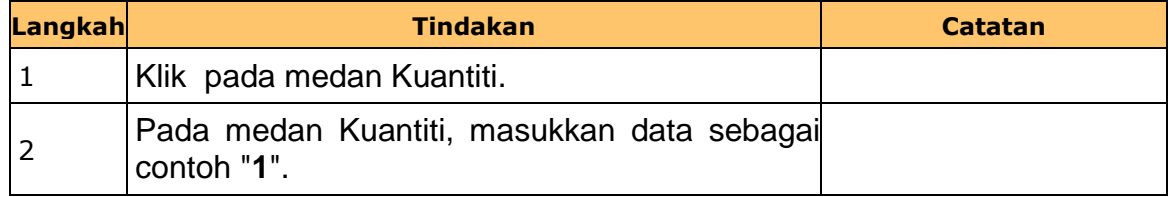

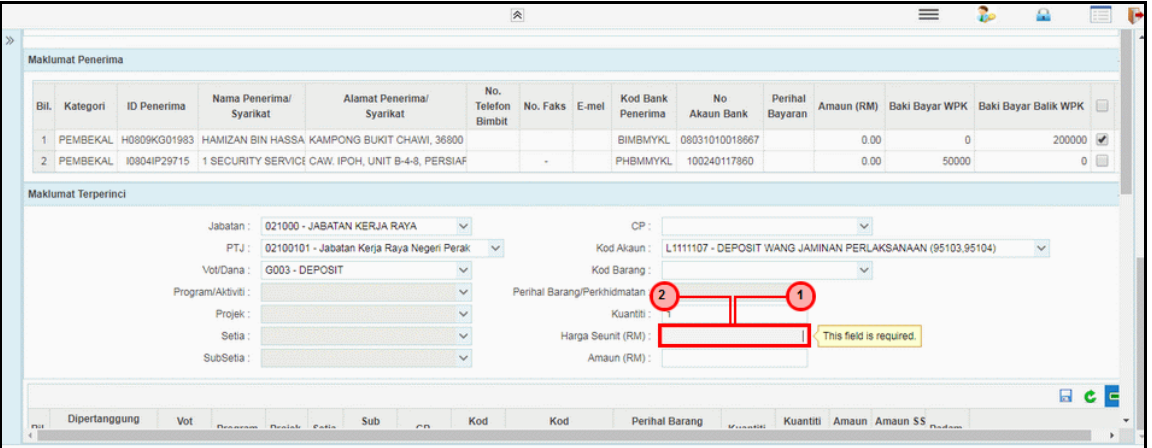

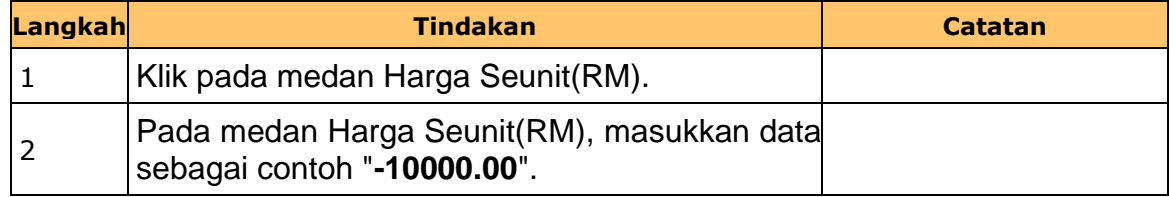

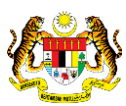

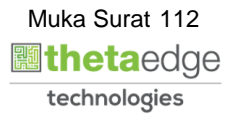

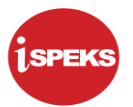

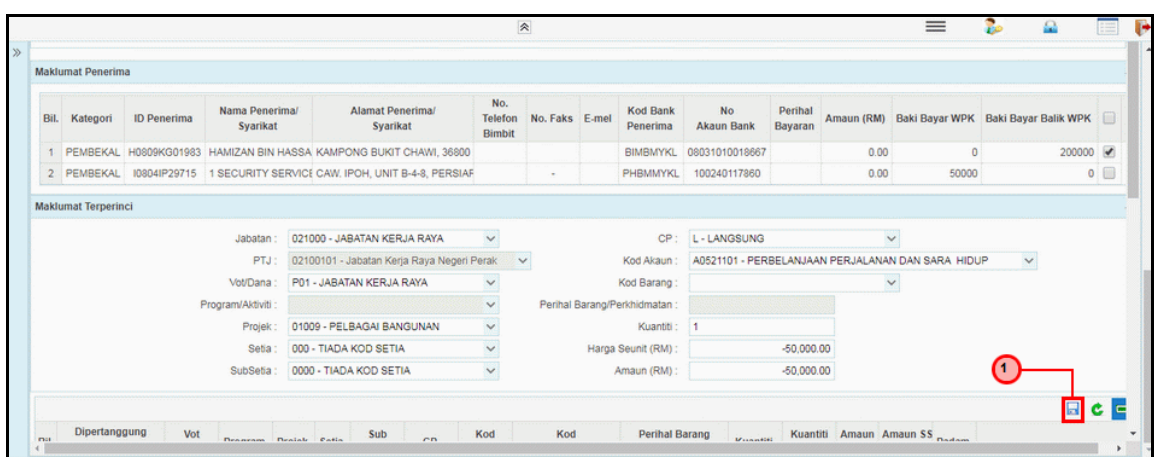

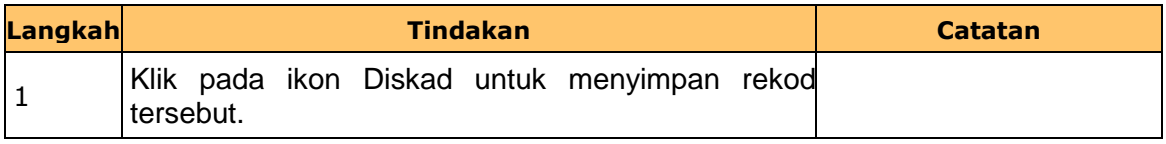

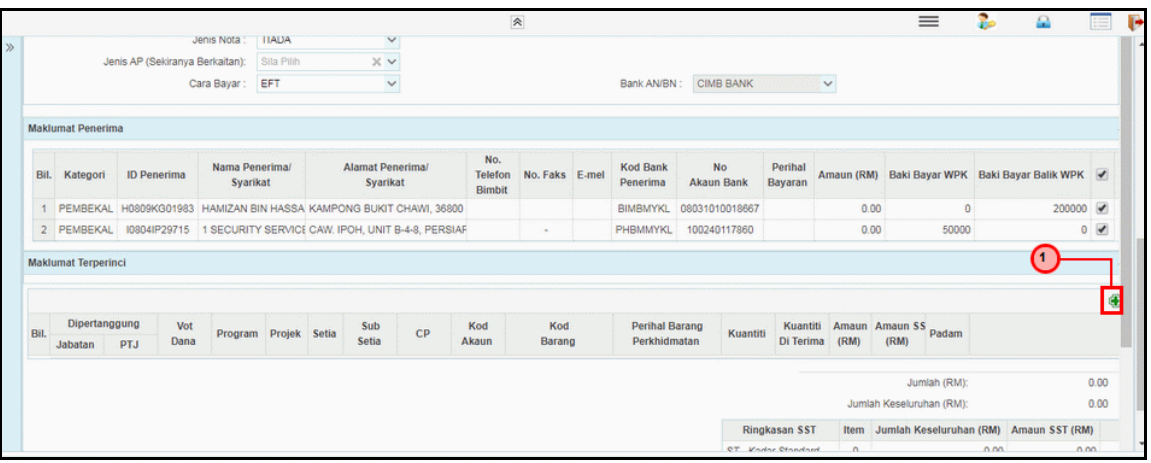

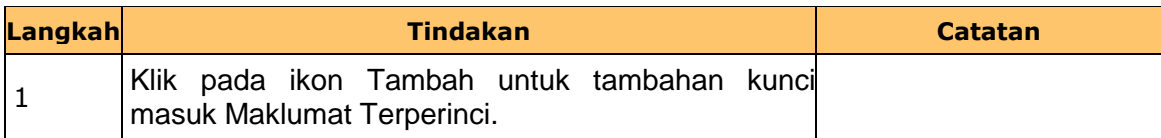

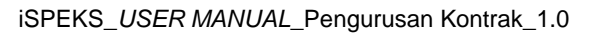

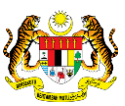

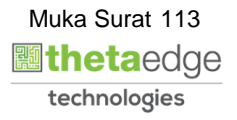

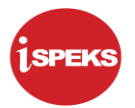

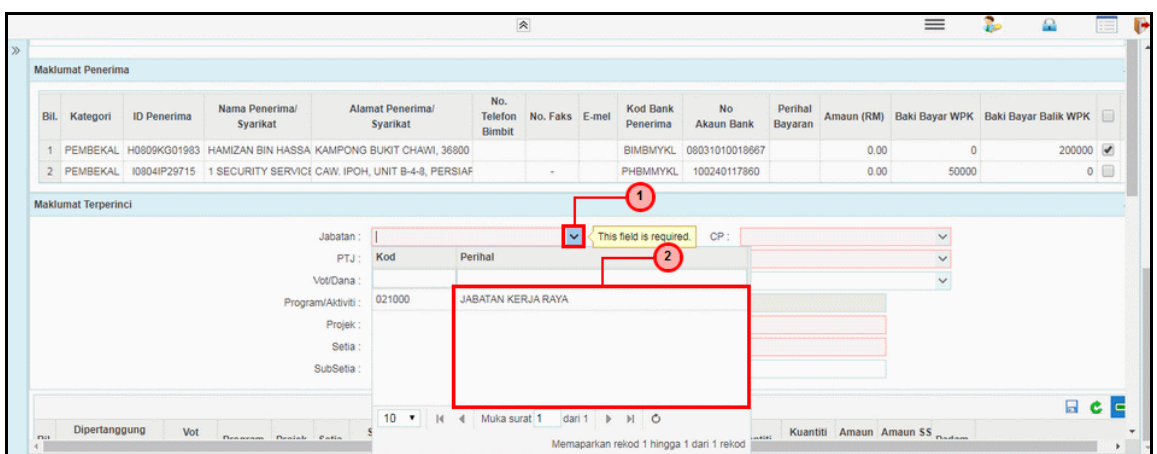

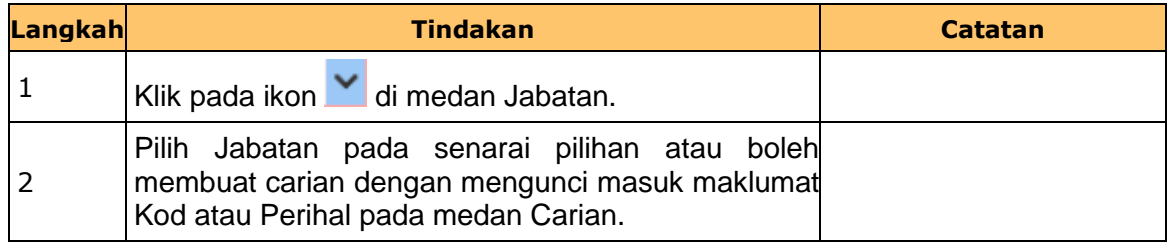

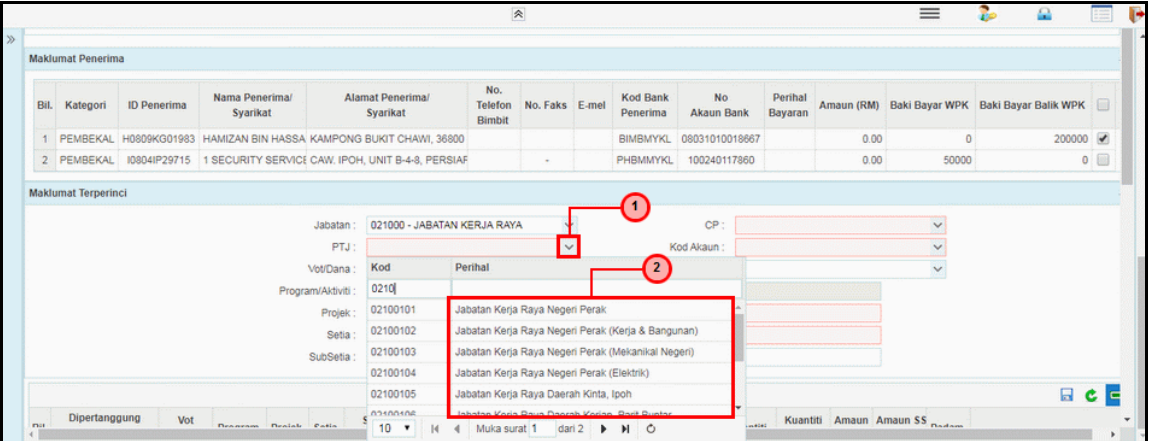

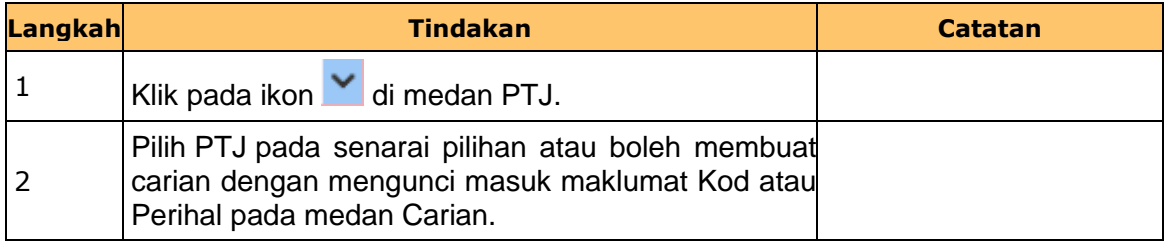

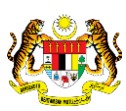

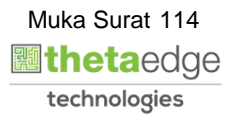

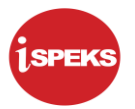

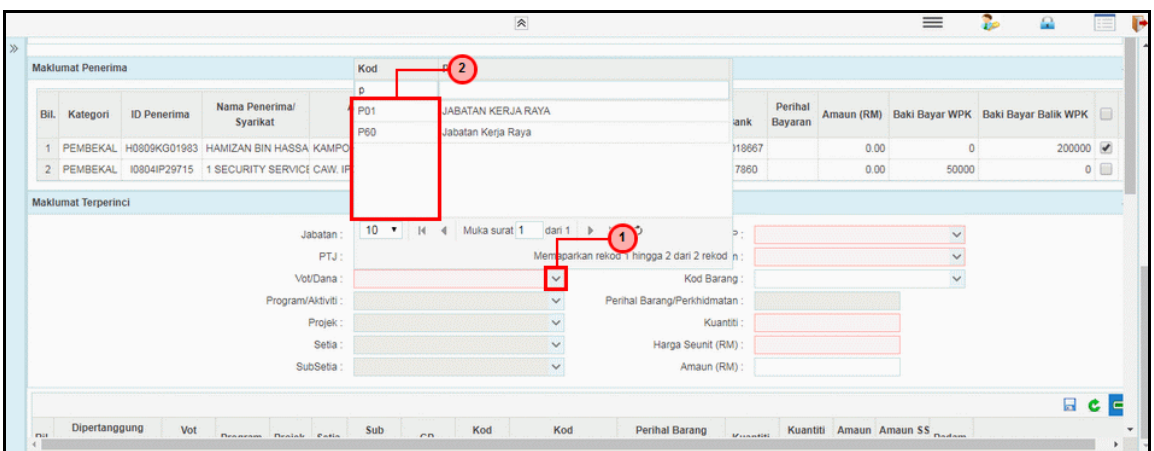

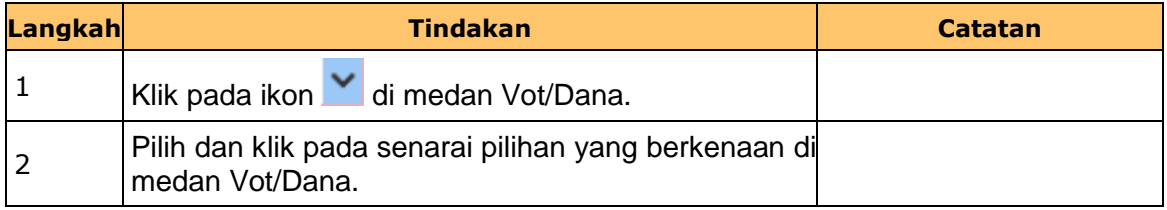

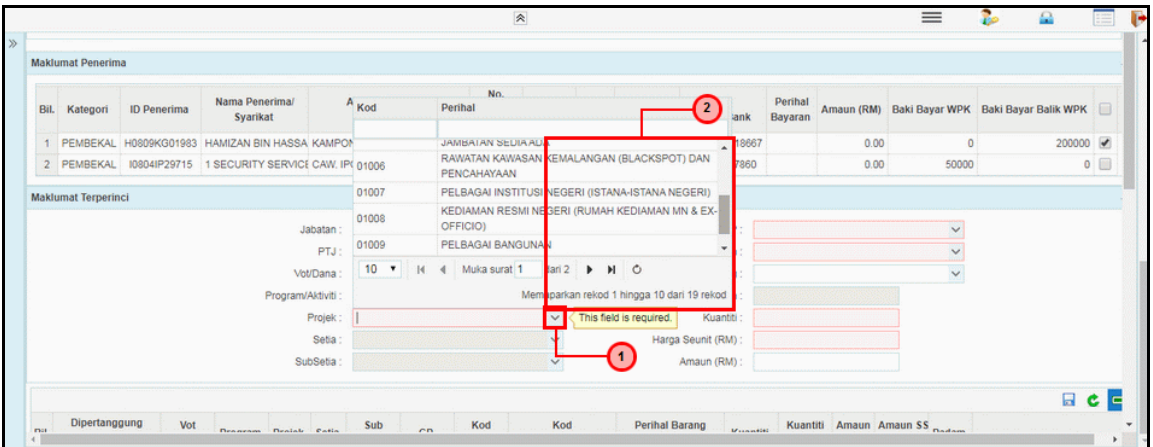

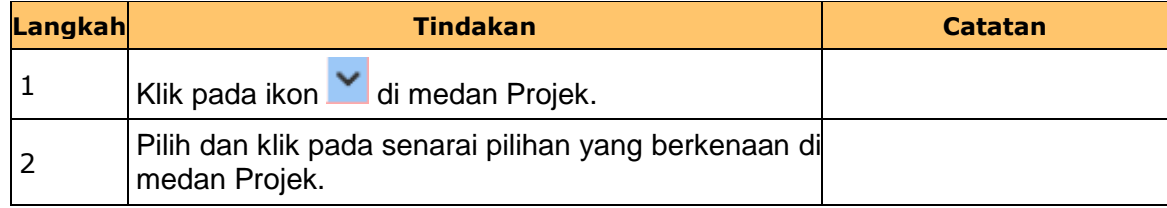

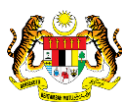

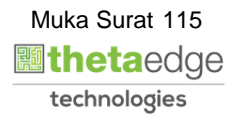

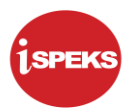

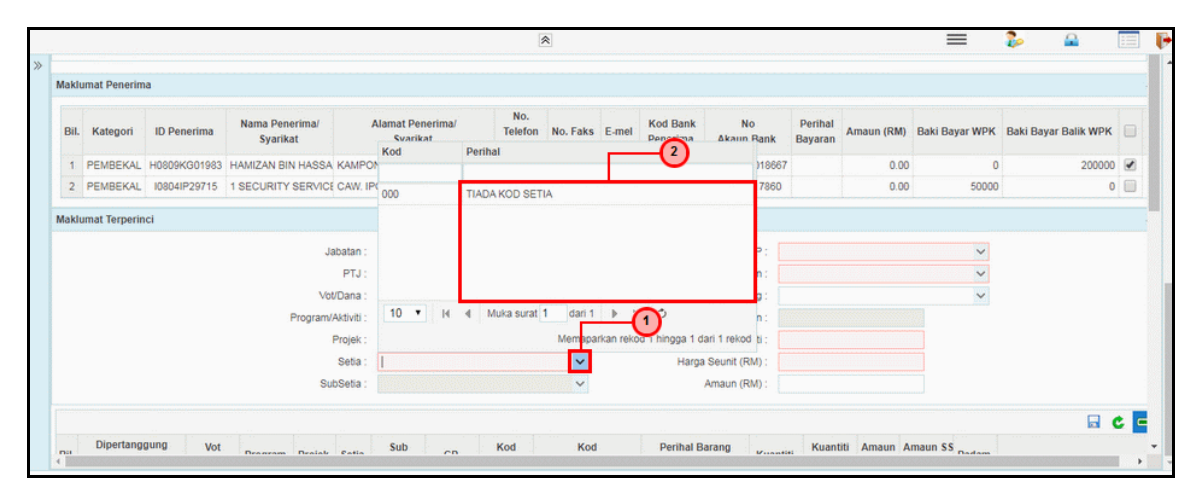

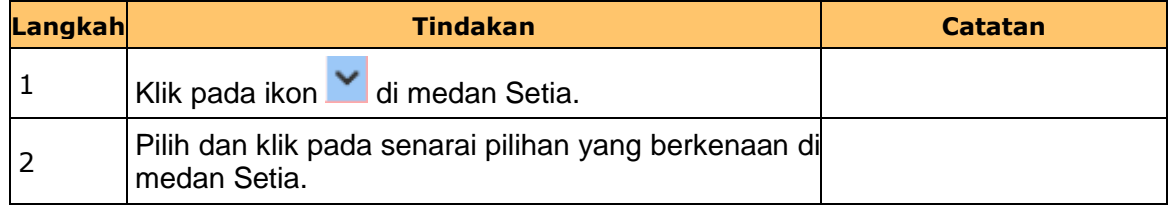

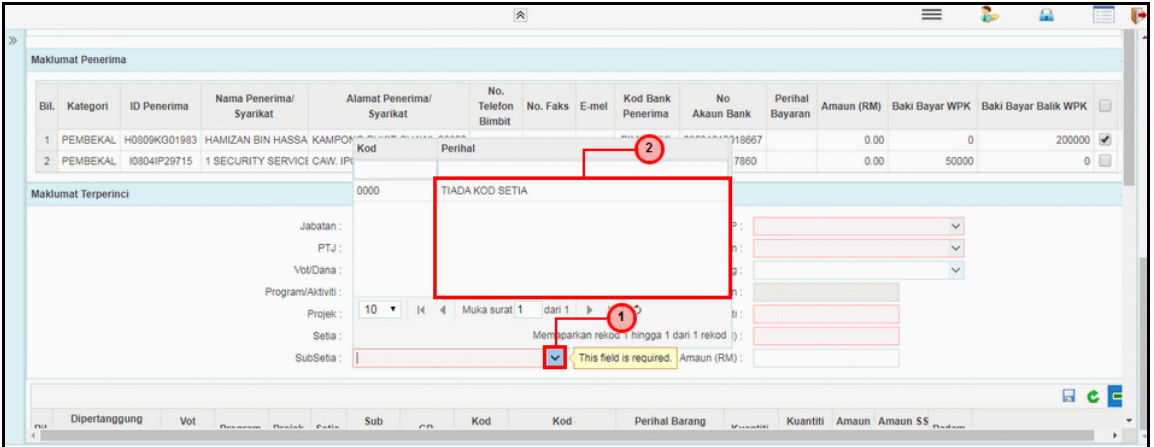

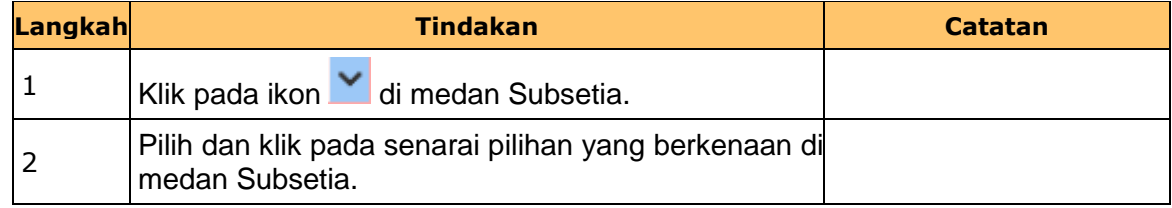

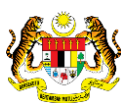

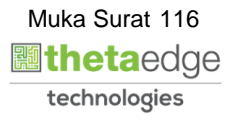

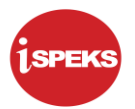

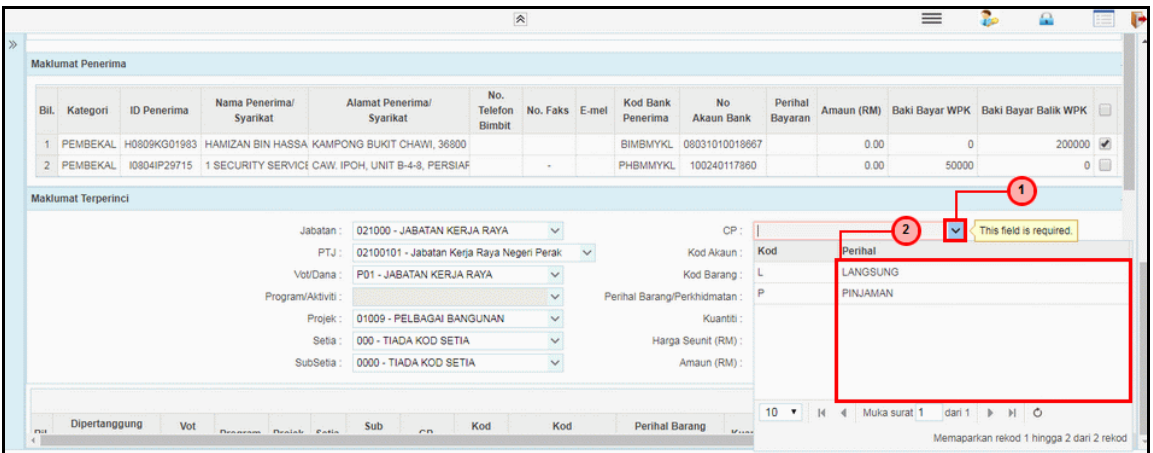

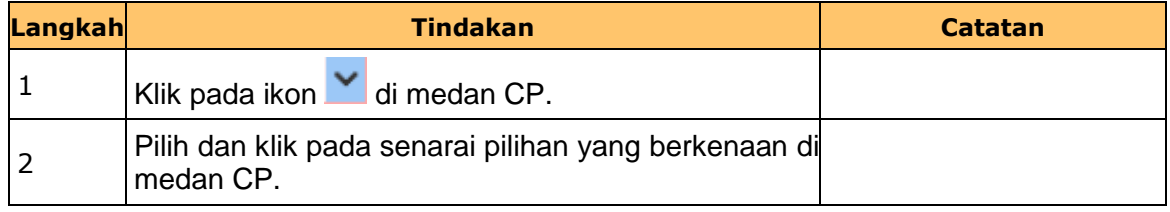

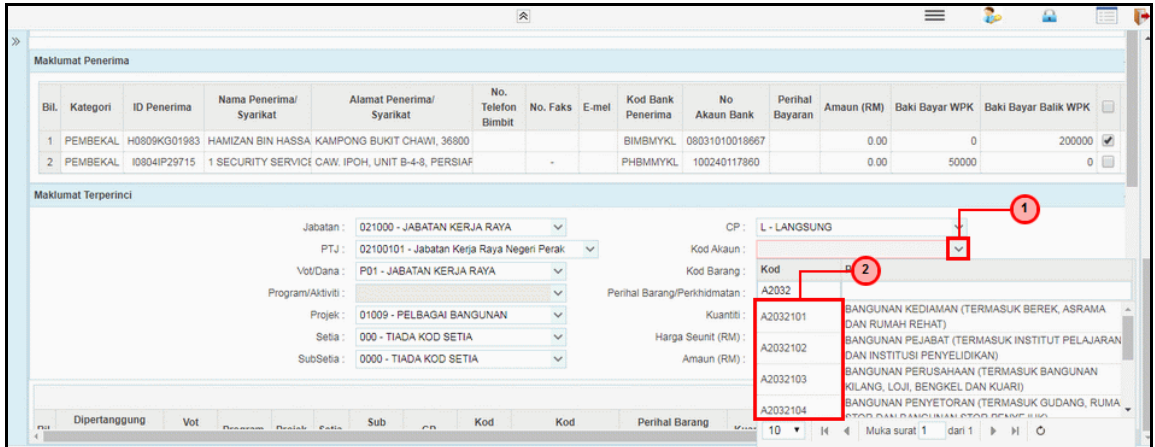

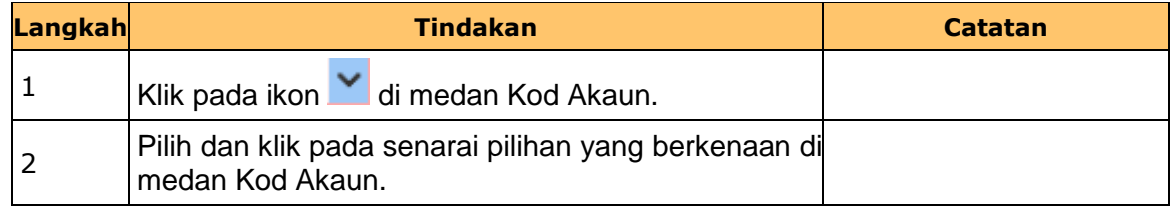

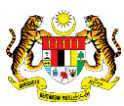

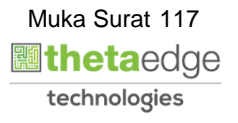

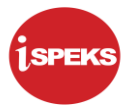

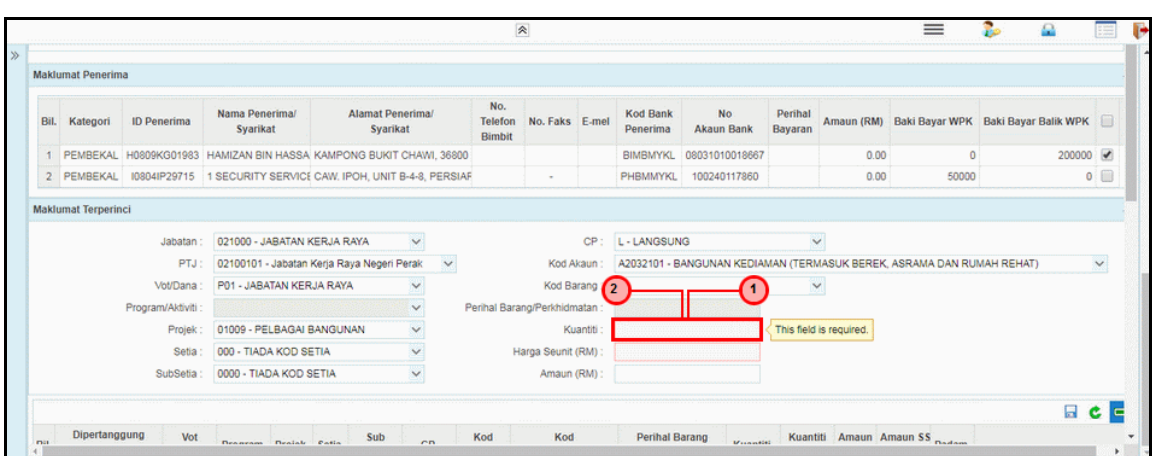

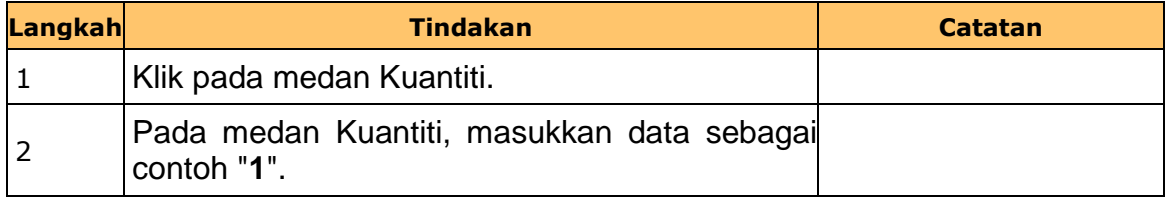

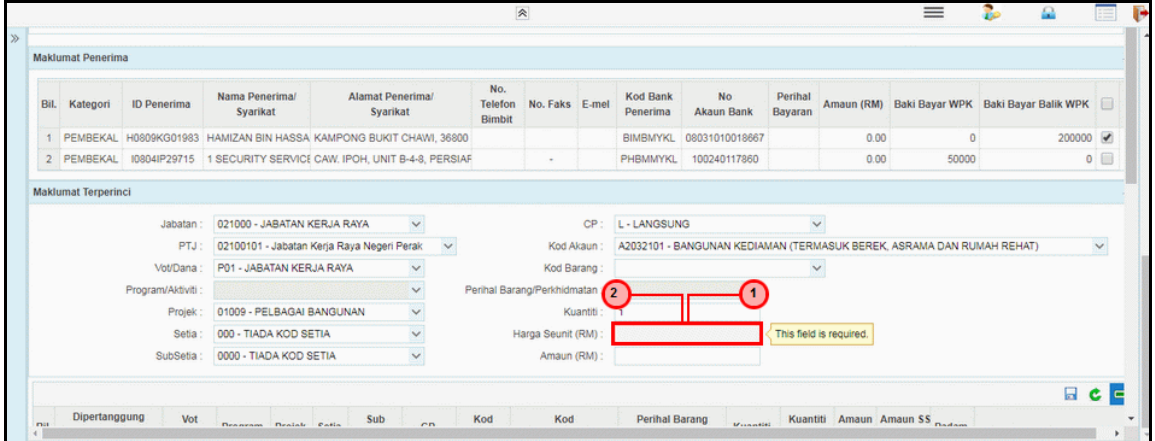

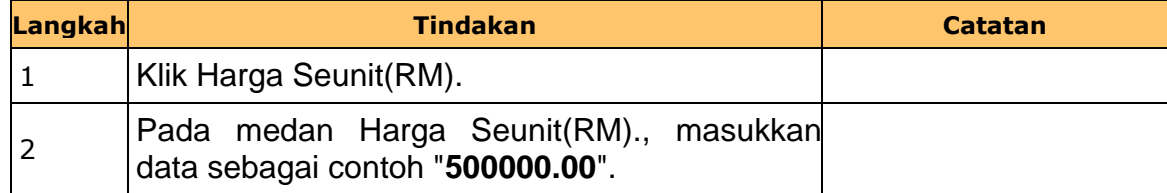

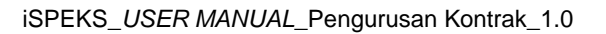

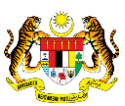

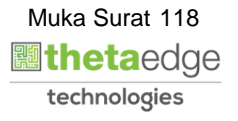

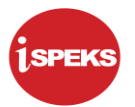

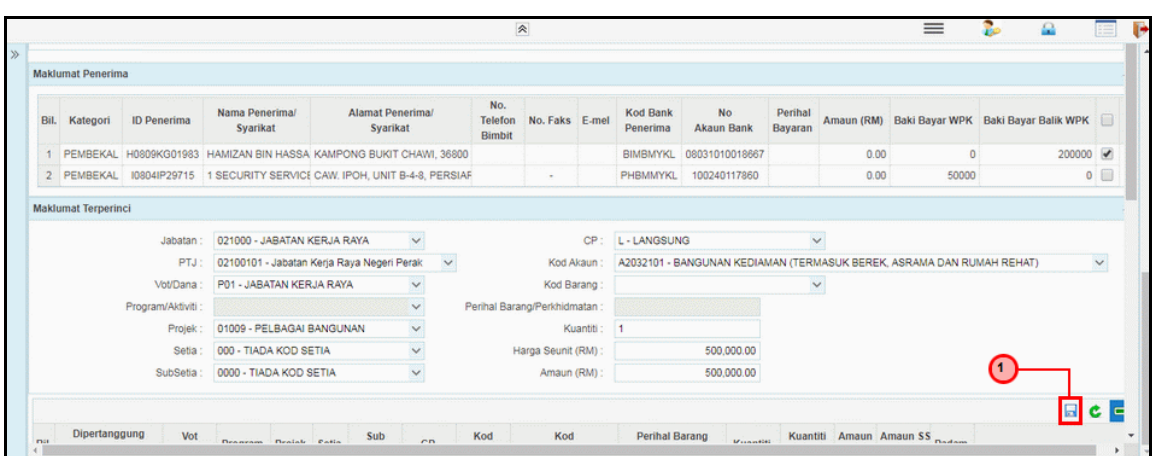

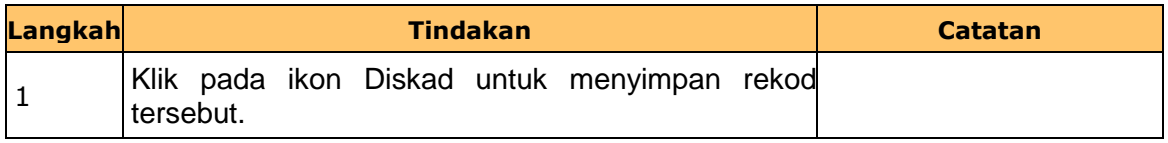

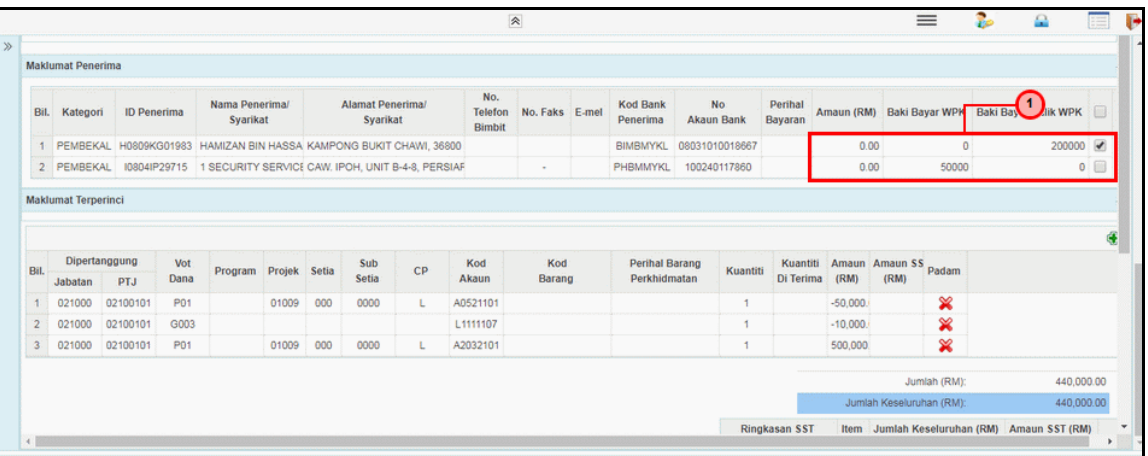

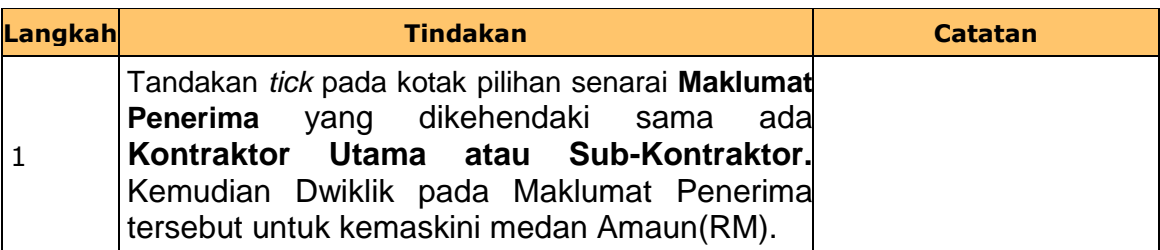

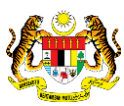

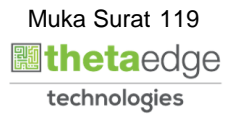

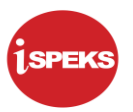

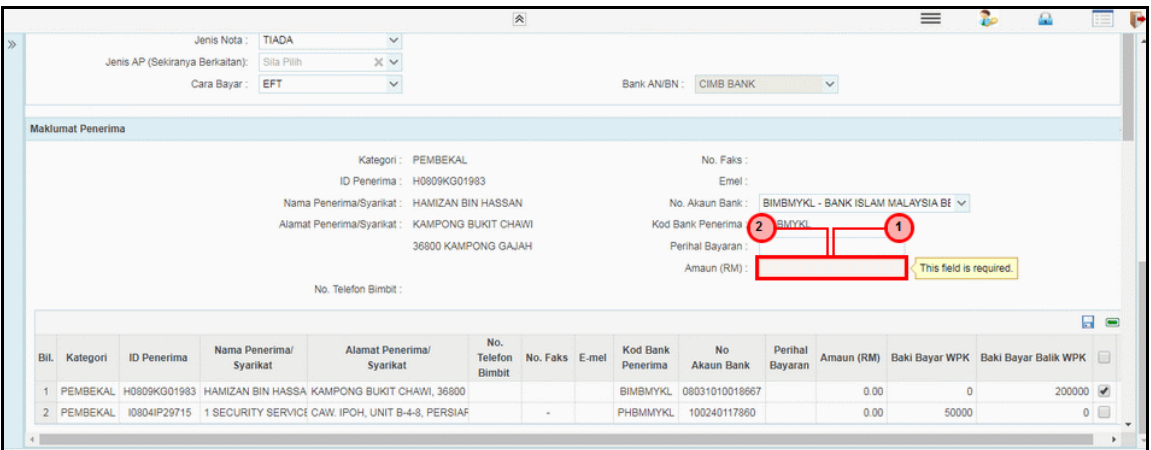

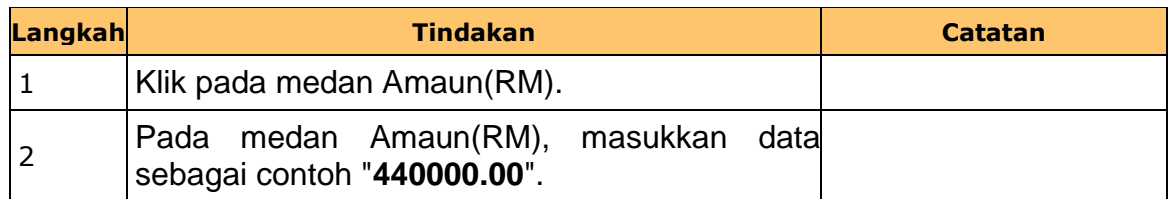

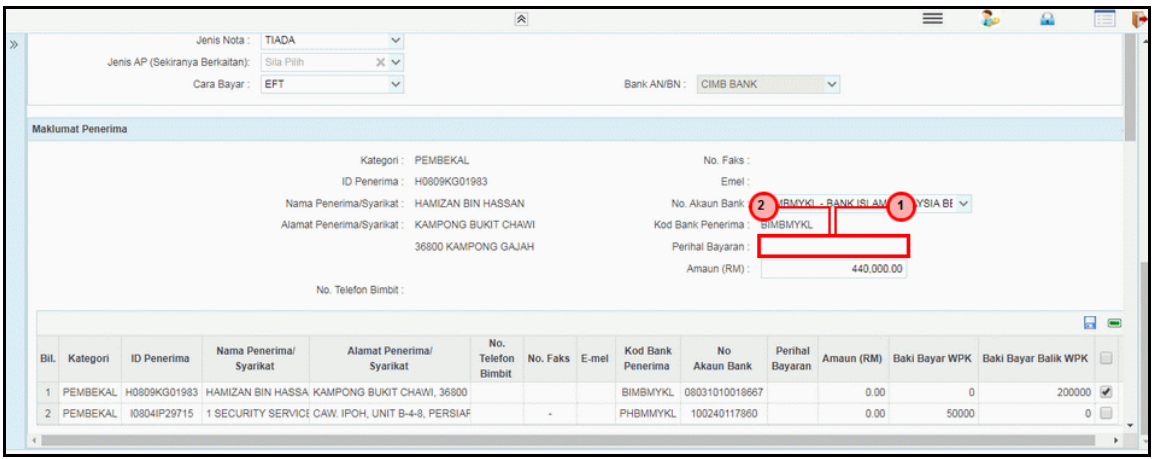

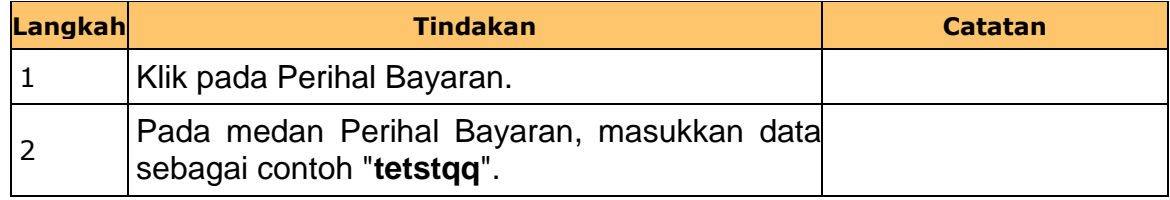

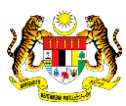

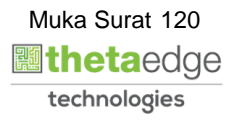

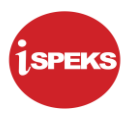

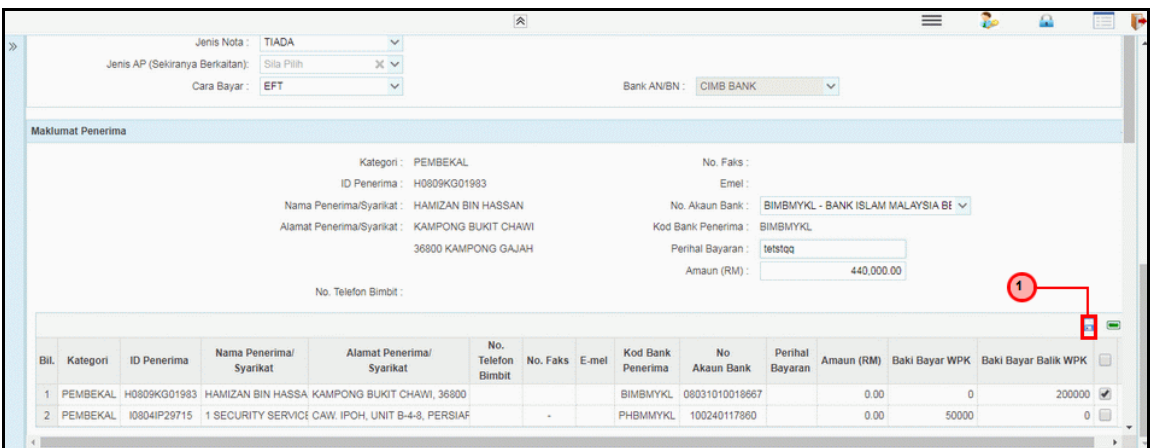

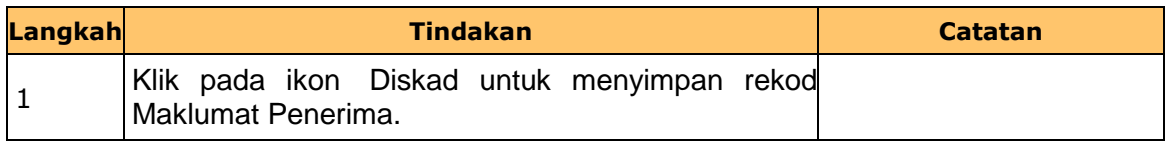

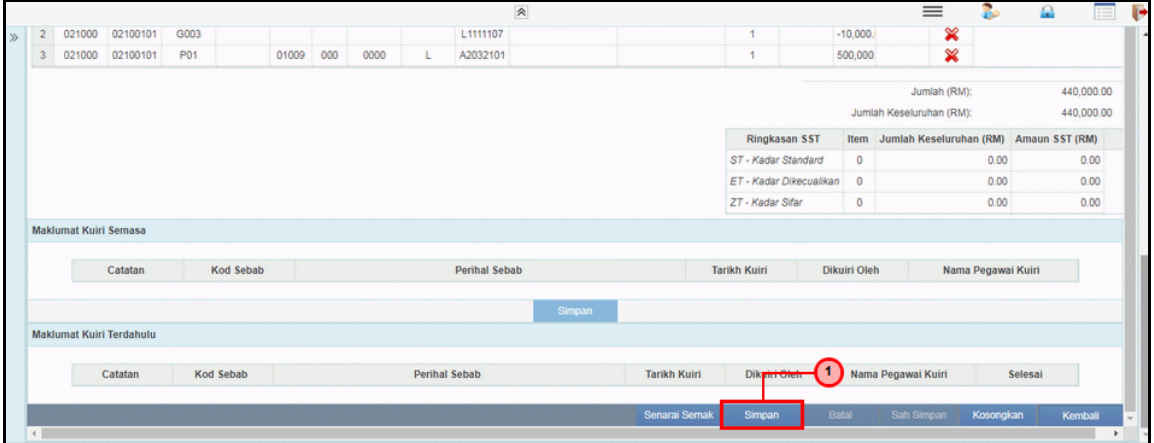

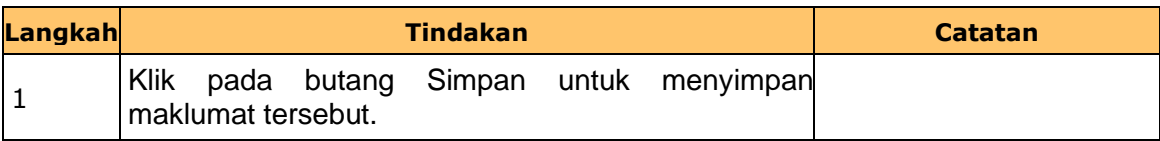

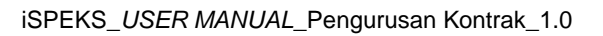

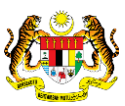

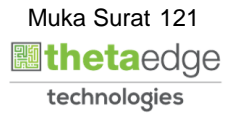

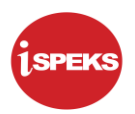

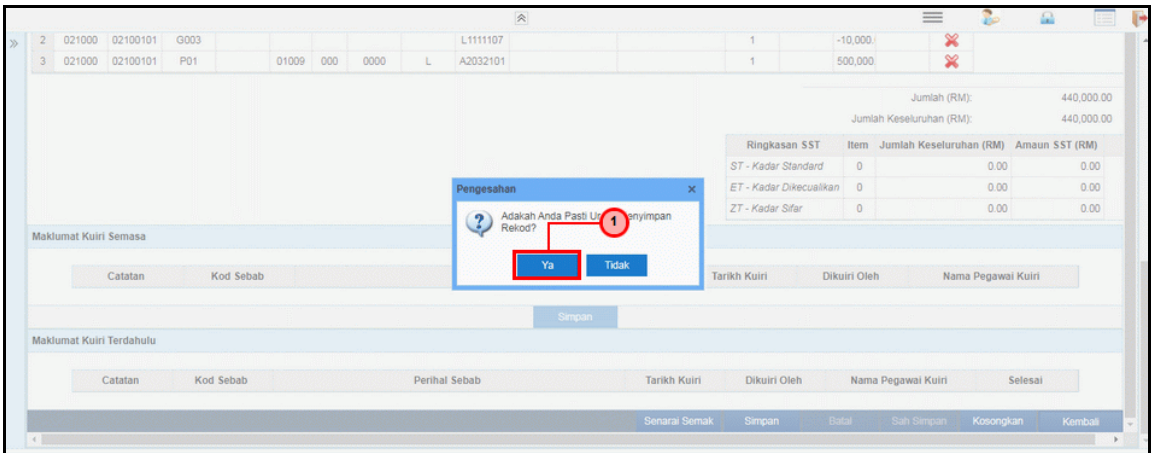

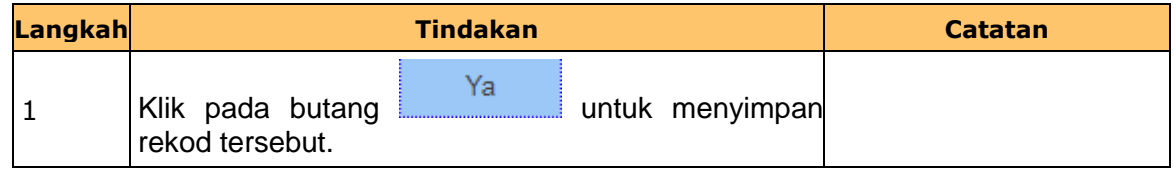

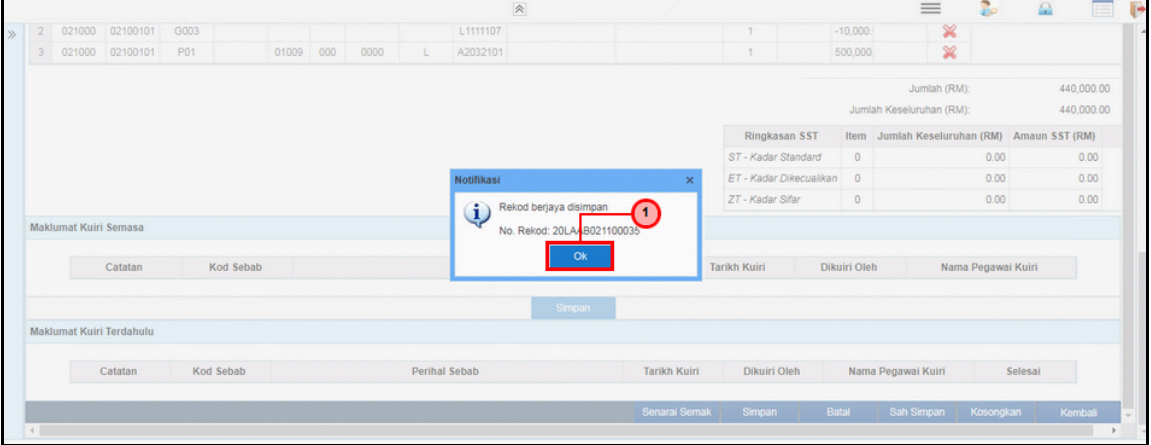

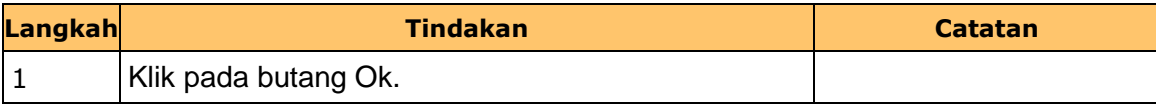

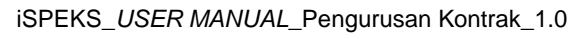

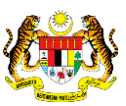

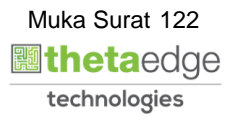

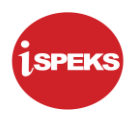

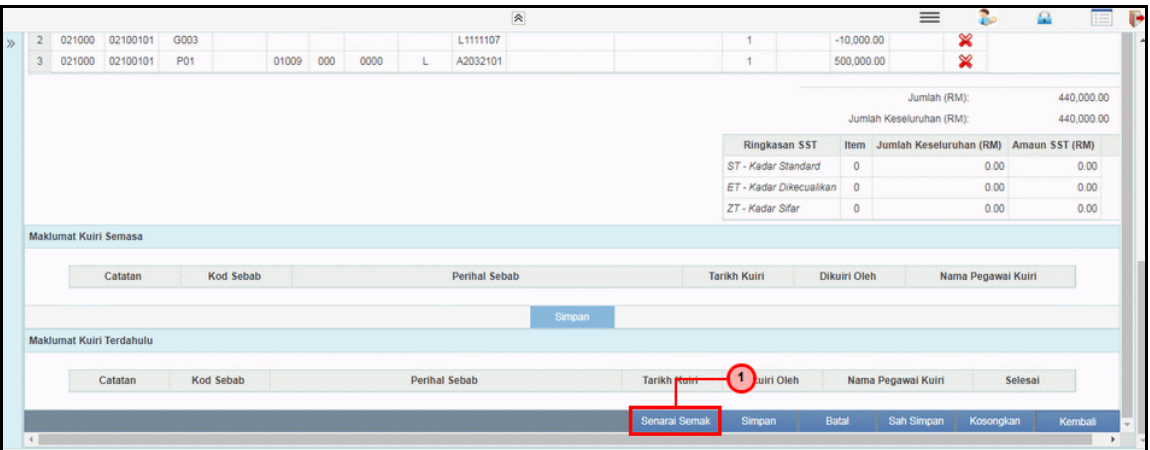

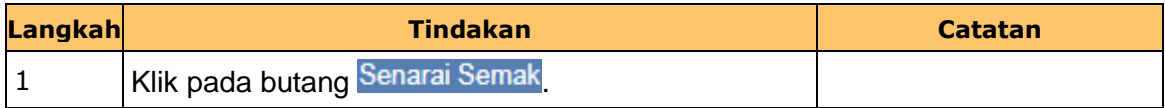

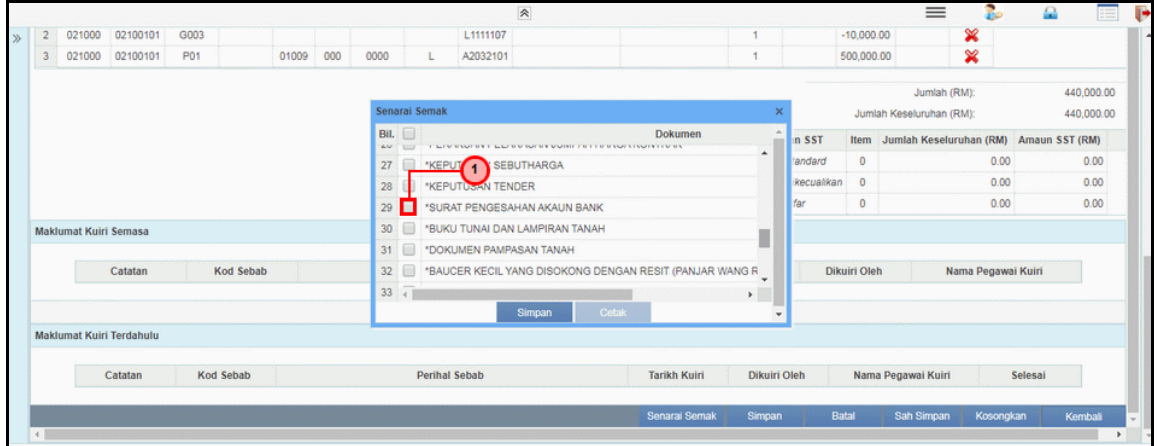

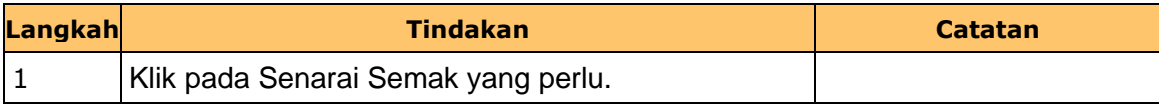

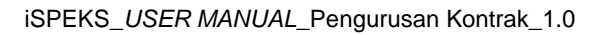

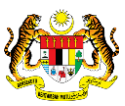

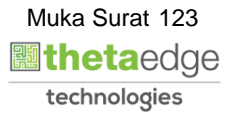

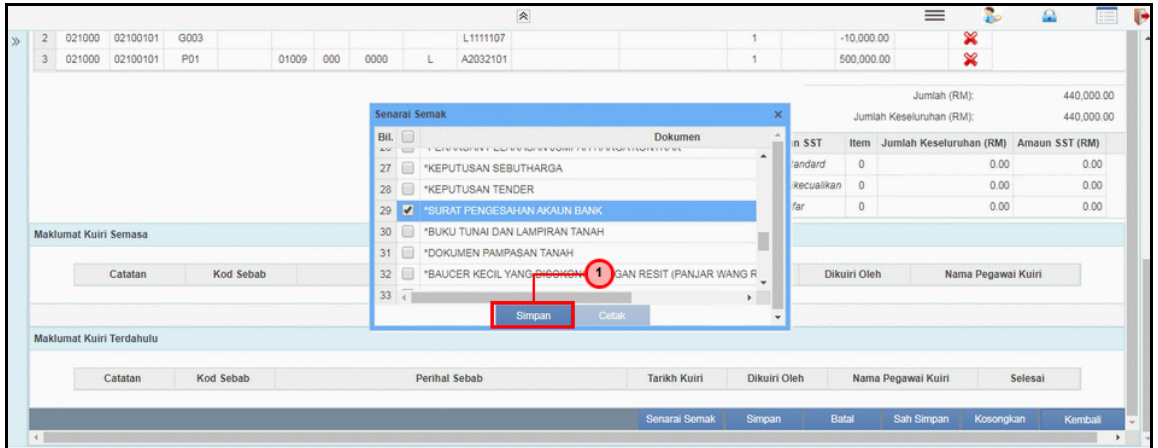

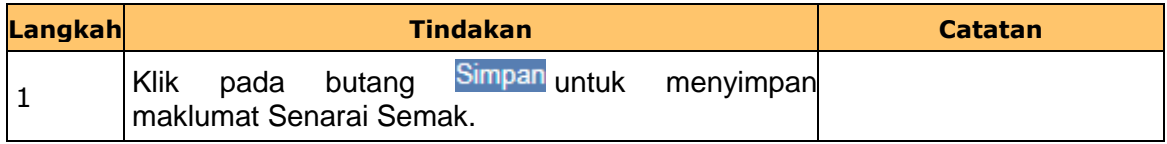

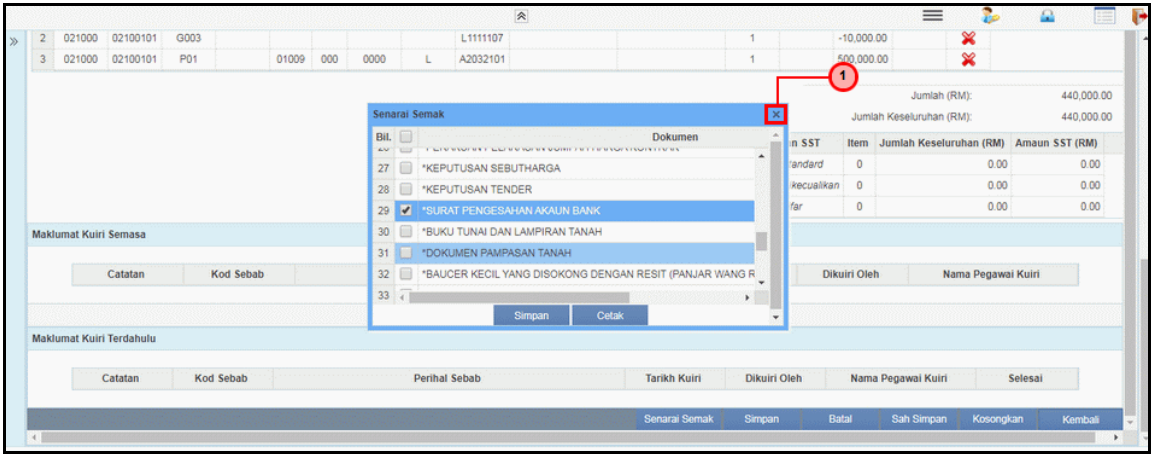

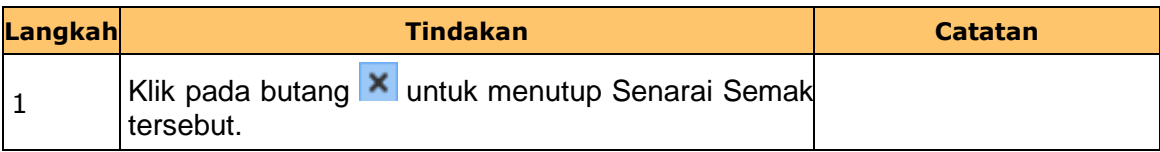

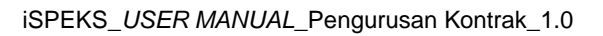

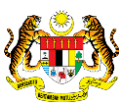

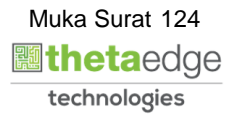

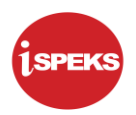

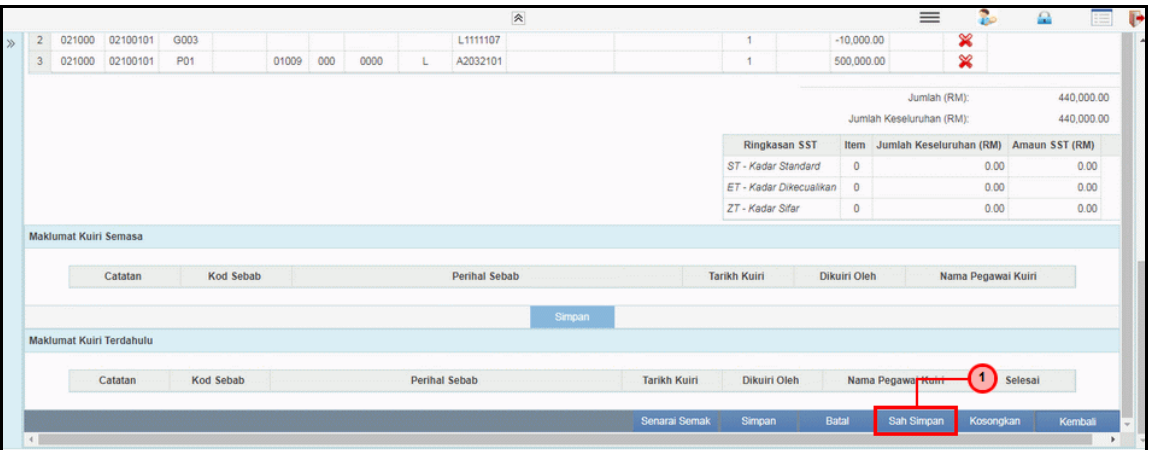

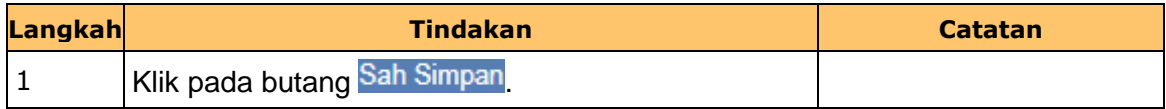

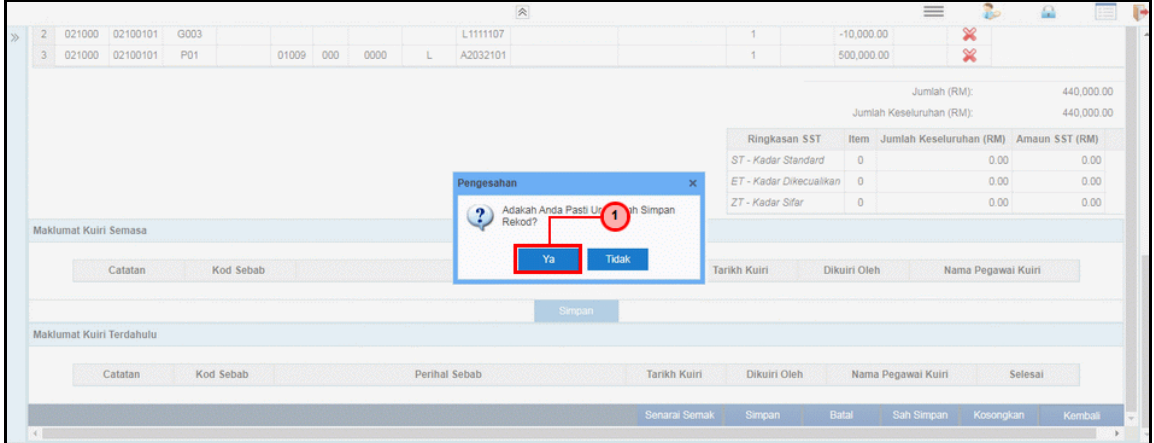

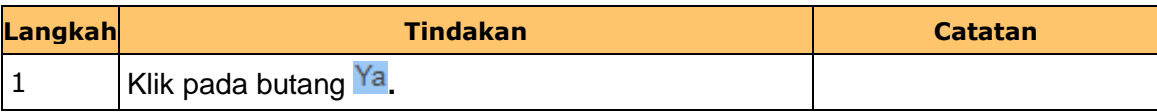

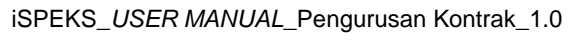

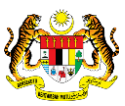

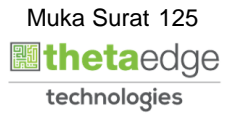

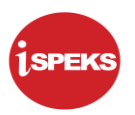

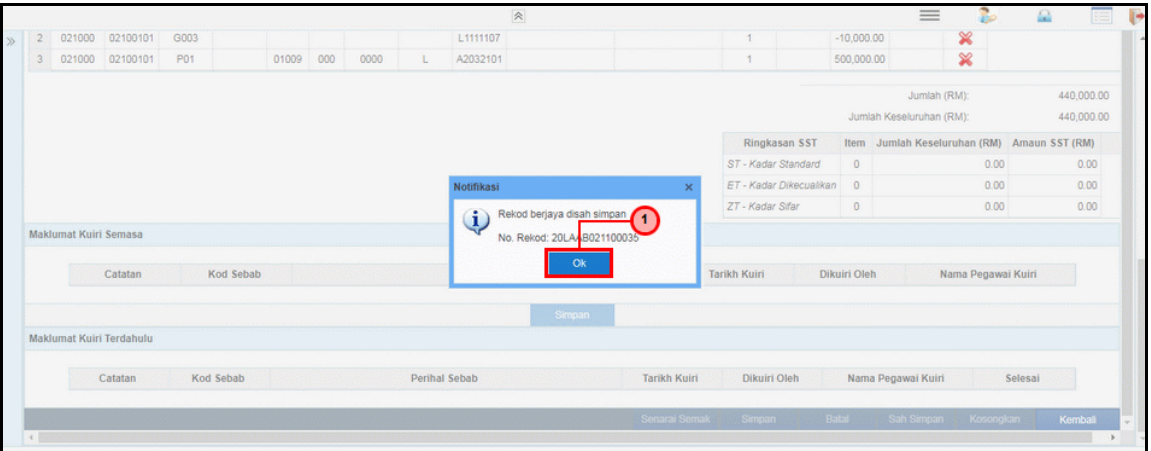

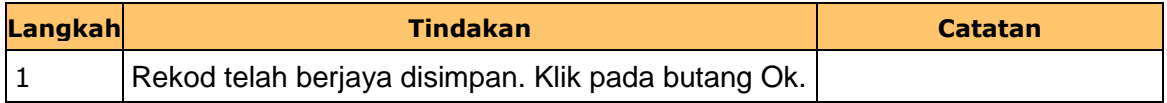

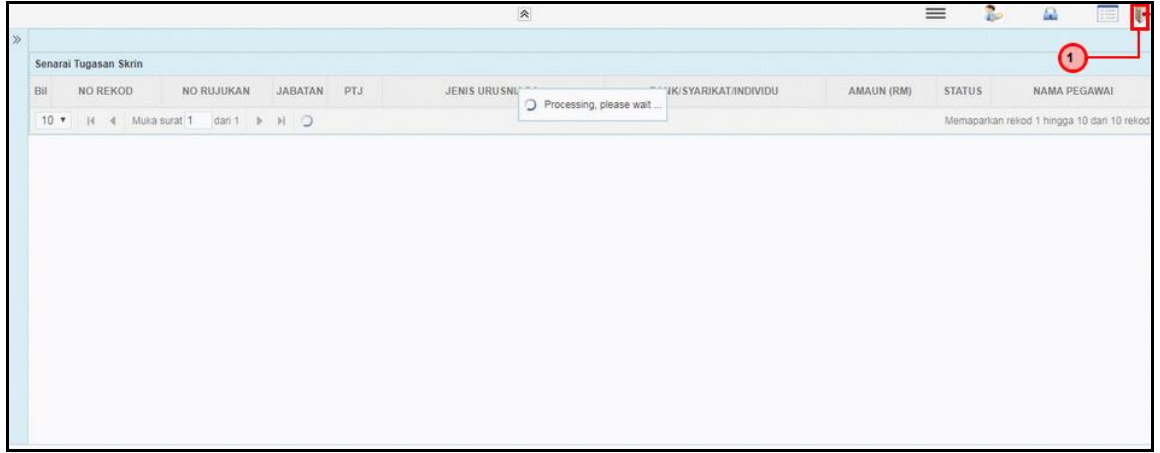

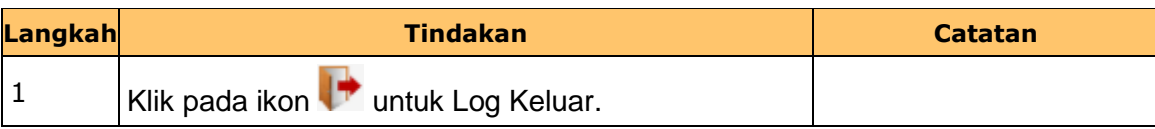

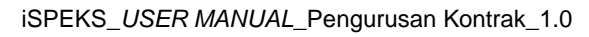

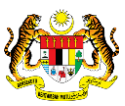

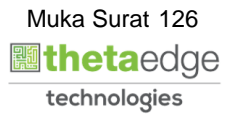

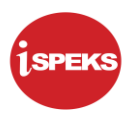

#### **2.8 Skrin Penyemak**

Skrin ini membenarkan pengguna untuk menyemak kesemua maklumat sebelum menghantar maklumat untuk disahkan

## **1.** Skrin **iSPEKS Login** dipaparkan.

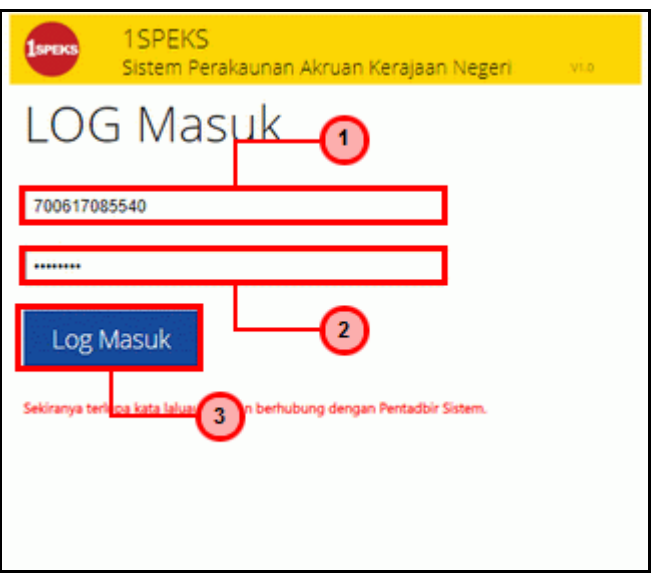

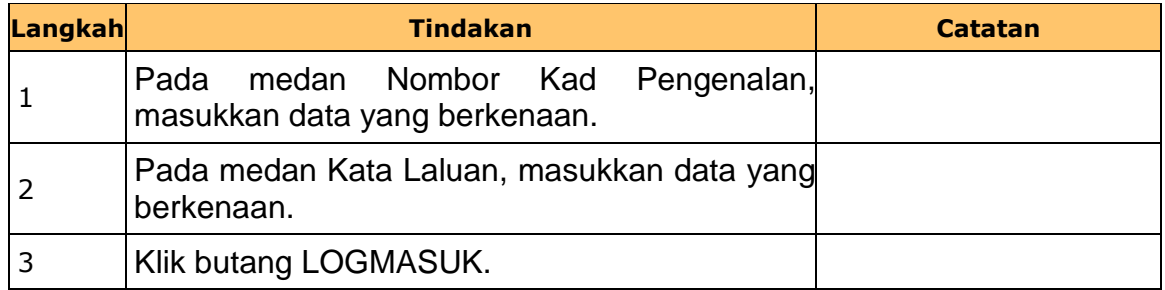

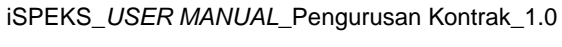

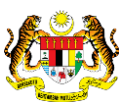

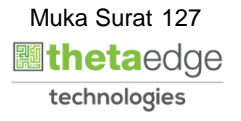

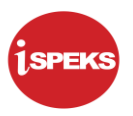

## **2.** Skrin **Senarai Tugasan Umum** dipaparkan.

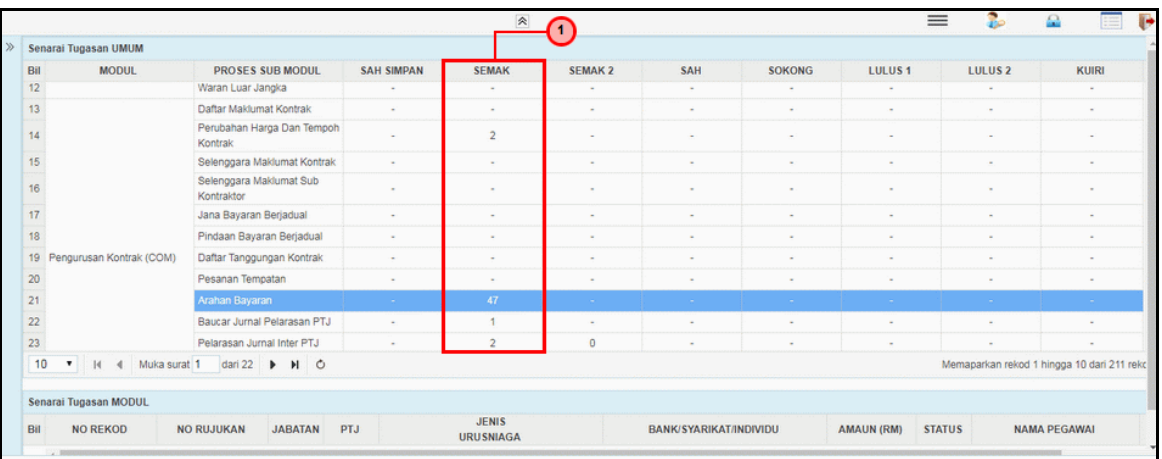

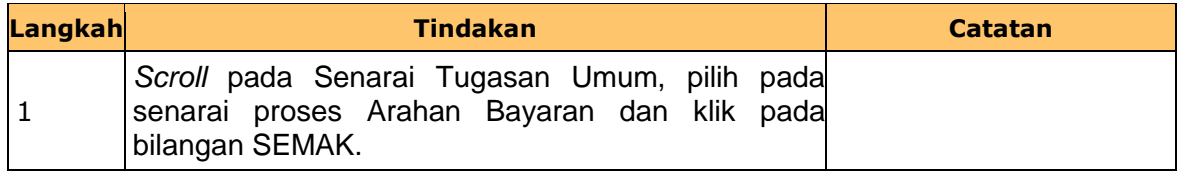

## **3.** Skrin **Senarai Tugasan Umum** dipaparkan.

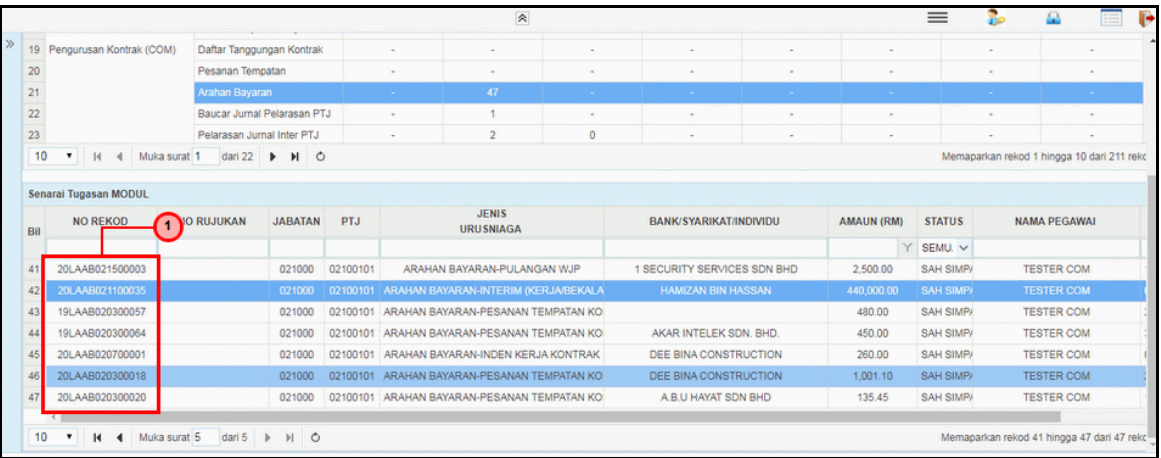

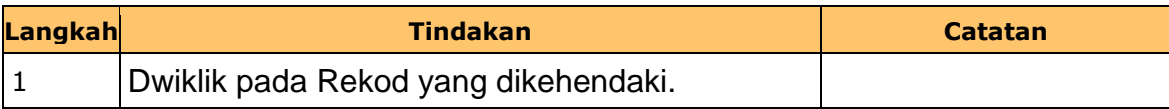

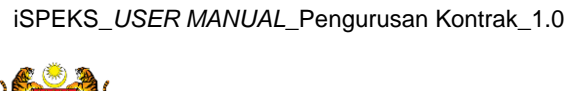

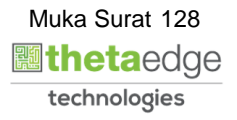

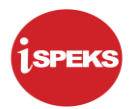

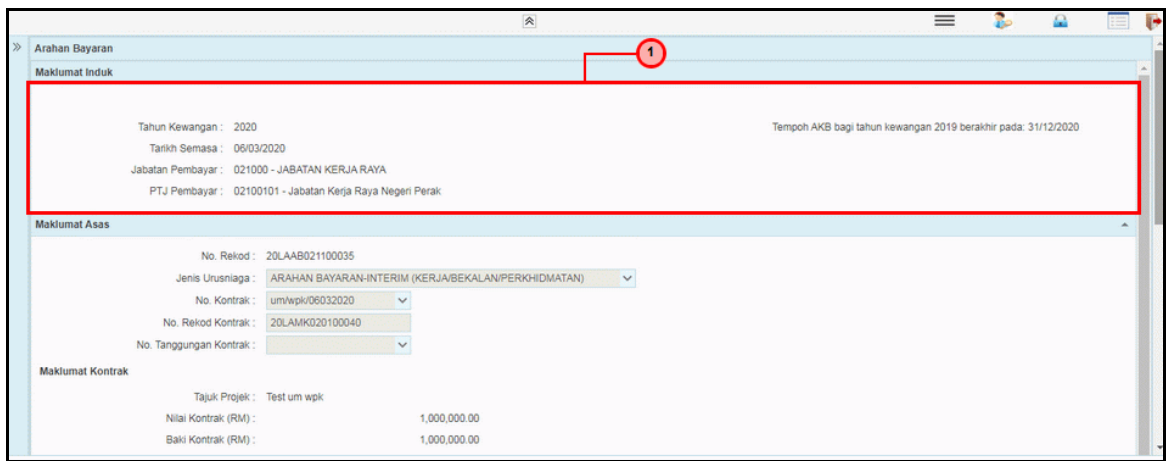

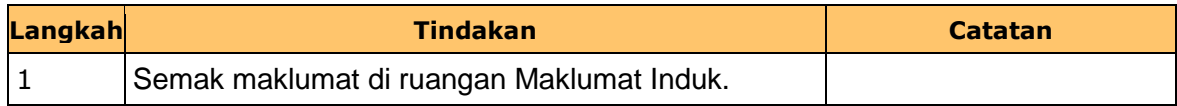

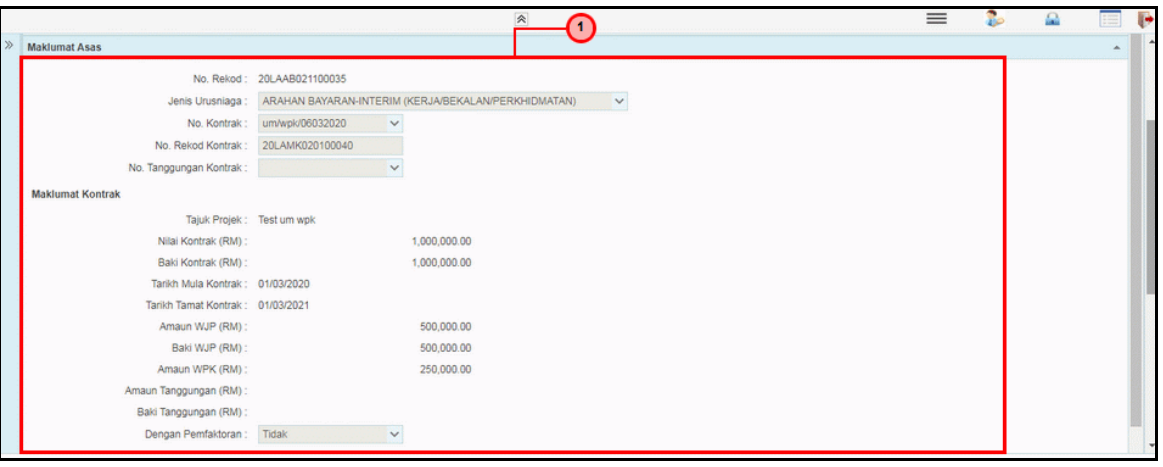

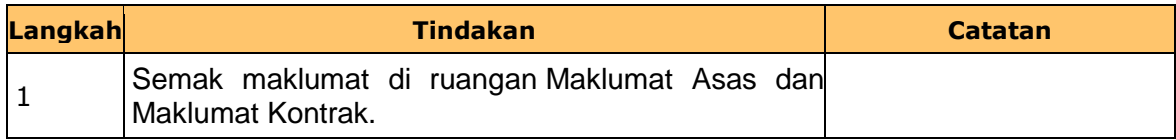

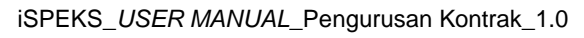

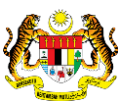

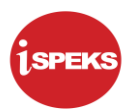

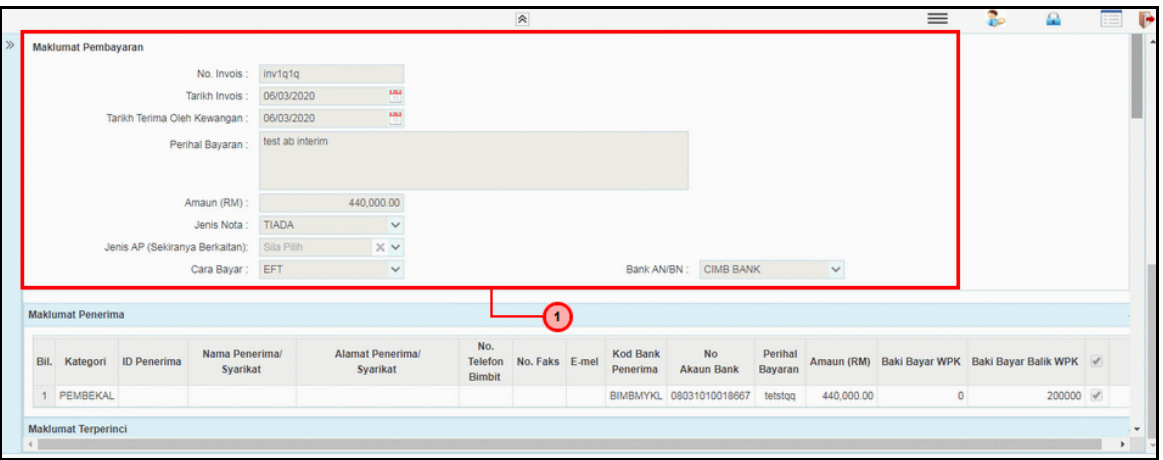

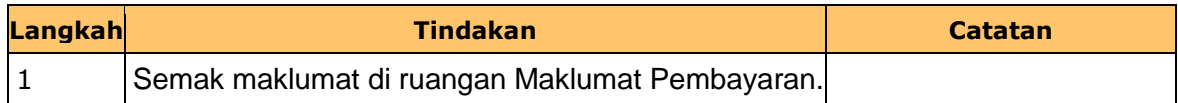

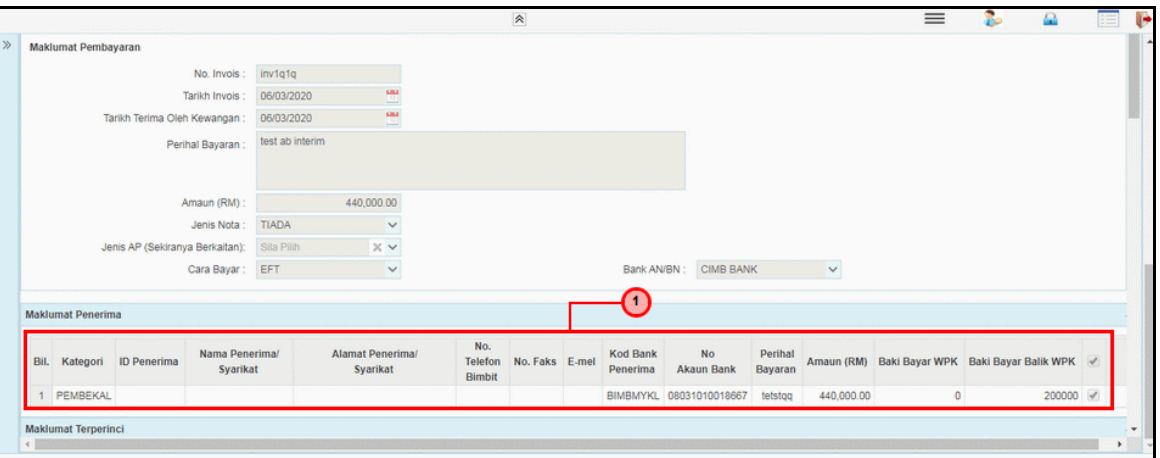

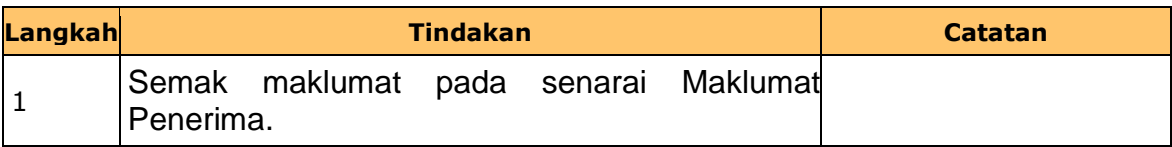

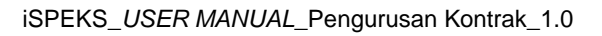

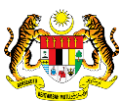

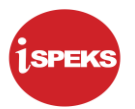

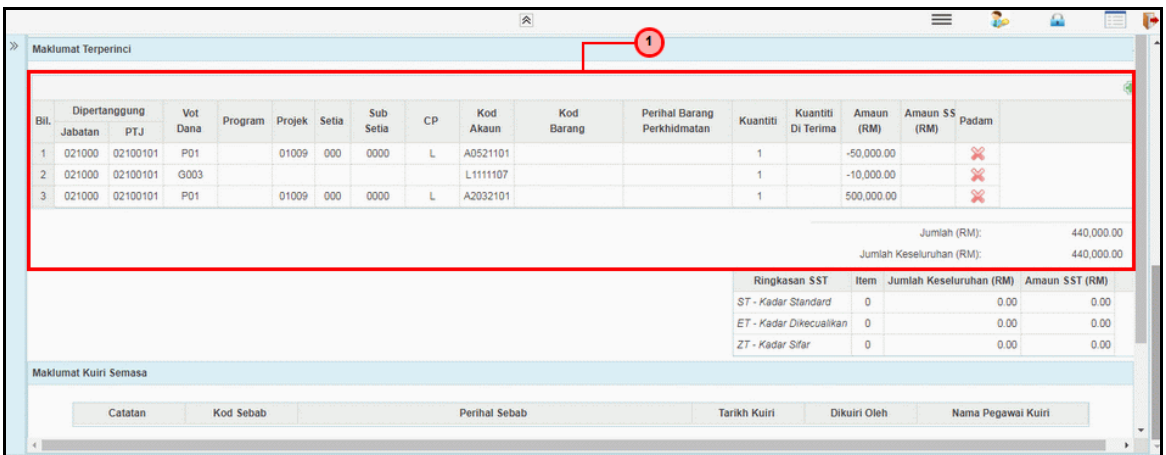

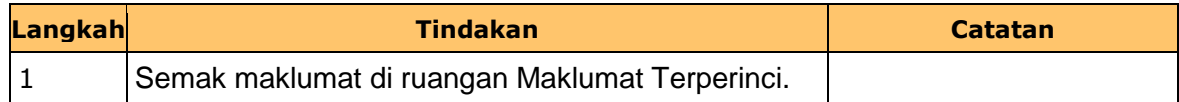

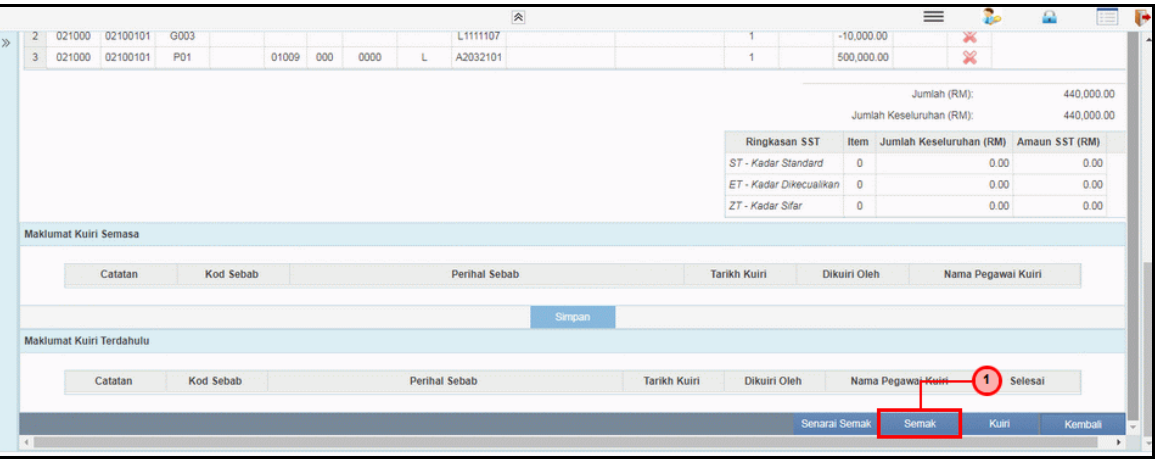

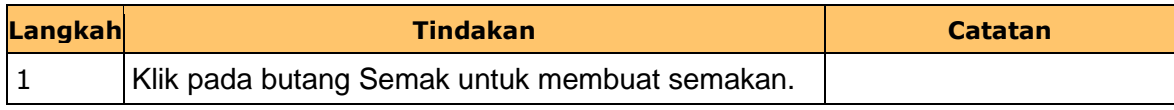

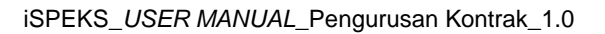

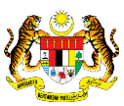

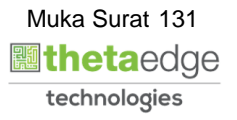

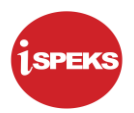

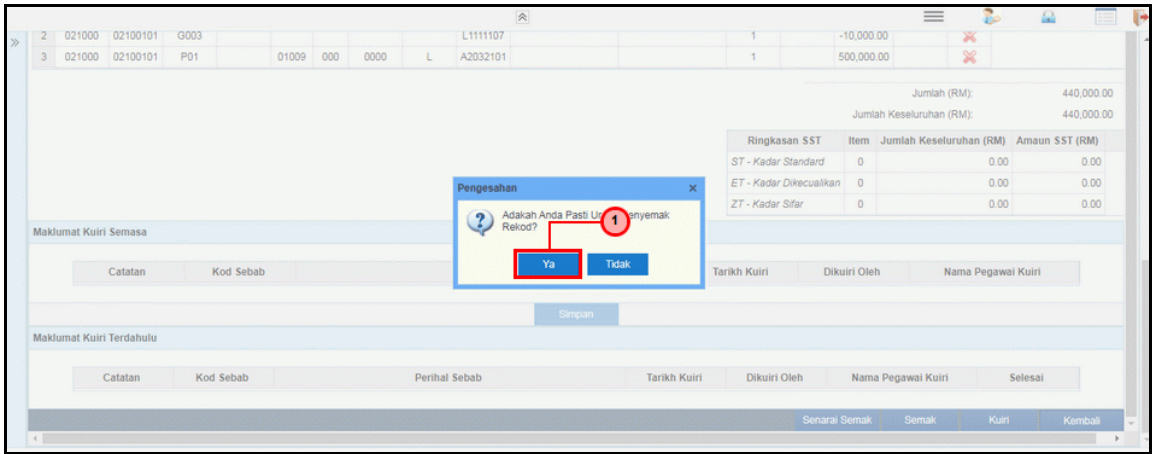

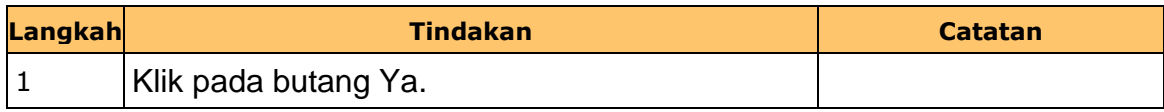

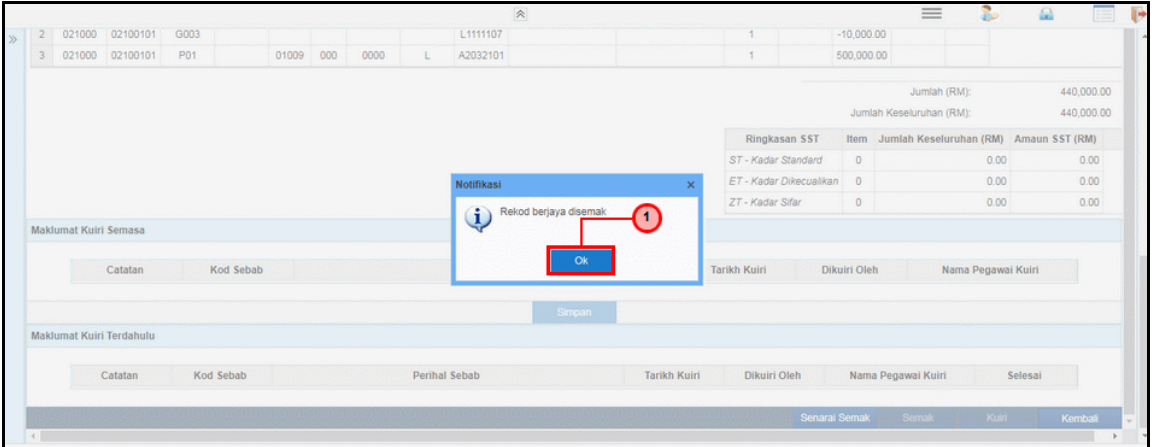

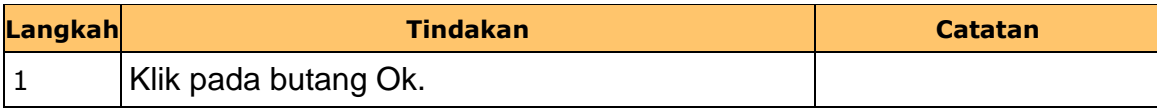

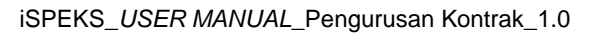

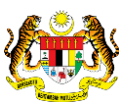

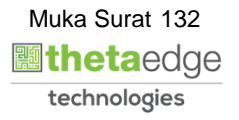

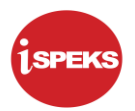

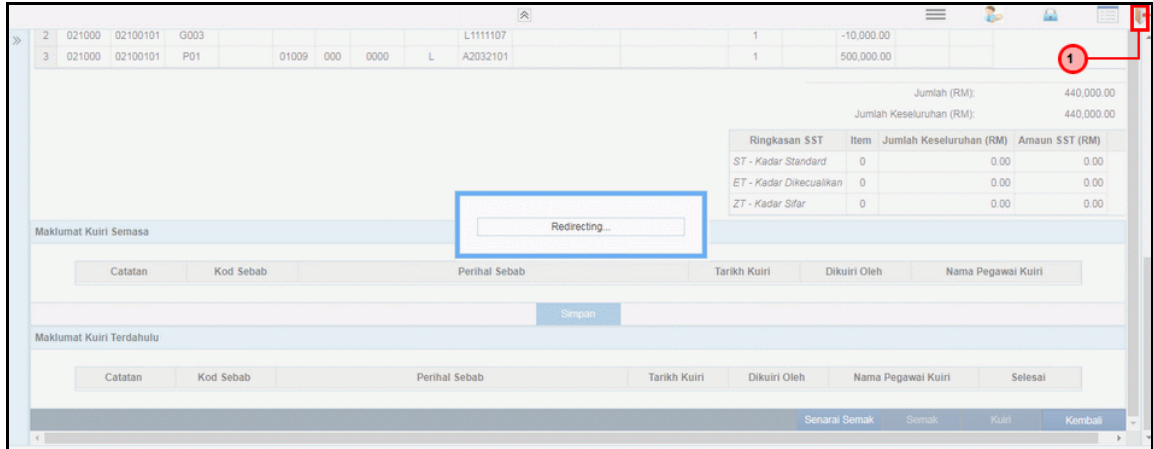

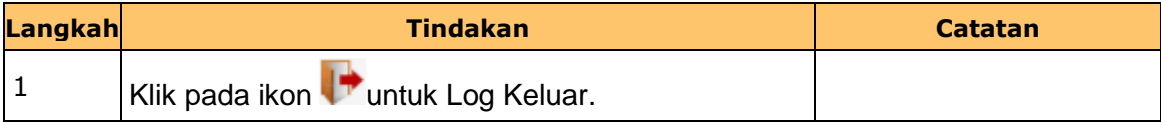

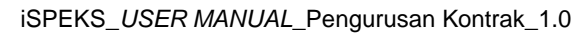

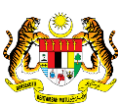

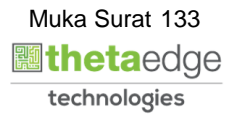

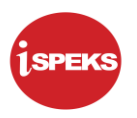

#### **2.9 Skrin Pengesah**

Skrin ini membenarkan pengguna untuk mengesahkan semua maklumat sebelum menghantar maklumat untuk diluluskan.

## **1.** Skrin **iSPEKS Login** dipaparkan.

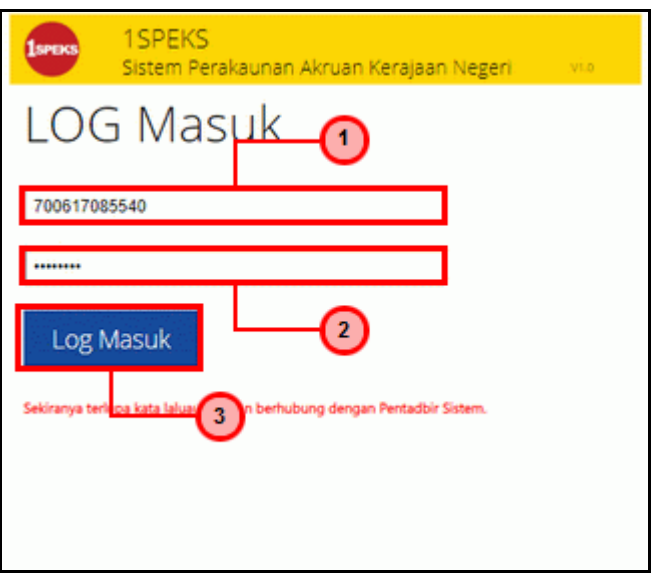

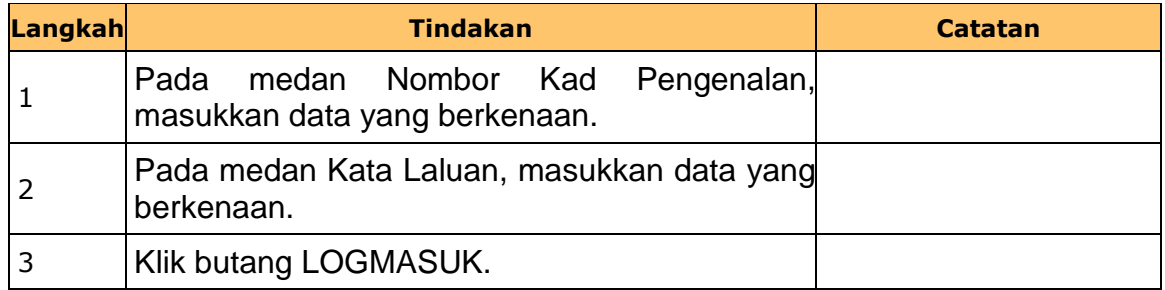

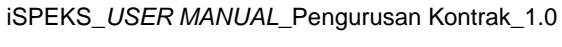

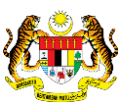

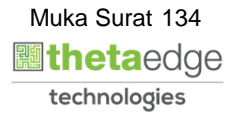

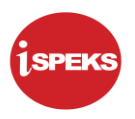

## **2.** Skrin **Senarai Tugasan Umum** dipaparkan.

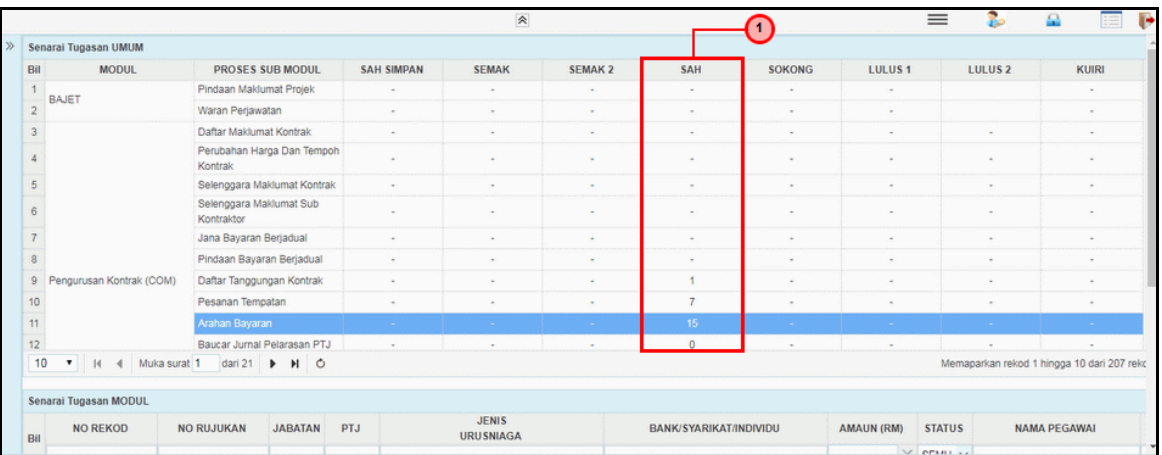

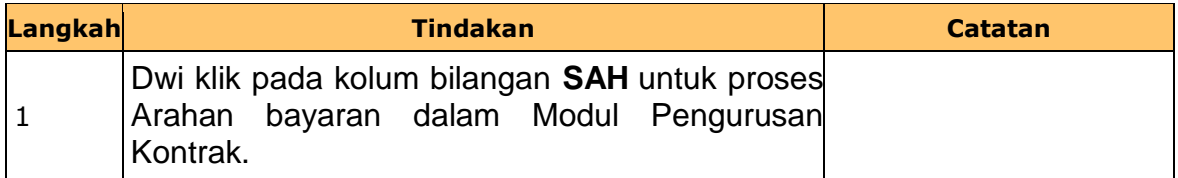

## **3.** Skrin **Senarai Tugasan Umum** dipaparkan.

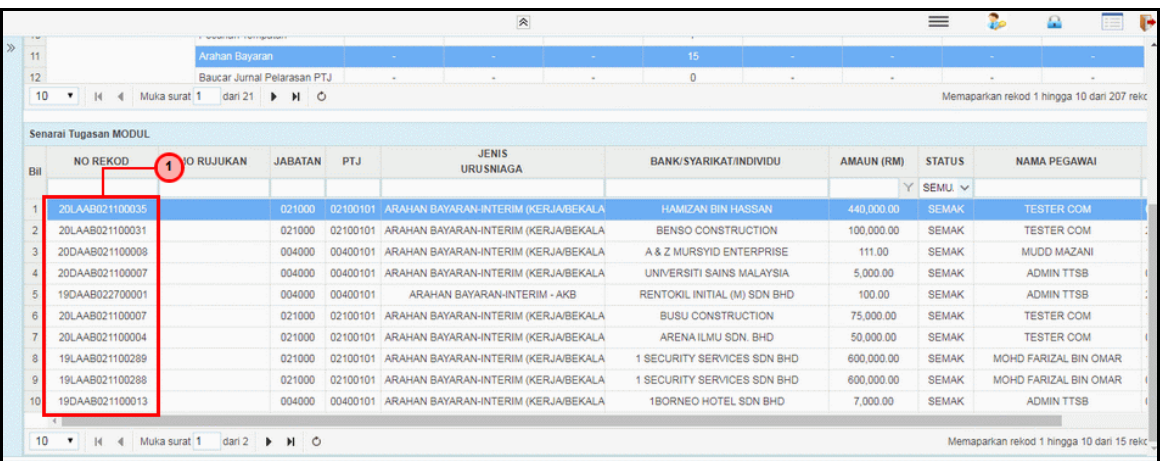

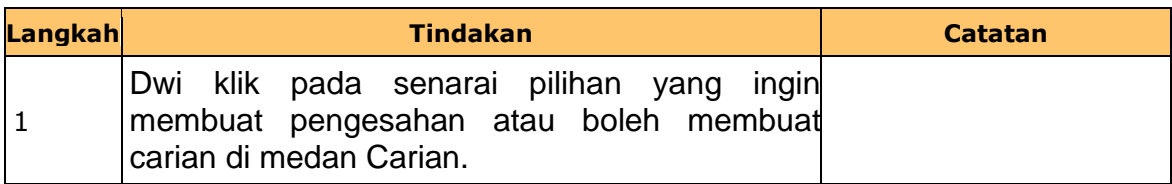

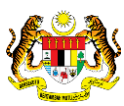

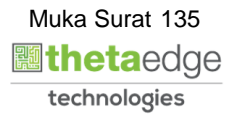

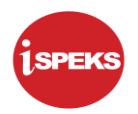

**4.** Skrin **iSPEKS Login** dipaparkan.

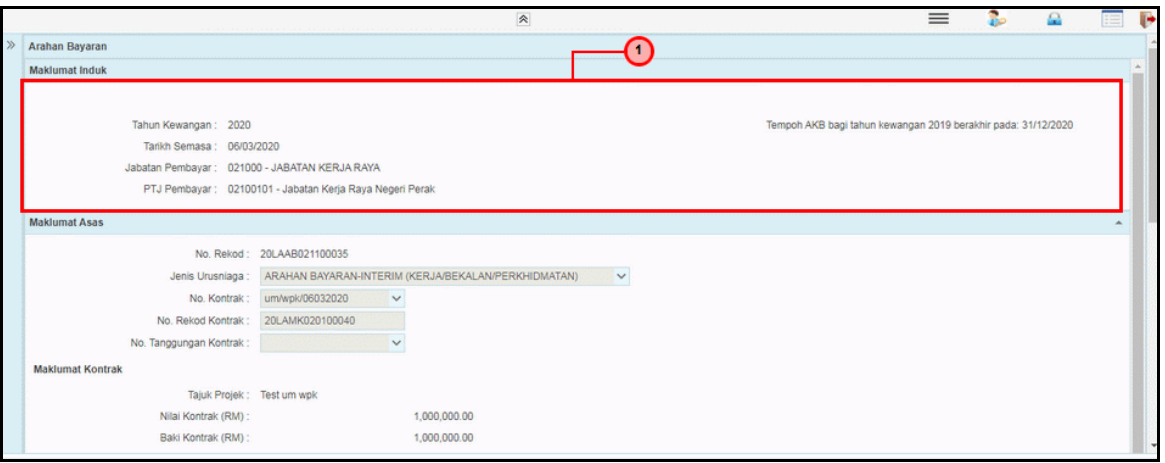

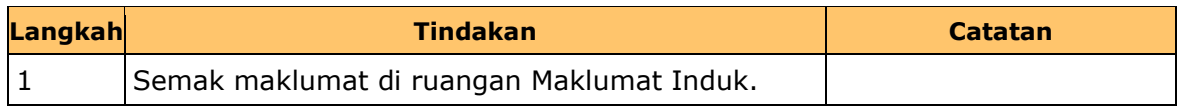

## **5.** Skrin **iSPEKS Login** dipaparkan.

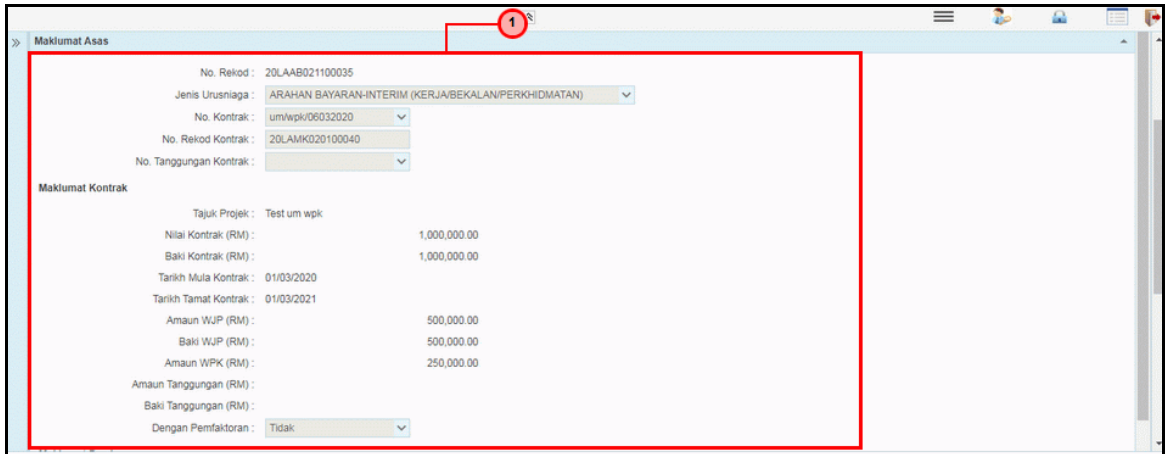

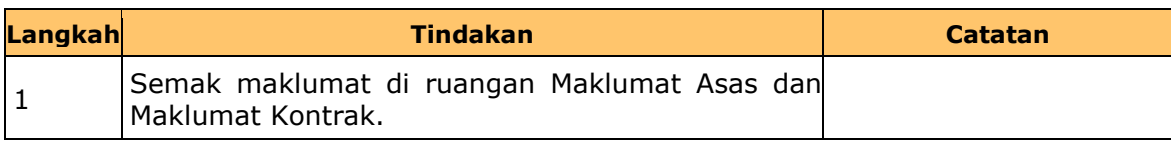

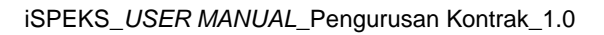

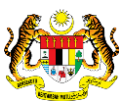

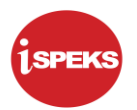

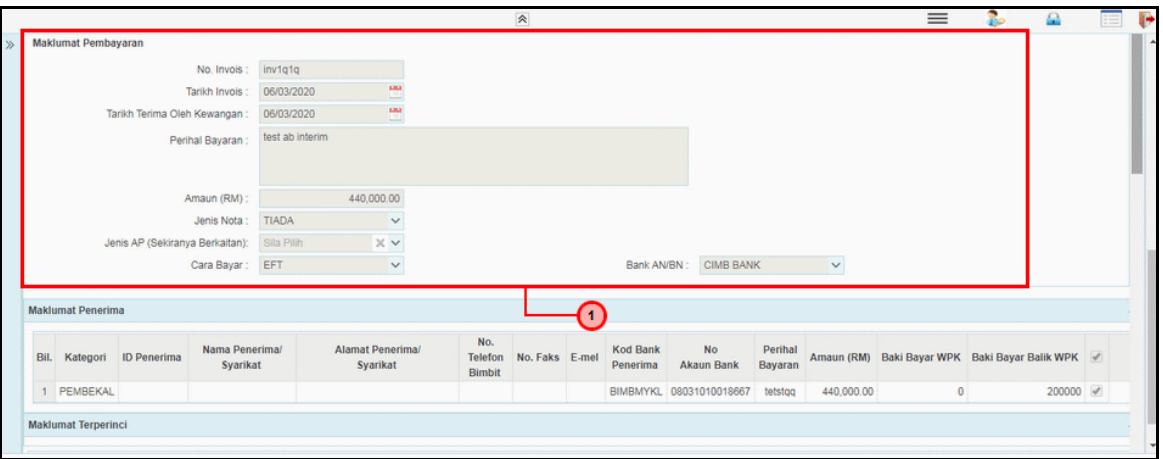

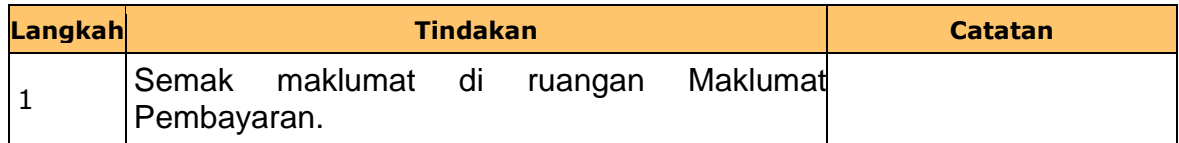

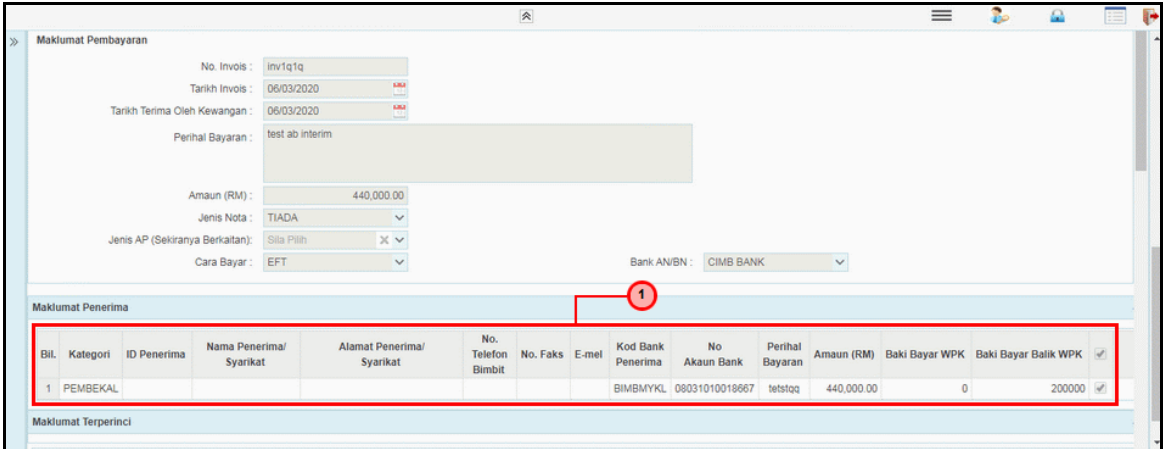

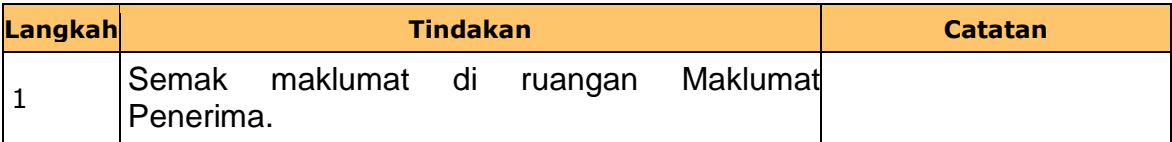

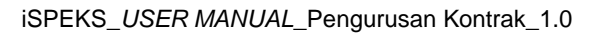

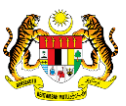

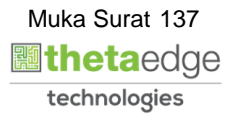

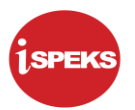

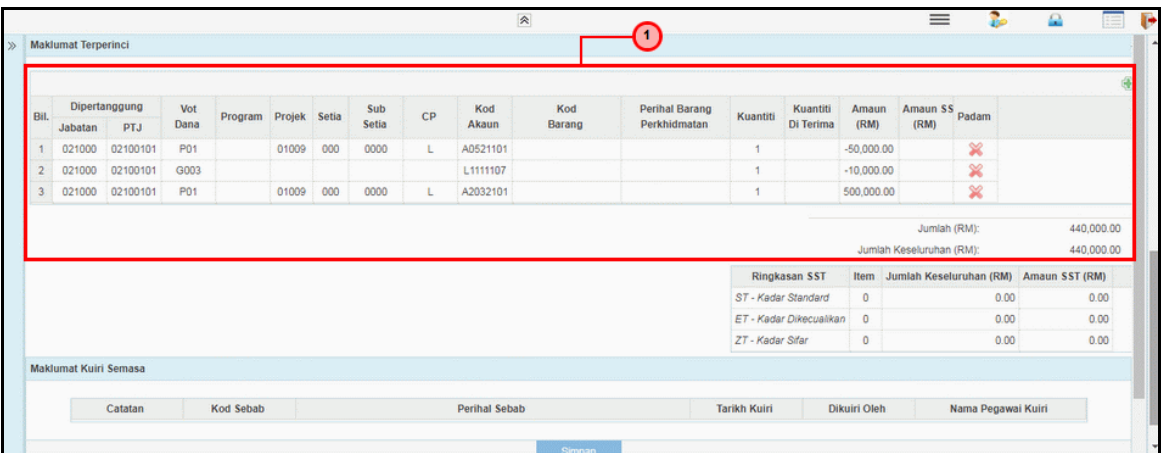

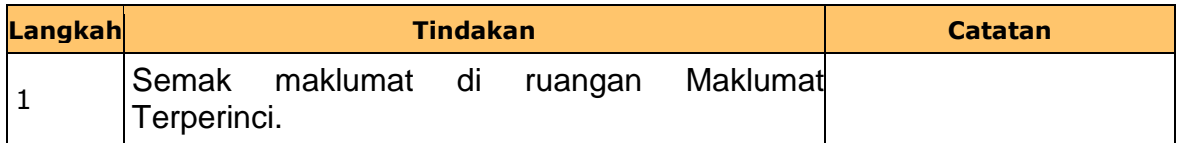

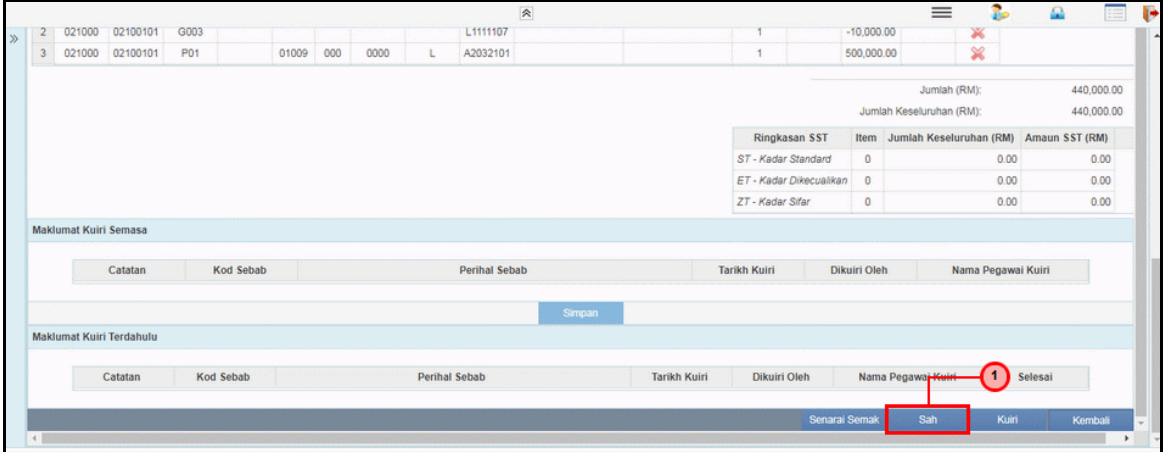

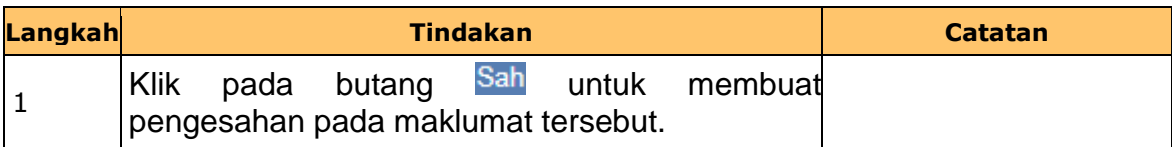

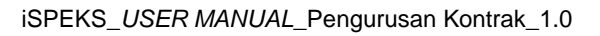

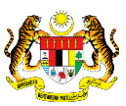

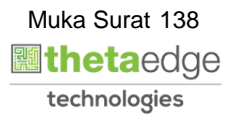

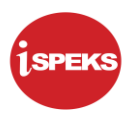

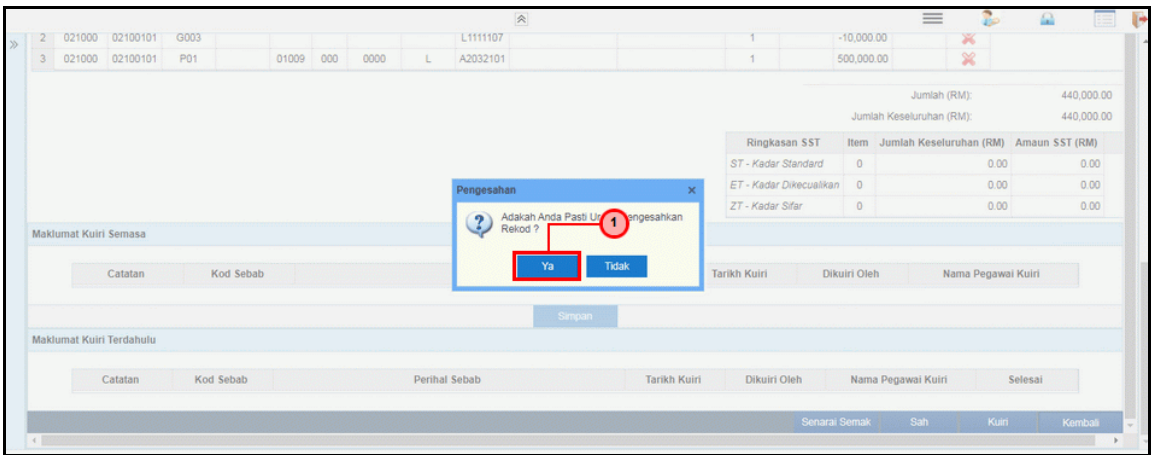

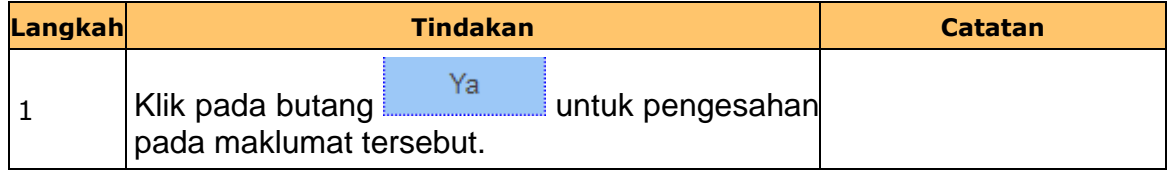

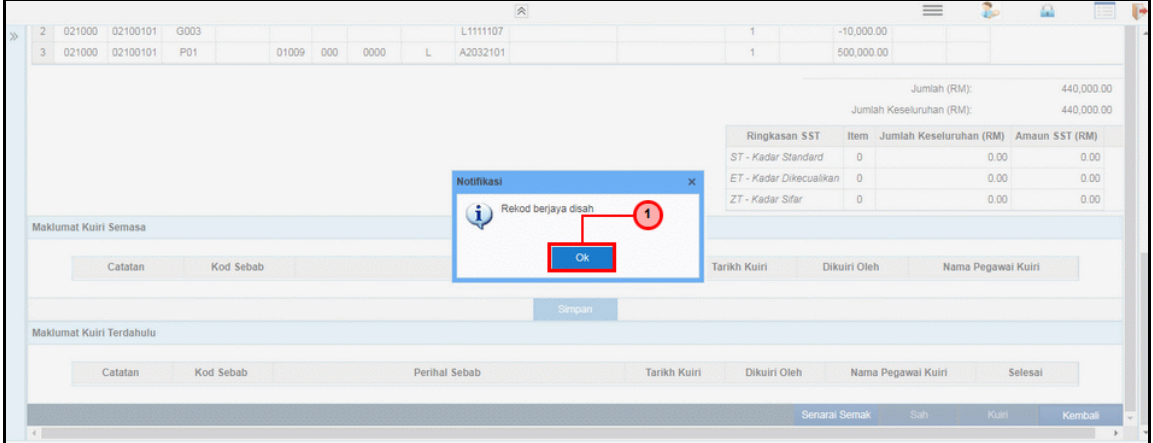

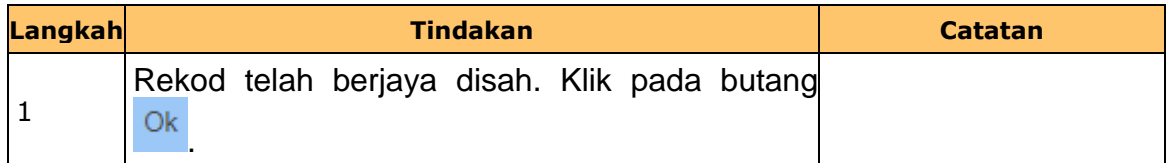

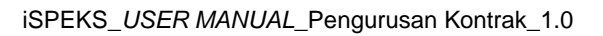

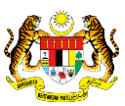

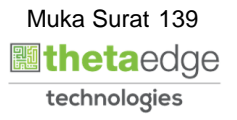

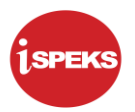

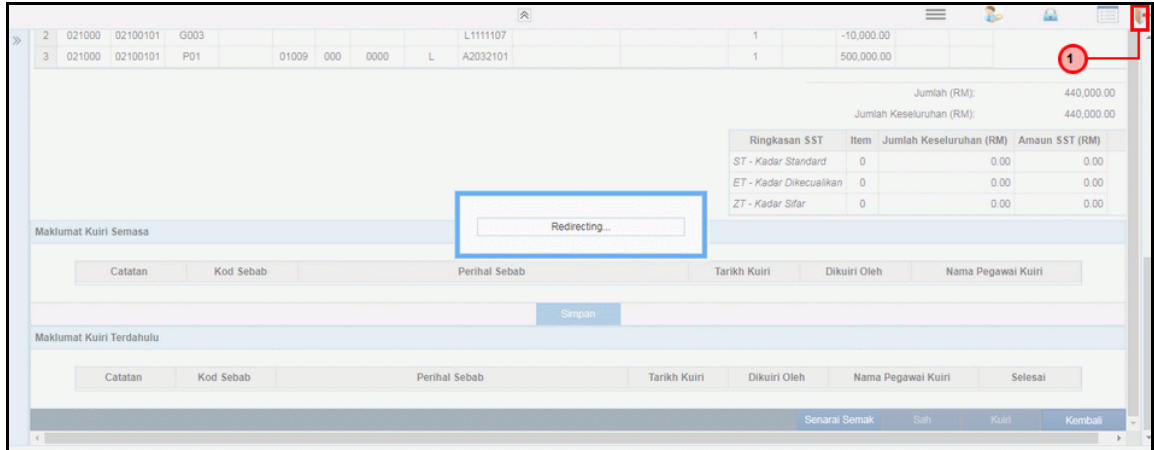

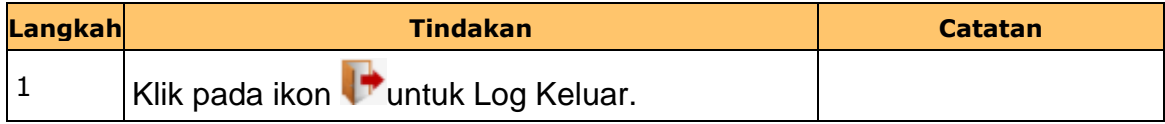

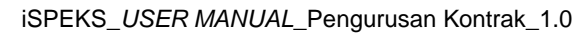

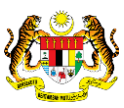

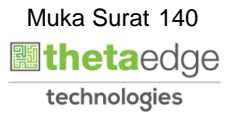

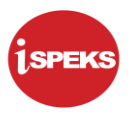

#### **2.10 Skrin Pelulus 1**

Skrin ini membenarkan pengguna untuk meluluskan kesemua maklumat.

## **1.** Skrin **iSPEKS Login** dipaparkan.

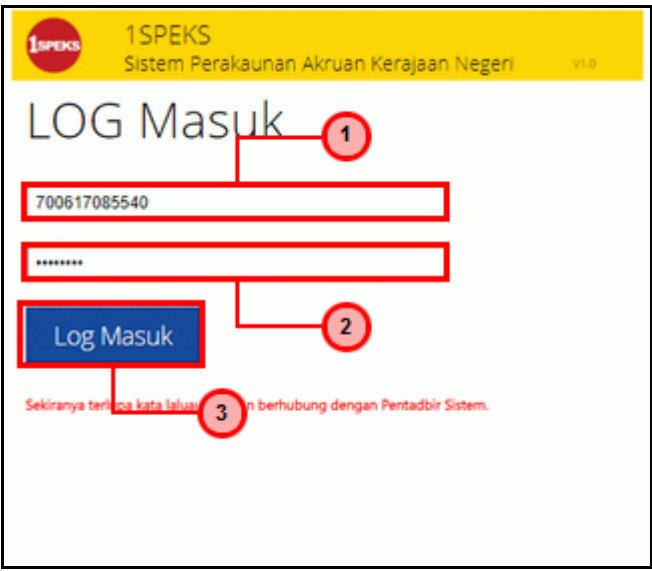

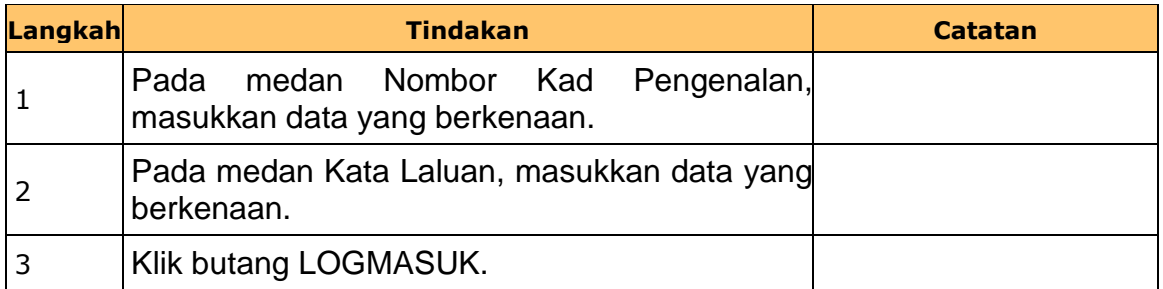

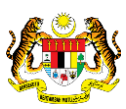

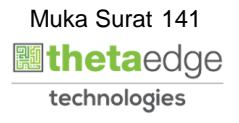

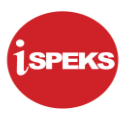

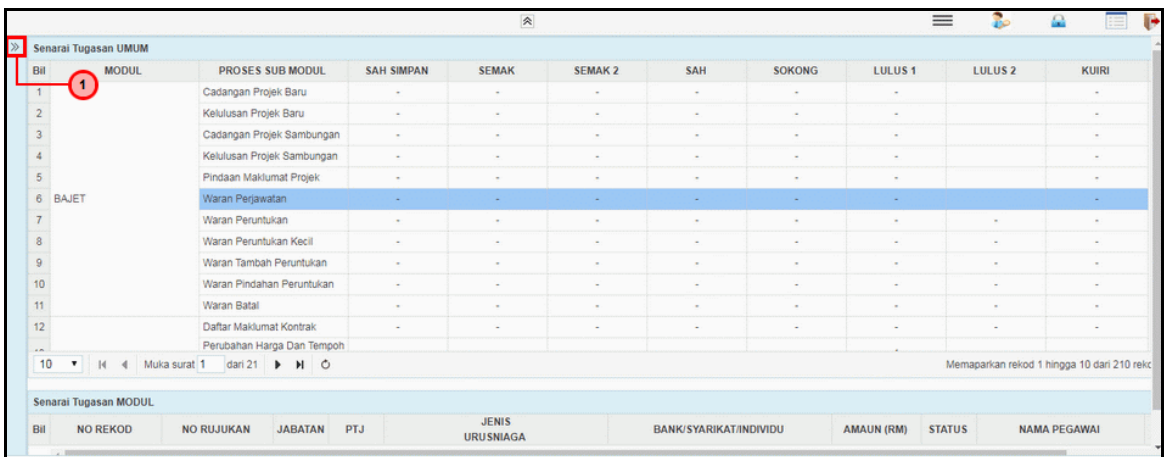

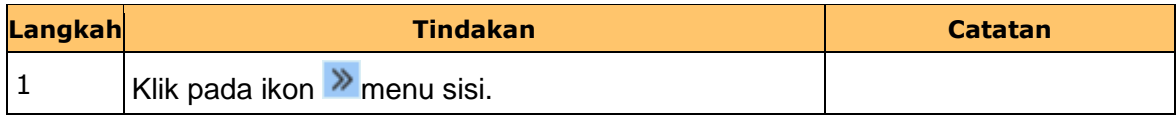

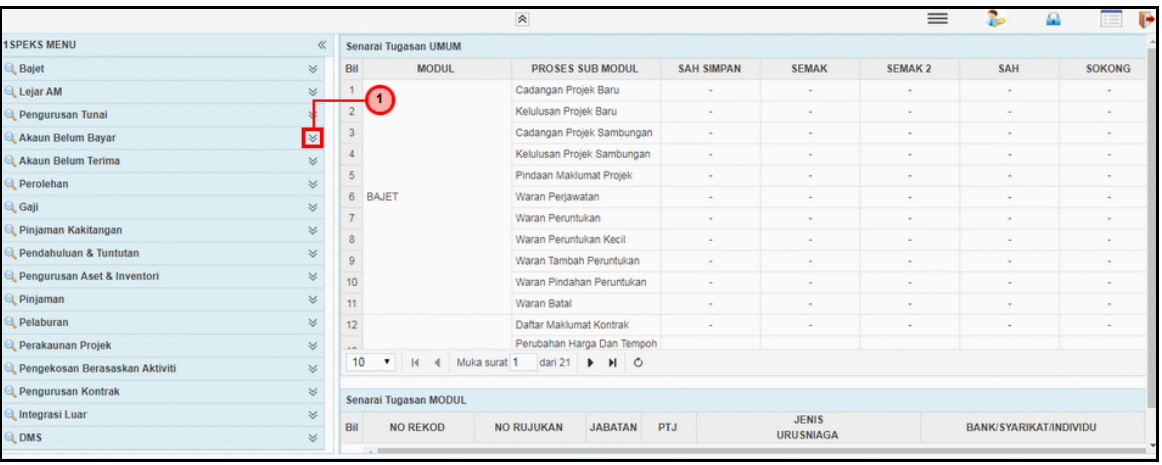

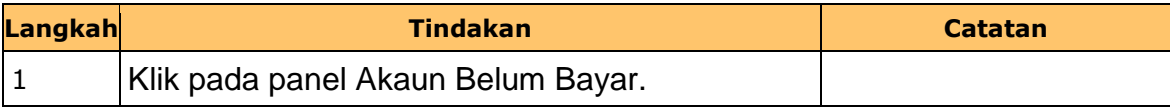

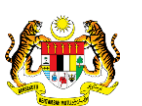

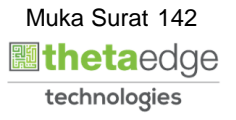

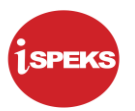

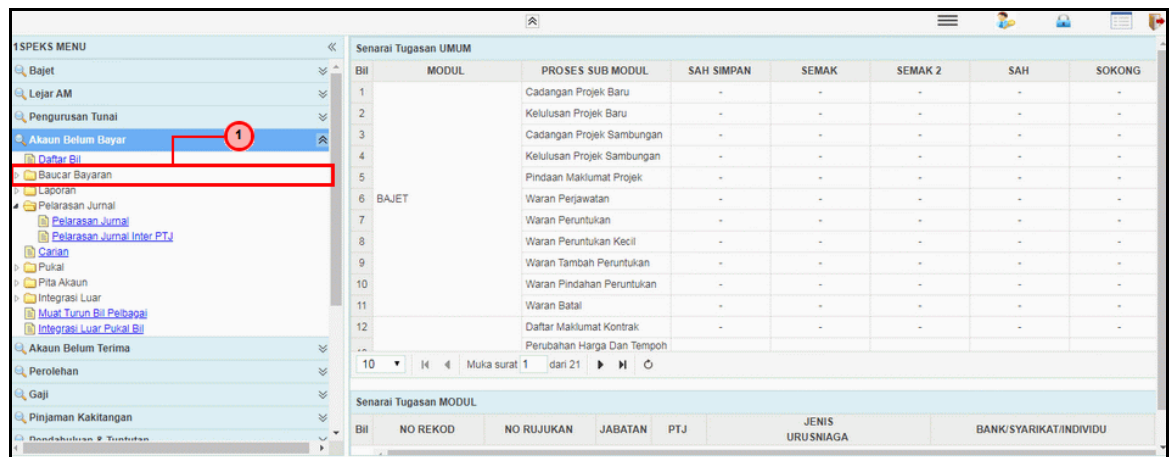

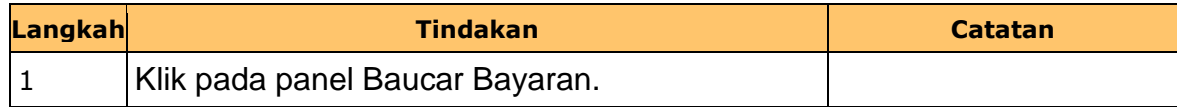

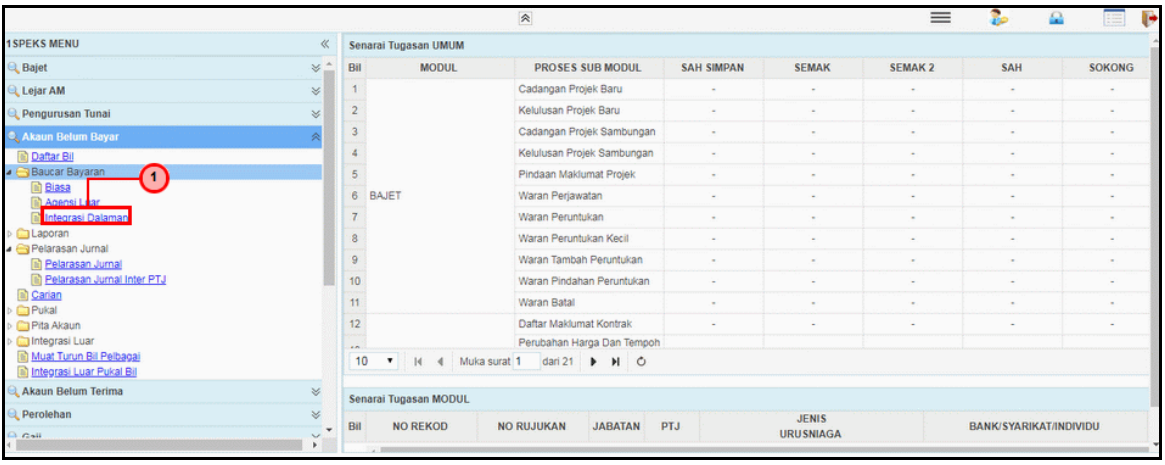

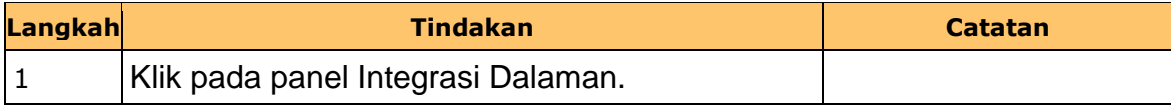

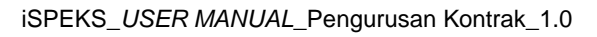

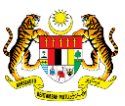

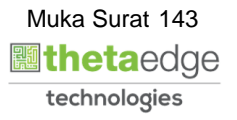
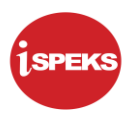

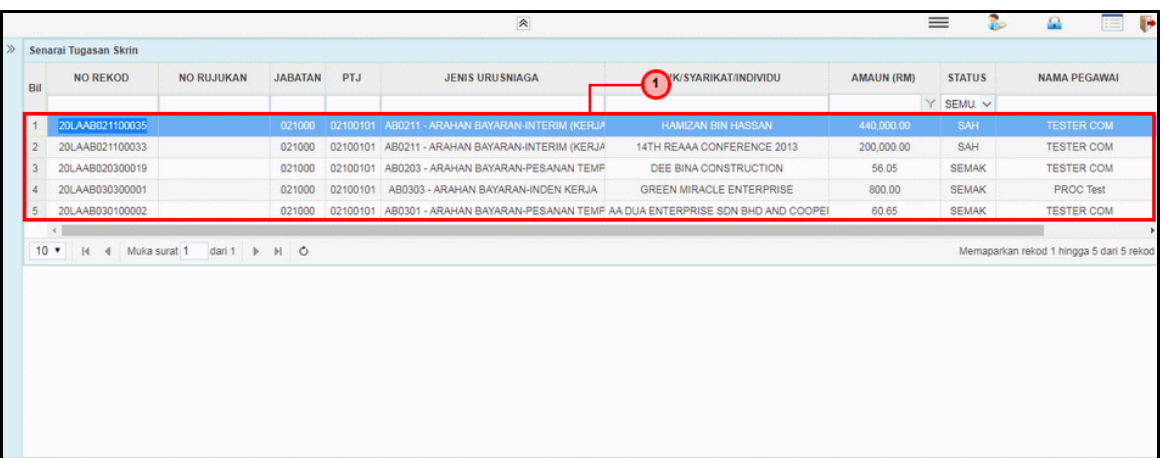

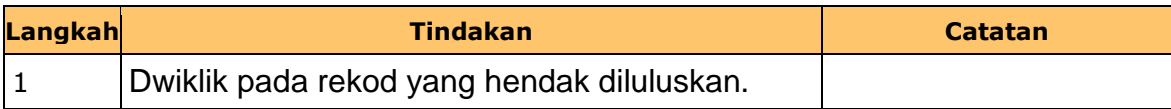

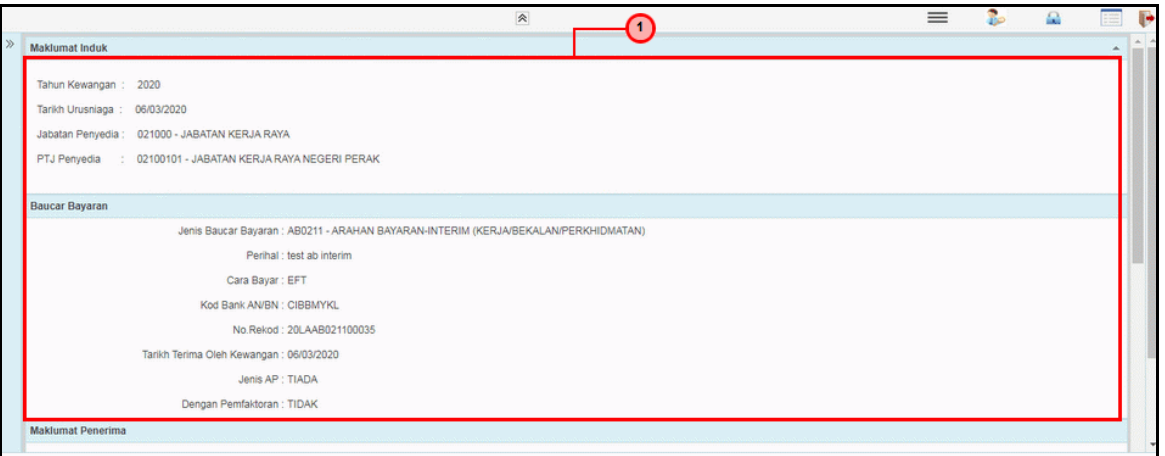

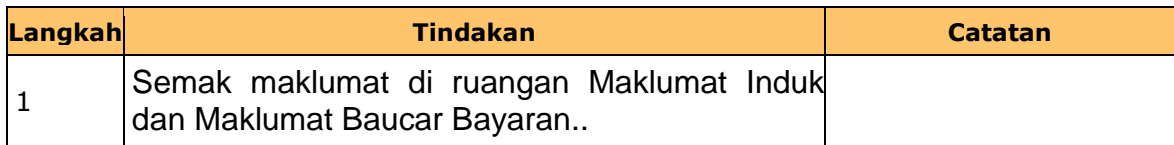

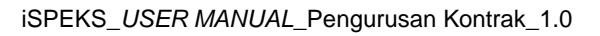

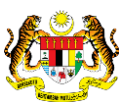

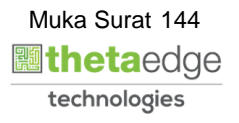

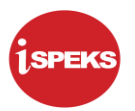

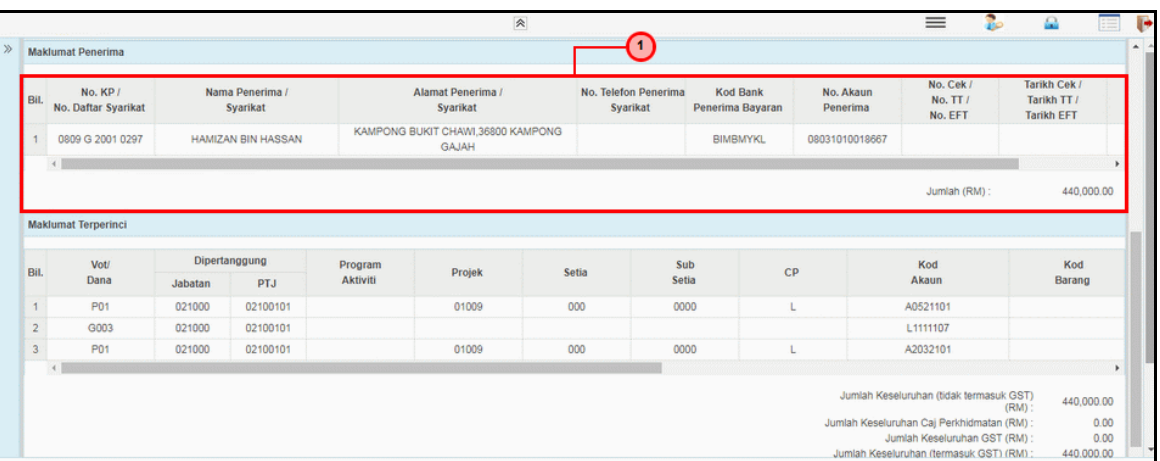

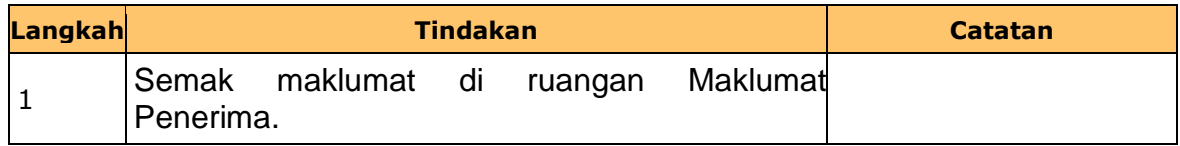

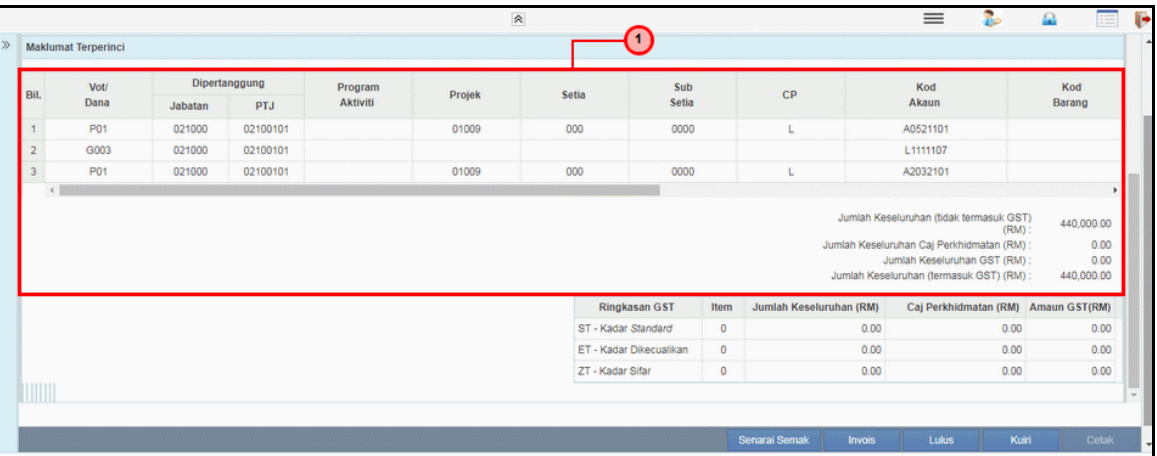

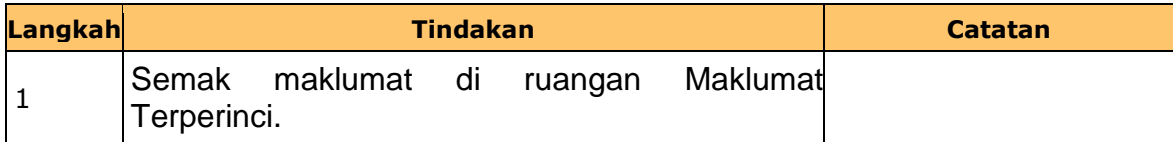

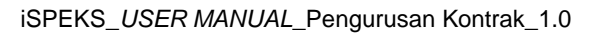

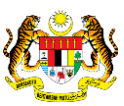

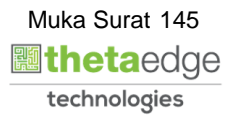

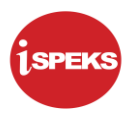

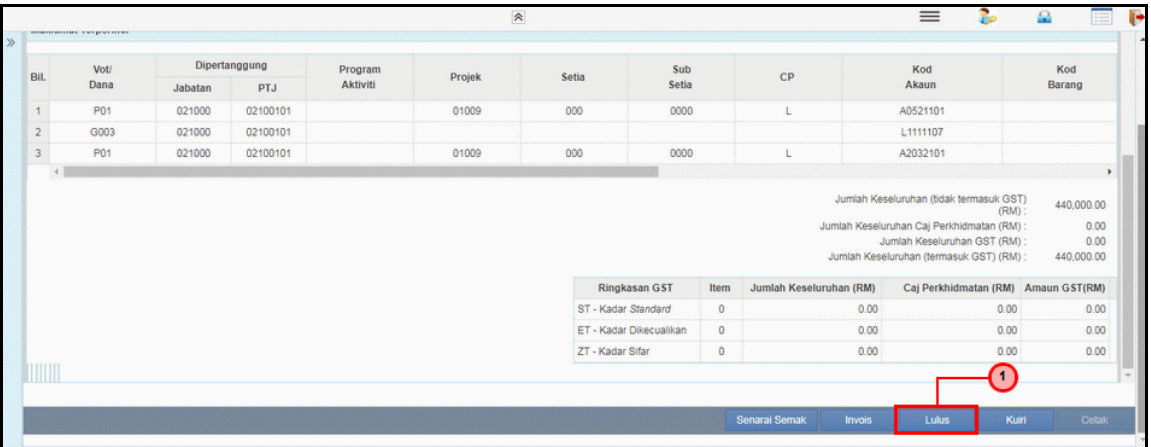

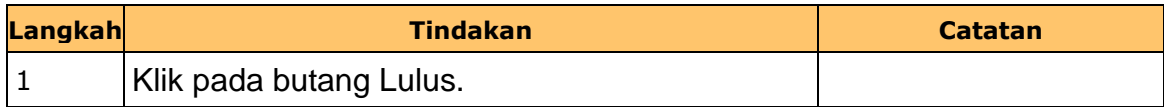

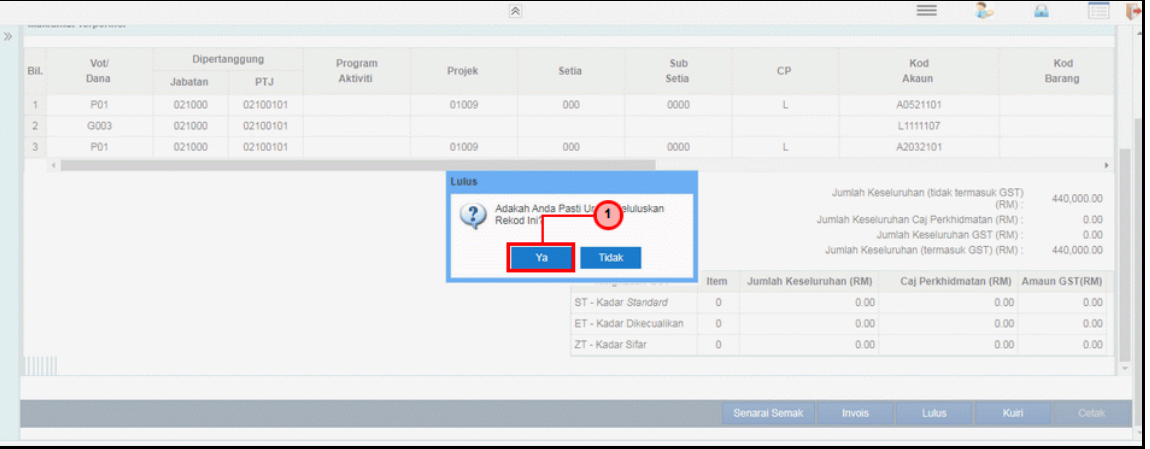

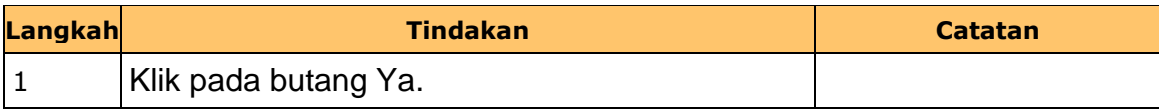

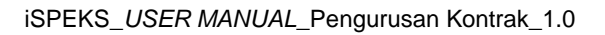

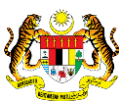

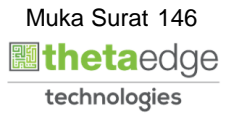

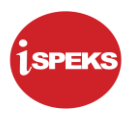

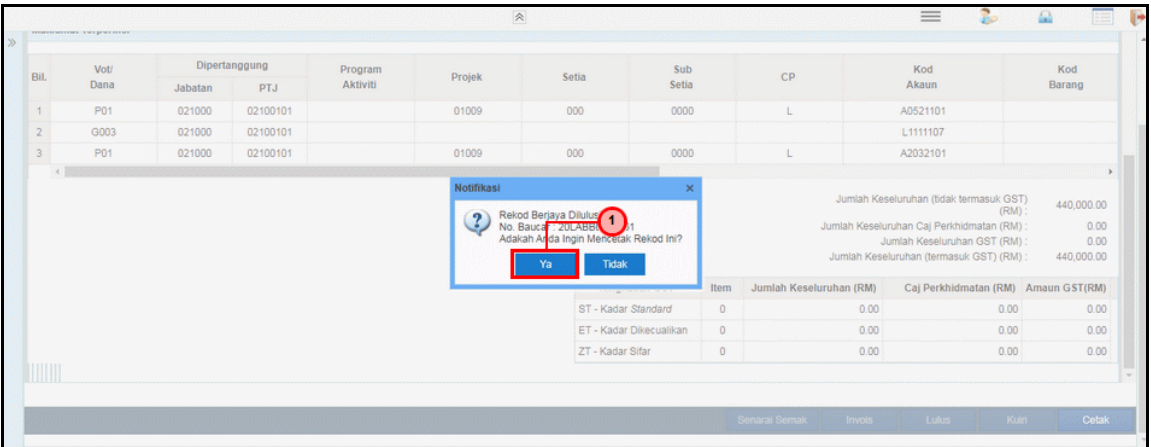

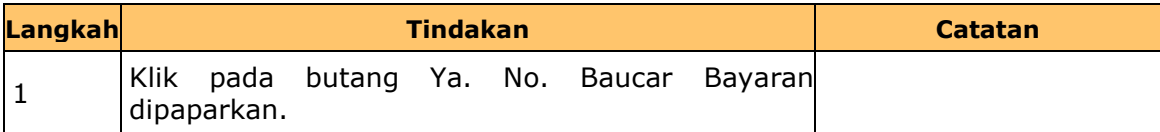

## **13.** Skrin **Laporan Arahan Bayaran** dipaparkan.

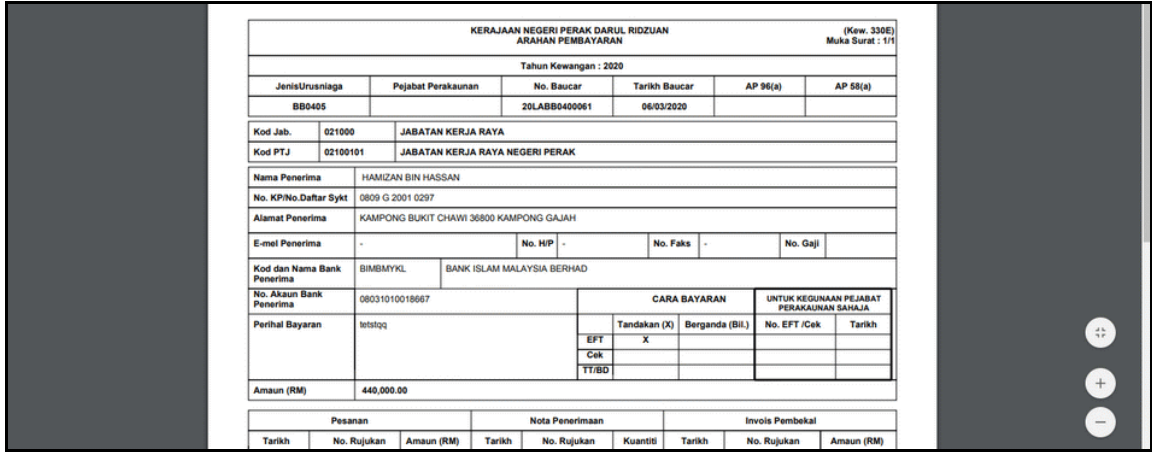

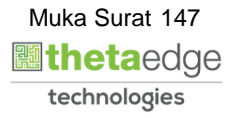

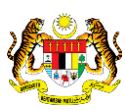

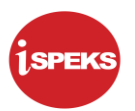

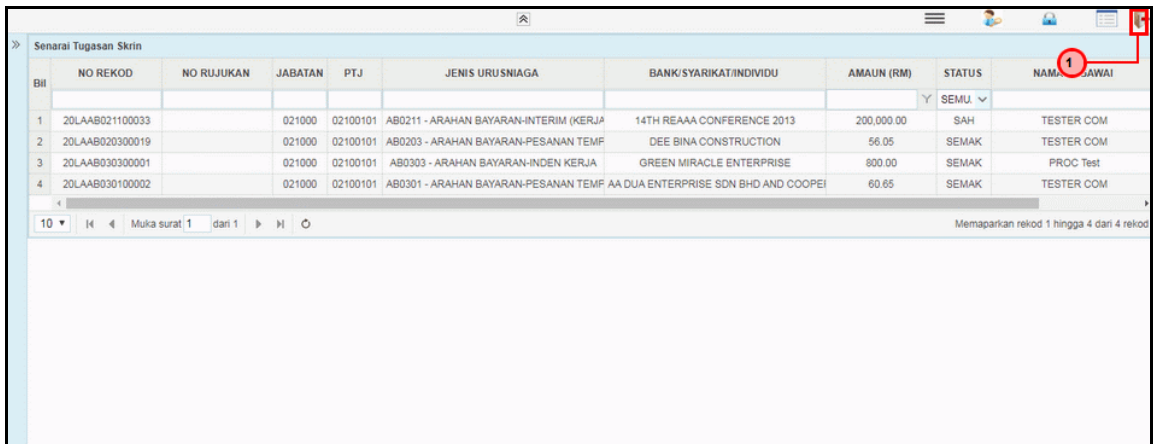

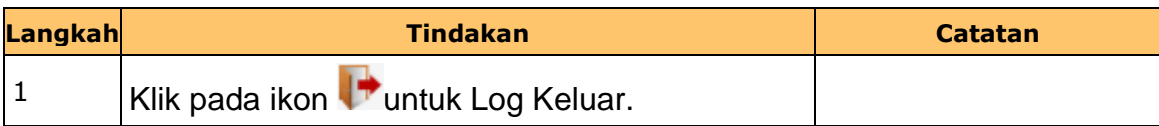

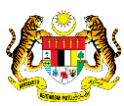

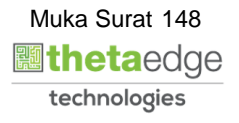

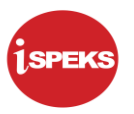

#### **2.11 Skrin Pelulus 2**

Skrin ini membenarkan pengguna untuk meluluskan kesemua maklumat.

#### **1.** Skrin **iSPEKS Login** dipaparkan.

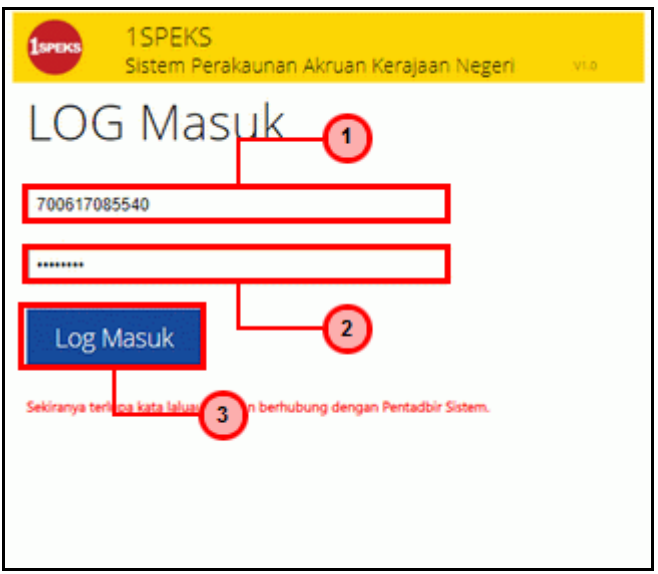

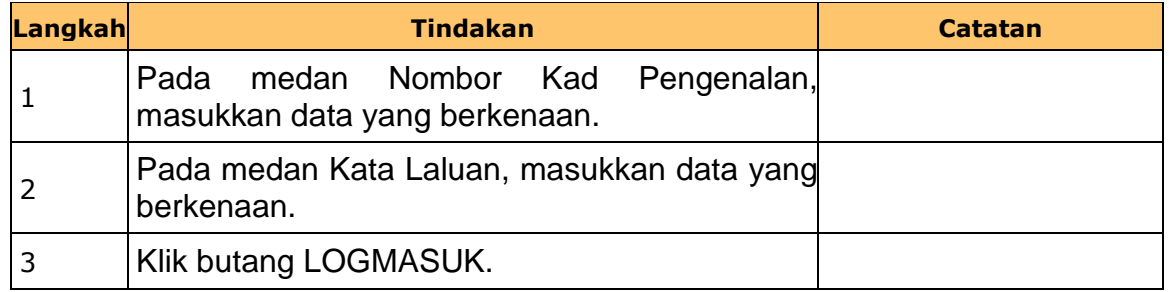

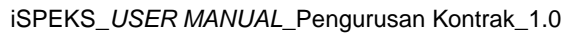

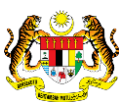

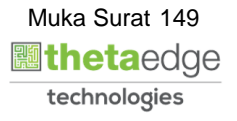

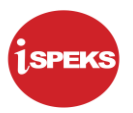

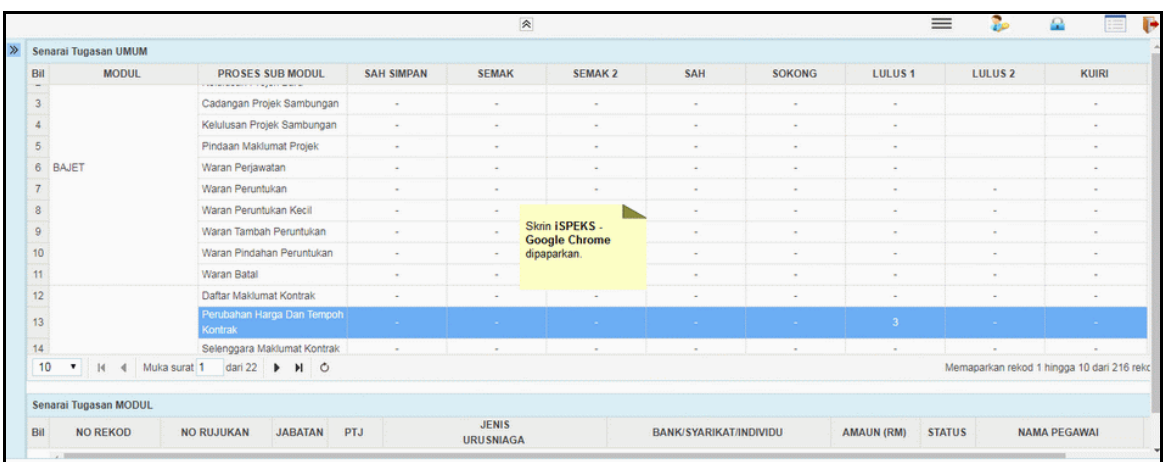

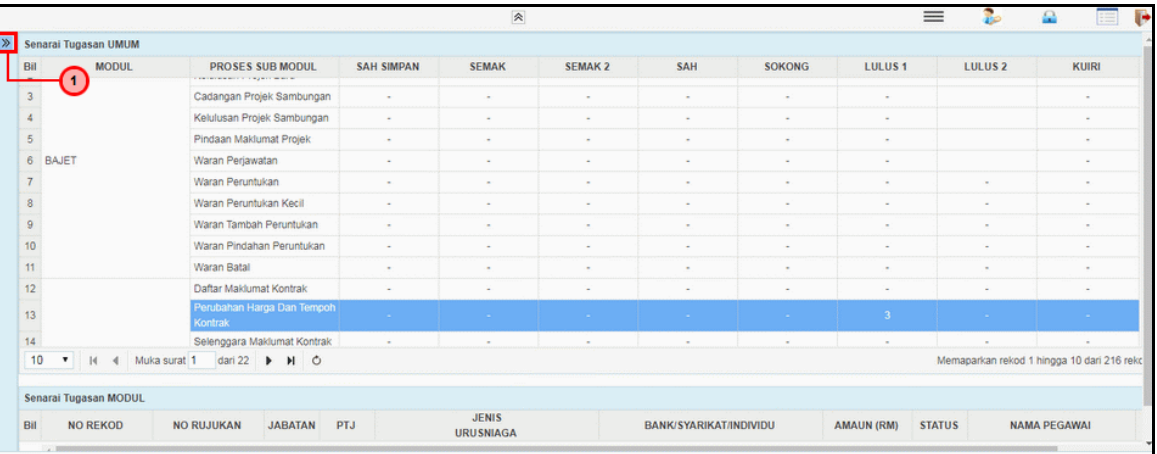

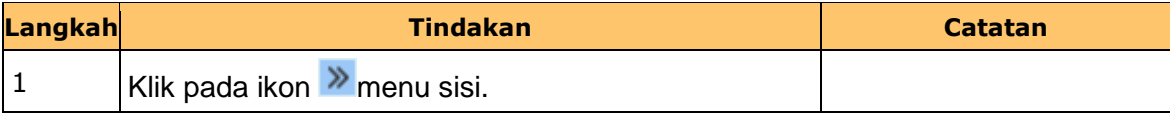

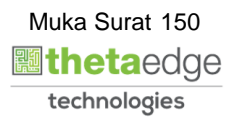

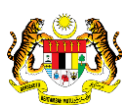

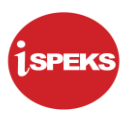

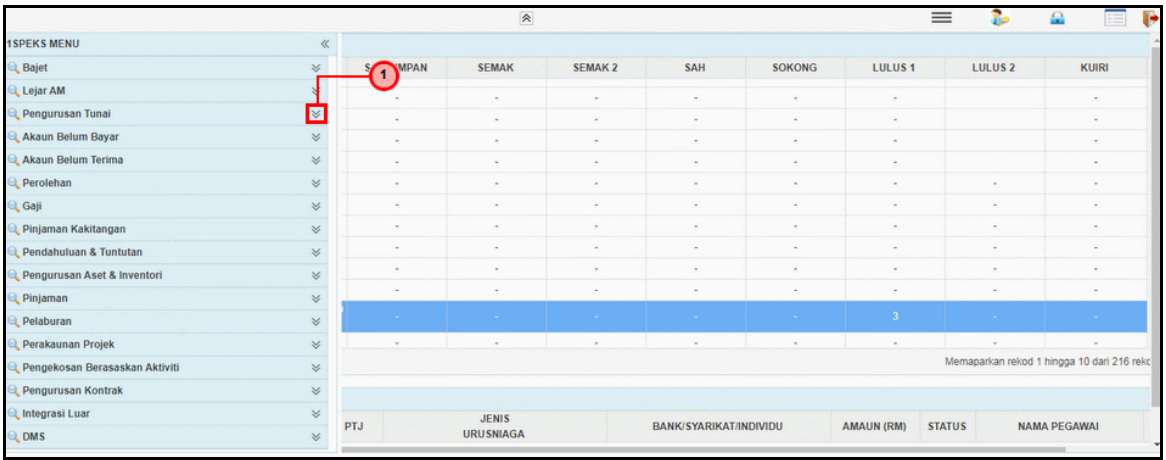

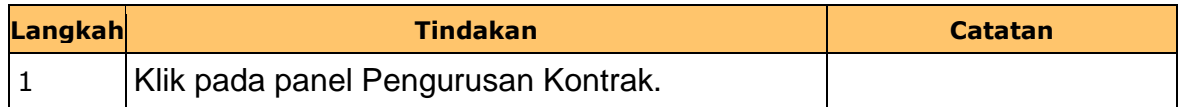

**5.** Skrin **Pelulus 2 Wang Pendahuluan Kontraktor** dipaparkan.

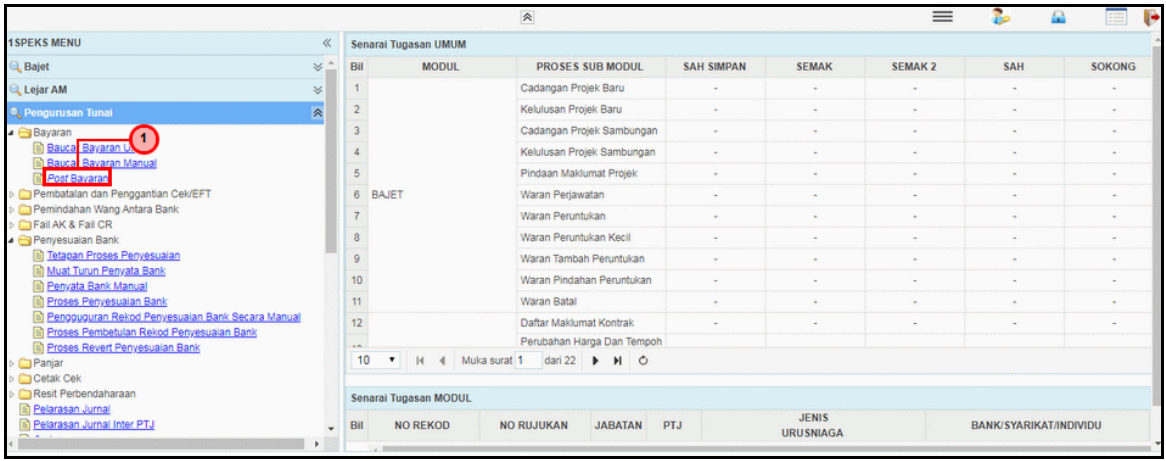

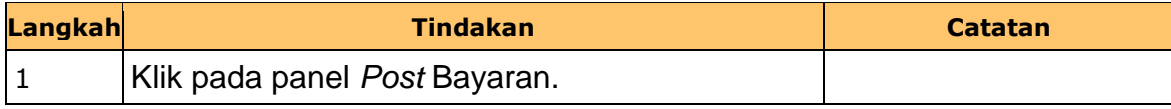

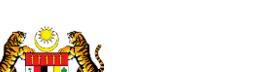

iSPEKS\_*USER MANUAL*\_Pengurusan Kontrak\_1.0

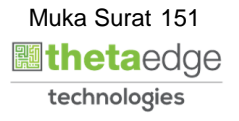

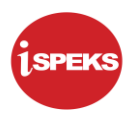

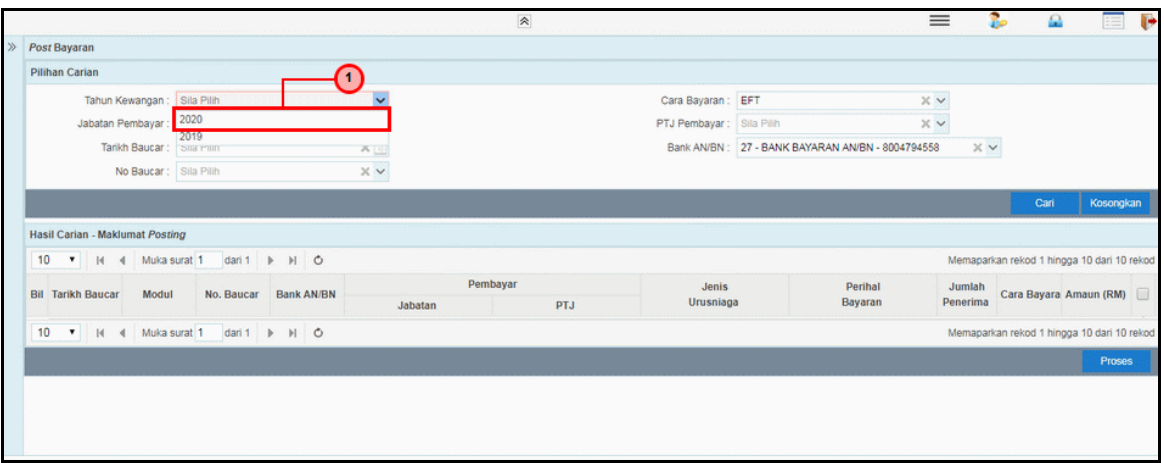

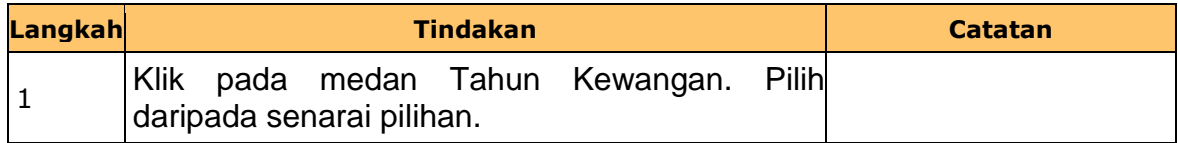

**7.** Skrin **Penyedia Wang Pendahuluan Kontraktor** dipaparkan.

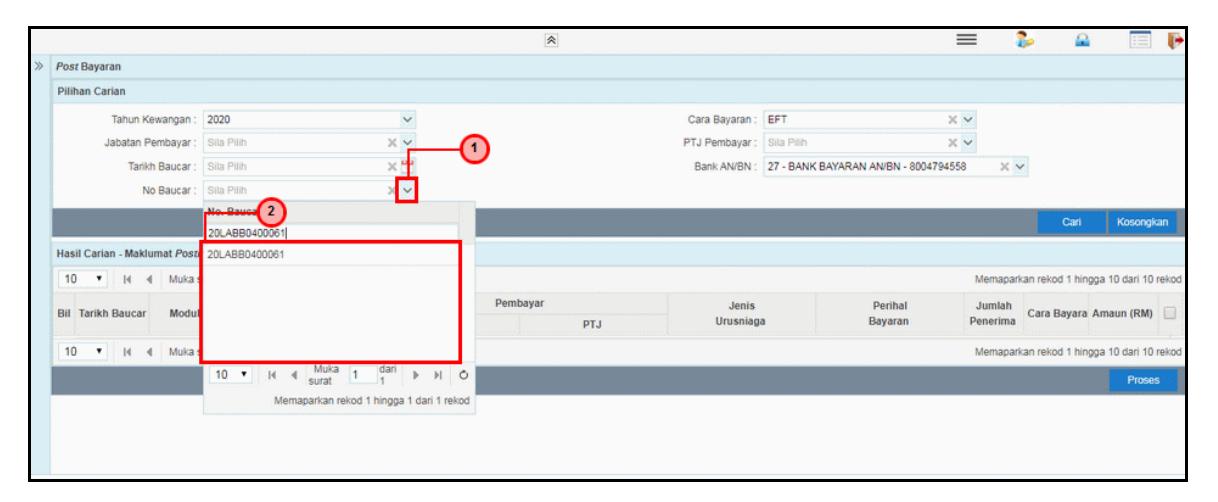

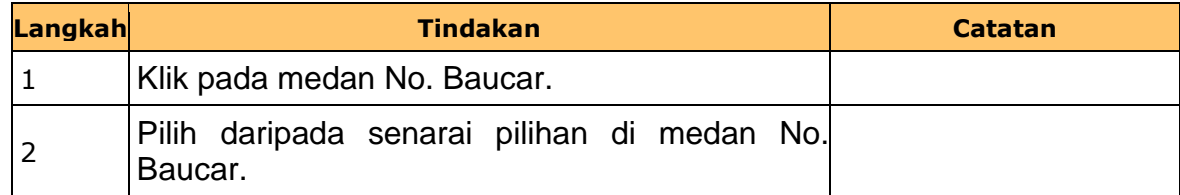

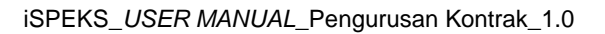

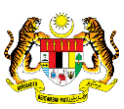

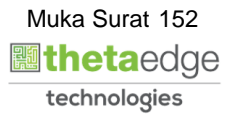

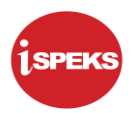

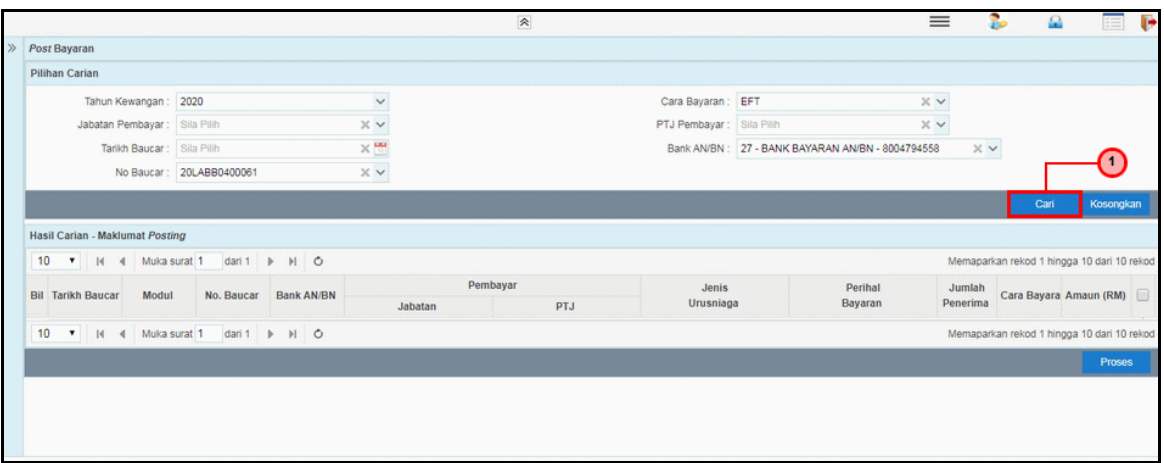

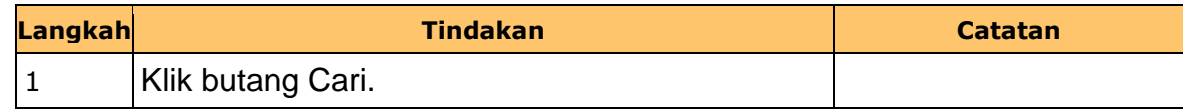

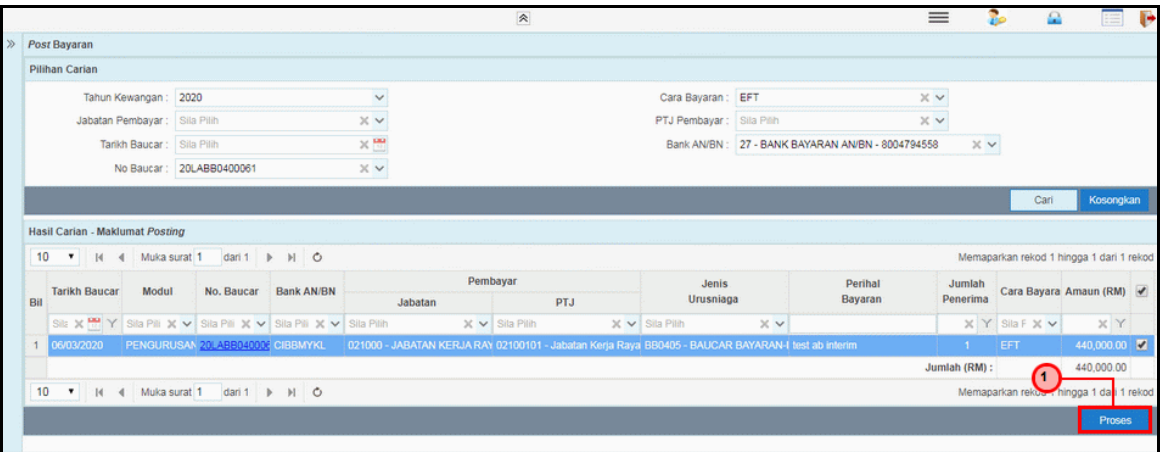

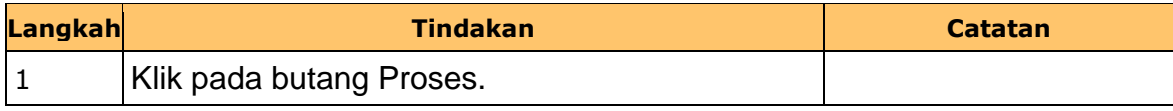

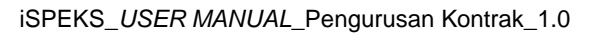

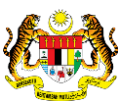

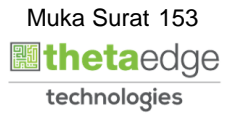

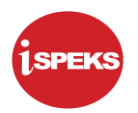

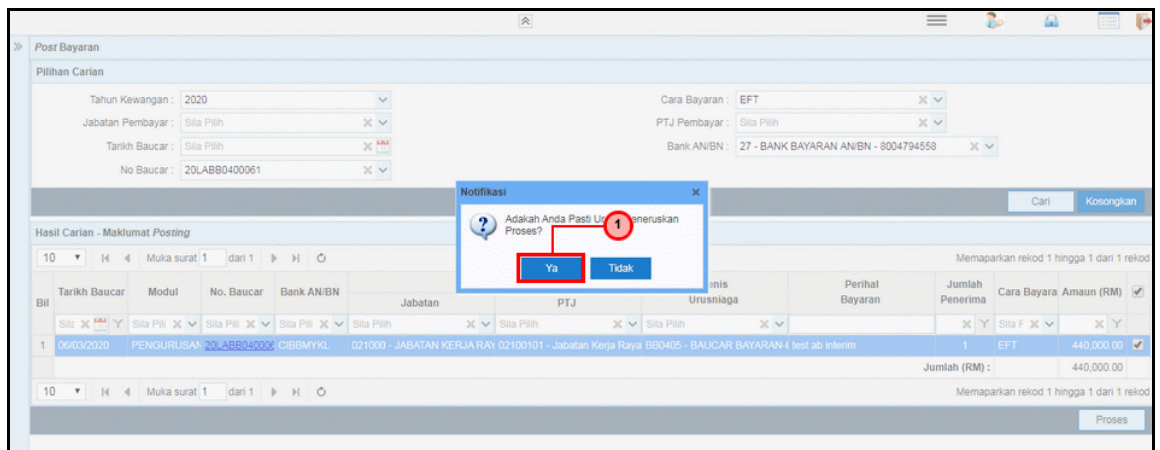

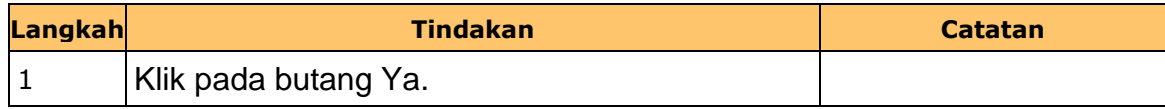

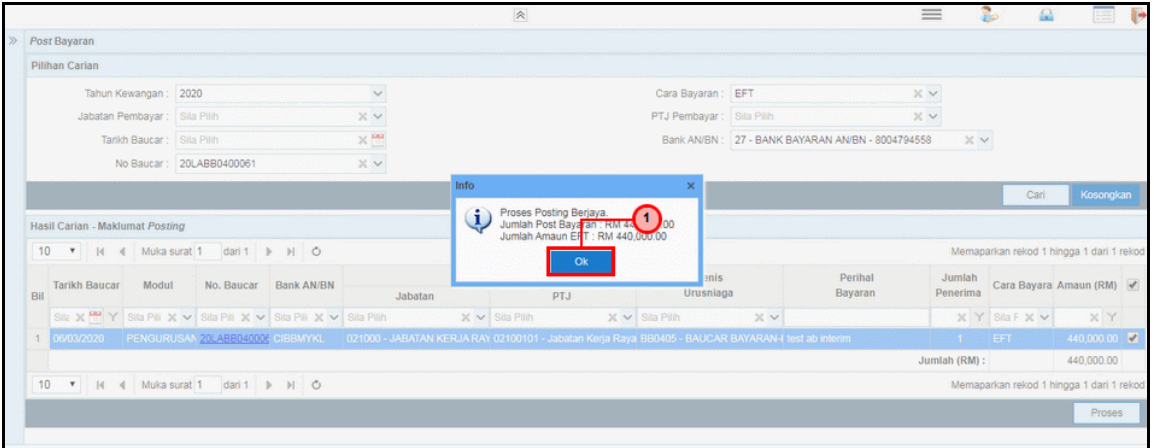

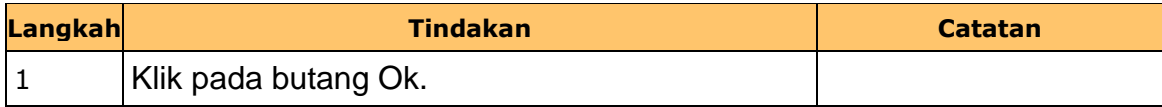

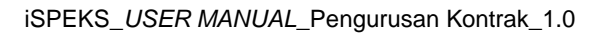

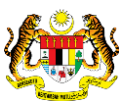

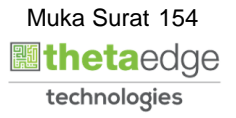

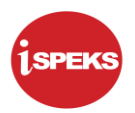

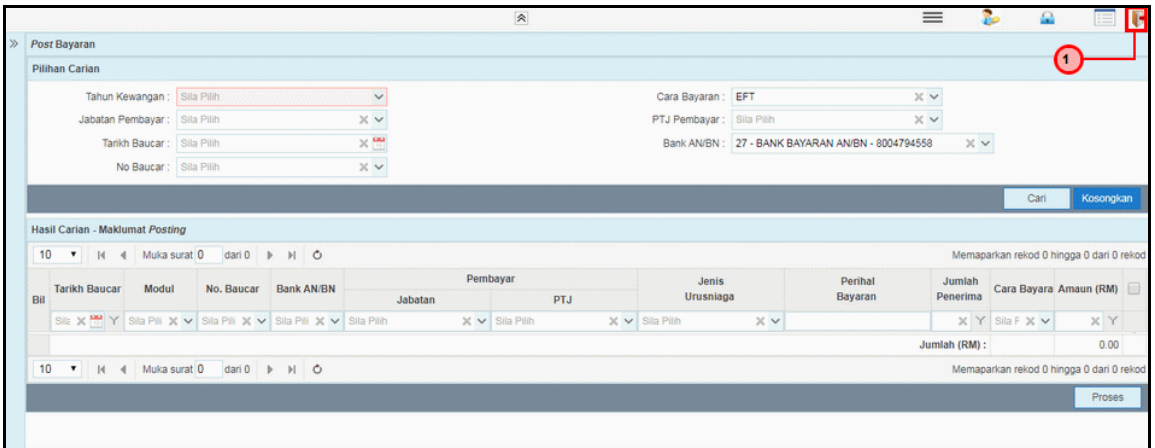

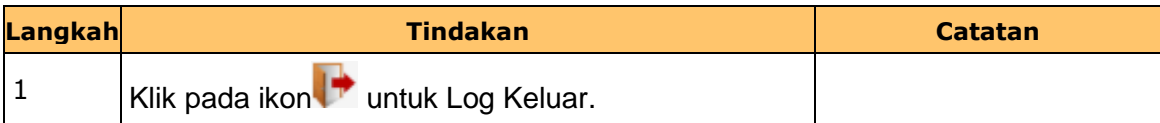

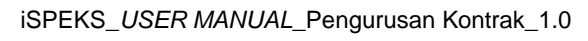

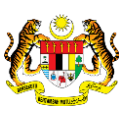

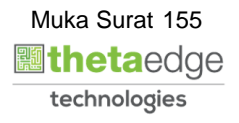